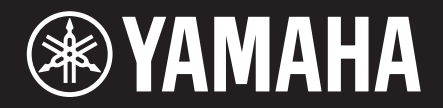

# Electone. ELA-1

# 使用說明書

感謝您購買Yamaha Electone。

本樂器具備廣泛音色與多功能供選擇,可為您提供極具 娛樂性的表現潛力。為了充分利用本樂器進階且方便的 功能,建議您仔細閲讀此説明書,並將此書放置於安全 且方便取得之處,以便未來隨時參考。

使用本樂器前,請務必閱讀第2-3頁的「註意事項」。 關於組裝樂器的資訊,請參考本說明書第107-111頁。

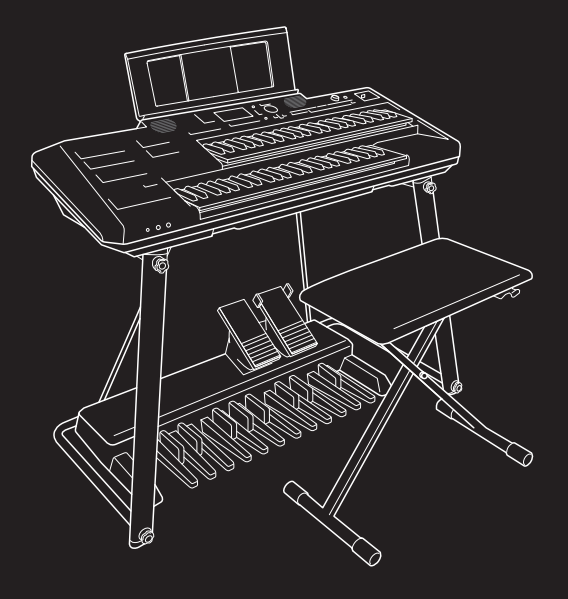

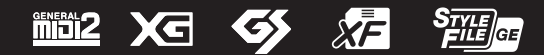

## 注 意 事 項

### 請在操作使用前詳閱下述內容

請將本說明書放置於方便取得之處,以便隨時參閱。

### 關於**AC**電源變壓器

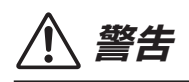

小心

- 此AC電源變壓器是專為Yamaha電子樂器設計,請勿用於 其他用途。
- 僅限於室內使用。請勿在潮溼的環境中使用。
- 組裝樂器時,請將AC電源插座放置於伸手可及之處。如 發生任何狀況或故障,請立即關閉電源開關並從插座中 拔下插頭。在AC變壓器與電源插座連接時,即使電源處 於關閉狀態,仍會有微量電流導向樂器。如長時間不使用 本樂器,請務必將電源插頭從插座拔出。

關於本樂器

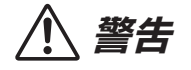

請遵守下列基本注意事項,以避免因觸電、短路、受損、火災或其他風險造成的人身傷害與生命威脅。注意事項包含 但不限於以下內容:

### 電源 **/ AC**電源變壓器

- 請勿將電源線放置在熱源附近,如:電熱器、電暖爐,並 且不要過度彎折或傷害電源線,或將重物放置於其上。
- 請使用樂器指定的電壓。電壓需求標示於樂器銘牌之上。
- 請使用指定電源變壓器(第115頁)。使用不適用的電源變 壓器將會讓樂器損壞或過熱。
- 僅使用指定電源線及電源插頭。
- 請定期檢查電源插頭,並清理插頭上累積的髒污或灰塵。

### 請勿拆解

• 本樂器不含任何使用者可自行修理的零件。請勿擅自將樂 器拆開、試圖拆卸其內部零件、或進行任何方式的改造。 若操作出現異常,請立即停止使用並請經認證的Yamaha 維修人員進行檢修。

### 防潮警告

- 請勿讓本樂器淋雨、在近水及潮濕環境中使用、或在其上 放置裝有液體的容器(例如花瓶、水瓶、玻璃杯),以避免 液體從任何開口濺入。如有任何液體滲入樂器內,請立 即關閉電源並從AC電源插座拔下電源線,並請經認證的 Yamaha維修人員進行檢修。
- 請勿以濕手插、拔電源線插頭。

### 火災危險警告

• 請勿在樂器上放置任何燃燒中物體,如:蠟燭。燃燒中的 物體可能會因傾倒引起火災。

#### 連接

• 請務必閱讀連接設備之說明書,並按指示操作,以避免造 成火災、過熱、爆炸或故障。

### 使用琴椅

- 請勿將琴椅放置於不穩的地方,以免突然傾倒。
- 使用琴椅時請勿粗心大意或站立於琴椅上。若將琴椅做為 工具、梯子或用於任何其他用途,可能會導致意外事故或 傷害。
- 琴椅上每次只能坐一人,以避免發生意外事故或傷害。
- 請特別留意孩童使用,以免自琴椅後方跌落。由於琴椅沒 有後方椅背,在無人監督的狀況下可能會導致意外事故或 傷害。

### 若您意識到任何異常情況

- 當發生下列情況時,請立即關閉電源開關、從AC電源插 座中拔出電源線插頭,並請經認證的Yamaha維修人員對 樂器進行檢修。
	- 電源線出現磨損或破裂。
	- 發出異常氣味或冒煙。
	- 異物不慎掉入樂器夾縫中。
	- 樂器在使用過程中聲音突然中斷。
	- 樂器出現裂縫或破損。

## 小心

為避免造成您或周圍他人可能發生的人身傷害、樂器及其他設備財產的損失,請務必遵守下列基本注意事項。這些注 意事項包含但不限於以下內容:

### 電源 **/ AC**電源變壓器

- 請勿將樂器連接至多孔延長線上,否則會降低聲音的品 質,或可能導致插座過熱。
- 當您要從本樂器或電源插座中拔出電源線插頭時,請務必 握住插頭而非電源線。直接拉扯電源線可能會導致電源線 損壞。
- 如長時間不使用樂器或遇雷雨期間,請從插座拔除插頭。

### 組裝

• 請按照本說明書中的組裝說明依照正確步驟組裝琴架和琴 椅(第107頁),並務必擰緊螺絲,否則可能會損壞樂器, 甚至造成傷害。

### 擺放位置

- 請勿將本樂器放置於不穩的地方,以避免意外傾倒。
- 請務必由2人或2人以上來移動或搬運本樂器。試圖獨自移 動樂器可能會導致身體背部受創、其他傷害或樂器損壞。
- 在移動樂器前,請務必拔出所有傳輸線,以避免傳輸線受 損或導致任何人被纜線絆倒。
- 當主機在支架上時,請勿移動琴架,否則主機可能會從琴 架上掉落,造成樂器損壞或其他財產損失,甚至傷害到您 或他人。
- 組裝樂器時,請將AC電源插座放置於伸手可及之處。如 發生任何狀況或故障,請立即關閉電源開關並從插座中 拔下插頭。在AC變壓器與電源插座連接時,即使電源處 於關閉狀態,仍會有微量電流導向樂器。若長時間不使用

本樂器,請務必將電源插頭從插座拔出。

• 僅使用樂器指定的琴架。安裝時,請使用附帶的螺絲,以 避免內部元件損壞或樂器掉落。

#### 連接

- 將本樂器連接至其他電子設備前,請關閉所有設備的電源 開關,並請在打開或關閉所有設備的電源開關之前,將所 有音量調至最小。
- 請務必先將所有設備的音量調至最小值,再於演奏樂器時 逐步調整音量以達理想的聽覺音量。

### 操作注意事項

- 請勿將手指手插入樂器間隙中。
- 請勿將紙張、金屬、或其他物品塞入或掉落於鍵盤蓋、面 板或鍵盤的間隙中。這可能會導致您或他人的人身傷害、 樂器本身或其他財產損害及操作異常。
- 請勿以身體重壓本樂器或在其上放置重物,並避免過分用 力使用按鍵、開關及接頭。
- 使用本樂器/設備或耳機時,請勿長時間暴露在過高或令 人感覺不適的音量下,否則可能造成永久性的聽力損害。 若感到聽力損害或耳鳴,請儘速至聽力相關門診就醫。

### 使用琴椅

• 請勿將手放在活動零件之間,避免您的手因為夾在零件間 而受傷。

Yamaha恕不負責因不正確使用或擅自改造本樂器造成之損失、資料遺失或破壞。

不使用樂器時,請記得關閉電源。 即使[d) ](待機/開機)開關處在待機狀態時,仍會有極少量電流流向本樂器。 若長時間不使用本樂器,請務必將電源插頭從插座拔出。

為避免產品發生故障/損壞、檔案損毀或是其他財產損壞的 狀況,請遵循下列注意事項。

### ■ 操作及保養

- 在使用本樂器時,請勿在周圍使用電視機、收音機、音響 設備、手機或其他電子產品,以避免樂器、電視機或收音 機發出雜訊。
- 如您想要搭配智慧手機或平板電腦等智慧裝置使用本樂器 及應用程式,建議將電子設備轉至「飛航模式」,以避免 通訊造成之雜訊。
- 請勿將本樂器置於有大量灰塵、易震動或過冷過熱的環境 中(如陽光直射地點、靠近加熱器或烈日下的車內),以免 發生操作面板變形、內部元件損壞或操作不穩定的狀況。 (正常使用之溫度範圍:5º – 40º C 或 41º – 104º F)。
- 請勿在樂器上放置乙烯、塑膠或橡膠物體,以避免面板或 鍵盤褪色。

### ■ 維護保養

- 清潔樂器時,使用柔軟的布。請勿適用塗料稀釋劑、溶 劑、酒精、清潔液或含有化學物質的抹布。
- 請使用柔軟乾布清潔椅凳(如果必要,可稍微沾水)。請勿 使用塗料稀釋劑、溶劑、酒精、清潔液或含有化學物質的 抹布。

### ■ 儲存資料

- 當關閉樂器電源時,編輯的樂曲/伴奏風格/多重聲效/音 色/MIDI設定數據等都會遺失。此情況在電源因自動關機 功能(第14頁)關閉時也會發生。因此,請將數據保存到本 樂器或USB隨身碟中(第26頁)。
- 您可以將本樂器的數據和設定以備份文件的形式備份到 USB隨身碟中,也可以將備份文件恢復至樂器中。為了防 止儲存的資料因某些錯誤或操作不當而遺失。請將重要資 料存在USB隨身碟中。
- 為避免因USB硬碟損害造成資料遺失,建議您將重要資料 儲存在兩個不同的USB隨身碟或外接設備中,例如電腦。

須知 資訊

### ■ 版權相關

- 除非做為個人使用,否則嚴格禁止複製市面上的音樂資 料,包括但不限於MIDI資料或音頻資料。
- 針對本產品中所採用及隨附之內容,Yamaha 擁有其版權 或已獲版權所有者授權使用。根據智財法與相關法律,您 不得散佈與預設音樂相同或極為相似的其儲存內容與錄 音。
	- ✽ 上述內容包括:電腦軟體、MIDI檔案、WAVE檔案、錄 音檔、樂譜及樂譜檔案等。
	- ✽您可以廣傳利用這些內容進行的演出或用以音樂製作錄 製的媒體資料,此類情況下無需取得Yamaha公司許 可。

### ■ 關於預設之樂器功能**/**資料

- 部分預設樂曲的的長度和編曲已被編輯過,可能與原始樂 曲不完全相同。
- 此樂器可利用預先優化最適格式的方式,使用各類型/格 式的音樂資料;此樂器可能無法經去播放原製作人或編曲 者最初的作品樣貌。
- 此樂器中使用的字體由Richo Co., Ltd提供且為其智慧財 產。

### ■ 關於本使用説明書

- 為了讓您便於理解使用說明書的內容,本說明書已經依據 各國相關標準盡可能將其中的英文內容翻譯成中文。但 是,基於(音樂上旋律、節奏、曲目等的)專業性、通用性 及特殊性,仍有部分內容僅以原文形式予以記載。如您有 任何問題,煩請隨時與本公司客服聯繫。
- Windows是Microsoft® Corporation 於美國各國之註冊商 標。
- Electone及STAGEA為Yamaha Corporation 之商標。
- 本手冊中之公司名稱及商品名稱分別代表各公司的商標或 註冊商標。

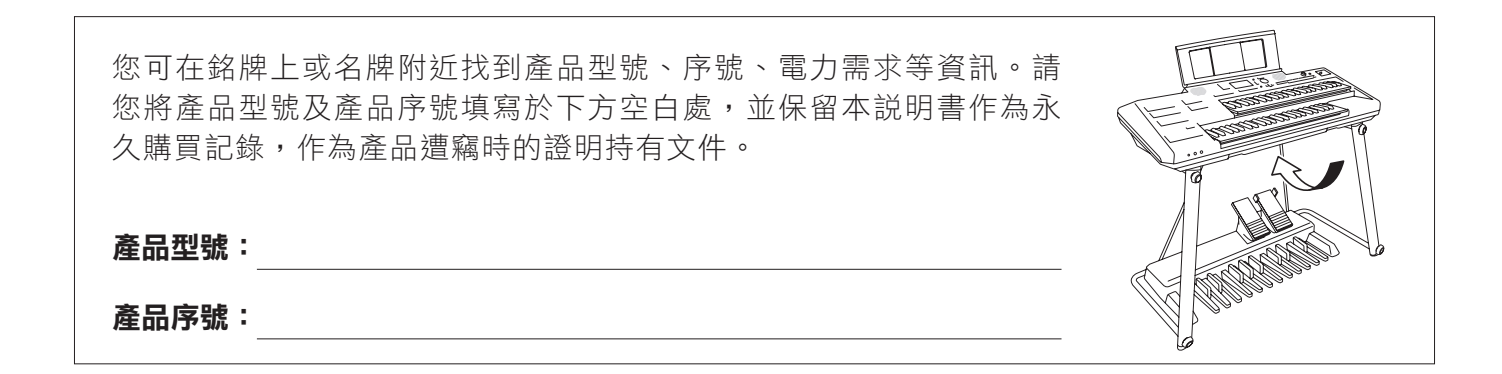

## 關於此使用說明書

本樂器包含以下說明資料。

### 附帶資料

E

#### 使用說明書**(**本說明書**)**

介紹本樂器的基本操作和功能,請先閱讀本説明書。

### 線上資料**(**可從網站下載**)**

#### 參考說明書

針對本書中未説明的樂器進階共能進行説明,例如:學習如何建立原創伴奏、樂曲或多重聲效,或查找特定參數的詳 細說明。

參考說明書中的每個章節都都可以對應本說明書中的章節。

## 图 數據列表

包含各種重要的預設內容列表,例如音色、伴奏風格、效果以及與MIDI相關的資訊。

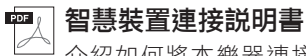

介紹如何將本樂器連接至智慧手機或平板電腦等智慧裝置。

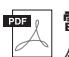

### 四 電腦相關操作

包含將本樂器連接至電腦,以傳輸文件和MIDI數據等相關操作。

如要獲得這些説明手冊,請至Yamaha Downloads。選擇您的國家,請在型號名稱欄位中鍵入「ELC-02」,然後按下 [SEARCH]。

### Yamaha Downloads

http://download.yamaha.com/

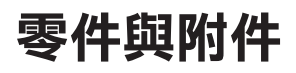

### ■ 主琴體

- 琴架(第107頁)
- 琴椅(第111頁)
- 附件
	- 使用者說明書(本手冊)
	- 保證書
	- 線上會員產品註冊單
	- AC變壓器/電源線
	- 譜架(第110頁)
	- 腳踏板元件(第109頁)及相對應的使用說明書(單獨包裝)

■ 腳踏板元件**(**第**109**頁**)**及相對應的使用說明書**(**單獨包裝**)**

## 目錄

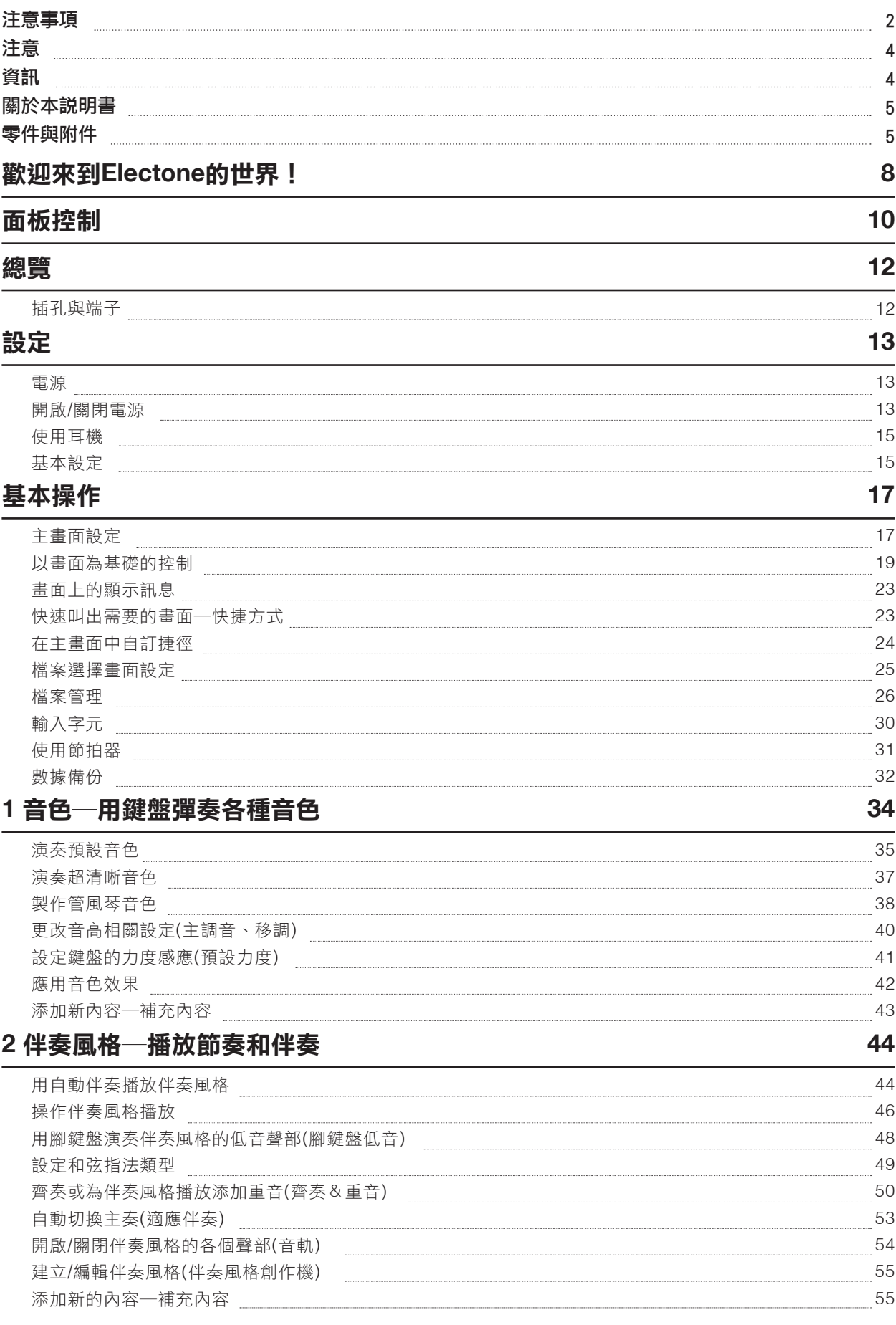

### **3** 即時表情控制―利用表情踏板和腳控開關在演奏應用效果

使用表情踏板和腳控開關

### **4** 多重聲效―將音樂樂句添加到演奏內容中

### 播放多重聲效 使用和弦配對功能 使用多多重聲效同步開始功能

### **5** 樂曲―播放、練習和錄製樂曲

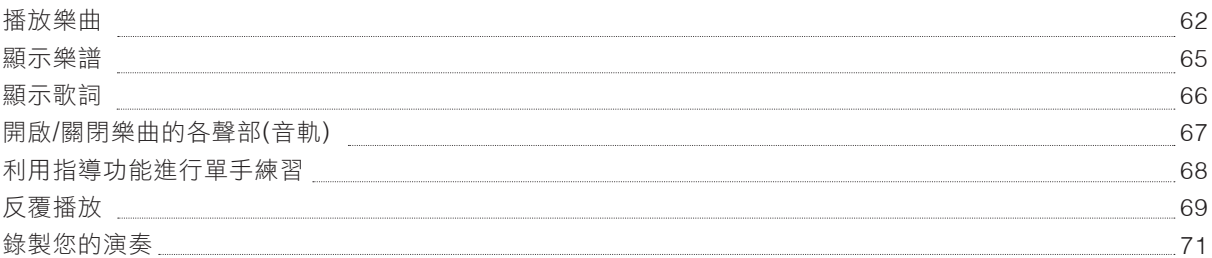

### **6 USB**音頻播放**/**錄音―錄製和播放音頻檔案

播放音頻檔案(USB音頻播放) 將演奏錄製為音頻檔案(USB音頻錄音)

### **7** 麥克風―伴隨樂曲播放,或跟著自己的演奏歌唱

連接麥克風

### **8** 儲存**/**演奏列表―儲存和叫出自訂面板設定

儲存和叫出面板設定

使用演奏管理列表在面板設定中大量保留的曲目

### **9** 混音器―修改音量和音調平衡

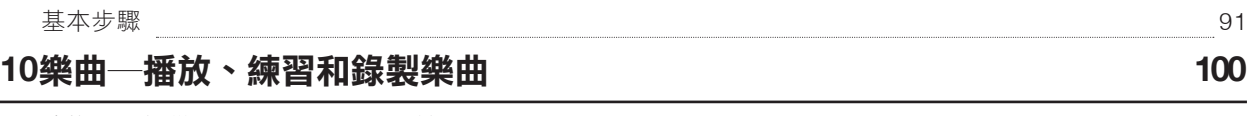

連接USB設備([USB TO DEVICE]端子) 連接電腦([USB TO HOST]端孔) 連接智慧裝置([USB TO HOST]端子/[音頻輸入]插孔) 外接裝置透過樂器喇叭([音頻輸入]插孔/[USB TO HOST]端子)聆聽音頻播放 連接外接立體聲音響系統(AUX OUT [R]/[L/L+R]插孔) 連接麥克風([麥克風]插孔) 94 96 97 98 99 99

### **11**選單―進行整體設定並使用進階功能

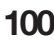

100 101

**107**

**103**

基本步驟 功能列表

### 故障排除

### 組裝

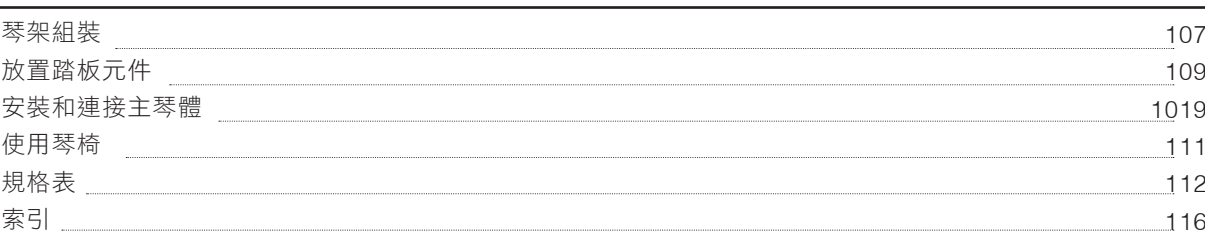

目錄

**57**

**59**

59 60 61

57

**62**

**76**

76 79

**81**

**83**

84 86

81

**91**

91

## 歡迎來到**Electone**的世界!

### 絕佳的表現力和真實音色

本樂器配備各種不同的真實樂器音色,包括鋼琴、風琴、吉他、弦樂、銅管樂器 和木管樂器等等。您可以用不同的音色演奏上鍵盤、下鍵盤和腳鍵盤以將這些音 色分層。

### 超清晰音色(第37頁)

超清晰音色逼真再現樂器特有的聲音,如手指在吉他上指滑動的聲音和薩克斯風 的呼吸聲,只需要透過彈奏或踩下腳控開關即可達成。

### 管風琴(第38頁)

透過調整腳開關調節桿,就可以創造原創的管風琴聲音,如同傳統管風琴。

### 與伴奏樂隊伴奏一起演奏

本樂器為您帶來各種不同的節奏模式或伴奏風格,適合各種音樂流派。只需彈奏 和弦,即可自動觸發和控制自動伴奏,為您的演奏增加一支全編制的伴奏樂隊! 您還可以在演奏過程中即時改變編曲、快速選擇不同的節奏變奏和停頓,包括前 奏、尾奏和過門等。

### 齊奏&重音(第50頁)

您可以使用齊奏功能彈奏一段旋律,並將其同步再現(例如:由多個樂器演奏同一 旋律)或合奏(例如:所有聲部同時演奏)—可充滿表現力地提升演奏效果。使用重 音功能,可以根據您的演奏力度在伴奏風格播放中自動生成如擊鈸等重音。

### 伴隨樂曲播放或自己的演奏歌唱

透過連接麥克風,您可以藉由預設喇叭聽到自己的人聲,也可以錄製高品質的人 聲。此外,歌詞(第66頁)和樂譜(第65頁)可以顯示在畫面上,您可以輕鬆跟隨鍵 盤的演奏內容或樂曲的播放進行演唱。

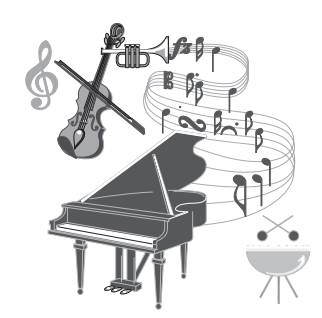

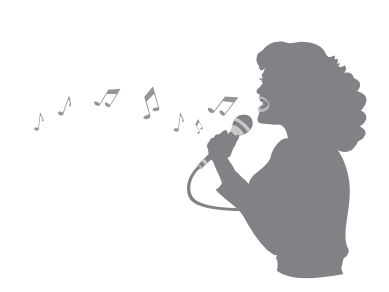

第**81**頁

第**44**頁

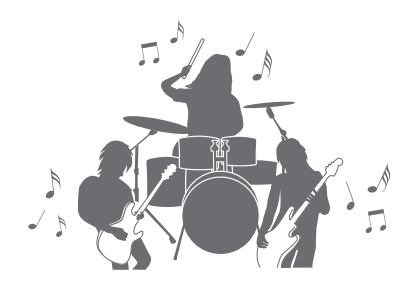

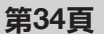

### 多功能即時控制器 ——即時表現控制

可以分配各種功能至表情踏板、第二表情踏板和兩個腳控開關,此功能可讓您無 需中斷演奏,用腳即可完成即時控制。例如,您可以改變聲部之間的音量平衡、 音高、均衡等,還可以使用多重聲效功能添加短樂句,使您可以輕鬆為演奏增添 變化,迎合氛圍或環境。

### 音頻播放和錄音

儲存在USB隨身碟中的音頻檔案(WAV格式)可在本樂器上播放,還可以將您的演 奏以音頻檔案(WAV格式)錄製到USB隨身碟—以便於在電腦中進行編輯並錄製 CD。此外,相容的智慧裝置應用程式(第97頁)可用於錄製演奏的音頻和影片,並 透過網路分享。

### 儲存和叫出最喜愛的設定

設定儲存功能可用於保存面板設定,如每個鍵盤聲部的音色、伴奏風格、 效果等,並在演奏過程中隨時叫出。只需按下面板按鈕、或使用腳控開關 (如果儲存序列已預先編程),即可叫出面板設定。初始情況下,註冊儲存 [1]–[8] 按鈕的每一個都包含基本設定。此外,預設播放列表提供了各種音 樂流派中適用儲存裝置的鏈結。快來試試!

本樂器內含多種強大的功能,可以提昇您的音樂享受、擴展表現力、創造力,上述功能只是冰山一角。現在,請彈奏 您的ELA-1,開啟您的音樂之旅!

若要停止示範,請按下[EXIT 退出]按鈕。 想要了解更多ELA-1的功能特性? 請按下[7]或[8]按鈕開始示範。

\*主畫面底部區域的功能顯示可依需求改變(第17頁)。

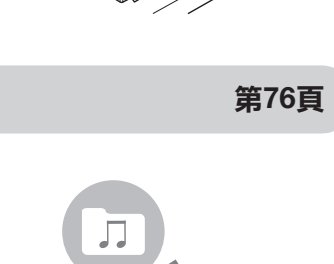

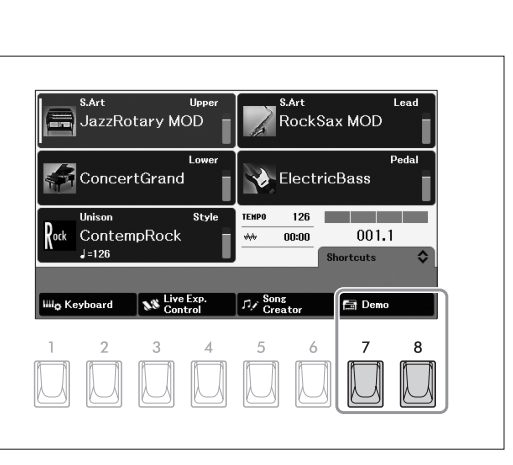

ᆌ

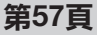

Electone

歡迎來到Electone的世界

## 面板控制

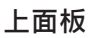

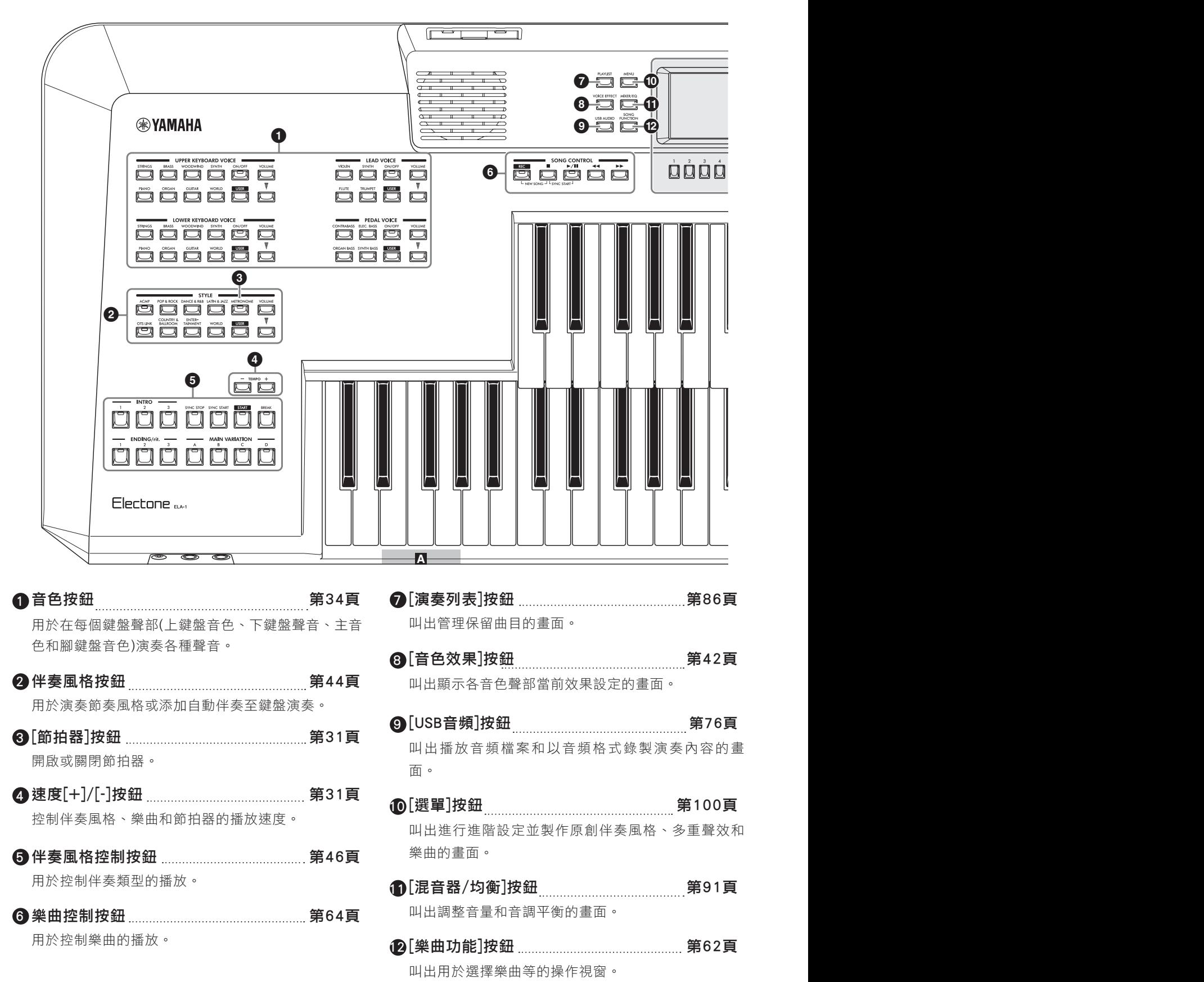

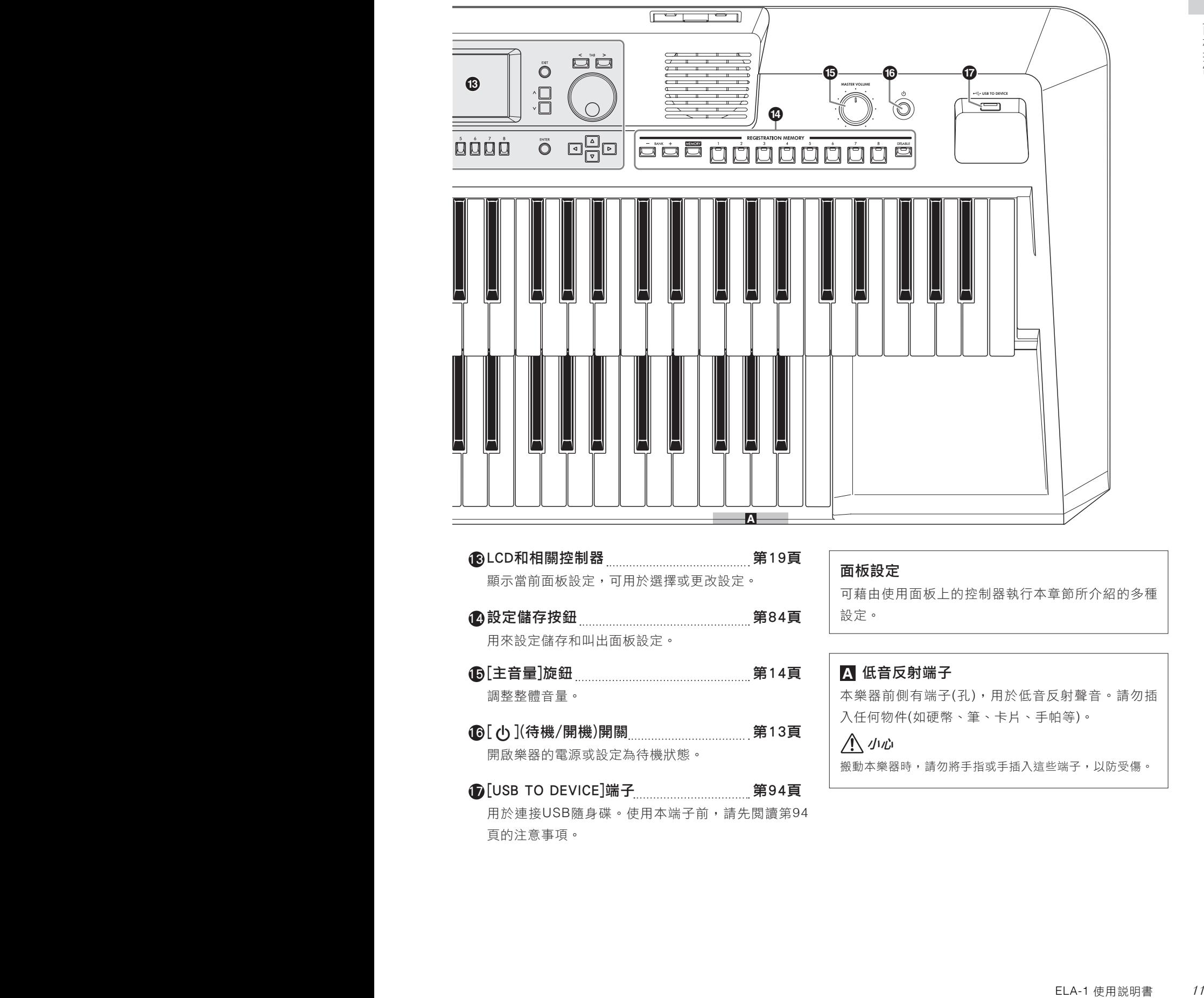

### **化ALCD和相關控制器 第19頁** 顯示當前面板設定,可用於選擇或更改設定。

企創設定儲存按鈕 いちのことをある 第84頁

用來設定儲存和叫出面板設定。

- $\bigoplus$  [主音量]旋鈕 第14頁 調整整體音量。
- [ ](待機/開機)開關 第13頁 16 P 開啟樂器的電源或設定為待機狀態。
- **①**[USB TO DEVICE]端子 インプレンタンの第94頁 用於連接USB隨身碟。使用本端子前,請先閱讀第94 頁的注意事項。

### 面板設定

可藉由使用面板上的控制器執行本章節所介紹的多種 設定。

### A 低音反射端子

本樂器前側有端子(孔),用於低音反射聲音。請勿插 入任何物件(如硬幣、筆、卡片、手帕等)。

### 小心

搬動本樂器時,請勿將手指或手插入這些端子,以防受傷。

總覽

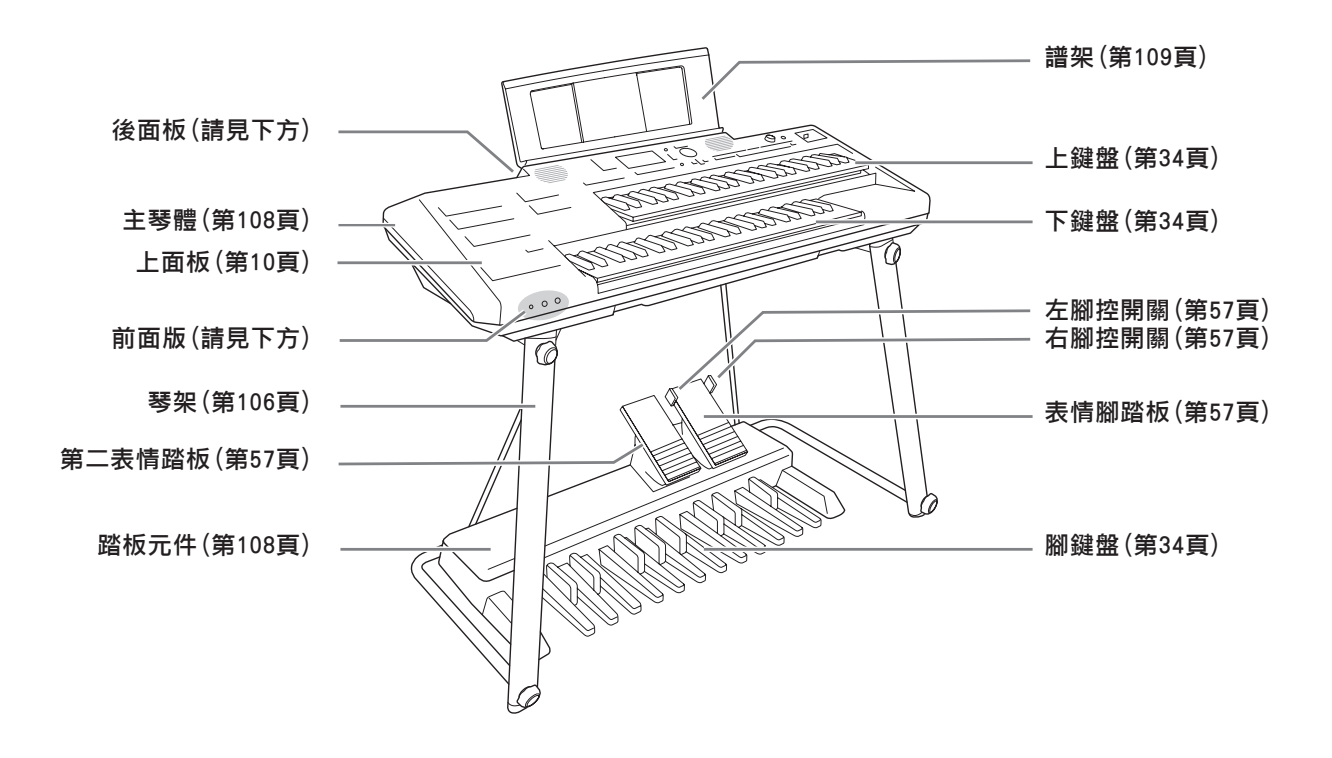

### 插孔與端子

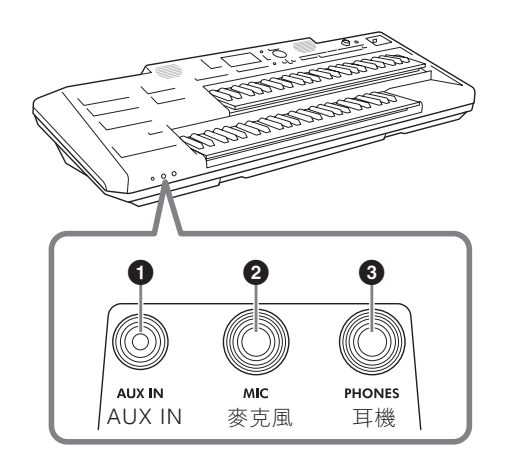

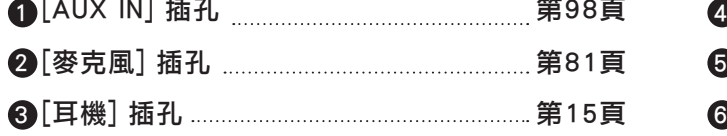

前面版 しょうきょう しょうしょう しゅうしょう おおおお 後面板 ちょうかん ちょうかん かいじょう

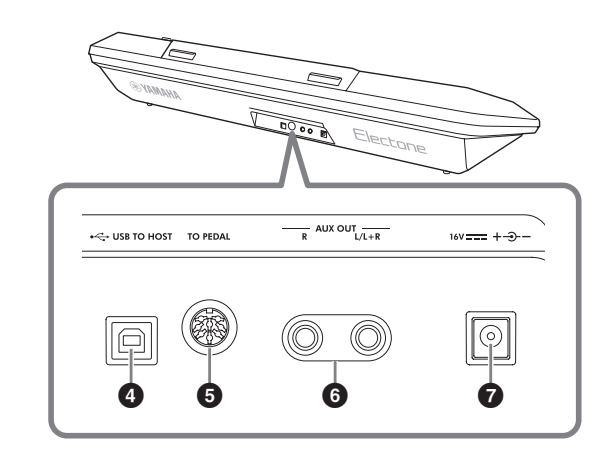

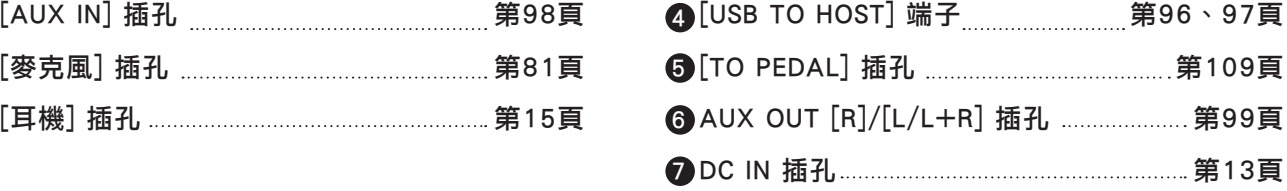

# 設定

### 電源

依圖示連接AC變壓器插頭。

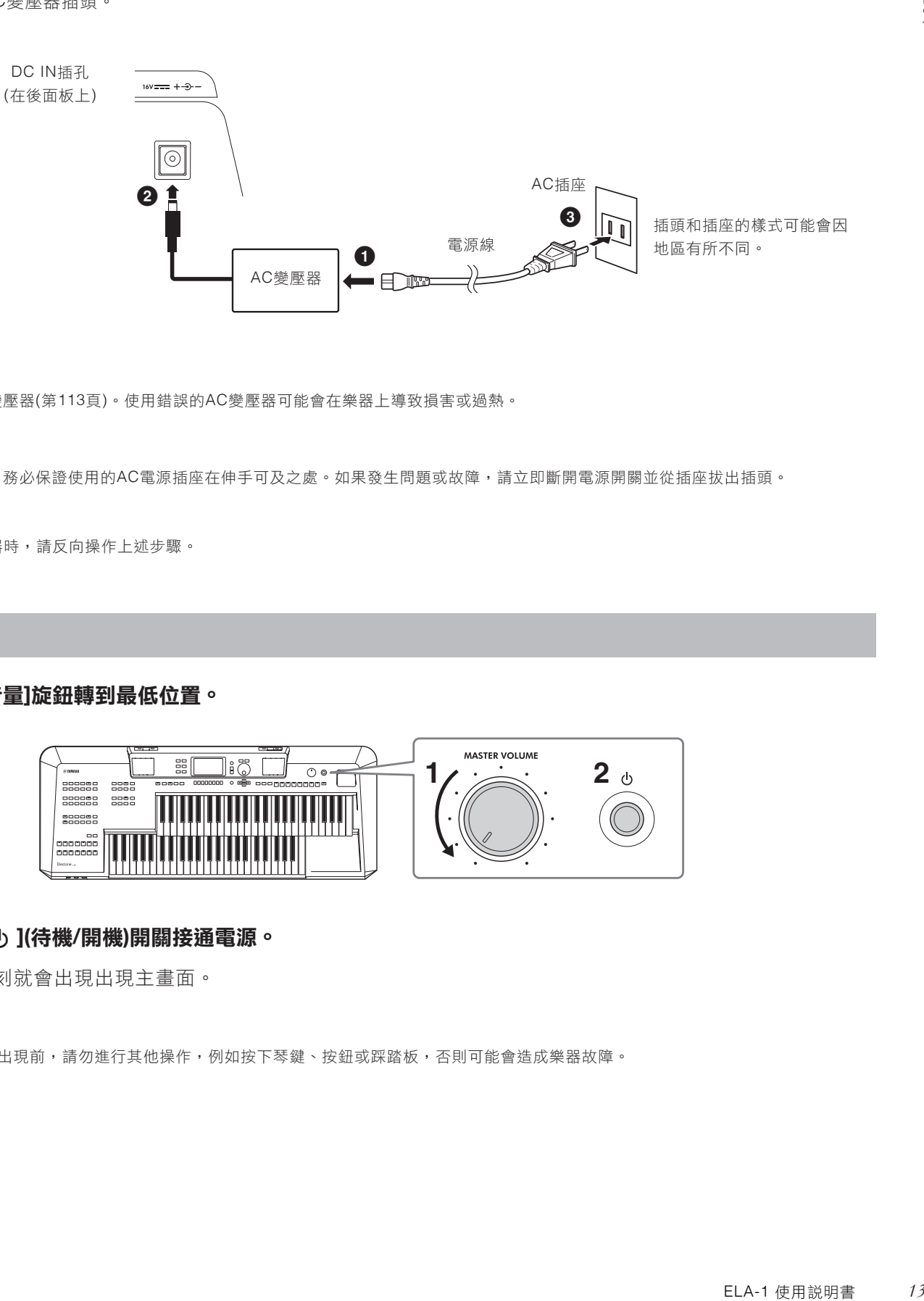

### 警告

僅可使用特定變壓器(第113頁)。使用錯誤的AC變壓器可能會在樂器上導致損害或過熱。

### 小心

安裝本產品時,務必保證使用的AC電源插座在伸手可及之處。如果發生問題或故障,請立即斷開電源開關並從插座拔出插頭。

### 註

拔除 AC 變壓器時,請反向操作上述步驟。

### 電源

### **1.** 將**[**主音量**]**旋鈕轉到最低位置。

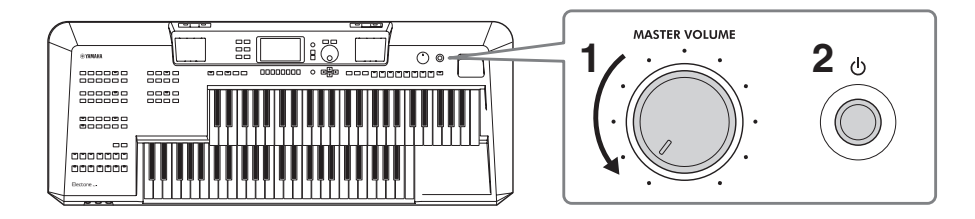

### **2.** 按下**[ ](**待機**/**開機**)**開關接通電源。 P

稍待片刻就會出現出現主畫面。

### 注意

在主畫面出現前,請勿進行其他操作,例如按下琴鍵、按鈕或踩踏板,否則可能會造成樂器故障。

### 調整聲音的整體音量。 **3.**

#### 用腳將表情踏板踩到後方最底**(**如圖所示**)**。 **3-1**

在表情踏板的初始功能設定是音量控制器,而且是最大。

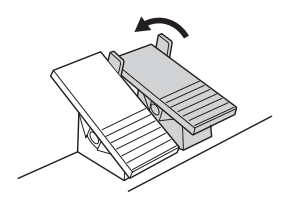

#### 在彈奏鍵盤和踩下腳鍵盤的同時,使用**[**主音量**]**旋鈕依據需要調整最大音量。 **3-2**

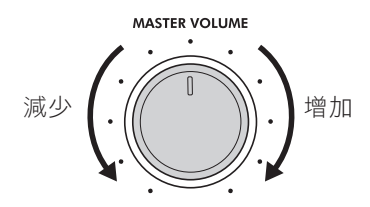

小心

請勿長時間暴露在過高或令人感覺不適的音量下,否則可能造成永久性的聽力損害。

### 使用完樂器時,請按住**[ ](**待機**/**開機**)**開關一秒鐘以關閉電源。 **3-3** P

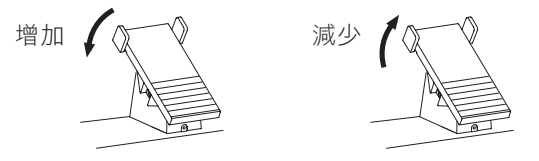

小心

即使[め](待機/開機)開關處在待機狀態時,仍會有極少量電流流向本樂器。若長時間不使用本樂器或有閃電時,請務必將電源插頭從 插座拔出。

### 4.使用完樂器時,請按住[①](待機/開機)開關ー秒鐘以關閉電源。

### 小心

即使[ ტ](待機/開機)開關處在待機狀態時,仍會有極少量電流流向本樂器。若長時間不使用本樂器或有閃電時,請務必將電源插頭從 插座拔出。

### 注意

在錄音和編輯、或訊息出現的過程中,即使按下[め](待機/開機)開關,電源也不會關閉。如要關閉電源,請錄音、編輯結束、或訊息 消失後再按下[め](待機/開機)開關。如在此情況下要強行退出,請按住[め](待機/開機)開關3秒以上。請注意,強制退出操作可能會造 成數據遺失及設備損壞。

### 自動關機功能

為避免不必要的電力消耗,本樂器具備自動關機功能,在樂器處於不操作狀態一段時間後能會自動關閉電源。此功能在初始 設定是禁用。關於如何啟用此功能的說明,請參考第15頁。

### 智慧聲學控制**(IAC)**

IAC是一種自動音調控制功能,可依據樂器的總體音量進行調整。即使音量較低時,也可清楚聽到低音和高音。IAC只對來 自本樂器喇叭的聲音輸出有效。儘管該功能的初始設定為開啟,您仍可以開啟或關閉該功能。請透過[選單]按鈕(第100頁)叫 出的「工具」畫面中「設定」標籤頁中進行設定。

使用耳機

將耳機連接到樂器前側的[耳機]插孔。

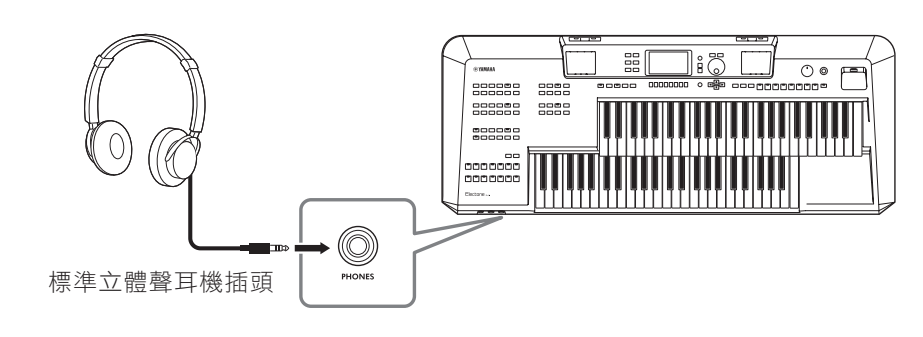

### 小心

請勿長時間以高音量使用耳機,以避免聽力損害。

### 基本設定

可設定螢幕的語言和自動關機功能,也可在與下方相同的設定畫面中確認本樂器的韌體版本。

### **1.** 叫出操作畫面。

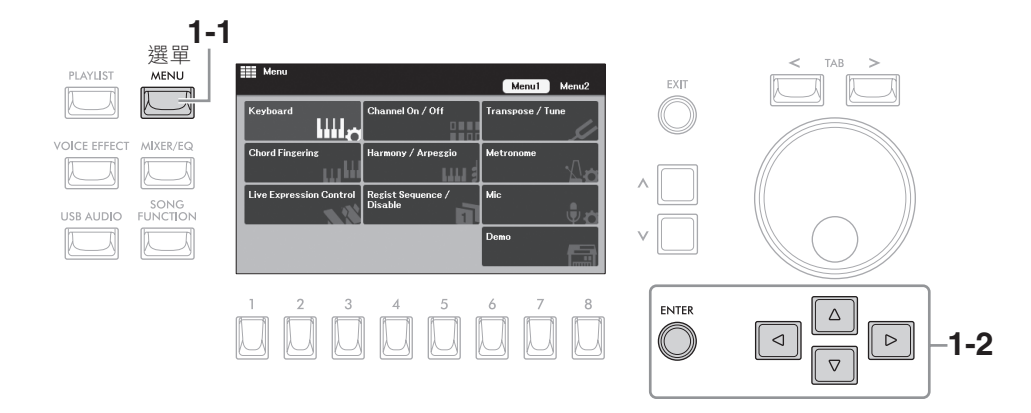

### 按下**[MENU]**按鈕叫出「選單」畫面。 **1-1**

使用游標按鈕**[][][][]**將游標移動到「**System** 系統」,然後按下**[ENTER** 執行**]**按鈕。 **1-2**

2.按下TAB[<]按鈕,選擇「Common」標籤頁,然後利用游標按鈕[◀][▶]移動游標至需要的項目。

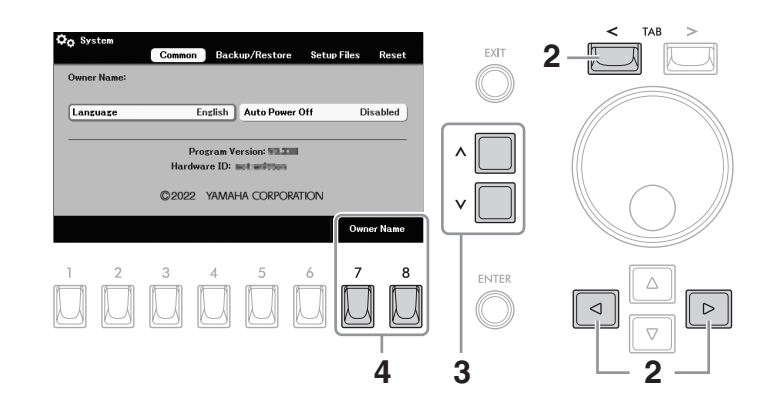

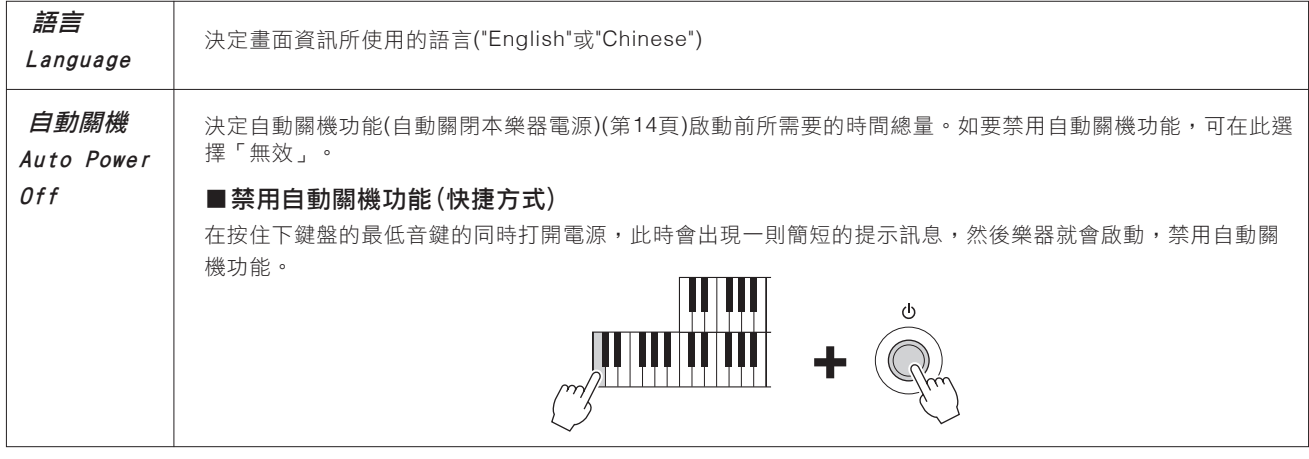

- 使用**[ < ]/[ <sup>&</sup>lt;]**按鈕選擇數值。 **3.**
- **4.** 如有需要,按下**[7]/[8](Owner Name)**按鈕之一,輸入出現在開機畫面中的名稱**(**在開啟電源時叫出**)**。

關於輸入字元的說明,請參考第30頁。 按下[退出]按鈕返回到前一個畫面。

### 主畫面設定

主書面將在打開電源時出現,同時按下[選單]和[退出]按鈕也可快速叫出主書面。您可以在本書面一目了然地查看有關所有 當前設定的資訊。

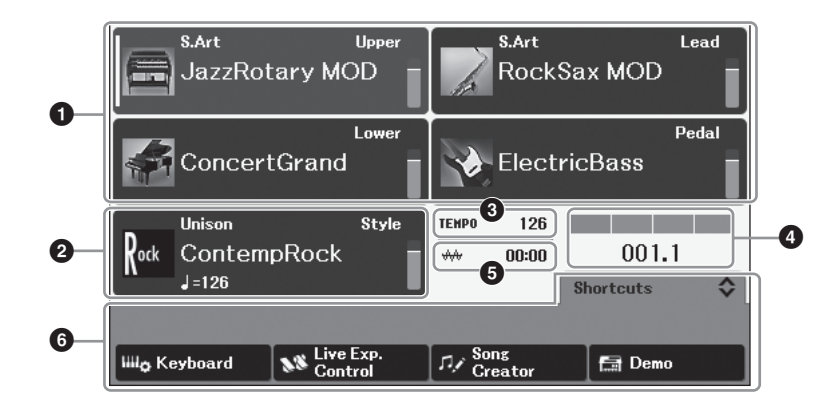

#### 1 音色區域

顯示每個鍵盤聲部當前選擇的音色:上鍵盤音色、主音色、下鍵盤音色和腳鍵盤音色(第34頁)。右側顯示每個音色的開/ 關狀態和音量。針對主音色和腳鍵盤音色,此處會顯示演奏這些音色的鍵盤聲部。

#### 2 伴奏風格區域

ELA-1 使用說明書 *17* 基本操作 顯示當前選擇的伴奏風格名稱(第44頁)。當[和弦伴奏]按鈕開啟時,將顯示鍵盤彈奏過程中檢測到的和弦。播放樂曲中包 含的和弦數據時,將顯示當前的和弦名稱。

#### 3 速度區域

顯示伴奏風格或樂曲播放時的當前速度。

#### 4 節拍/小節

在伴奏風格播放或樂曲播放時顯示當前位置(節拍/小節)。

#### 5 音頻檔案區域

顯示當前音頻檔案已播放的時間(第76頁)。音頻錄製過程中,「REC」圖標會在此閃爍。

#### 6 快捷操作區域

用於快速操作各種功能。使用主畫面上的[]/[]按鈕可以在以下四種類型之間切換快捷操作區域。

#### ·設定*註冊(儲存序列)*

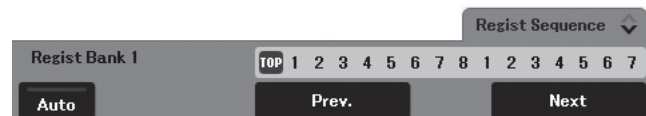

用於確認當前選擇的註冊資料庫名稱(第84頁),以及使用註冊序列功能(請參考網站上參考説明書中的第八章)。

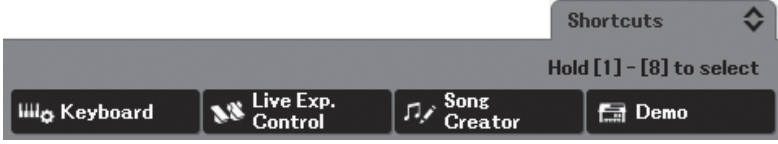

用來將所需要的功能註冊為捷徑,以便隨時調用(第24頁)。

### •即時表現控制

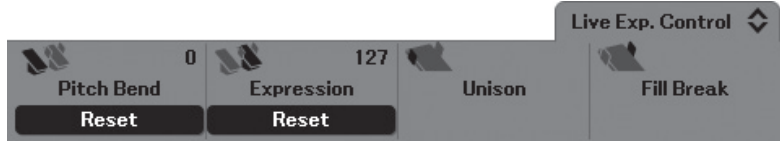

用來確認或分配每個表情踏板和腳控開關的功能(第58頁)。

### •多重聲效

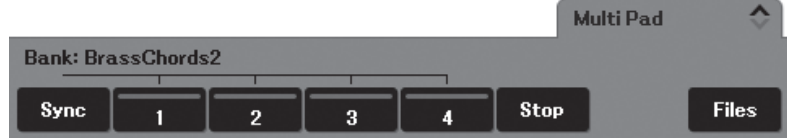

用來使用多重聲效功能(第59頁)。

### 以畫面為基礎的控制

可以使用畫面周圍的控制選擇或更改LCD中顯示的項目。

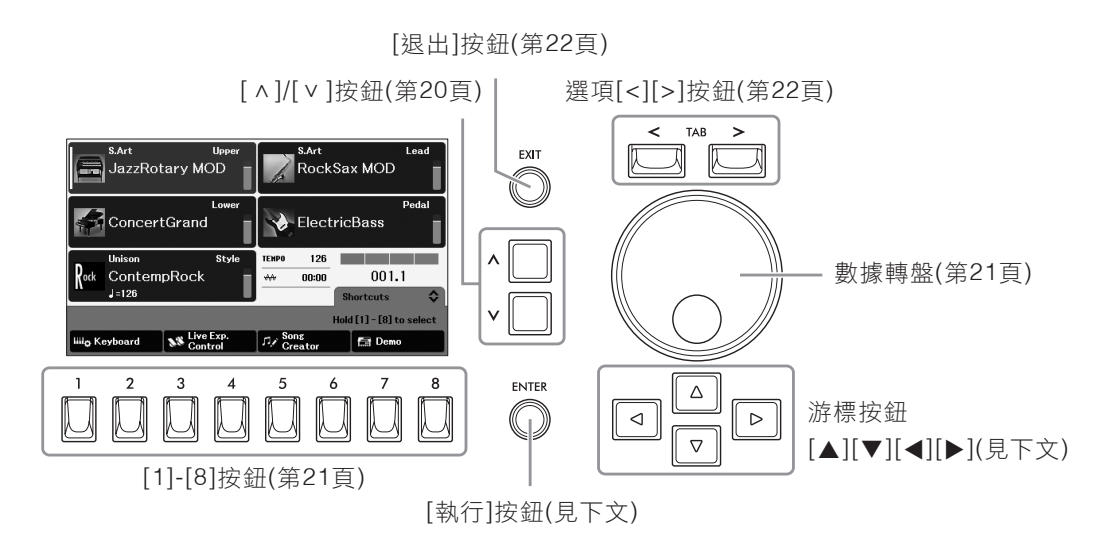

### 游標按鈕**[][][][]**和**[ENTER** 執行**]**按鈕

游標按鈕是用於移動畫面游標。有兩種類型的畫面,一種是僅透過移動游標選擇(並叫出)項目,另一種是移動游標後需要按 下[執行]按鈕才能實際叫出項目。

#### ■範例1

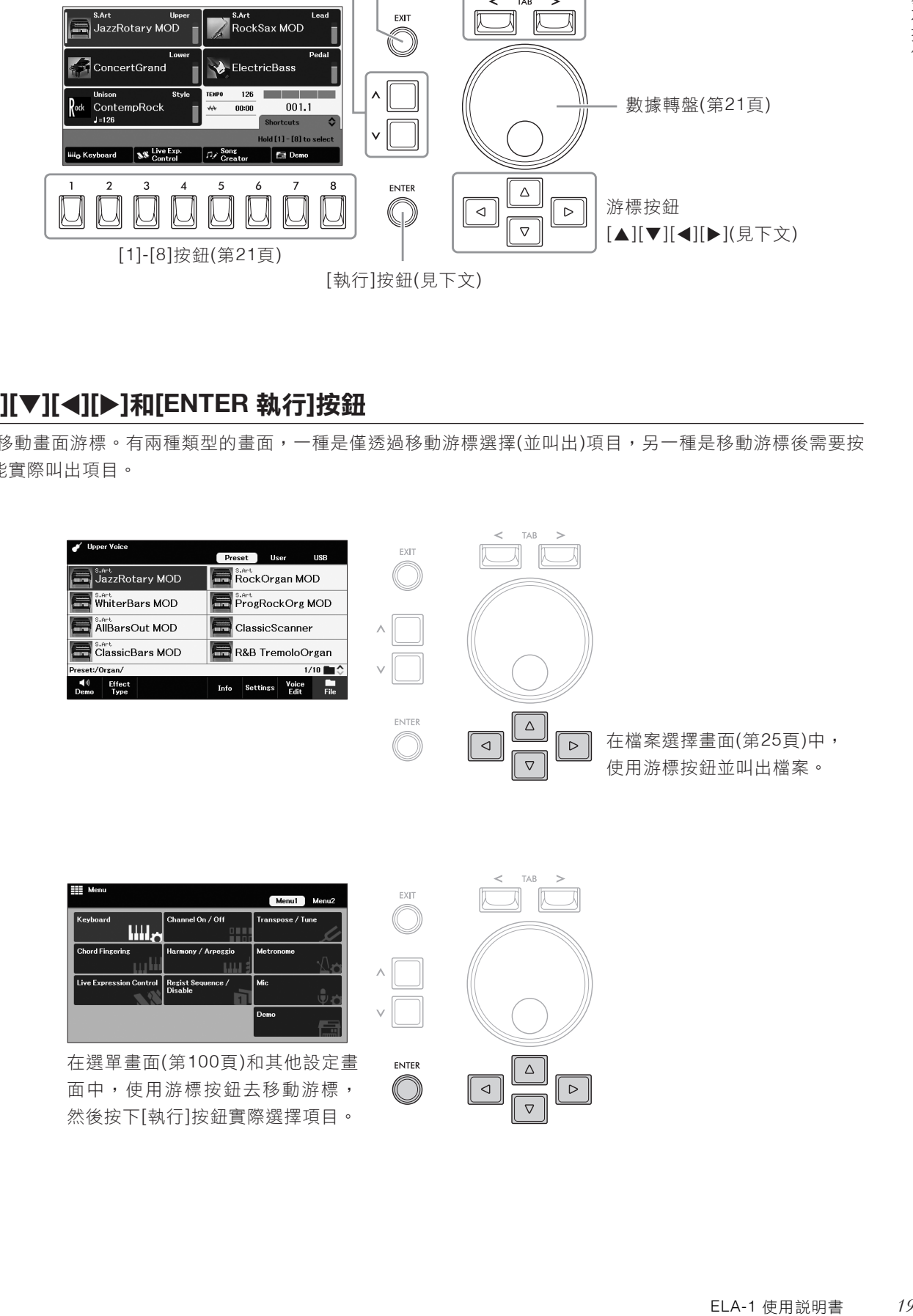

#### ■範例1

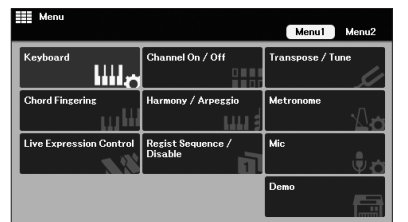

在選單畫面(第100頁)和其他設定畫 面中,使用游標按鈕去移動游標, 然後按下[執行]按鈕實際選擇項目。

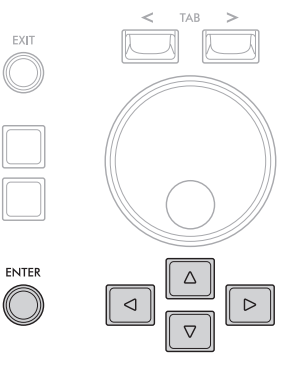

### **[ <sup>&</sup>gt;]/[ <sup>&</sup>gt; ]**按鈕

[ ^ ]/[ v ]按鈕用於更改或調整選定參數的數值。使用游標按鈕[▲][▼][●][▶]將游標移動到需要的參數,然後按下[ ^ ]/[ v ] 按鈕改變數值。依據選定的參數,按下[執行]按鈕可叫出數值列表。

### ■更改參數數值

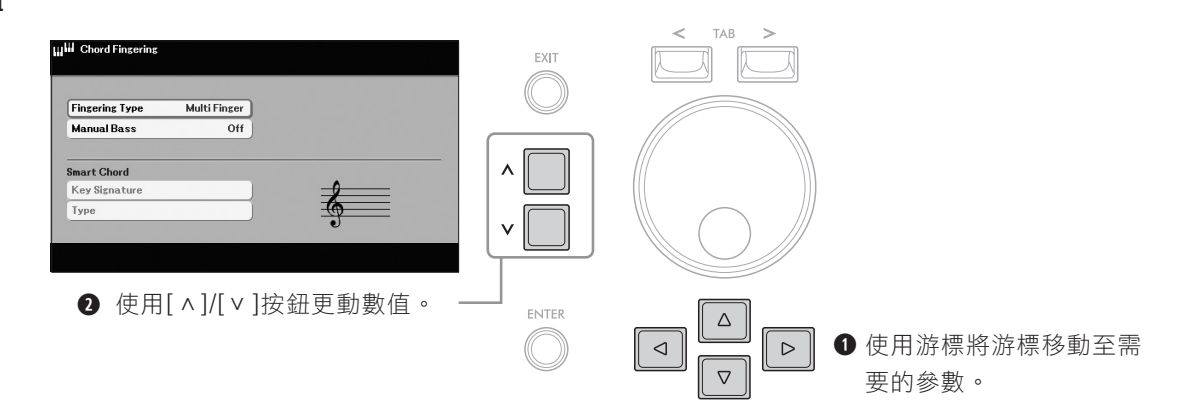

### ■從列表(如有列表)選擇一個數值

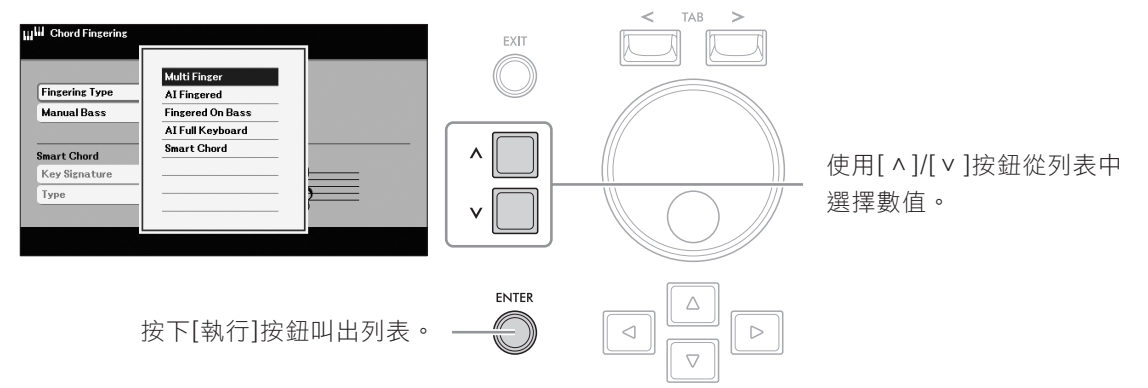

#### 註

如要將選定參數恢復為初始設定,可以同時按下[ ^ ]/[ v ]按鈕。

[ <sup>&</sup>gt;]/[ <sup>&</sup>gt; ]按鈕也可以在下述區域使用。

• 切換主畫面中快捷操作區域的選單(第17頁)

• 在檔案選擇畫面選擇更高階或低階層級的文件夾(第25頁)

### 數據轉盤

您可以根據選定畫面的不同,依照以下兩種方式使用數據轉盤。

#### ■更改參數數值

您可以方便地使用數據轉盤來更改透過游標按鈕選擇的參數數值。

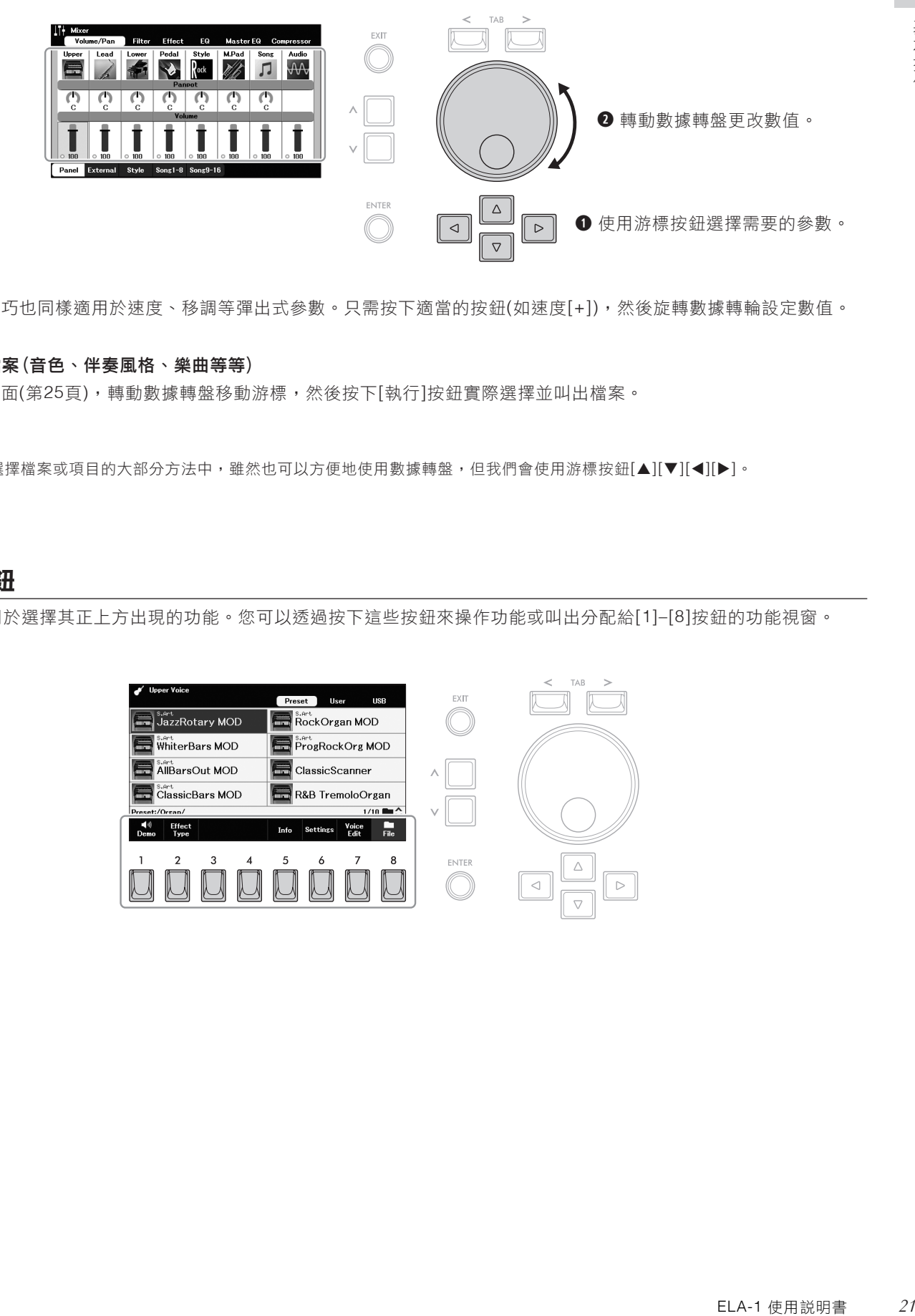

這個方便的技巧也同樣適用於速度、移調等彈出式參數。只需按下適當的按鈕(如速度[+]),然後旋轉數據轉輪設定數值。

### ■選擇內容檔案(音色、伴奏風格、樂曲等等)

在檔案選擇畫面(第25頁),轉動數據轉盤移動游標,然後按下[執行]按鈕實際選擇並叫出檔案。

#### 註

在本書中用於選擇檔案或項目的大部分方法中,雖然也可以方便地使用數據轉盤,但我們會使用游標按鈕[▲][▼][●]。

### **[1]–[8]**按鈕

[1]–[8]按鈕用於選擇其正上方出現的功能。您可以透過按下這些按鈕來操作功能或叫出分配給[1]–[8]按鈕的功能視窗。

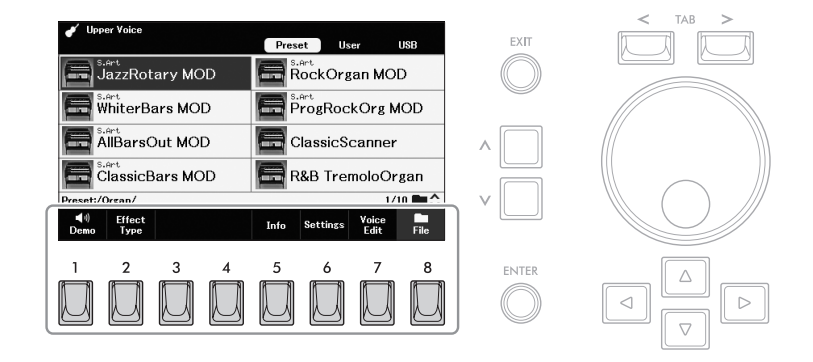

### **TAB [<][>]**按鈕

這些按鈕主要用於改變上方出現「標籤頁」畫面中的頁面。

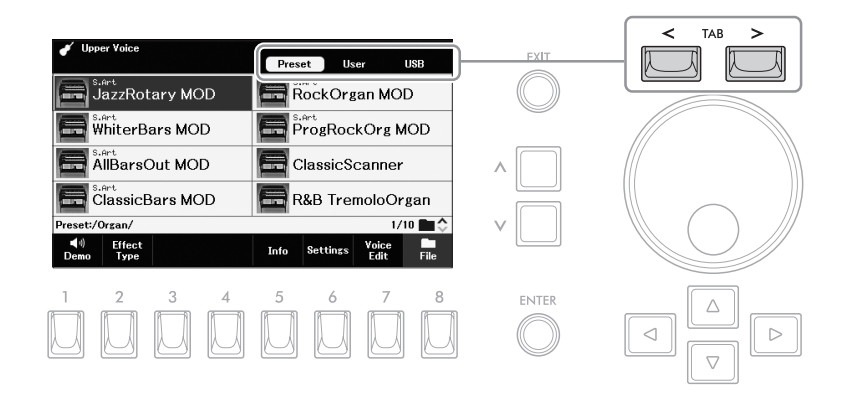

### **[**退出**]**按鈕

按下[退出]按鈕返回到前一顯示畫面。重複按下[退出]按鈕返回到初始主畫面(第17頁)。

EXIT

### 本說明書中的慣例

說明書中的內容會採用方便的簡寫形式,以箭頭表示正確順序。

範例:

[選單]→游標按鈕[▲][▼][◀][▶]系統,[執行]→選項 [<][>]數據備份/恢復

以上範例介紹了一種三步驟操作:

1) 按下[選單]按鈕。

2) 使用游標按鈕[▲][▼][◀][▶]將游標移動到「系統」,然後按下[執行]按鈕。

3) 按下選項[<][>]按鈕選擇「數據備份/恢復」標籤頁。

## 畫面上的顯示訊息

為了便於操作,畫面有時會出現訊息(資訊或確認對話框)。訊息出現時,按下與訊息對應的[1]–[8]按鈕之一。

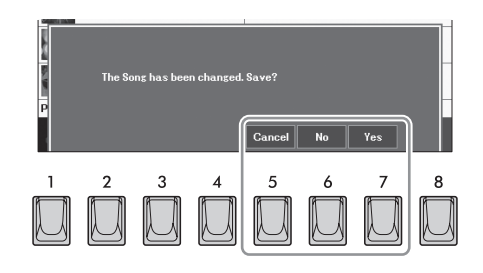

### 快速叫出需要的畫面―快捷方式

對應的按鈕(或移動<br>認設定儲存訊息(第<br>ELA-1 使用説明書 23 使用便利的直接操作功能,可以快速叫出所需畫面。在按住[MENU 選單]按鈕的同時,按下與所需畫面對應的按鈕(或移動 第二表情踏板或腳控開關)。例如,同時按下[MENU 選單]按鈕和[MEMORY儲存]按鈕,即可叫出用於確認設定儲存訊息(第 84頁)的畫面。

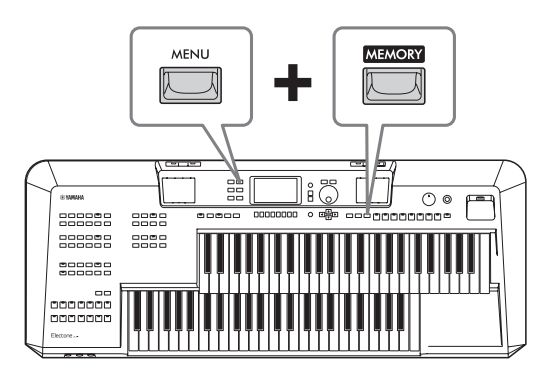

相關可應用的畫面,請參考網站上數據列表中的「直接操作列表」。

### 在主畫面中自訂捷徑

您可以用選單中所需的功能替換主畫面底部快捷操作區域中的四個捷徑(第101頁)。這讓您可以從主畫面快速叫出常用功 能。

在主畫面中,使用**[ < ]/[ <sup>&</sup>lt;]**按鈕叫出快速操作區域的「**Shortcuts 1.** 捷徑」。

> $\overline{\mathbf{s}}$ . Art EXIT JazzRotary MOD RockSax MOD ConcertGrand **ElectricBass**  $\frac{126}{2}$ ContempRock  $001.1$ **1 S** Live Exp  $\boxed{\text{E}}$  Dem 3 5 **2** ENTER

按住**[1]–[8]**按鈕中與要替換的功能對應的按鈕。 **2.**

此時會出現與選單(第101頁)中的功能等效的功能列表。

使用**[ < ]/[ <sup>&</sup>lt;]**按鈕選擇所需功能。 **3.**

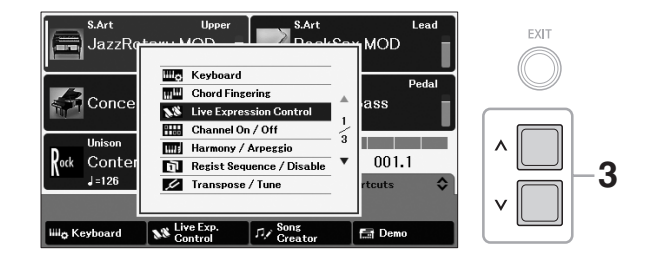

功能列表自動關閉,所選功能會出現在步驟2中按下的按鈕上方,可 用於直接叫出該功能。

註 同時按下[選單]和[退出]按鈕可叫出主畫 面。

### 軮按選擇畫面設定

檔案選擇畫面用於選擇音色、伴奏風格、樂曲、多重聲效和其它數據(檔案)。按下音色或伴奏風格類別按鈕中的某個按鈕 時,就會出現檔案選擇畫面。

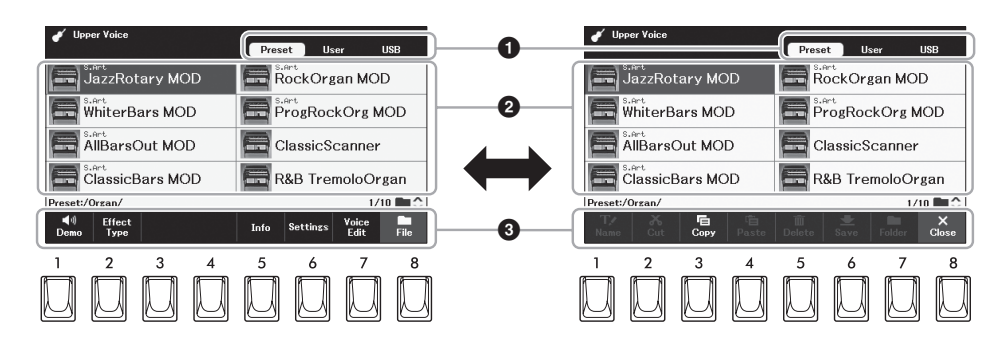

#### ❶數據位置(硬碟)

• *Preset ..........* 預編制(預設)數據儲存的位置。

使用USB隨身碟之前,請務必閱讀第94頁的 「連接USB裝置」章節。

註

● User.............. 儲存有錄製或編輯數據的位置。已安裝的補充資料數據(第43 頁)也儲存在此處的「Expansion」文件夾中。

● USB .............. 顯示儲存在USB隨身碟中數據的位置。錄製或編輯的數據也可 以儲存在此處。只有當USB隨身碟連接到[USB TO DEVICE]端 子時才會出現。

### 2 可選數據(檔案)

顯示可以在本畫面上選擇的檔案。如果有兩頁或兩頁以上,可透過連續按住其中一個游標按鈕([▶]或[▼]至下一頁,[◀] 或[▲]至上一頁)叫出另一頁。當前頁碼和總頁數會顯示在右下角。

#### 3 檔案/關閉

在檔案選擇畫面的底部,可以按下[8]按鈕在「檔案」和「關閉」顯示之間切換。在顯示「檔案」的時候按下[8]按鈕可叫 出檔案管理選單(第26頁),在顯示「關閉」的時候按下[8]按鈕將關閉檔案管理選單並叫出當前檔案(音色、伴奏風格、樂 曲、多重聲效等)相關的功能名稱。

### 叫出上一層或下一層文件夾

當文件夾中有檔案時,右下角將顯示文件夾圖標,用於透過按下[^]/[v]按鈕叫出上或下層級的文件夾。

#### 預設音色選擇畫面的範例

預設音色會按類別存放在各自文件夾中。

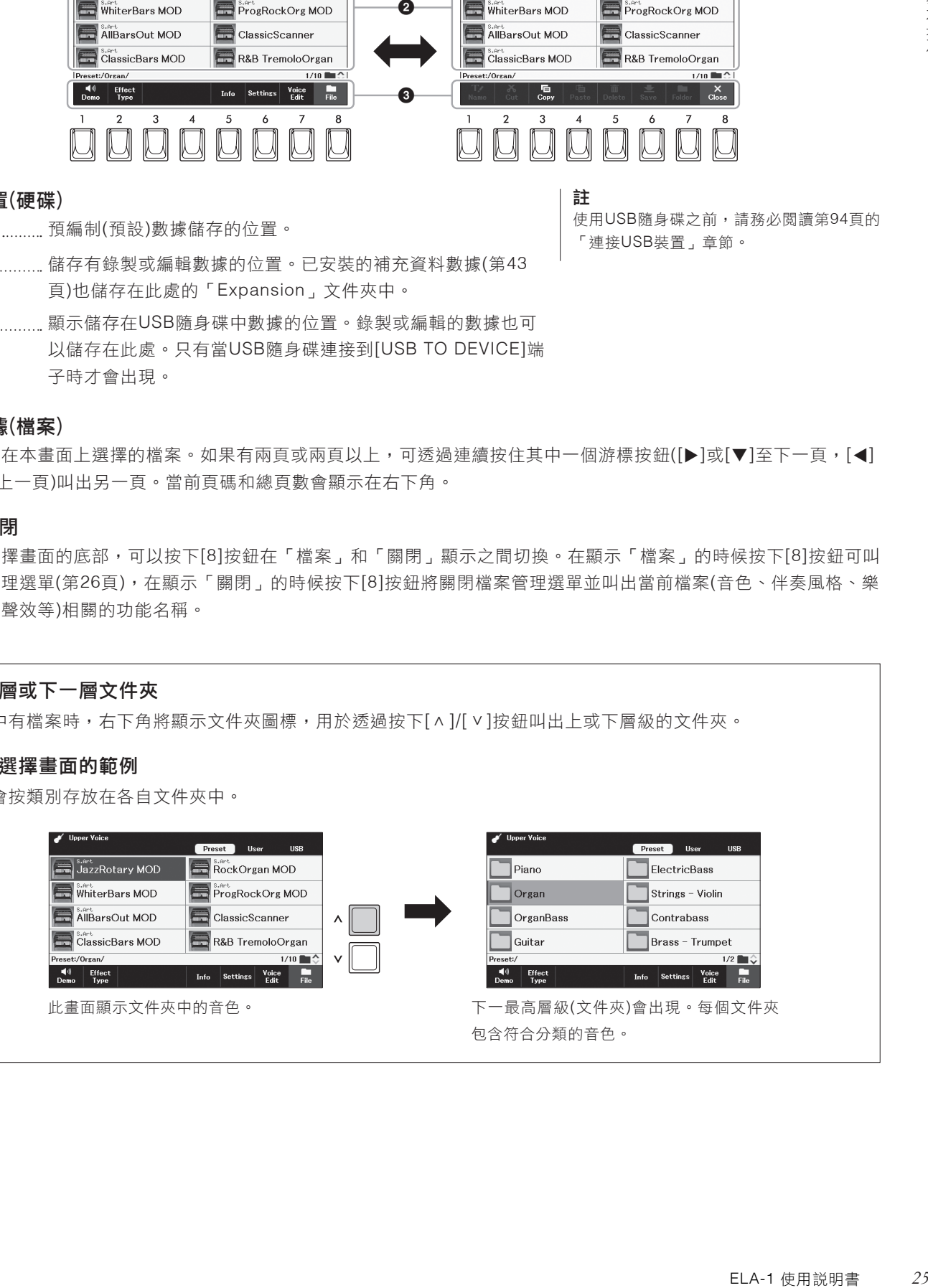

### 檔案管理

您可以儲存、命名、複製、移動和刪除檔案,還可以建立文件夾以使用檔案選擇 畫面下方按鈕管理檔案。關於檔案選擇畫面的資訊,請參考第25頁。

註

使用USB隨身碟之前,請務必閱讀第94頁的 「連接USB裝置」章節。

### 受版權保護文件的限制

受版權保護文件(如大部分市售數據)具有版權保護功能,以防非法複製或意外刪除。如果在USB隨身碟中選擇此類文 件,檔案名上方會出現標示,可以透過按下[4](保護)按鈕叫出相關說明。

### 儲存檔案

您可以將原始數據(如已錄製的樂曲)以檔案的形式儲存到本樂器或USB隨身碟。

在檔案選擇畫面中,使用選項**[<][>]**按鈕選擇要儲存數據的標籤 **1.** 頁**(**「**User**」或「**USB**」**)**。

如果想要在現有文件夾內儲存數據,也要在此處選擇文件夾。

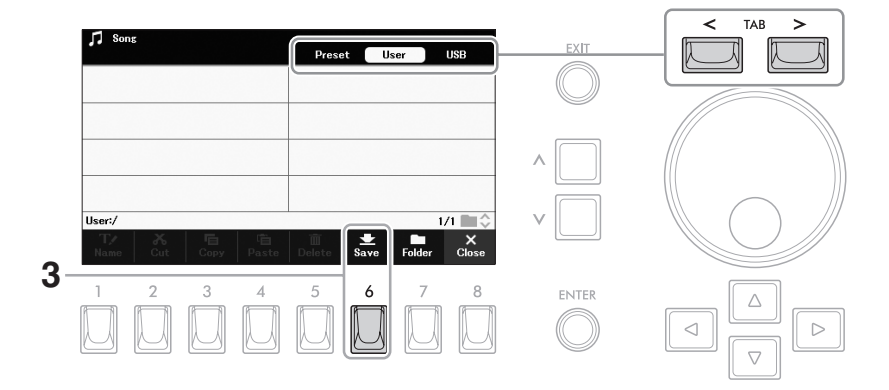

### 確認畫面底部出現「儲存」。 **2.**

如果沒有出現,請按下[8](檔案)按鈕將其叫出。

### 按下**[6](**儲存**)**按鈕。 **3.**

叫出字元輸入視窗。

### 輸入檔案名**(**第**30**頁**)**。 **4.**

按下字元輸入視窗中的[執行]按鈕儲存檔案,在檔案選擇畫面中,文 件將按字母順序自動置於「檔案」中的適當位置。

#### 註

- 如要取消儲存操作,請按下字元輸入視窗 中的[退出]按鈕。
- 在「使用者」標籤頁中,可儲存的檔案的 最大總數會依據檔案大小和名稱的長度而 不同。

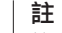

檔案不能儲存到「預設」標籤頁或「使用 者」標籤頁中的 「Expansion」文件夾(第 43頁)。

### 建立新文件夾

您可以透過建立文件夾,更方便地查找您的原創數據。

在檔案選擇畫面中,使用選項**[<][>]**按鈕選擇要建立新文件夾的 **1.** 標籤頁**(**「**User**」或「**USB**」**)**。如果要在現有文件夾內新建文件 夾,請在此處選擇所需文件夾。

關於輸入字元的說明,請參考第30頁。 按下[退出]按鈕返回到前一個畫面。

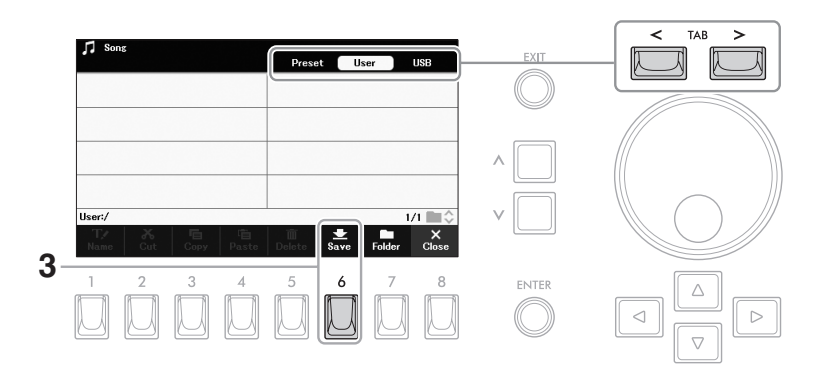

### 請確認畫面底部出現「**Folder** 文件夾」。 **2.**

如果沒有出現,請按下[8](文件)按鈕將其叫出。

按下**[7](**文件夾**)**按鈕。 **3.**

叫出字元輸入視窗。

輸入新文件夾的名稱**(**第**30**頁**)**。 **4.** 新建立的文件夾會按字母排序自動出現在合適的位置。 <sup>註</sup>

註

- 不能在「預設」標籤頁或「使用者」標籤 頁中的「Expansion」文件夾(第43頁)中 建立新文件夾。
- 文件夾中可儲存檔案/文件夾的最大數目是 500。
- "入计水"的取入数日定期,不能建立超過三、中,不能建立超過三、有的文檔案文件夾名長度和檔案/文件夾名長度和檔案/文件夾名長度<br>和檔案/文件夾名長度<br>**和道學/文件夾名長度<br>11 文件夾中的數據**<br>12<br>15 特<br>12<br>12 年,請按下字元輸入視<br>12<br>14 年,第六次件夾、「使用<br>12 ト,請按下字元輸入視<br>12 年,一次件夾、「使用」 • 在「使用者」標籤頁中,不能建立超過三 個文件夾層級。可儲存的文檔案文件夾最 大總數會依檔案大小和檔案/文件夾名長度 而不同。

注意 請勿使用「**Expansion**」作為文件夾名 稱。否則,在安裝補充資料**(**第**43**頁**)**時,所 有包含在「**Expansion**」文件夾中的數據 都將遺失。

如要取消建立新文件夾,請按下字元輸入視 窗中的[退出]按鈕。

### 重新命名檔案**/**文件夾

您可以重命名檔案/文件夾。

- 在檔案選擇畫面中,使用選項**[<][>]**按鈕選擇包含所需檔案**/**文件 **1.** 夾的標籤頁**(**「**User**」或「**USB**」**)**。
- 確認畫面底部出現「**Name** 名稱」。 **2.**

如果沒有出現,請按下[8](檔案)按鈕將其叫出。

### 按下**[1](**名稱**)**按鈕。 **3.**

畫面底部會出現重新命名操作的視窗。

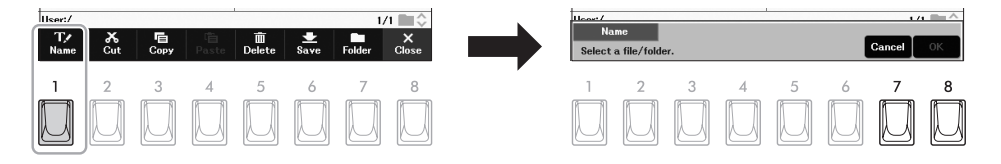

#### 註

「預設」標籤頁下的檔案和文件夾、「使用 者」標籤頁(第43頁)下的「Expansion」文 件夾無法重新命名。

- 使用游標按鈕**[][][][]**將游標移動到需要的檔案**/**文件夾, **4.** 然後按下**[ ENTER** 執行**]**按鈕。
- 按下**[8](OK** 確認**)**按鈕確認檔案**/**文件夾選擇。 **5.** 叫出字元輸入視窗。
- 輸入選定檔案或文件夾的名稱**(**第**30**頁**)**。 **6.** 重命名的檔案/文件夾會按字母排序出現在合適的位置。

註 如要取消重命名操作,請按下字元輸入視窗 中的[退出]按鈕。

注意

請勿使用「**Expansion**」作為文件夾的名 稱。否則,安裝補充資料**(**第**43**頁**)**,所有包 含在 「**Expansion**」文件夾中的數據都將 遺失。

### 複製或移動文件

您可以將檔案複製、剪下並貼上到另一個位置(文件夾)。您也可以用相同的方法複製(但不是移動)一個文件夾。

- 在檔案選擇畫面中,使用選項**[<][>]**按鈕選擇包含所需檔案**/**文件 **1.** 夾的標籤頁**(**「**User**」或「**USB**」**)**。
- 確認畫面底部出現「複製」或「剪下」。 **2.**

確認畫面底部出現「複製」或「剪下」。如果沒有出現,請按下[8] (文件)按鈕將其叫出。

按下**[3](**複製**)**按鈕進行複製,或按下**[2](**剪下**)**進行移動。 **3.**

畫面底部會出現複製/剪下操作的視窗。

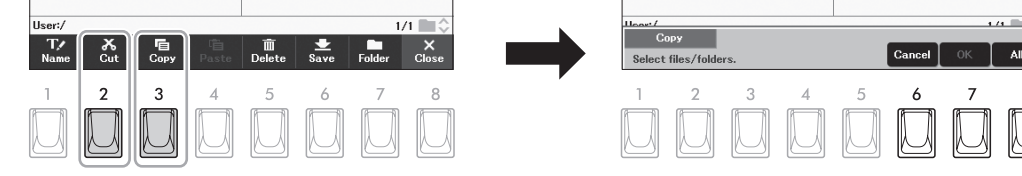

### 使用游標按鈕**[][][][]**將游標移動到需要的檔案**/**文件夾, **4.** 然後按下**[**執行**]**按鈕。

按下[執行]按鈕選擇(醒目標示)檔案/文件夾。如要取消選擇,請再按 一次[執行]按鈕。 按下[8](全選)按鈕選擇包含其它頁面的當前畫面上全部的檔案/文件 夾。如要取消選擇,請再按一次[8](全取消)按鈕。

- 按下**[7](**確認**)**按鈕確認檔案**/**文件夾選擇。 **5.**
- 使用選項**[<][>]**按鈕選擇要貼上檔案**/**文件夾的目標標籤頁**(**「使用 **6.** 者」或「**USB**」**)**。

如有需要,使用游標按鈕[▲][▼][◀][▶]將游標移動到目標文件夾, 然後按下[執行]按鈕。

### 按下**[4](**貼上**)**按鈕貼上步驟**4**中選定的檔案**/**文件夾。 **7.**

貼上的檔案/文件夾會按字母排序出現在合適的位置。

註 要取消複製/移動操作,可以按下[6](取消) 按鈕。

註

- 無法移動「預設」標籤頁中的檔案,僅能 被複製到「使用者」選項 卡。
- 無法複製 / 移動「使用者」標籤頁下 「Expansion」文件夾(第43頁)中的檔 案。
- 複製到使用者儲存空間的預設樂曲將 在樂曲選擇畫面的樂曲名稱上方顯示 「Prot.」。這些樂曲檔案不能被複製或移 動到USB隨身碟。

### 刪除檔案**/**文件夾

您可以刪除單個或多個檔案/文件夾。

在檔案選擇畫面中,使用選項**[<][>]**按鈕選擇包含所需檔案**/**文件 **1.** 夾的標籤頁**(**「**User**」或「**USB**」**)**。

### 確認畫面底部出現「刪除」。 **2.**

如果沒有出現,請按下[8](檔案)按鈕將其叫出。

### 按下**[5](**刪除**)**按鈕。 **3.**

畫面底部會出現刪除操作的視窗。

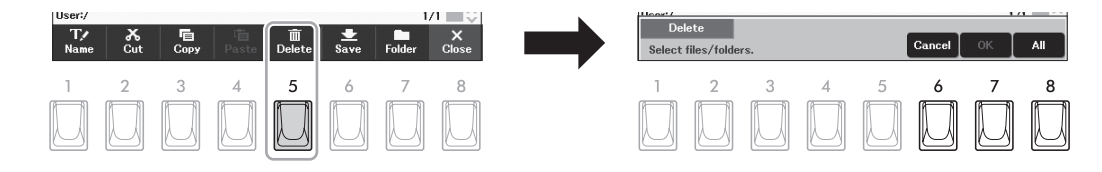

### 使用游標按鈕**[][][][]**將游標移動到需要的檔案**/**文件夾, **4.** 然後按下**[**執行**]**按鈕。

按下[執行]按鈕選擇(強調標示)檔案/文件夾。如要取消選擇,請再按 一次[執行]按鈕。

按下[8](全選)按鈕選擇包含其它頁面的當前畫面上全部的檔案/文件 夾。如要取消選擇,請再按一次[8](全取消)按鈕。

按下**[7](**確認**)**按鈕確認檔案**/**文件夾選擇。 **5.**

### 按照畫面顯示訊息的指示進行操作。 **6.**

- Yes.............. 刪除檔案/文件夾
- Yes All ........ 刪除所有選定的檔案/文件夾
- *No* ............... 保留,不刪除檔案/文件夾
- Cancel……… 取消刪除操作

註

不能刪除「預設」標籤頁下的檔案和文件 夾、「使用者」標籤頁下的「Expansion」 文件夾 (第43頁)。

ELA-1 使用說明書 *29* 基本操作 註 如要取消刪除操作,可以按下[6](取消)按 鈕。

輸入字元

本節介紹如何輸入用於命名檔案/文件夾等的字元。此字元輸入視窗可讓您僅輸入 單字節字元,不需考慮語言設定(第15頁)。

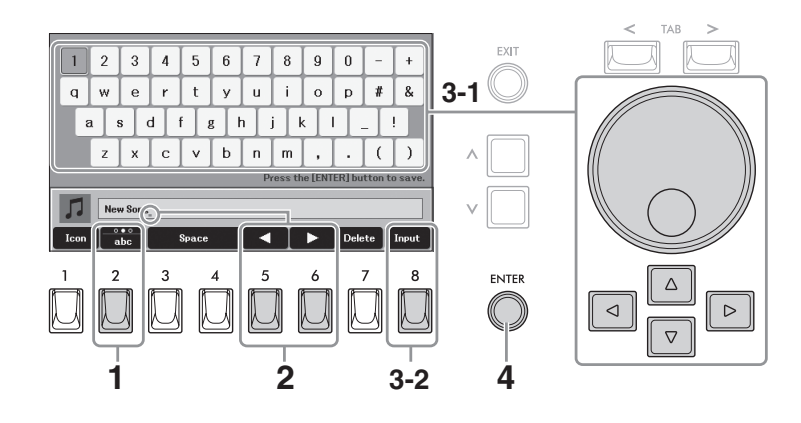

- 按下**[2]**按鈕可以選擇字元的類型。 **1.**
	- *ABC* ............. 大寫字母、數字、標記
	- abc ............. 小寫字母、數字、標記
	- 符號 ............. 符號 、標記
- 使用**[5]/[6]**按鈕移動輸入框中的下劃線到要輸入字元的位置。 **2.**
- 輸入字元。 **3.**
	- 使用游標按鈕**[][][][]**或數據轉盤將游標移至您想要輸入的字 **3-1** 元。
	- 按下**[8](**輸入**)**按鈕實際輸入字元。 **3-2**

關於字元輸入的詳細說明,請參考下文的「其它字元輸入操作」。

按下**[ENTER** 執行**]**按鈕用新名稱儲存檔案**/**文件夾,並返回前一 **4.** 畫面。

### 其它字元輸入操作

#### ■刪除字元

使用[5]/[6]按鈕將游標移動到輸入框的下劃線,然後按下[Delete](刪除)按鈕。如要一次刪除全部字元,請長按[Delete](刪 除)按鈕。

### ■按下空格按鈕。

輸入空格按下[3]/[4](Space 空格)按鈕之一。

- ■為檔案選擇一個客製圖標(此圖標會出現在檔案名的左側)
- **1.** 按下[1](圖標)按鈕叫出「圖標選擇」畫面。
- 2. 使用游標按鈕[▲][▼][◀][▶]或數據轉盤將游標移至需要的圖標。 此畫面包括幾個頁面。請使用選項[<][>]按鈕選擇需要的頁面。
- **3.** 按下[8](確認)按鈕應用選中的圖標。

註 如要取消操作,請按下[7](Cancel取消)按 鈕。

### 註

- 下列標記符號不能用於檔案/文件夾名。  $\binom{1}{1}$ : \* ? 「<> |
- 檔案名最多可以包含 41個字元,文件夾 名最多可以包含50個字元。
- 如要取消字元輸入操作,請按下[退出]按 鈕。

## 使用節拍器

按下[節拍器]按鈕開啟或停止節拍器。節拍器可以產生滴答聲,在練習時為您提供一個精確的節奏速度標準,或者讓您感受 某個速度聽起來的感覺。

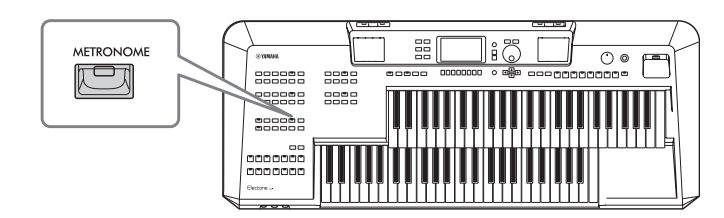

### 調整速度

ELA-1 使用說明書 *31* 基本操作 您速度[+]和[-]按鈕可用來更改節拍器、伴奏風格和樂曲的播放速度。按下任意按鈕叫出速度彈出畫面。按下速度[+]或[-]按 鈕可以在每分鐘5–500拍的範圍之間加速或減速。按住其中一個按鈕可以持續改變數值。如要將速度恢復為初始值,請同時 按下速度[+]和[-]按鈕。

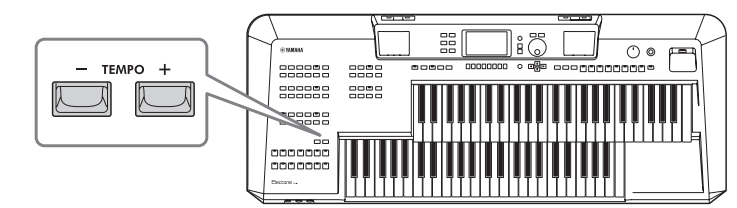

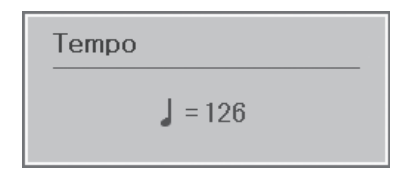

當速度彈出畫面出現時,數據轉盤或[^]/[ v ]按鈕也可用於調整速度。

### 改變節拍器設定

您也可以改變節拍器聲音的拍號、音量和聲音:[選單]→游標按鈕[▲][▼][◀][▶]節拍器,[執行]。更多相關資訊,請參考 網站上參考說明書中的第一章。

### 數據備份

您可以將所有存儲在使用者儲存空間中的數據(除了寫保護的檔案和補充資料)以 及本樂器的所有設定,以單個檔案的形式備份到USB隨身碟(附檔名:.bup)。備 份檔案可再次儲存至本樂器,可叫出先前建立的面板設定和演奏數據。有關可以 備份的設定資訊,請參考網站上數據列表中「參數圖表」的「Backup/Restore」 (數據備份/復原)。

### 將**USB**隨身碟連接到**[USB TO DEVICE]**端子,作為備份目標。 **1.**

### 叫出操作畫面。 **2.**

[選單]→游標按鈕[▲][▼][◀][▶]系統,「執行]→選項[<][>]數據備份/復原

### 使用**[5]/[6](**數據備份**)**按鈕將數據儲存到**USB**隨身碟。 **3.**

當出現確認訊息時,請按照畫面提示操作。

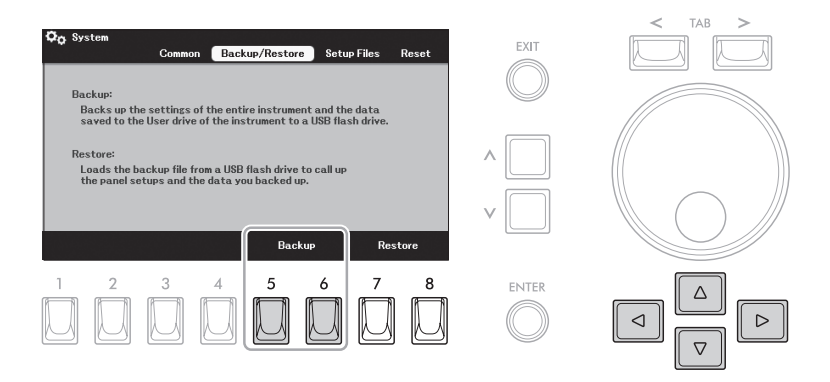

### 復原備份檔案

如要完成此操作,可以使用「數據備份/復原」標籤頁中的[7]/[8](復原)按鈕(請參 考前述部分)。當出現確認訊息時,請按照畫面提示操作。操作完成後,樂器將自 動重新啟動。

#### 注意

如果樂器使用者硬體中的任何檔案**(**如樂曲 或伴奏風格**)**與備份檔案中包含的數據同 名,復原備份檔案將覆蓋數據。復原前請將 本樂器使用者硬體中的檔案移動或複製到 **USB**隨身碟中**(**第 **28**頁**)**。

#### 注意

可能需要幾分鐘以完成數據備份**/**復原操 作。請勿在備份或恢復檔案時關閉電源。否 則,數據可能會遺失或損壞。

#### 註

- 使用USB隨身碟之前,請務必閱讀第94頁 的「連接USB裝置」章節。
- 將音色、樂曲和註冊儲存等檔案單獨複製 到使用者儲存空間也是一種備份方法。相 關說明,請參考第28頁。
- 也可以诱渦[選單]→游標按鈕[▲][▼][◀] []系統→選項[<][>]設定檔案分別備份 系統設定、MIDI設定和使用者效果設定。 相關詳細說明,請參考網站上參考說明書 中的第十一章。

### 恢復出廠設定

在按住上鍵盤最右琴鍵的同時打開電源開關,就可以復原整個樂器(系統設定參 數),使之回到初始設定。關於哪些參數屬於系統設定的詳細説明,請參考網站上 數據列表中的「參數圖表」。

註

如儲存在本樂器中的已錄製樂曲(第71頁)、 補充資料(第43頁)和其它檔案不會被本操作 影響。

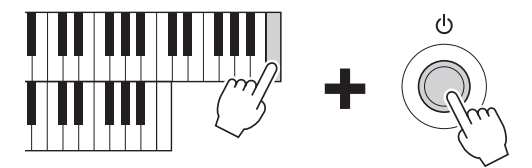

您也可以將特定的設定恢復為初始設定值,或刪除使用者硬體中的所有檔案/文件 夾。叫出操作畫面:[選單]→游標按鈕[▲][▼][◀][▶]系統,[執行]→選項[>]恢復 。相關詳細說明,請參考網站上參考說明書中的第十一章。

## **1** 音色―用鍵盤彈奏各種音色―

本樂器配備非常廣泛的真實樂器音色,包括鋼琴、風琴、吉他、弦樂、銅管樂器和木管樂器等等。可在上鍵 盤、下鍵盤和腳鍵盤上演奏任何一種音色。

一層上鍵盤最多可以同時彈奏兩種音色(上鍵盤音色和主音色),下鍵盤和腳鍵盤可應用單一音色。可使用面板 左上方的按鈕為這四個鍵盤聲部分別選擇一個音色。

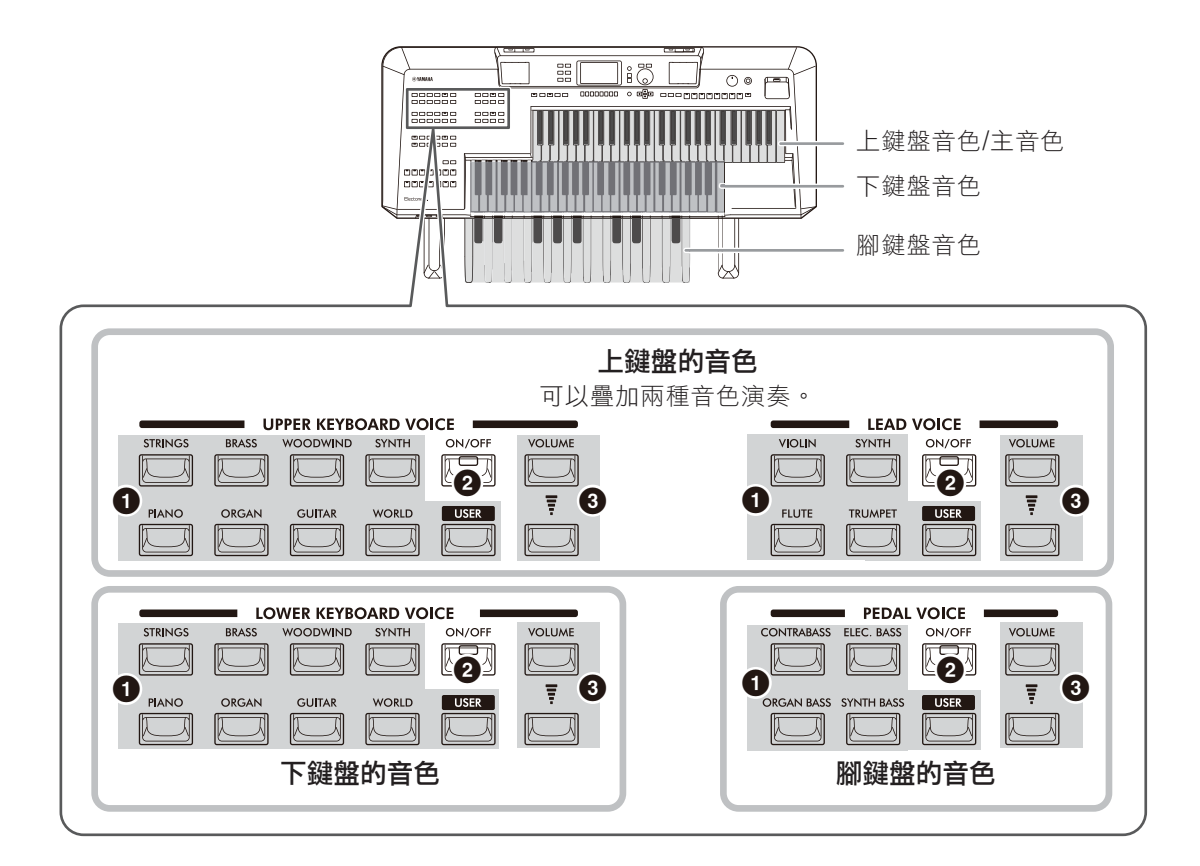

❶音色類別按鈕、[USER]按鈕 ............... 用於選擇一個音色(第35頁)。

2 [開/關]按鈕 開啟或關閉每個聲部(第35頁)。

3 音量按鈕 用於調整每個聲部的音量。

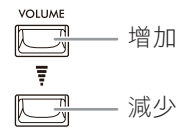

根據所選音色,即使同時按下兩個或多個琴鍵,音色仍會以單聲道播放(僅限單個音符)。這是主奏或獨奏樂器 的理想選擇,如小號或薩克斯風。可以按下[音色效果]按鈃(第42頁)叫出「音色效果,書面,查看每個音色聲部 的單音/複音設定和其它當前設定。

註

可以在透過[選單]→游標按鈕[▲II▼][▲II▶]鍵盤,「執行]叫出的書面中,使用其它鍵盤聲部演奏主音色或腳鍵盤音色。

### 演奏預設音色

### 打開所需聲部的**[**開**/**關**]**按鈕。 **1.**

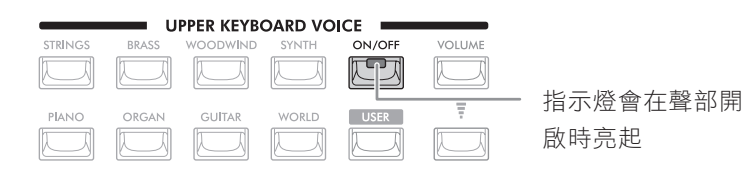

### 按下音色類別按鈕的其中之一或所需聲部的**[USER]**按鈕叫出音色 **2.** 選擇畫面。

預設音色按類別存放在各自文件夾中。音色類別按鈕與預設音色的類別相對 應,但是有一些預設音色(如上鍵盤音色中的低音提琴)沒有任何分類按鈕。 對於沒有分類按鈕的預設音色,可以使用[使用者]按鈕。

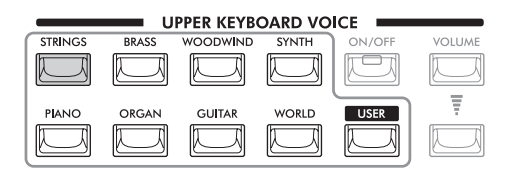

使用[使用者]按鈕選擇預設音色時,請按下[●]按鈕選擇「預設」標籤頁, 然後按下[^]按鈕叫出音色類別文件夾。接著,使用游標按鈕[▲][▼][◀] []將游標移動到所需類別,然後按下[ <sup>&</sup>lt;]按鈕。

### 使用游標按鈕**[][][][]**選擇所需音色。 **3.**

如果有兩頁或兩頁以上,可透過連續按住其中一個游標按鈕([▶]或[▼]至下 一頁,[◀]或[▲]至上一頁)叫出其它頁面。反覆按下同一類別按鈕也會連續 改變到下一頁面。

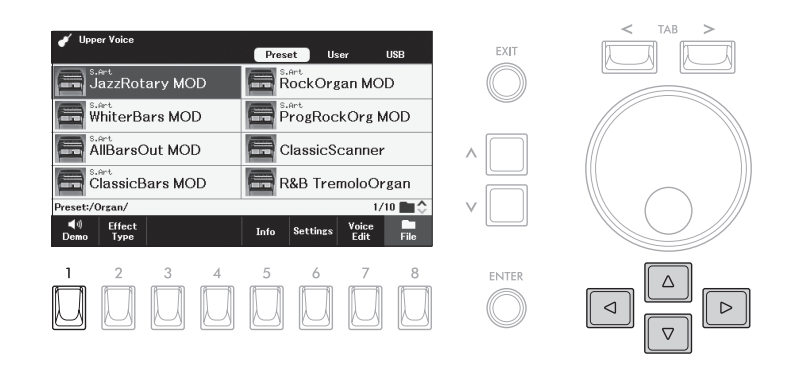

### 如要試聽各音色的示範樂句

按下[1](示範)按鈕開始選定音色的示範曲播放。如要停止示範,請再次按下 [1]按鈕。

### 註

- 有關預設音色列表,請參考網站上的數據 列表。
- 也可使用[使用者]按鈕選擇使用者儲存空 間中的音色,如擴展音色(第43頁)、或用 音色編輯功能(參見網站上的參考說明書) 創造的音色。
- 請參考網站上的數據<br>《紐選擇使用者儲存空中,並將普色更方式,並將普色。另一批將普色,或用者會的同時按下期。並將普色。另一方按照書面而不更改當出的同時按下類別,並將普色更方按當時,並將普色。另一方按當<br>人間的事項,並將普色。另一方按當時,並將普色。另一方按照書面不更改當出的同時按下便以關閉,其中的是是一次,相似是是一個不是一方,相似是一個不是一個不是一方。相似是一個不是一個不是一個不是一個不是一個不是一個不是一個不是一個 • 按下類別按鈕就可切換類別,並將音色更 改為該類別中最後選擇的音色。另一方 面,按住[選單]按鈕的同時按下類別按 鈕,就可以叫出音色選擇畫面而不更改當 前音色。
- 註

音色特性會顯示在預設音色名稱的上方。相 關詳細說明,請參考第36頁。

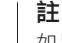

如果沒有出現「示範」,請按下[8](關閉)按 鈕將其叫出。

1

### $\overline{\bf{4.}}$  演奏鍵盤或腳鍵盤,聆聽所需聲部的音色。

### 重複步驟**1**至**4**,為其它聲部選擇音色。 **5.**

按下[退出]按鈕叫出主畫面,確認每個聲部的音色名稱和音量。

## 透過組合每個聲部的所選音色演奏鍵盤和腳鍵盤。 **6.**

如有需要,請使用音量按鈕調整所需聲部的音量。

註 如果在按下琴鍵的同時更改音色,先前彈奏 的音符的音色將保持,更改後的音色將從下 一彈奏的音符發出。

#### 註

您可以將各聲部的音色選擇、開/關設定和 音量設定儲存到註冊記憶(第85頁)以備日後 調用。

### 音色類型(特性)

有多種音色類型,某些如下所述的類型會有特殊演奏考量。這些特定類型在音 色選擇畫面或主畫面上的音色名稱上方會顯示一個標記。相關更多說明,請參 考網站上的參考說明書。

S.Art. RockOrgan MOD

#### • S.Art(超清晰)

超清晰音色重現了聲學樂器演奏中特有的音符過渡技巧,如斷奏、連奏和單音。相關詳細説明,請參考第37頁。

#### • 管風琴

管風琴音色可以透過調整笛管音量和氣流沖擊聲,重新創造出像普通風琴一樣復古的管樂器聲音。相關詳細說明,請參 考第38頁。

#### • 鼓組

鼓組音色可用來演奏分配到每個琴鍵的多種鼓組和打擊樂器音色。關於琴鍵分配的詳細說明,請參考網站上數據列表中 的「鼓組/琴鍵分配列表」。

### 維持下鍵盤音色**(**下鍵盤音色維持**)**

透過開啟下鍵盤音色維持功能,即使釋放琴鍵,下鍵盤音色仍將持續(維持)。諸如弦樂這類延續性音色可以持續保持下去, 而如鋼琴的衰減性音色會衰減得更慢(就像踩下了延音踏板)。例如,當跟隨伴奏風格播放(第44頁)一起演奏時,可以使用此 功能以獲得更自然的演奏效果,與伴奏風格播放相匹配的和弦聲音將被維持。

### 叫出操作畫面。 **1.**

[選單]→游標按鈕[▲][▼][◀][▶]鍵盤,[執行]

### 按下 **[3]/[4] (**下鍵盤音色維持**)**按鈕之一開啟**/**關閉下鍵盤音色維持 **2.**

功能。

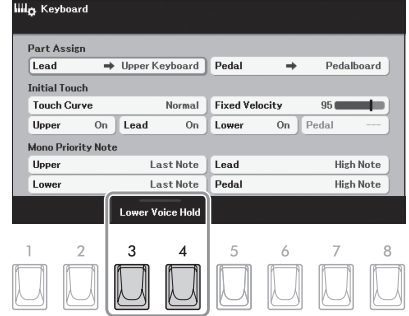

如果播放伴奏風格或樂曲格或樂曲播放停止時,正在發聲的下鍵 盤音色也將停止。
# 演奏超清晰音色

只需透過演奏或踩下腳控開關,就能運用超清晰音色創造微妙、真實的音樂表現力。 「S.Art」會出現在音色選擇畫面或主 畫面超清晰音色的音色名稱上方。

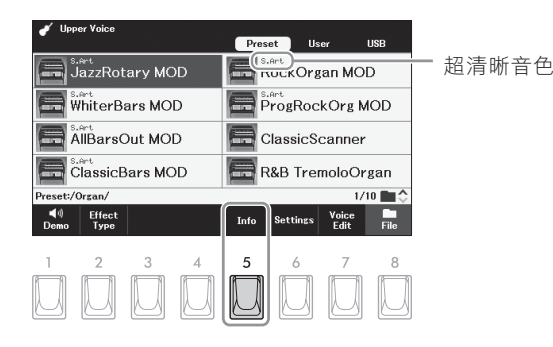

相關演奏說明,可在音色選擇畫面按下[5](訊息)按鈕叫出選定超清晰音色的訊息 視窗。

註 如果沒有出現「訊息」,請按下[8](關閉) 按鈕將其叫出。

#### 透過彈奏鍵盤添加超清晰效果

#### 範例:「薩克斯風」音色

對於薩克斯音色,如果以典型連奏方式演奏音符C-音符D,將會聽到音符是連續不斷 變化的,如同薩克斯手一氣吹奏而成。

#### 範例:「音樂會吉他」音色

如果演奏一個音符C,在手指離開C琴鍵之前緊湊地演奏音符E,可以呈現吉他演奏 中從C到E的滑音技法。

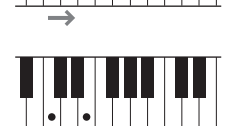

#### 使用腳控開關添加超清晰效果

如果預先將超清晰功能分配給腳控開關,就可以使用腳控開關添加超清晰效果。 踩下腳控開關會觸發不同的演奏效果,這會與您的鍵盤演奏聲音區別開來。例 如,在彈奏薩克斯風音色的同時踩下腳控開關,會產生呼吸噪音或按鍵噪音,而 針對吉他音色,則會發出換把滑弦聲和敲擊琴體聲。您可以在演奏過程中有效使 用這些效果點綴音符。

如要使用腳控開關應用清晰效果,請透過[選單]→游標按鈕[▲][▼][◀][▶]實時表 現控制,[執行]將「超清晰 1」或「超清晰 2」分配給任一腳控開關。相關詳細説 明,請參考第58頁。

#### 註

- ELA-1 使用說明書 *37* 音色 • S.Art音色與安裝有這些音色類型的其它型 號兼容;但是,使用這些音色在本樂器上 建立的一些樂曲或伴奏風格數據可能無法 在其它樂器上正常播放。
- S.Art音色的聲音會因鍵位、力度、觸鍵等 而異。如果開啟鍵盤和聲效果或改變音色 設定,可能產生未如預期的聲音。

# 創造管風琴音色

就像在傳統管風琴上一樣,可以透過調整各笛管製作自己的音色。

按下**[ORGAN]**按鈕**(**上鍵盤音色或下鍵盤音色**)**叫出音色選擇畫面中的「**ORGAN**」文件夾。 **1.**

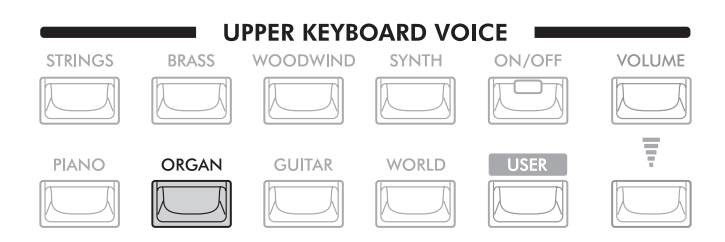

使用游標按鈕**[][][][]**選擇管風琴音色,音色名稱上方會顯示「**Organ Flutes**」。 **2.**

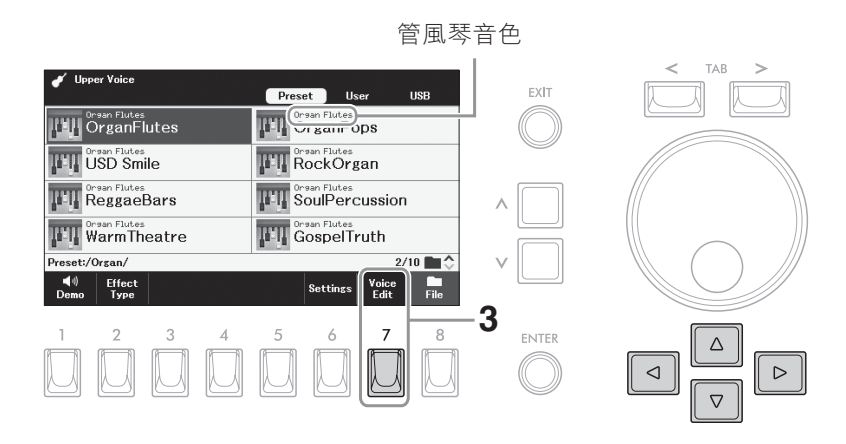

- 按下**[7](**音色編輯**)**按鈕叫出「音色編輯」畫面。 **3.**
- 按下選項**[l]**按鈕選擇「音量」標籤頁。 **4.**

註 如果「音色編輯」未出現,裡按下[8](關閉) 按鈕將其叫出。

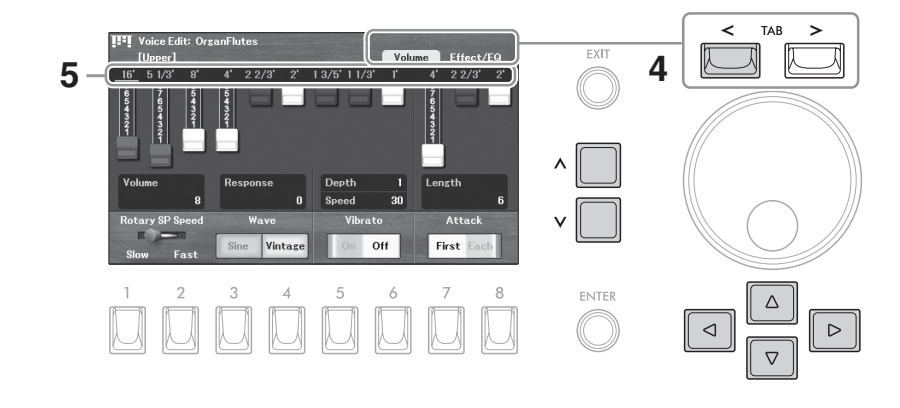

- **5.** 調整笛管長度設定可以決定管風琴的基本聲音。
	- 使用游標按鈕**[][][][]**將游標移動到需要的笛管長度數字**(**顯示 **5-1** 在長度調節桿上方**)**。

註 術語「笛管長度」來源於傳統管風琴產生的 聲音,在傳統管風琴中,聲音由不同長度 (以英尺計量)的音管產生。音管越長,音高 越低。

使用**[ < ]/[ <sup>&</sup>lt;]**按鈕調整值。 **5-2**

# 進行所需設定,如旋轉揚聲器和顫音。 **6.**

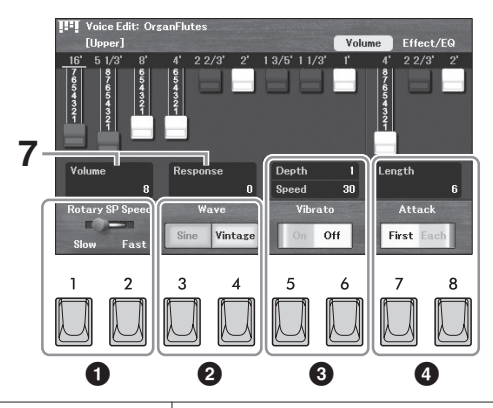

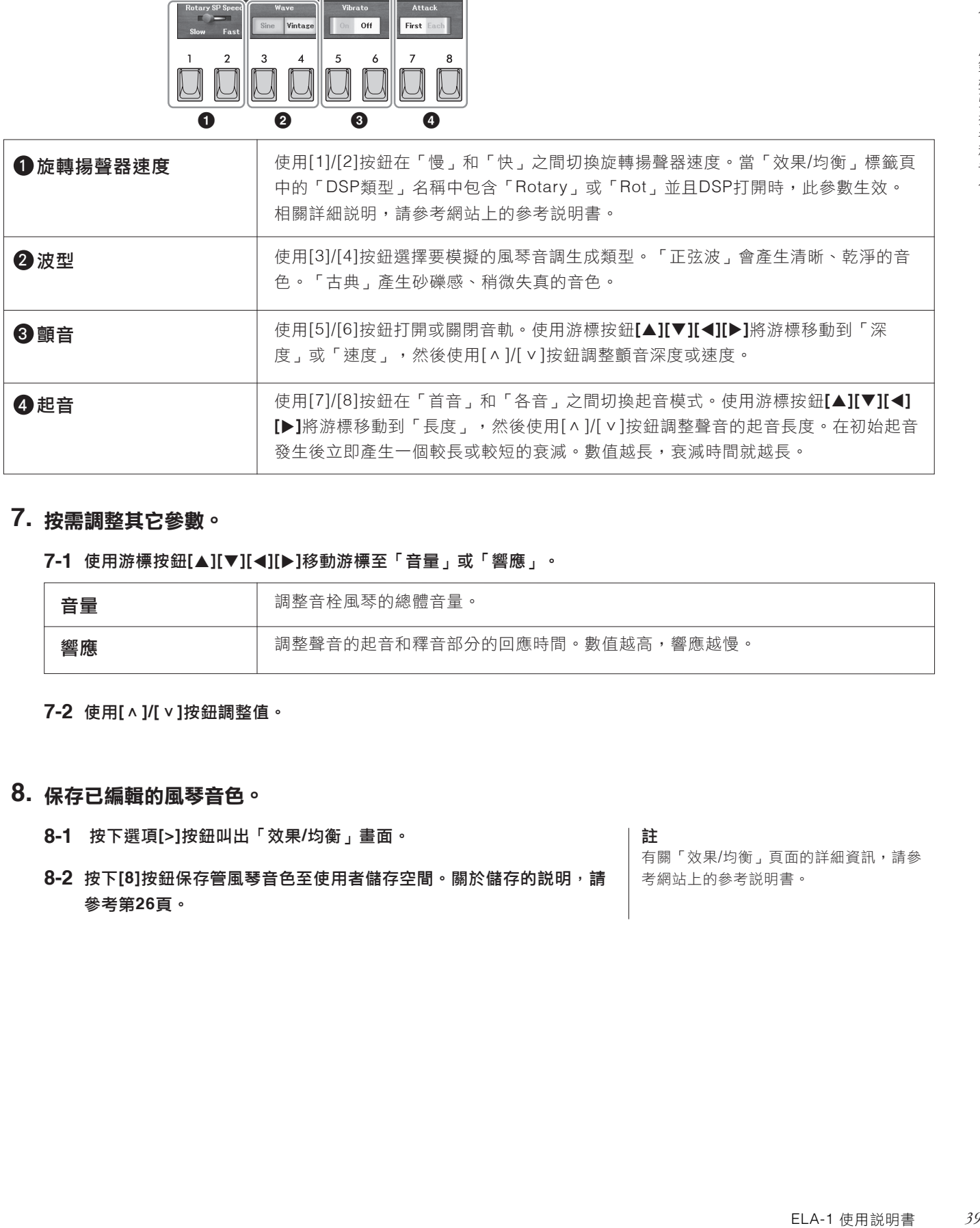

### 按需調整其它參數。 **7.**

#### 使用游標按鈕**[][][][]**移動游標至「音量」或「響應」。 **7-1**

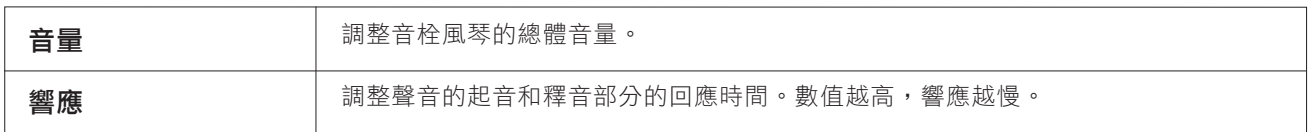

使用**[ < ]/[ <sup>&</sup>lt;]**按鈕調整值。 **7-2**

### 保存已編輯的風琴音色。 **8.**

- 按下選項**[>]**按鈕叫出「效果**/**均衡」畫面。 **8-1**
- 考網站上的參考說明書。 按下**[8]**按鈕保存管風琴音色至使用者儲存空間。關於儲存的說明,請 **8-2** 參考第**26**頁。

註

有關「效果/均衡」頁面的詳細資訊,請參

# 更改音高相關設定**(**主調音、移調**)**

可調整整個樂器或單個聲部的音高。

### 1. 叫出操作畫面。

[選單]→游標按鈕[▲][▼][◀][▶]移調/調音,[執行]→選項 [<] 調音

### 使用游標按鈕**[][][][]**移動游標至所需參數,然後使用**[ < ]/[ <sup>&</sup>lt;]**按鈕設定值。 **2.**

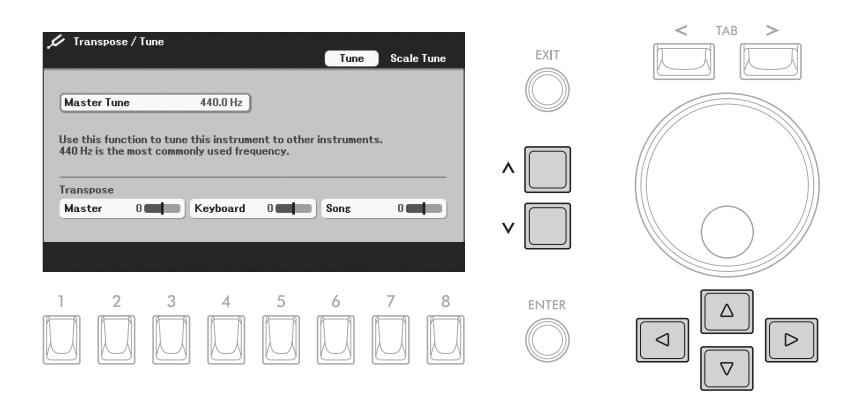

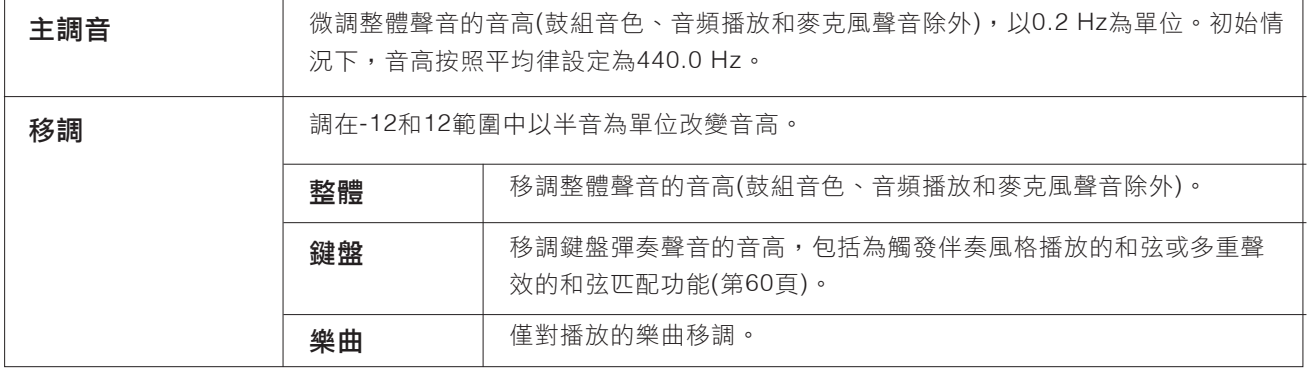

如要將當前數值恢復為初始設定,可以同時按下[^]和[∨]按鈕。

#### 調整鍵盤各聲部的音高

也可透過音色選擇畫面→[6](設定)→選項 [<] 調音叫出畫面,為每個鍵盤聲部進行詳細的音高設定(八度和調音)。 更多相關資訊,請參考網站上的參考說明書。

# 設定鍵盤的力度感應**(**預設力度**)**

樂器的力度感應功能(初始力度)可以讓您根據彈奏琴鍵力度的大小控制音符的音 量。可以為分配給上鍵盤或下鍵盤的每個鍵盤聲部打開或關閉初始力度。

### 1. 叫出操作畫面。

[選單]→游標按鈕[▲][▼][◀][▶]鍵盤,[執行]。

# 進行設定。 **2.**

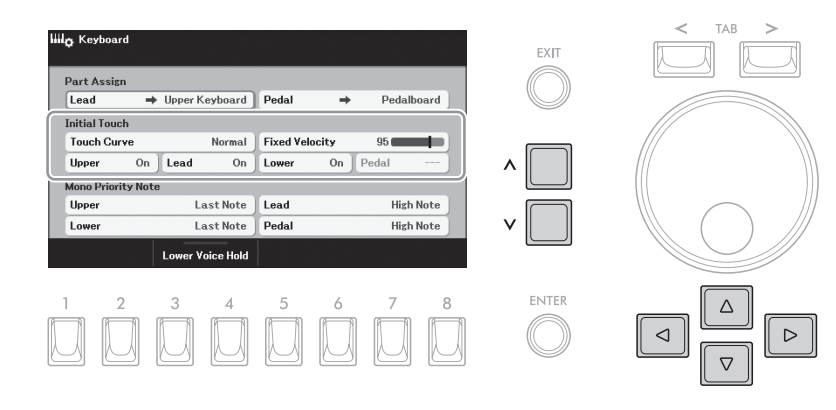

- 使用游標按鈕**[][][][]**移動游標至「初始力度」參數之一。 **2-1**
- 使用**[ < ]/[ <sup>&</sup>lt;]**按鈕更改設定或調整數值。 **2-2**

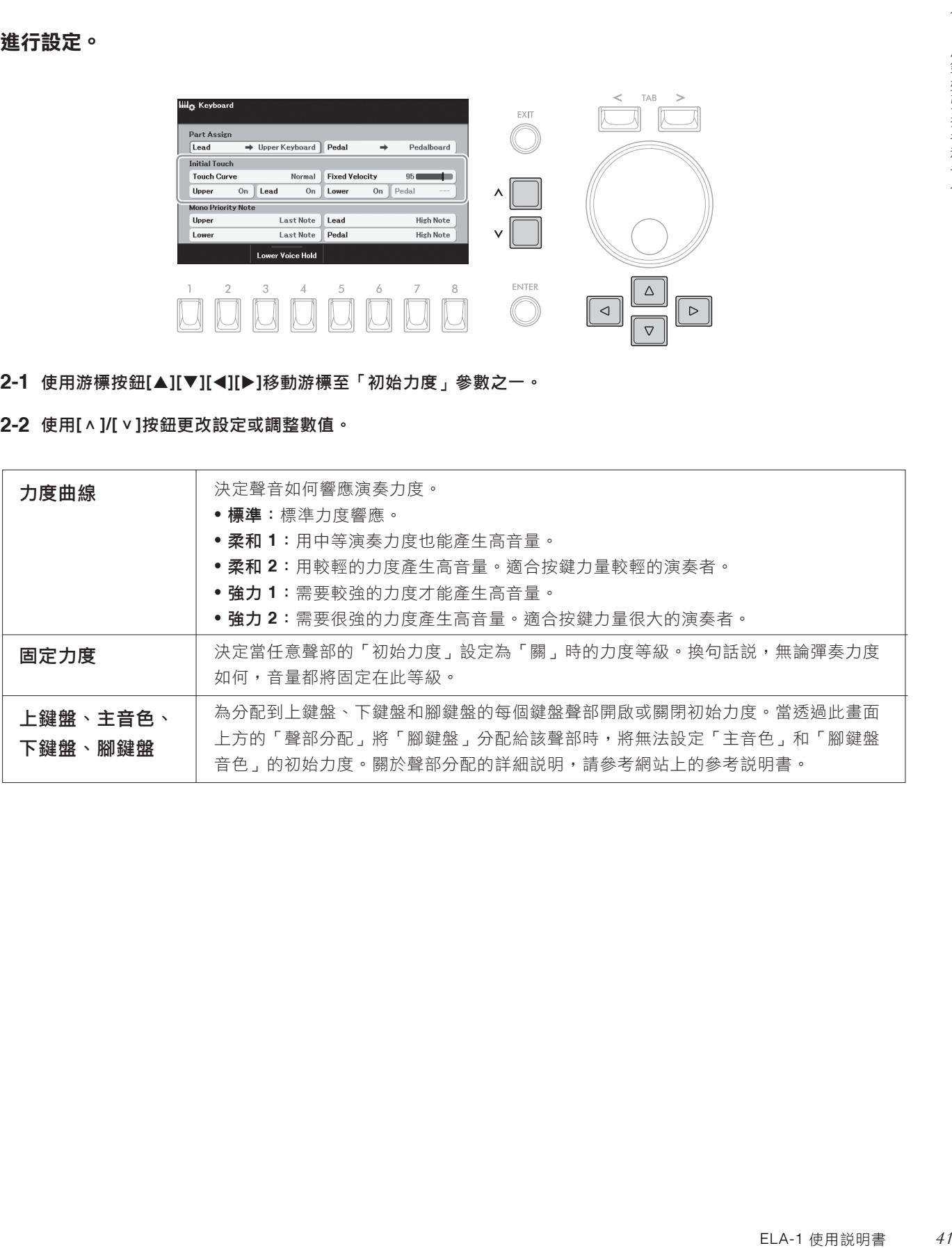

某些音色刻意設計為不帶初始力度,這是為 了模擬實際樂器的真實特性(例如老式傳統 風琴就沒有力度感應)。

# 應用音色效果

按下[音色效果]按鈕可叫出「音色效果」畫面,提供每個音色聲部當前設定的總覽資訊。

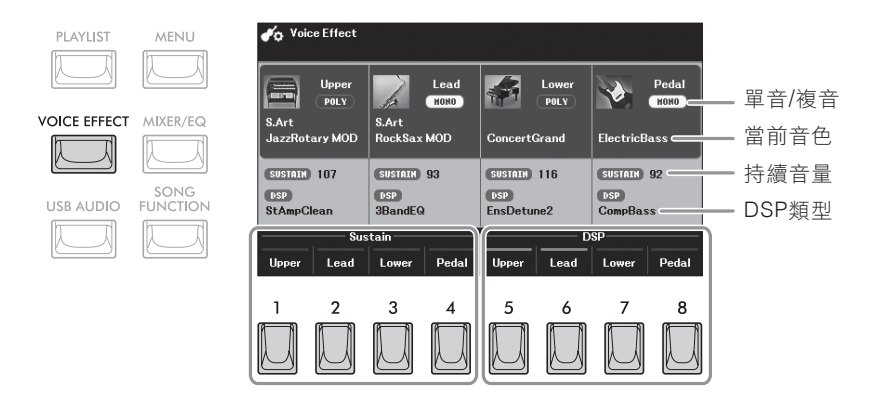

#### ■ 各鍵盤聲部的當前設定

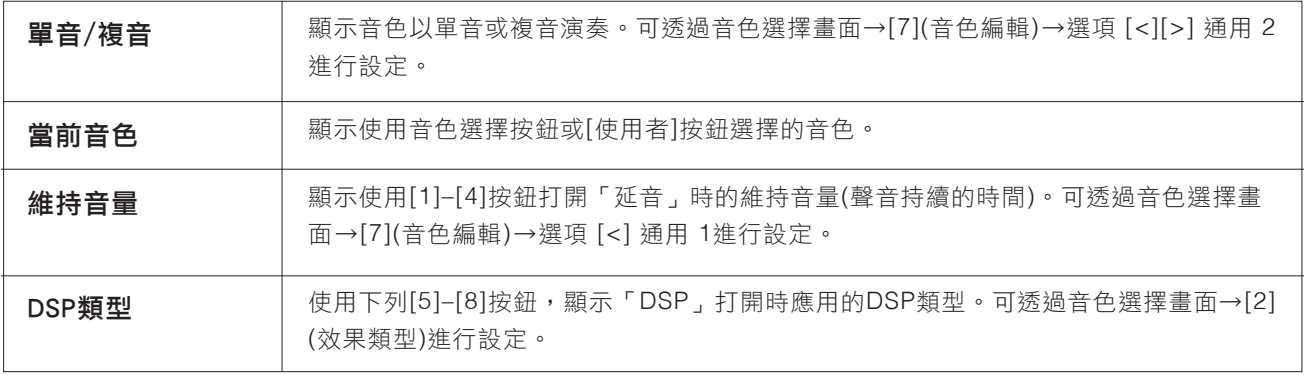

更多「音色編輯」畫面的相關資訊,請參考網站上參考説明書。

#### ■可以使用**[1]–[8]**按鈕進行的設定

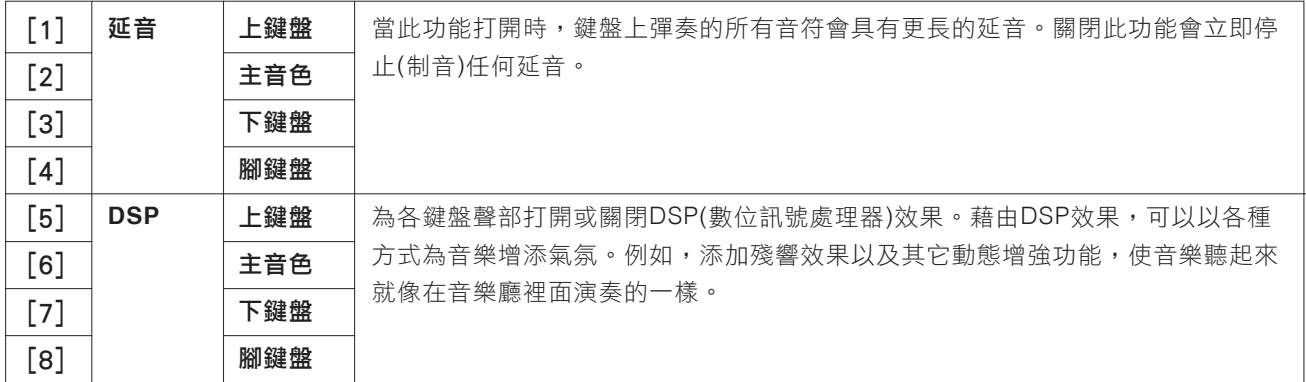

# 添加新內容―補充內容

透過安裝補充內容,您可以將多種可選音色和伴奏風格添加到使用者儲存空間中的「Expansion」文件夾。使用音色類別按 鈕(第34頁)或伴奏風格類別按鈕(第44頁)中的[使用者]按鈕,可以選擇已安裝的音色和伴奏風格,使您的音樂表現力和創造 力大大提升。您可以購買Yamaha公司開發的高品質補充內容資料,也可以用電腦中的「Yamaha Expansion Manager」軟 體創造您自己的原創補充內容資料。關於如何安裝補充內容的說明,請參見網站上的參考説明書。

更多補充內容的訊息,請拜訪下列網頁: https://www.yamaha.com/2/electone/

如要取得「Yamaha Expansion Manager」軟體和説明書,請拜訪Yamaha Downloads網址: https://download.yamaha.com/

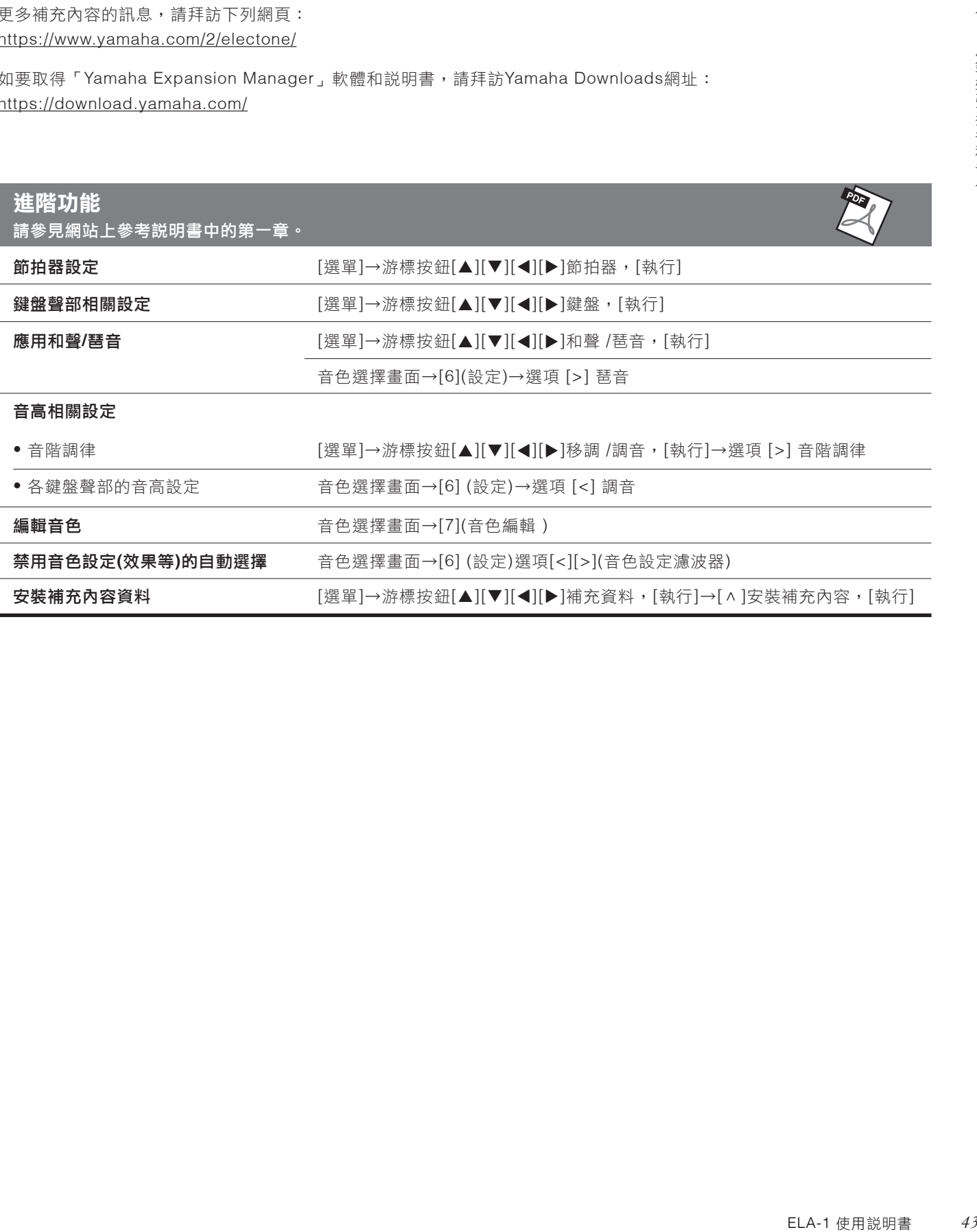

1

# **2** 伴奏風格―播放節奏和伴奏―

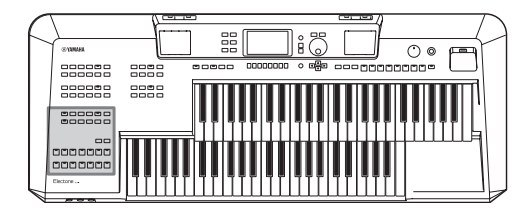

具有多種不同音樂流派的伴奏和節奏範本(稱作「伴奏風格」), 包括 流行、爵士等等。伴奏風格功能帶有自動伴奏模式組,只需要在下 鍵盤彈奏和弦就會自動播放伴奏。即便是自己一個人演奏,也能重 現完整樂隊或管弦樂隊的聲音。

# 用自動伴奏播放伴奏風格

1.按下其中-個伴奏風格類別選擇按鈕或[USER]按鈕,叫出伴奏風 格選擇畫面。

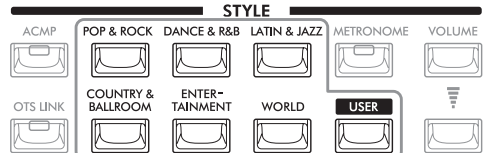

[選單]→游標按鈕[▲][▼][◀][▶]移調/調音,[執行]→選項 [<] 調音

### 使用游標按鈕**[][][][]**選擇需要的伴奏風格。 **2.**

如果資料有兩百或兩百以上,可透過連續按住其中一個游標按鈕([b]或[v] 至下一頁,[◀]或[▲]至上一頁)叫出另一頁。反覆按下同一類別按鈕也可以 轉換到下一頁面。

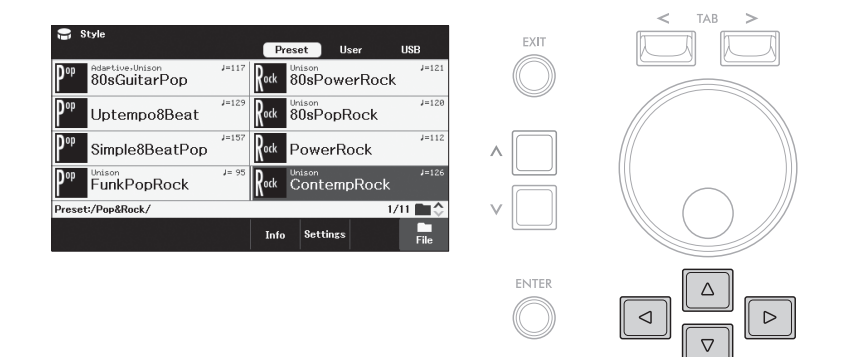

#### 註

- 有關預設伴奏風格列表,請參見網站上的 數據列表。
- 可以透過[使用者]按鈕,叫出擴展伴奏風 格(第43頁)、用伴奏風格創作機功能(請參 見網站上的參考説明書)創作的伴奏風 格、或複製到使用者儲存空間(第28頁)的 伴奏風格。
- 只要按下類別按鈕就可以切換類別,並將 伴奏風格更改為該類別中最後選擇的伴奏 風格。另一方面,在按住[選單]按鈕的同 時按下類別按鈕,就可以叫出伴奏風格選 擇畫面而不更改當前伴奏風格。

# 按下**[ACMP** 和弦伴奏**]**按鈕開啟自動伴奏功能。 **3.**

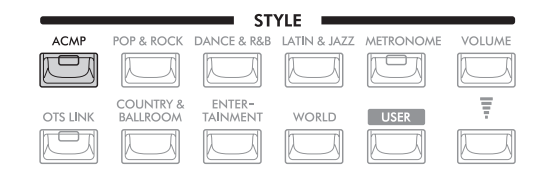

下鍵盤用於和弦部分,在此部分彈奏的和弦會被自動檢測,用以為選定的伴 奏風格產生全自動伴奏。[和弦伴奏]按鈕打開時,腳鍵盤音色不會發聲。

# 按下**[**同步開始**]**按鈕啟用同步開始功能。 **4.**

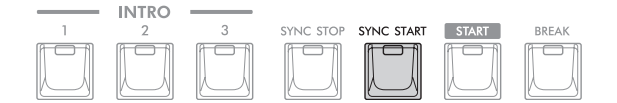

### 只要在下鍵盤上彈和弦,選定的伴奏風格就會立即開始。 **5.**

請在下鍵盤上彈和弦、在上鍵盤上彈旋律。

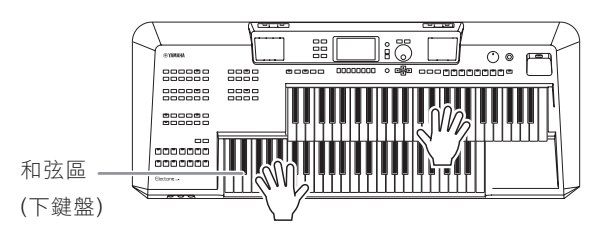

### 按下**[**開始**]**按鈕停止伴奏風格的播放。 **6.**

也可以按下尾奏/漸慢[1]–[3]按鈕停止播放(第46頁)。

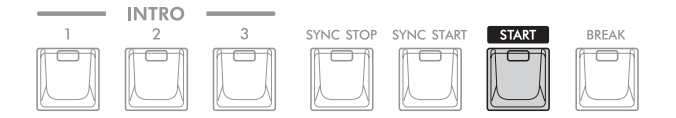

#### 伴奏風格特性

伴奏風格類型及其特性會顯示在伴奏風格選擇畫面或主畫面的伴奏風格名稱上 方。

Unison  $\mathbf{R}_{\text{ock}}$ 

80sPowerRock

- **Adaptive**:請參見第53頁
- **Unison**:請參見第50頁
- **DJ**:DJ伴奏風格包括特殊和弦進程,因此只需更改根音鍵,即可在演奏中添加和弦變化。「DJ類樂句」文件夾中的 多重聲效(第59頁)數據是特別為這些伴奏風格建立的。

針對其它類型,請參考網站上的參考說明書。

#### 伴奏風格文件的兼容性

ELA-1 使用說明書 *45* 伴奏風格 本樂器使用SFF GE文件格式(第115頁)。本樂器可以播放現有SFF格式檔案,但當在樂器中儲存(或貼上)此類檔案時, 檔案會被保存為SFF GE格式。請記住,儲存的檔案僅能在兼容SFF GE格式的樂器上播放。

#### 註

註

註

(第17頁)上。

- 藉由更改和弦指法類型(第49頁),可以使 用腳鍵盤、上鍵盤和下鍵盤指定和弦。
- 如果打開腳鍵盤低音功能(第48頁),可以 使用腳鍵盤演奏伴奏風格的低音部分(即 使[和弦伴奏]按鈕是開始狀態)。

在和弦區域中指定的和弦會出現在主畫面

可以使用伴奏風格音量按鈕調整伴奏風格播 放的音量,如同音色音量按鈕(第34頁)。

 $J = 121$ 

# 操作伴奏風格播放

伴奏風格包含節奏和伴奏(和弦等)聲部。我們將介紹伴奏風格播放按鈕。

#### 如要開始**/**停止播放

#### ■ [開始]按鈕

開始播放當前伴奏風格。當[和弦伴奏]按鈕關閉時,只有伴奏風格的節奏聲部播 放。再次按下此按鈕停止播放。

#### ■ 「和弦伴奏]按鈕

開啟/關閉自動伴奏功能。如果開啟[和弦伴奏]按鈕,就可以根據在伴奏風格播放 過程中檢測到的和弦播放節奏聲部和自動伴奏聲部。[和弦伴奏]按鈕開啟時,腳 鍵盤不會發聲。

#### ■ [同步開始]按鈕

此按鈕讓伴奏風格播放處於預備狀態。當按下鍵盤上任意琴鍵([和弦伴奏]按鈕關 閉時)、或者在鍵盤的和弦區彈奏和弦([和弦伴奏]按鈕開啟時),伴奏風格即開始 播放。在伴奏風格播放期間,按下此按鈕可以停止伴奏風格,並將播放功能處於 預備狀態。

#### ■ 「同步停止]按鈕

請確保[和弦伴奏]按鈕為開啟,然後按下[同步停止]按鈕並彈奏鍵盤。您可以透過 在和弦區按下或釋放琴鍵,隨時隨意開始和停止伴奏風格。

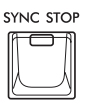

#### ■ 前奏[1] - [3]按鈕

本樂器具有3種不同的前奏樂段,用於在開始伴奏風格播放時添加前奏。在按下前 奏[1]–[3]按鈕的其中一個之後,就可以開始伴奏風格播放。當前奏播放結束後, 伴奏風格會自動切換回主奏樂段。

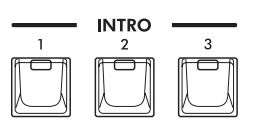

#### ■ 尾奏/漸慢[1] - [3]按鈕

本樂器具有三種不同的尾奏樂段,可以在伴奏風格播放停止之前添加尾奏。在伴 奏風格播放過程中按下尾奏/漸慢[1]–[3]按鈕,伴奏風格會在尾奏播放後自動停 止。在尾奏播放時,您可以再按一次同一個尾奏/漸慢按鈕,讓尾奏徐緩地慢下來 (漸慢)。

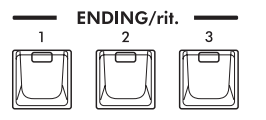

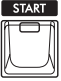

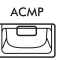

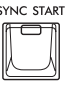

註 當和弦指法類型(第49 頁)設定為「AI全鍵指 法」時會禁用同步停止功能。

#### 註

前奏[1]樂段只包含節奏聲部,而前奏[2]和 [3]樂段包含節奏聲部在內的所有聲部。播 放前奏[2]或[3]時,為了讓完整的前奏樂段 正確發聲,需要在[和弦伴奏]按鈕開啟的情 況下在和弦區彈奏和弦

#### 註

如果按下尾奏/漸慢[1]按鈕,伴奏風格播放 時會在尾奏/漸慢[1]之前自動播放一段過 門。

# 在伴奏風格播放過程中改變模式變化**(**樂段**)**

每種伴奏風格有四個不同的主奏、四個過門和一個歇段。藉由有效使用這些樂段,可以令您的演奏更動感、專業。在伴奏風 格播放過程中可以隨意改變樂段。

#### ■ 主奉[A] - [D]按鈕

按下主奏[A]–[D]按鈕之一選擇需要的主奏樂段(按鈕燈亮起)。每個樂段包含由數 小節組成的伴奏範本,並且會無限循環。再次按下選定的主奏按鈕將維持相同的 樂段,但會播放一個適當的過門,使得節奏更富情趣並打破重複的內容。

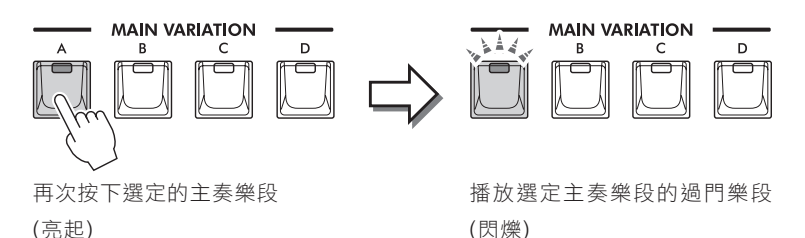

#### 隨主奏樂段自動改變單觸設定(單觸設定鏈結)

單觸設定(OTS)是一個便捷的功能,可以自動叫出最適合於所選伴奏風格的面板設定(音色、效果等)。當 [單觸設定鏈結]按鈕開啟時,按下其它主奏按鈕(AD)將自動為選定的主奏樂段叫出合適的單觸設定。

#### 註

- 可透過按下[5](訊息)按鈕叫出訊息視窗,以確認為當前伴奏風格每個主奏樂段(A-D)準備的音色。如果沒有出現「訊息」,請按下[8] (關閉)按鈕將其叫出。音色名稱為灰色表示相對聲部目前被關閉。
- 使用「Adaptive」伴奏風格功能(第53頁)時,若主奏樂段自動改變,即使打開[單觸設定鏈結]按鈕,也不會叫出單觸設定。
- 當您在叫出單觸設定後更改音色、或在沒有按下任何主奏按鈕的情況下更改主奏樂段(如使用「Adaptive」伴奏風格功能),可透過關 閉[單觸設定鏈結]按鈕並再次打開以叫出之前的單觸設定。

#### 更改主奏樂段時添加一個過門樂段

ELA-1 使用說明書 *47* 伴奏風格 在初始設定,如果在自動過門功能開啟的演奏過程中按下任何一個主奏[A][D]按鈕,會自動播放過門樂段。此功能可透 過由伴奏風格選擇畫面→[6](設定)→選項 [<] 設定叫出的畫面中開啟或關閉。

#### ■ [間斷]按鈕

可以在伴奏的節奏中加入動態歇奏。在伴奏風格播放中按下[間斷]按鈕。當一小 節的歇奏結束後,伴奏風格會自動切換到主奏樂段。

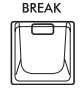

#### 關於樂段按鈕(前奏/主奏/歇奏/尾奏)的指示燈狀態

- 亮起:表示當前選擇的樂段。
- 閃爍:此樂段將在目前選擇的樂段後播放。 \*主奏[A]-[D]按鈕在過門樂段播放過程中也會閃爍。
- 熄滅:表示當前未選擇的樂段。

註

針對「Adaptive」伴奏風格,主奏會根據 您彈奏的動態特徵自動變化。相關詳細說 明,請參考第53頁。

ots link ra

# 調整音量平衡

您可以調整鍵盤聲部(上鍵盤音色、下鍵盤音色、腳鍵盤音色、主音色)、伴奏風格、多重聲效、樂曲、USB音頻播放器、麥 克風聲音和來自外接設備的聲音輸入之間的的音量平衡。這些可在「混音器」畫面中的「音量 /聲像」標籤頁進行調整。相 關詳細說明,請參考第91頁。

#### 調整速度

速度[-]和[+]按鈕(第31頁)可用來改變伴奏風格、樂曲和節拍器的播放速度。

# 用腳鍵盤演奏伴奏風格的低音聲部**(**腳鍵盤低音**)**

當腳鍵盤低音功能打開時,伴奏風格的低音部分將靜音,讓您可以使用腳鍵盤音色演奏該聲部。

### 1. 叫出操作畫面。

[選單]→游標按鈕[▲][▼][◀][▶]和弦指法,[執行]。

# 開啟腳鍵盤低音功能。 **2.**

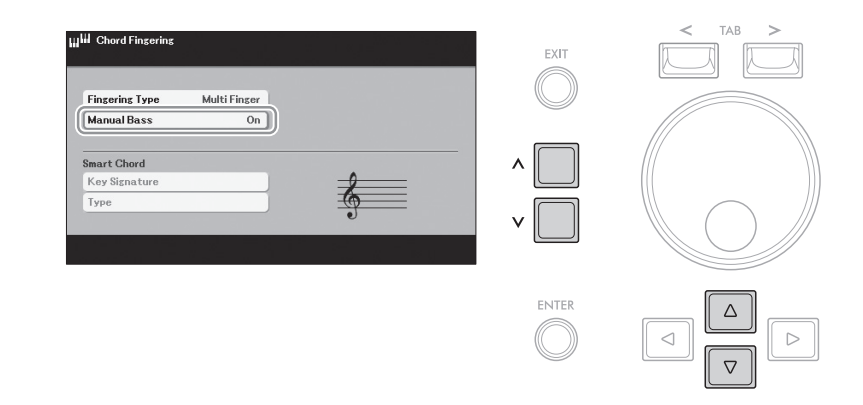

2-1 使用游標按鈕[▲][▼]移動游標至「腳鍵盤低音」。

使用**[ < ]/[ <sup>&</sup>lt;]**按鈕選擇「開」。 **2-2**

用自動伴奏播放伴奏風格**(**第**44**頁**)**,使用腳鍵盤演奏低音聲部。 **3.**

# 設定和弦指法類型

和弦指法類型會決定當[和弦伴奏]按鈕開啟時,如何在跟隨伴奏風格播放彈奏的過程中檢測和弦。和弦指法類型初始設定為 「多指和弦」,但您可以改變此設定。

# 1. 叫出操作畫面。

[選單]→游標按鈕[▲][▼][◀][▶]和弦指法, [ENTER 執行]。

## 選擇指法類型。 **2.**

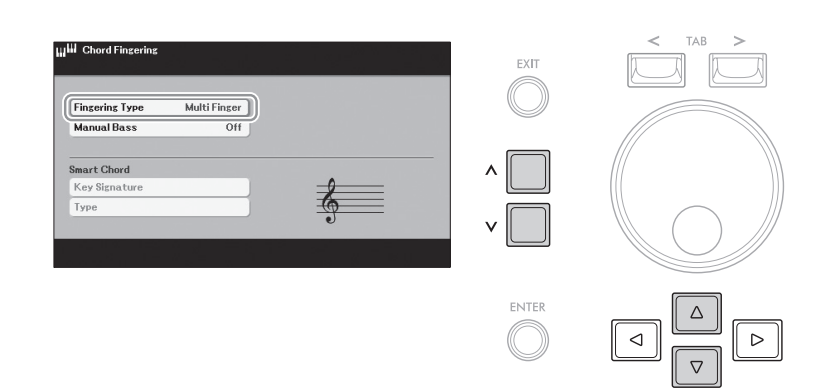

- 2-1 使用游標按鈕[▲][▼]移動游標至「指法類型」<mark>。</mark>
- 使用**[ < ]/[ <sup>&</sup>lt;]**按鈕選擇類型。 **2-2**

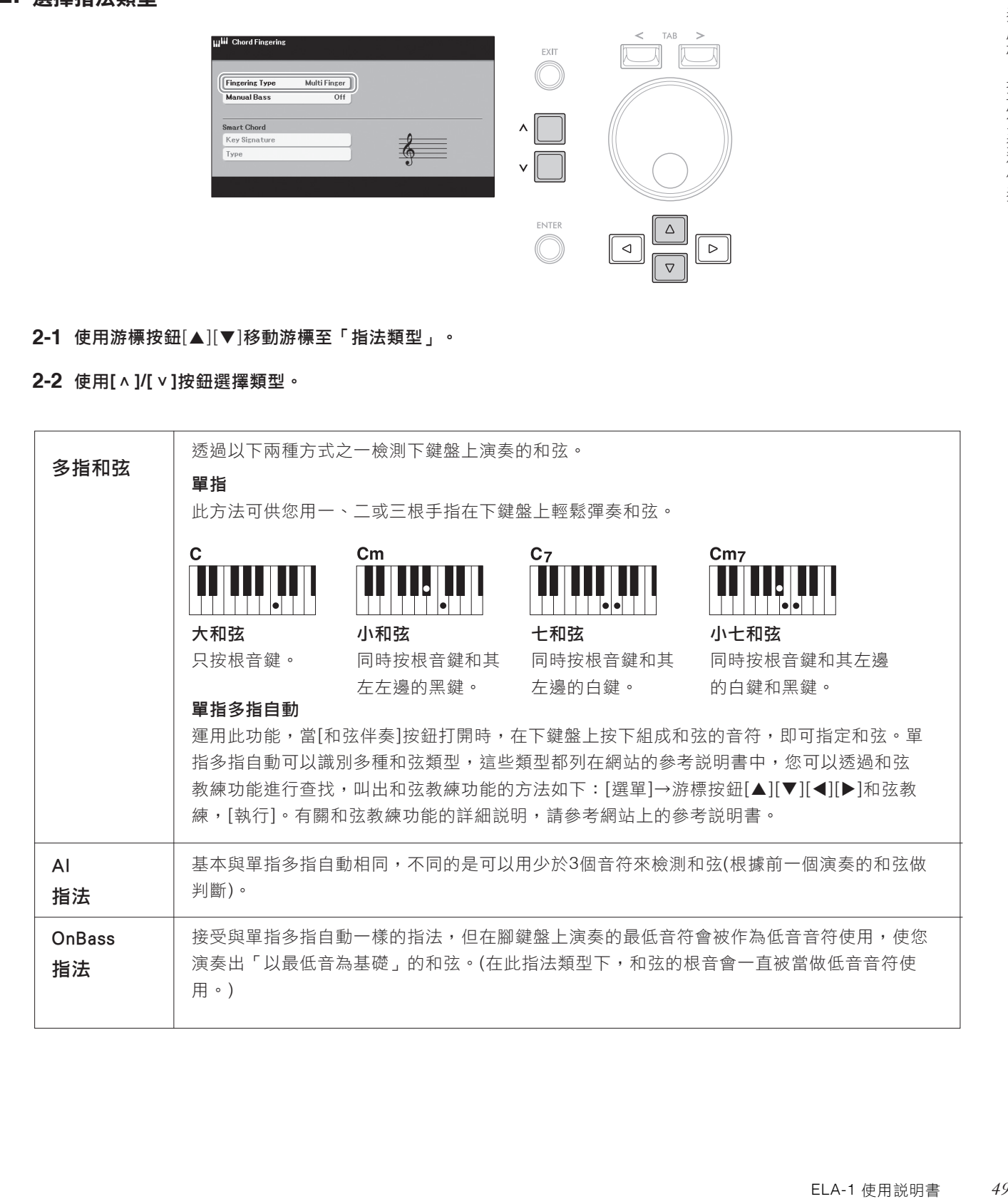

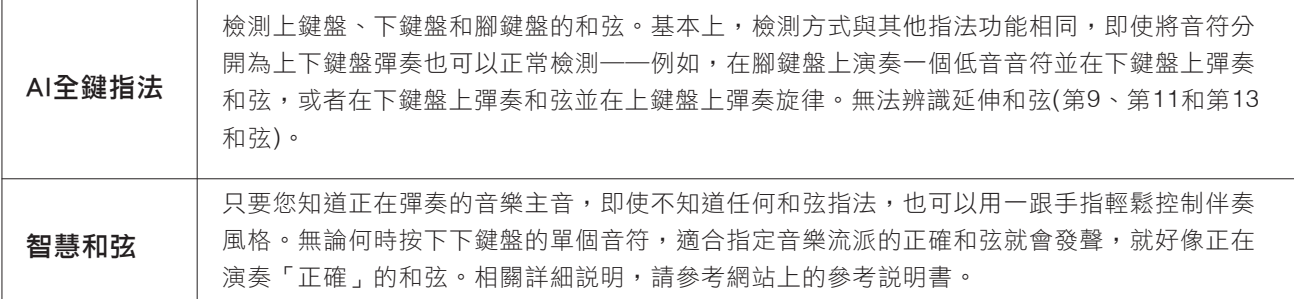

# 齊奏或為伴奏風格播放添加重音**(**齊奏&重音**)**

強大的齊奏&重音功能使您對伴奏風格播放進行充滿表現力和細緻的控制,允許您在伴奏中打造各種音樂變化。使用齊奏功 能,您可以彈奏一段旋律並將其同步再現(例如:由多個樂器演奏同一旋律)或合奏(例如:所有聲部同時演奏)——可充滿表 現力地提升演奏效果並創作充滿動態的樂句。使用重音功能,可根據您的彈奏力度(或彈奏中強調的內容)在伴奏風格播放中 添加音符並自動生成重音。這使您可以臨時改變或中斷常規節奏模式。兼容齊奏&重音功能的伴奏風格,伴奏風格名稱的上 方將顯示「Unison」。

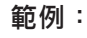

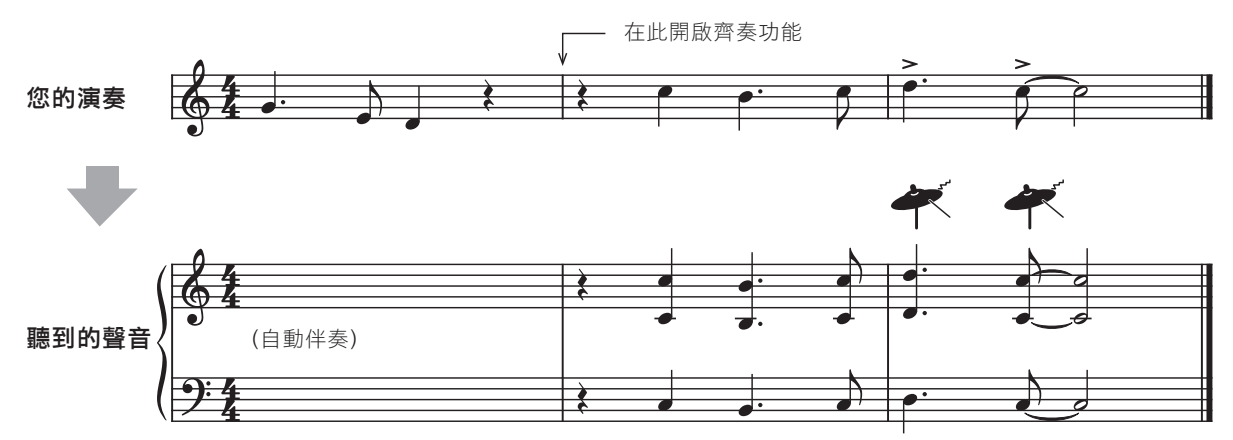

# 使用齊奏功能

### 在伴奏風格選擇畫面中選擇伴奏風格名稱上方帶有「**Unison**」標 **1.** 示的兼容伴奏風格。

### 叫出操作畫面。 **2.**

伴奏風格選擇畫面→ [6](設定)→選項[<] 設定

# 選擇齊奏功能的類型。 **3.**

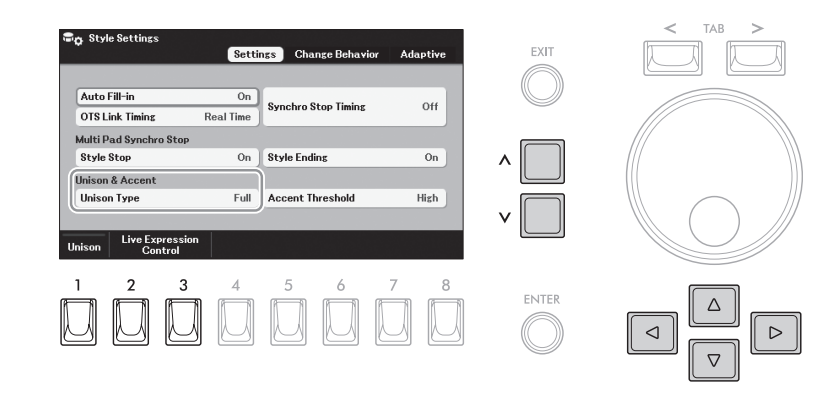

#### 使用游標按鈕**[][][][]**移動游標至「齊奏類型」。 **3-1**

#### 使用**[ < ]/[ <sup>&</sup>lt;]**按鈕選擇類型。 **3-2**

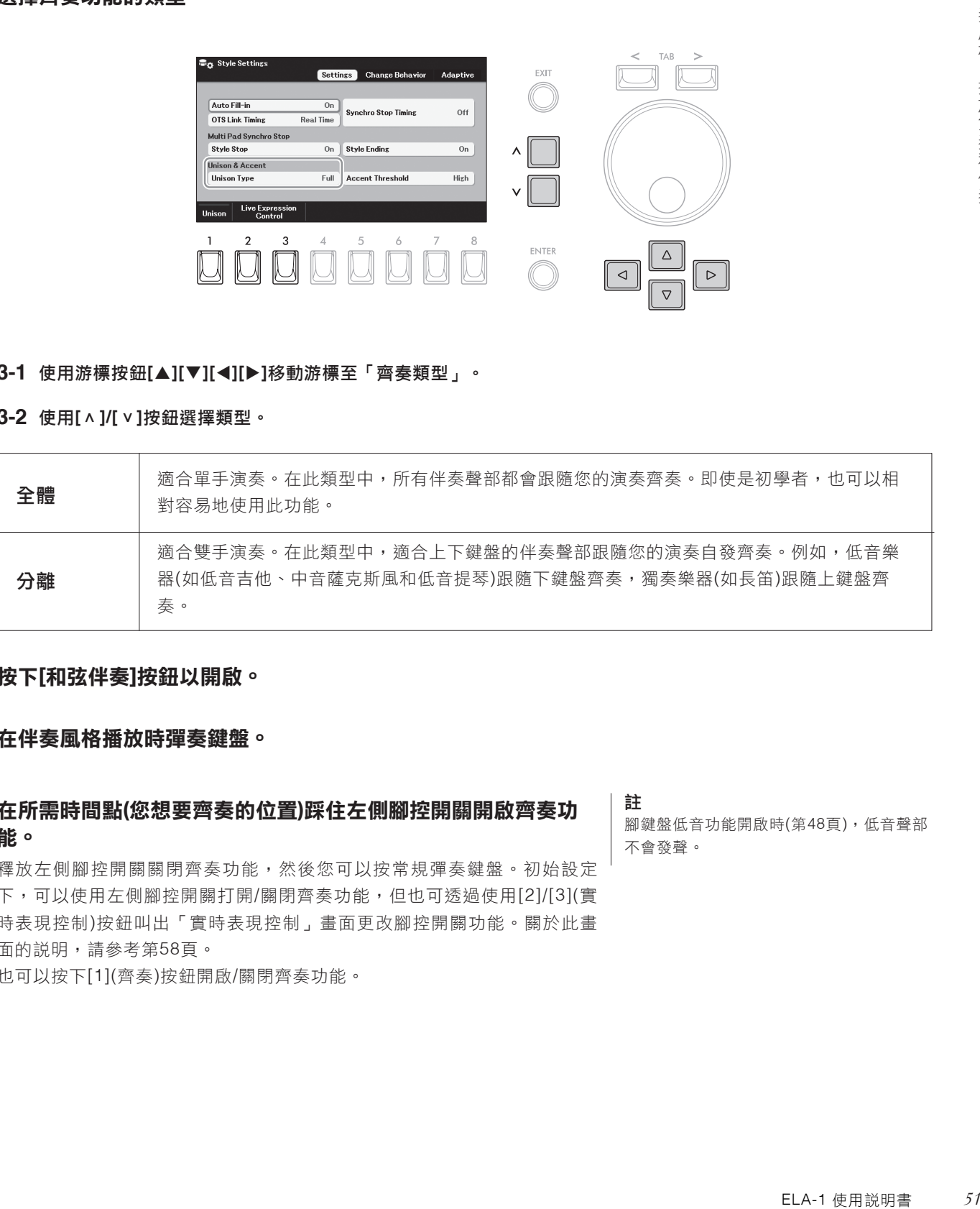

### 按下**[**和弦伴奏**]**按鈕以開啟。 **4.**

### 在伴奏風格播放時彈奏鍵盤。 **5.**

# 在所需時間點**(**您想要齊奏的位置**)**踩住左側腳控開關開啟齊奏功 **6.** 能。

釋放左側腳控開關關閉齊奏功能,然後您可以按常規彈奏鍵盤。初始設定 下,可以使用左側腳控開關打開/關閉齊奏功能,但也可透過使用[2]/[3](實 時表現控制)按鈕叫出「實時表現控制」畫面更改腳控開關功能。關於此畫 面的說明,請參考第58頁。

也可以按下[1](齊奏)按鈕開啟/關閉齊奏功能。

#### 註

腳鍵盤低音功能開啟時(第48頁),低音聲部 不會發聲。

選擇兼容的伴奏風格並叫出操作畫面**(**第**51**頁的步驟**1-2)**。 **1.**

將「重音閾值」參數設定為「關」以外的值。 **2.**

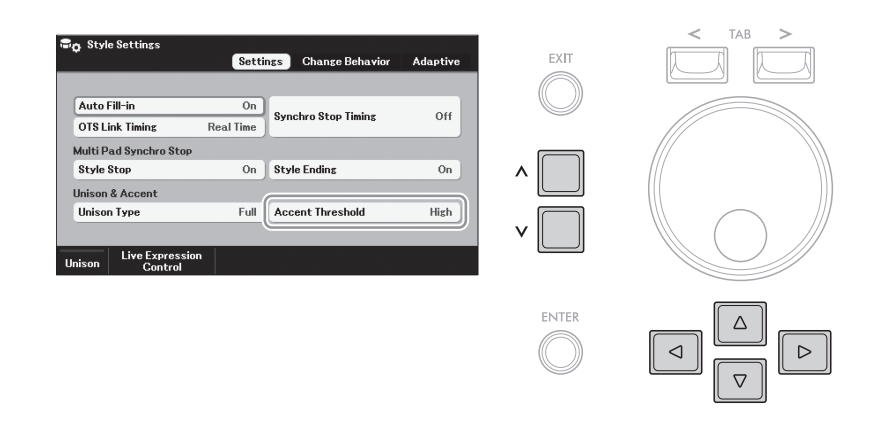

使用游標按鈕**[][][][]**移動游標至「重音閾值」。 **2-1**

使用**[ < ]/[ <sup>&</sup>lt;]**按鈕選擇根據彈奏力度添加重音的程度。 **2-2**

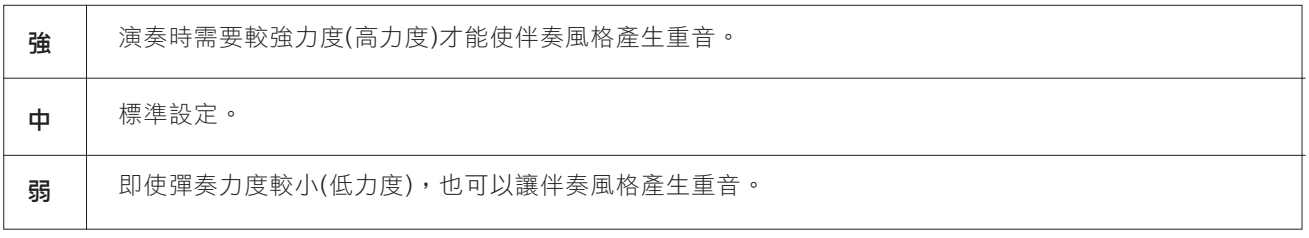

如果需要關閉重音功能,在此選擇「關」。

### 在伴奏風格播放時彈奏鍵盤。 **3.**

您用力彈奏琴鍵時會添加重音。

# 自動切換主奏**(Adaptive Style)**

當選擇兼容的伴奏風格並日Adaptive Style功能打開時,主奏將根據彈奏鍵盤的方式(如彈奏力度和彈奏的音符數量)自動改 變,不需按下主奏按鈕。在主奏A、B、C和D樂段之間,Adaptive Style風格會有更多的變奏。從這些變奏中,將播放與當 前演奏最相配的變奏。例如:當您更動態地彈奏鍵盤時,伴奏風格的自動伴奏將增加動態強度;反之亦然,可以透過緩慢彈 奏以減少動態效果。

### 在伴奏風格選擇畫面中選擇伴奏風格名稱上方帶有「**Adaptive**」 **1.** 標示的兼容伴奏風格。

### 叫出操作畫面。 **2.**

伴奏風格選擇畫面→[6](設定)→選項 [>] Adaptive

### 按下**[1](Adaptive Style)**按鈕開啟**Adaptive Style**功能。 **3.**

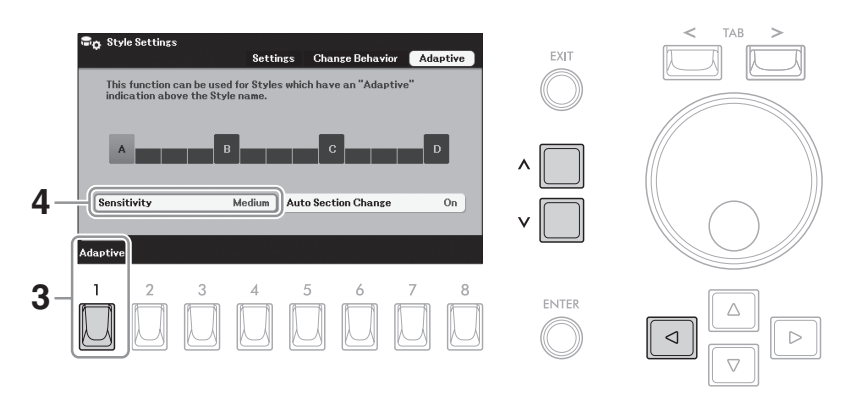

### 選擇靈敏度以確認變奏如何回應您的演奏。 **4.**

按下游標按鈕**[]**移動游標至「**Sensitivity** 靈敏度」。 **4-1**

使用**[ < ]/[ <sup>&</sup>lt;]**按鈕選擇靈敏度。 **4-2**

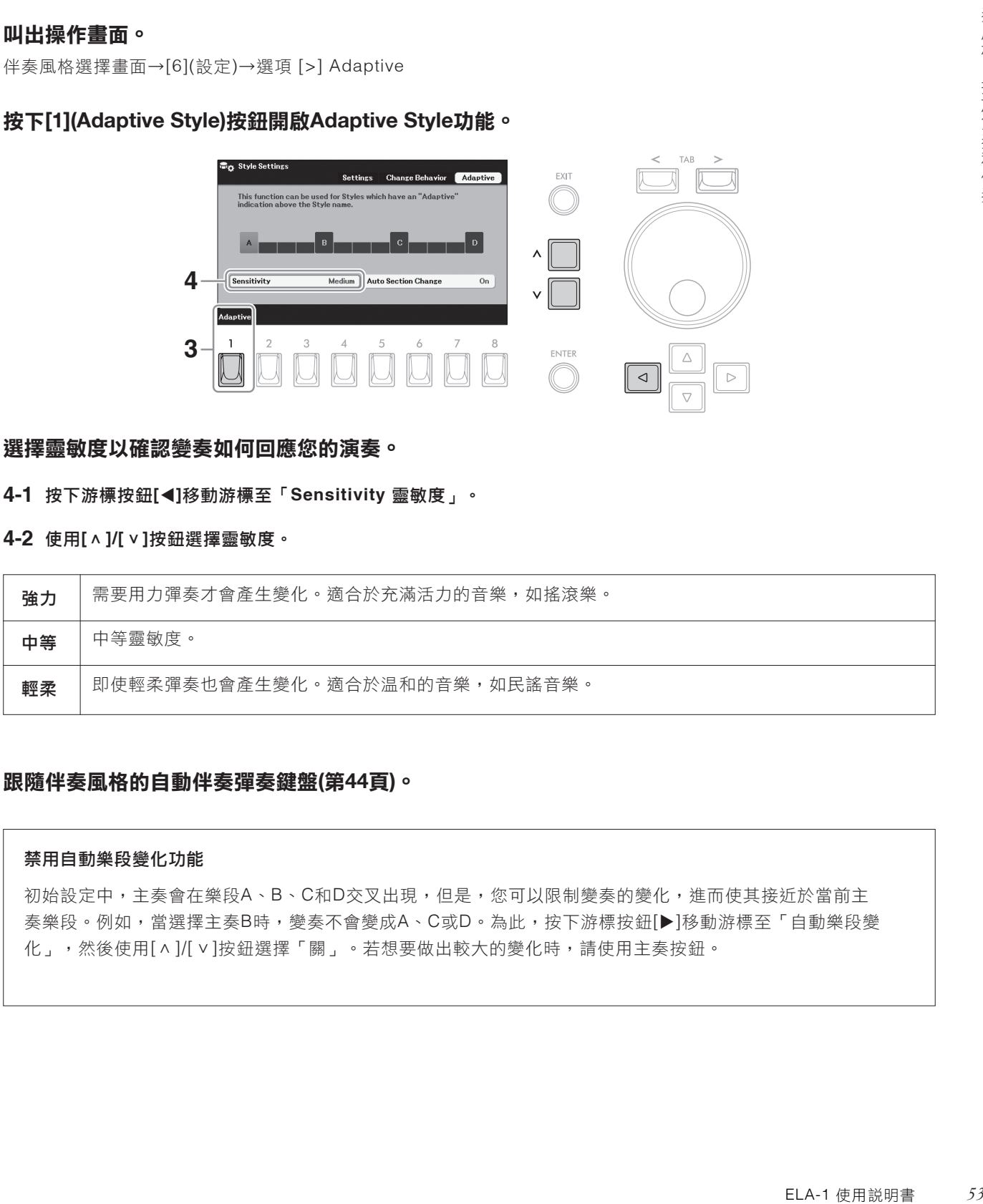

### 跟隨伴奏風格的自動伴奏彈奏鍵盤**(**第**44**頁**)**。 **5.**

#### 禁用自動樂段變化功能

初始設定中,主奏會在樂段A、B、C和D交叉出現,但是,您可以限制變奏的變化,進而使其接近於當前主 奏樂段。例如,當選擇主奏B時,變奏不會變成A、C或D。為此,按下游標按鈕[]移動游標至「自動樂段變 化」,然後使用[^]/[v]按鈕選擇「關」。若想要做出較大的變化時,請使用主奏按鈕。

# 開啟**/**關閉伴奏風格的各個聲部**(**音軌**)**

伴奏風格通常由以下列出的八個聲部(音軌)組成。透過在伴奏風格播放時選擇性地開啟或關閉各聲部,您可以為伴奏風格添 加一些變化並改變感覺。

#### 伴奏風格的聲部

- 節奏 **1**、**2**:伴奏風格的基本聲部,包含鼓和打擊樂器節奏模式。
- 低音 :低音聲部使用各種與伴奏風格相配的樂器音色。
- 和聲 **1**、**2**:這些是節奏和弦的背景聲部,常使用鋼琴或吉他音色。
- 鋪墊 :此聲部一般使用延續性音色,如弦樂、管風琴、人聲等。
- 樂句 **1**、**2**:這些聲部用於鏗鏘的銅管過門樂段、琶音式和弦以及其他使伴奏更加生動的額外素材。

### 叫出操作畫面。 **1.**

[選單]→游標按鈕[▲][▼][◀][▶]音軌開 /關,[執行]→選項 [<] 伴奏風格

### 使用游標按鈕**[][]**將游標移動到需要的聲部。 **2.**

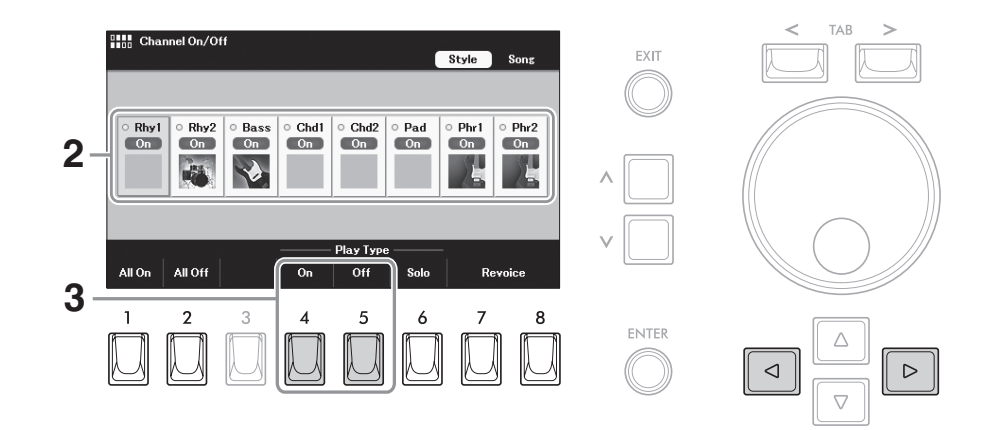

註

頁)。

可以將此處的設定儲存到註冊記憶(第85

### 按下**[4](**開**)**或**[5](**關**)**按鈕,開啟或關閉選中的聲部。 **3.**

如果只想播放選中的聲部(獨奏),請按下[6](獨奏)按鈕。如要取消獨奏,請 再按一次[6](獨奏)按鈕。按下[1](全開)或[2](全關)按鈕可以開啟或關閉所有 聲部。

如要改變各音軌的音色:

請按下[7]/[8]按鈕(重配音色)之一,叫出音色選擇畫面(第35頁),然後選擇所需音色。

# 建立**/**編輯伴奏風格**(**伴奏風格創作機**)**

伴奏風格創作機功能可用來創作原創伴奏風格,方法是錄製來自鍵盤的節奏型以及使用已錄製的伴奏風格數據。基本上,您 需要選擇一個最接近所要創作類型的預設伴奏風格,然後錄製各樂段的各聲部(節奏模式、低音聲部、和弦背景或樂句)。 本章節將簡明介紹伴奏風格創作機功能。關於如何使用此功能的介紹,請參考網站上的參考説明書。

#### 伴奏風格數據結構——音源模式

一個伴奏風格是由不同樂段組成(前奏、主奏、尾奏等),各樂段都有八個獨立的聲部,每個聲部都有已錄製的數據(音軌數 據),這種結構就叫「音源模式」。利用伴奏風格創作機,可以用分別錄製各音軌的來源類型,或者從其它原有的伴奏風格 導入數據,製作出自己的伴奏風格。

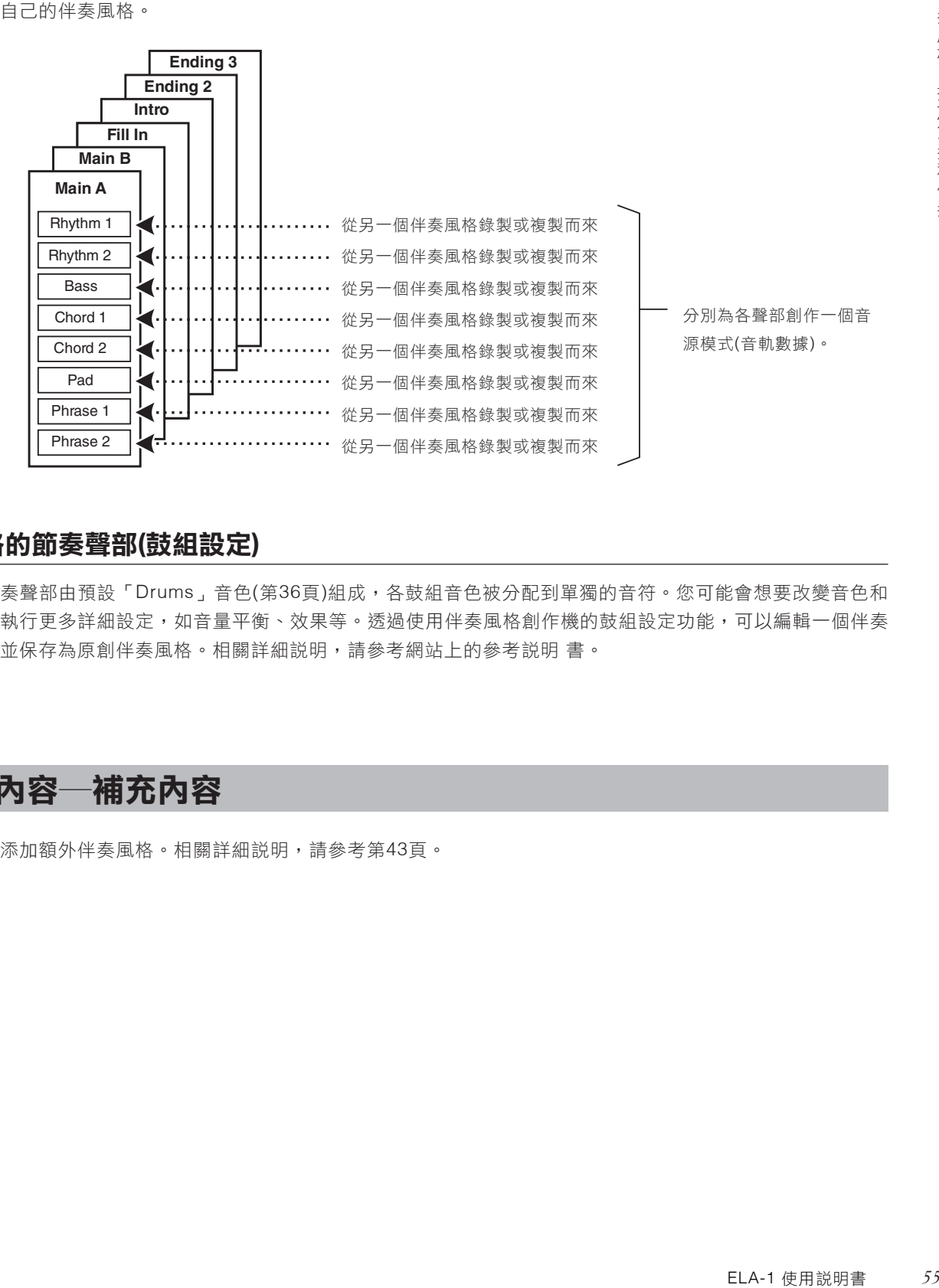

#### 編輯伴奏風格的節奏聲部**(**鼓組設定**)**

預設伴奏風格的節奏聲部由預設「Drums」音色(第36頁)組成,各鼓組音色被分配到單獨的音符。您可能會想要改變音色和 音符分配結果,或執行更多詳細設定,如音量平衡、效果等。透過使用伴奏風格創作機的鼓組設定功能,可以編輯一個伴奏 風格的節奏聲部,並保存為原創伴奏風格。相關詳細説明,請參考網站上的參考説明 書。

# 添加新的內容―補充內容

可透過安裝擴充包添加額外伴奏風格。相關詳細說明,請參考第43頁。

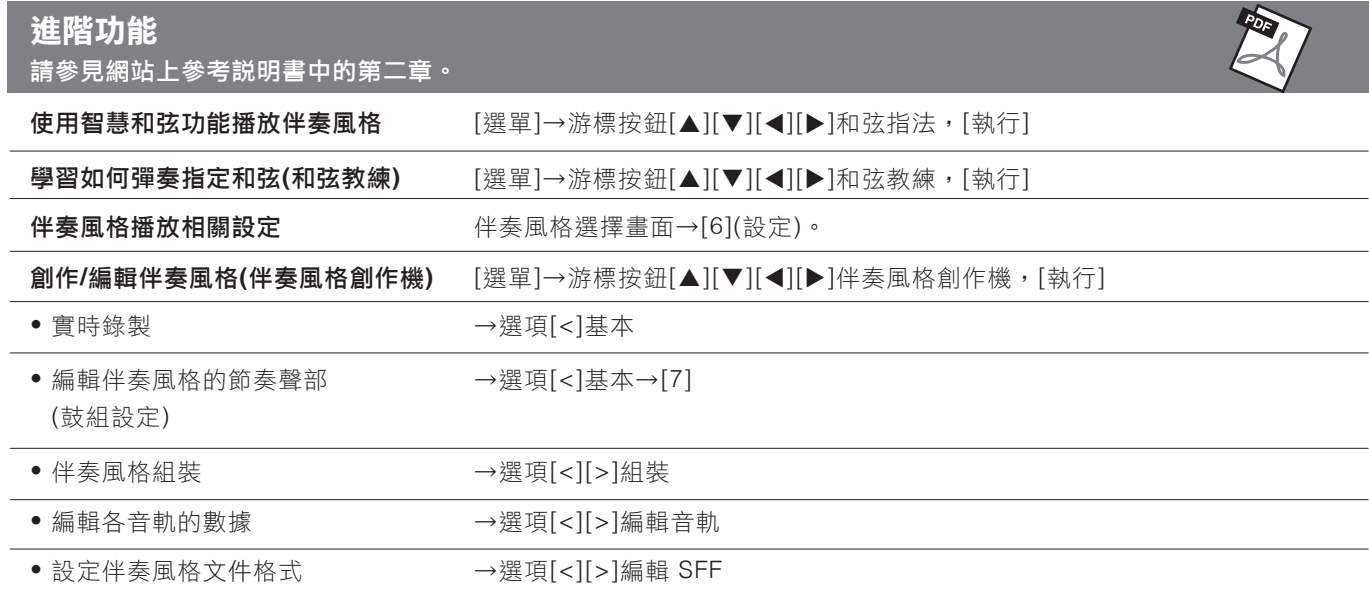

# 3 即時表現控制–利用表情踏板和腳控開關在演奏應用效果

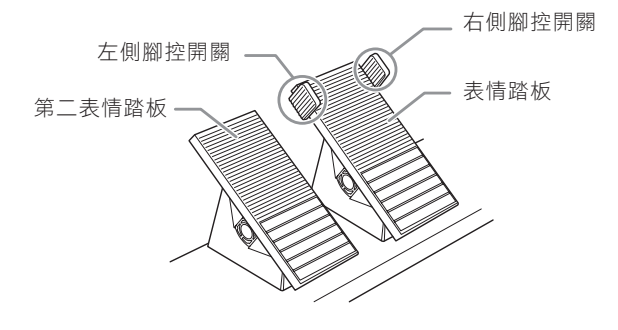

利用表情踏板和腳控開關可以方便地用腳控制各種功能。例如:您 左側腳控開關 — 人名英格兰人姓氏 有以一邊彈奏鍵盤,一邊用腳調整音量或為演奏應用效果。

# 使用表情踏板和腳控開關

在主畫面,使用**[ < ]/[ <sup>&</sup>lt;]**按鈕在快捷操作區域叫出「實時表現控 **1.** 制」。

每個表情踏板和腳控開關分配的功能和當前設定值會顯示在此區域。

註 同時按下[選單]和[退出]按鈕可叫出主畫 面。

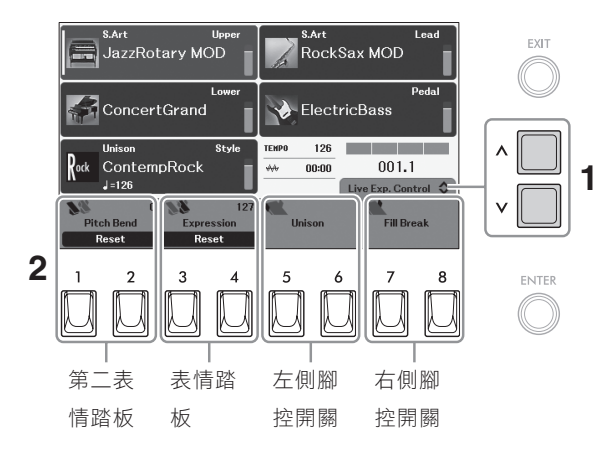

# 上下按動表情踏板,或用腳踩下腳控開關控制分配的功能。 **2.**

初始設定

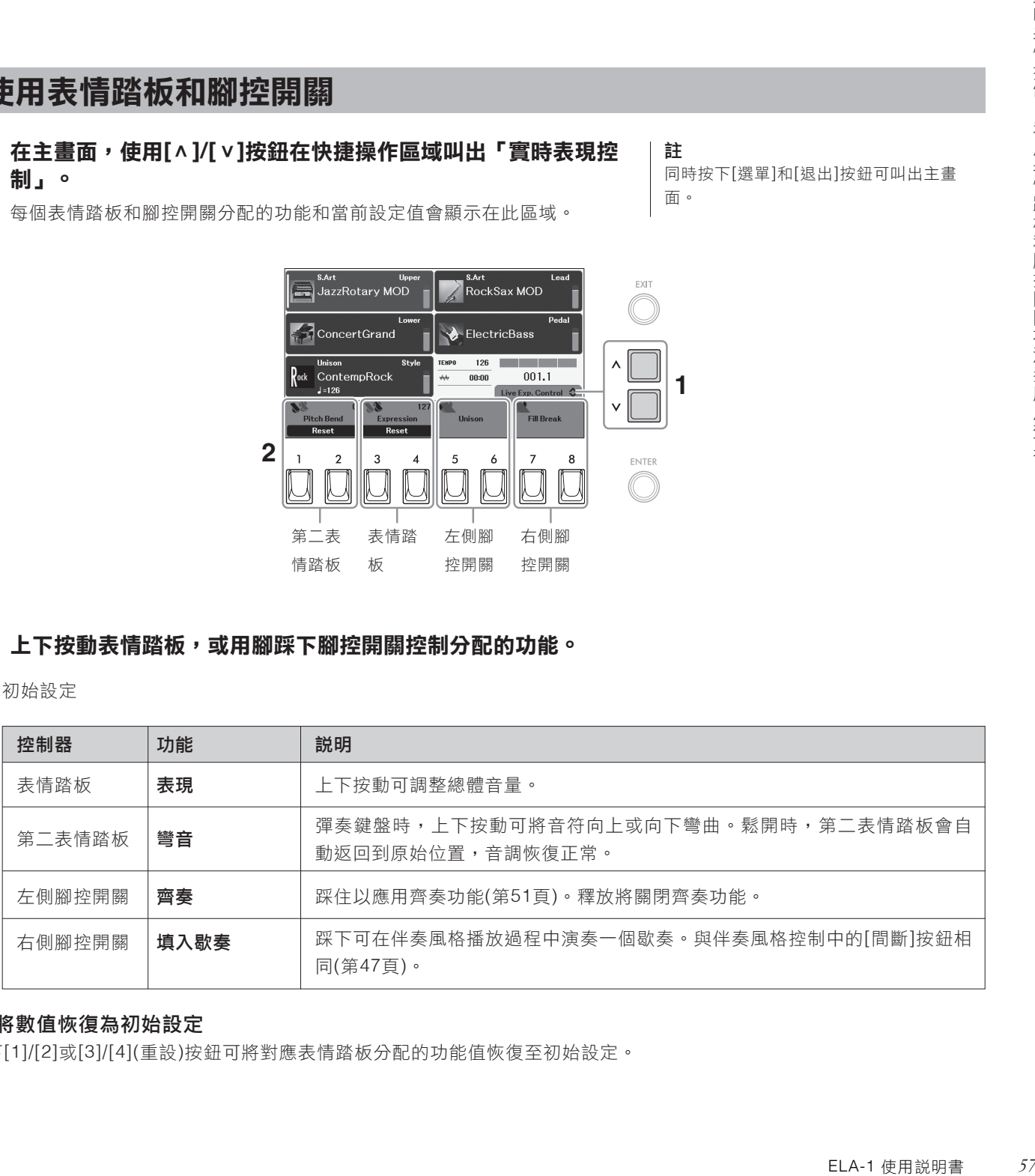

#### ■ 將數值恢復為初始設定

按下[1]/[2]或[3]/[4](重設)按鈕可將對應表情踏板分配的功能值恢復至初始設定。

3

# 更改分配給表情踏板和腳控開關的功能

您可以更改分配給表情踏板和腳控開關的功能。關於可分配功能的列表和詳情,請參考網站上的參考說明書。

## 1. 叫出操作畫面。

[選單]→游標按鈕[▲][▼][<][▶]實時表現控制,[執行]

### 將功能分配給每個表情踏板和腳控開關。 **2.**

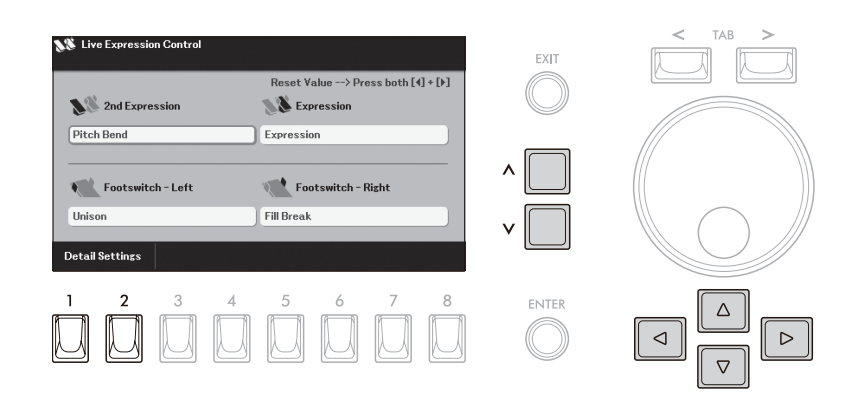

#### 使用游標按鈕**[][][][]**移動游標至所需控制器。 **2-1**

# 使用**[ < ]/[ <sup>&</sup>lt;]**按鈕選擇要分配的功能。 **2-2**

按下[執行]按鈕可叫出功能分類列表。

# $2$ -3 如有需要,使用[1]-[8]按鈕對所選功能進行設定,如哪些聲部會受到 功能的影響。

根據所選功能,此處可能沒有可用的設定。

對於有「詳細設定」([1]/[2]按鈕)的功能,按下這些按鈕可叫出進行詳 細設定的視窗。相關詳細説明,請參考網站上的參考説明書。

#### 注意

關閉本樂器後,「實時表現控制」畫面上的 設定會恢復為初始設定。如要保存設定,請 在關閉本樂 器之前將其註冊到註冊記憶**(**第 **85**頁**)**。

#### 註

根據面板設定或按下控制器的方式不同,即 使按下按鈕,您也可能會發現參數值沒有變 化或控制器的操作不正確。

#### 註

同時按下此畫面上的兩個游標按鈕[4]和 [],可將分配給每個表情踏板的功能的所 有數值恢復為初始設定。

# 進階功能

請參考網站上參考說明書中的第三章。

分配功能的詳細設定 [選單]→游標按鈕[][][][] 即時表現控制, [執行]

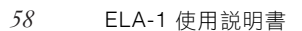

# **4** 多重聲效―將音樂樂句添加到演奏內容中―

多重聲效可以為演奏加入一些短的預錄製的節奏型和旋律型音序,使演奏產生一些變化。多重聲效按資料庫分 組,每四個為一組。本樂器具有各種不同音樂流派的多重聲效。

# 播放多重聲效

本章節介紹如何自動播放多重聲效。當然可以在伴奏風格/樂曲的播放過程中播放多重聲效,使您的演奏更有 趣。

在主畫面中,使用**[ < ]/[ <sup>&</sup>lt;]**按鈕在快捷操作區域叫出「多重聲 **1.** 效」。

註 同時按下[選單]和[退出]按鈕可叫出主畫 面。

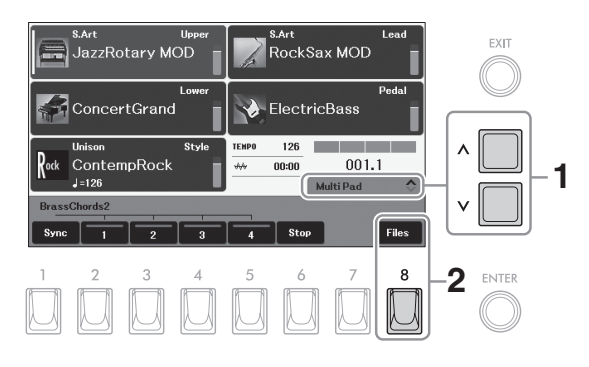

- 按下**[8](**檔案**)**按鈕叫出多重聲效資料庫選擇畫面。 **2.**
- 使用選項**[<][>]**按鈕選擇所需多重聲效資料庫的位置**(**「預設」、 **3.** 「**User**」或「**USB**」**)**。

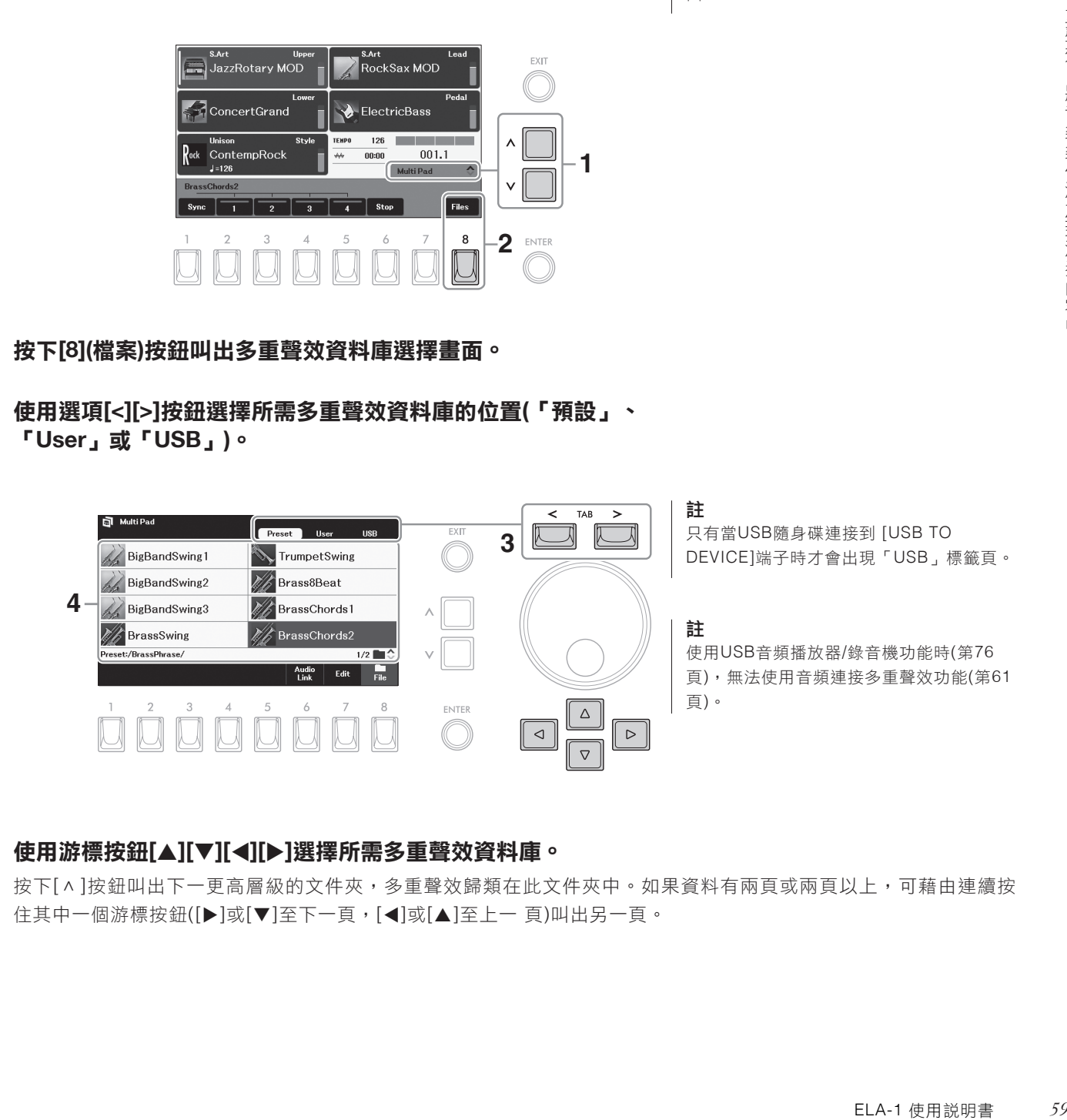

### 使用游標按鈕**[][][][]**選擇所需多重聲效資料庫。 **4.**

按下[^]按鈕叫出下一更高層級的文件夾,多重聲效歸類在此文件夾中。如果資料有兩頁或兩頁以上,可藉由連續按 住其中一個游標按鈕([▶]或[▼]至下一頁,[◀]或[▲]至上一 頁)叫出另一頁。

# 按下**[**退出**]**按鈕返回主畫面。 **5.**

## 按下**[2]–[5]**中的任何一個按鈕播放多重聲效樂句。 **6.**

按鈕的對應樂句會開始按照當前速度完整播放。可以同時播放四個多重聲 效。

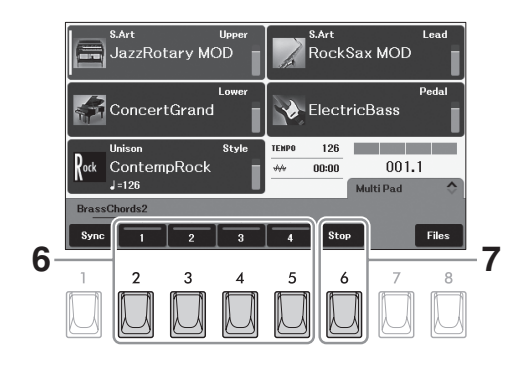

### 按下**[6](**停止 **)**按鈕可以停止多重聲效的播放。 **7.**

如果要停止特定多重聲效播放,同時按住[6](停止)按鈕和想要停止的多重聲 效的按鈕。

#### 關於畫面中多重聲效1–4按鈕的指示燈狀態

- 藍色:表示對應音墊含有數據(樂句)。
- 橙色:表示對應音墊正在播放。
- 橙色**(**閃爍**)**:表示對應音墊處於預備狀態(同步開始;請參見第61頁)。
- 熄滅:表示對應音墊無數據,無法播放。

#### 為腳控開關分配多重聲效開始**/**停止控制功能

您可以在透過如下操作叫出的畫面上將多重聲效的開始/停止控制功能分配給腳控開關: [選單]→游標按鈕[▲][▼][◀][▶]實時表現控制,[執行]。關於如何分配的詳細説明,請參考第58頁。

# 使用和弦配對功能

當伴奏風格的[和弦伴奏]按鈕打開時,多重聲效樂句會自動改變音高,配對您在 和弦區域演奏的和弦(第45頁)。請在按下任意多重聲效([2]–[5]按鈕)的之前/之後 於和弦區域中演奏和弦。

#### 註

- 有些多重聲效不受和弦配對功能影響。
- 歸類在「DJ樂句」資料夾中的多重聲效 為特別針對DJ伴奏(第45頁)所建立,只可 改變根音鍵。

#### 註

註

在播放伴奏風格或樂曲時,按下伴奏類型 [開始]或樂曲控制[■](停止)按鈕也可停 止播放多重聲效。在同時播放伴奏風格和樂 曲時,按下樂曲控制[■](停止)按鈕可以 停止播放樂曲、伴奏風格和多重聲效。

- 有兩種類型的多重聲效數據:一種是播 放一次到末尾即停止;另一 種會反覆播放 (循環)。
- 在多重聲效播放時按其按鈕會從頭開始 播放。
- 伴奏風格或樂曲播放時,多重聲效播放 會從下一小節的開頭開始。伴奏風格或樂 曲停止時,多重聲效播放將立即開始。

# 使用多重聲效同步開始功能

您可以透過彈奏鍵盤或開始伴奏風格播放來開始多重聲效播放。

- 選擇多重聲效資料庫並返回主畫面**(**第**59**頁的步驟**1-5)**。 **1.**
- 在按住**[1](**同步**)**按鈕的同時,按下**[2]–[5]**中的所需按鈕。 **2.**

畫面上相應按鈕的燈會發出橙色閃爍,表示處於預備狀態。

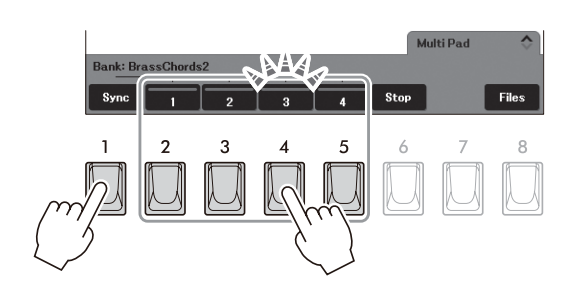

註

如要取消選定音墊的預備狀態,請執行相同 操作,或簡單按下[6](停止)按鈕取消所有音 墊的狀態。

### 開始播放多重聲效。 **3.**

- 當[和弦伴奏]按鈕關閉時,按下任意音符或開始播放伴奏風格。
- 當[和弦伴奏]按鈕打開時,在和弦區域(第45頁)演奏和弦或播放伴奏風 格。

如果在伴奏風格或樂曲播放的過程中將一個多重聲效的狀態設定為預備,按 下任意一個音符(當[和弦伴奏]關閉時)或在和弦區域彈奏和弦(當[和弦伴奏] 打開時),就可以從下一小節的開頭開始多重聲效播放。

#### 註

當兩個或以上的多重聲效處於預備狀態,可 以按下其中任一個,即可同時開始播放。

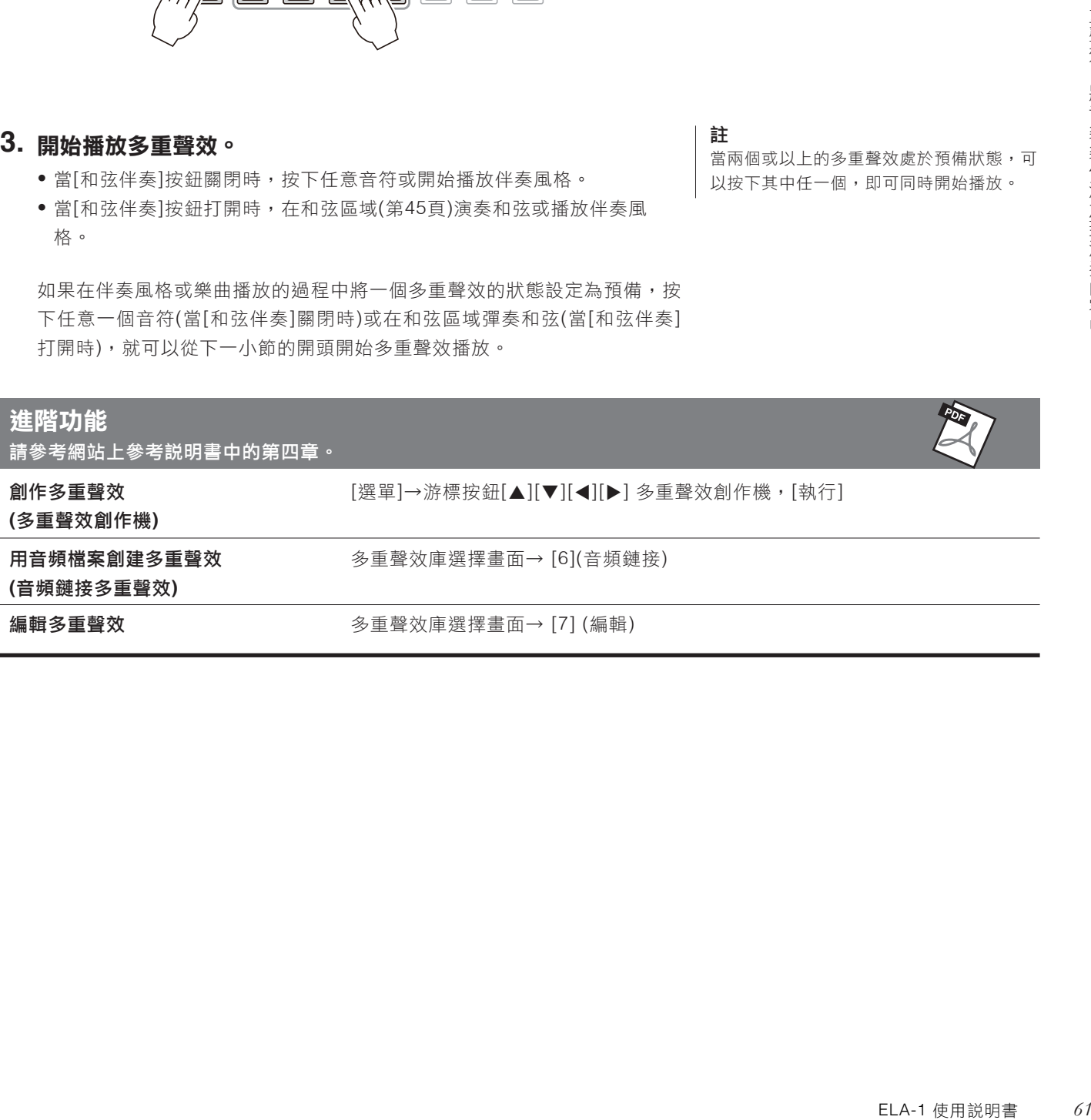

# **5** 樂曲―播放、練習和錄製樂曲―

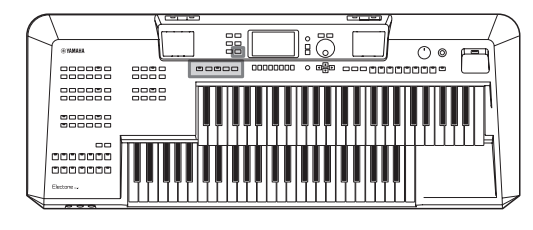

對於本樂器來說,「樂曲」是指包括預設樂曲、商業提供的MIDI格 式檔案等在內的MIDI數據。您不僅可以播放和聆聽樂曲,還可以隨 樂曲播放演奏鍵盤和腳鍵盤並將自己的演奏錄製為樂曲。

#### MIDI樂曲和音頻檔案

本樂器中有兩種數據可以錄音和播放:MIDI樂曲和音頻檔案。一首MIDI樂曲是由鍵盤演奏訊息組成,並非實際錄製 其聲音的本身。演奏訊息指的是彈奏的琴鍵、彈奏的時機以及力度——就像樂譜一樣。根據錄製的演奏訊息,音源輸 出相應的聲音。由於MIDI樂曲數據包含諸如鍵盤聲部和音色等訊息,因此您可以看著樂譜進行有效練習,也可以開啟 或關閉特定的聲部或改變音色。音頻檔案是所演奏樂曲本身的錄音。此數據的錄製方式與錄音機等使用的方式相同。 WAV格式的音頻數據如同在智慧型手機或攜帶式音樂播放器等裝置中一樣在本樂器中播放。

註

關於音頻檔案播放和錄製的介紹,請參考第76頁。

# 播放樂曲

可以播放下列類型的樂曲。

- 預設樂曲(樂曲選擇畫面「預設」標籤夜中的樂曲)
- 自己錄製的樂曲(第71頁)
- 市售樂曲數據:SMF(標準MIDI檔案)

如果要播放USB隨身碟中的樂曲,請事先將包含樂曲數據的USB隨身碟 連接到[USB TO DEVICE]端子。

#### 註

使用USB隨身碟之前,請務必閱讀第94頁的 「連接USB裝置」章節。

# 按下**[ SONG FUNCTION ]**按鈕叫出「樂曲功能」視窗。 **1.**

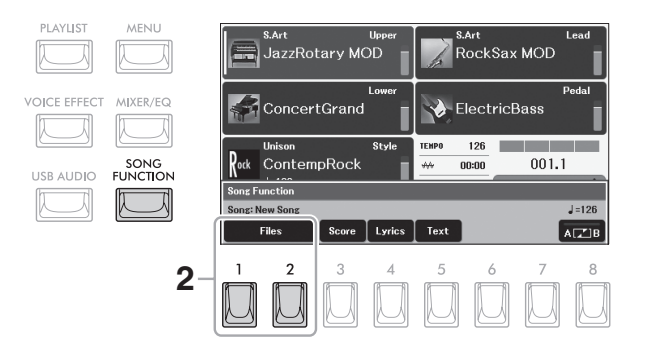

# 按下**[1]/[2](**檔案**)**按鈕的其中一個叫出樂曲選擇畫面。 **2.**

使用選項**[<][>]**按鈕選擇所需樂曲的位置**(**「預設」、「**User**」或 **3.** 「**USB**」**)**。

註 只有當USB隨身碟連接到 [USB TO DEVICE]端子時才會出現「USB」標籤頁。

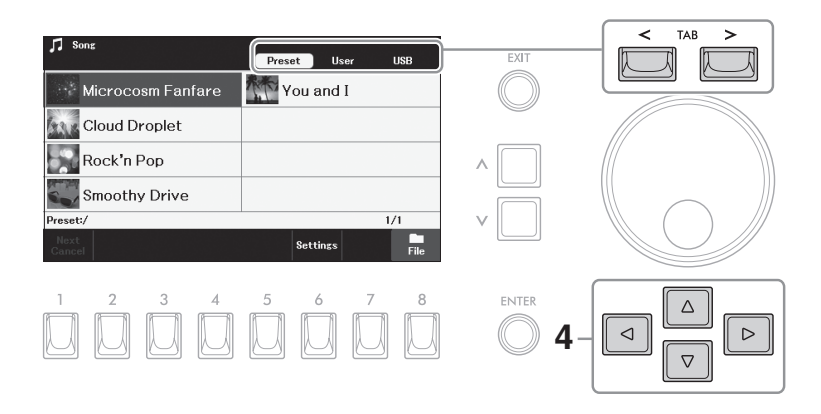

- 使用游標按鈕**[][][][]**選擇所需樂曲。 **4.**
- 按下樂曲控制**[/**Ⅱ**](**播放**/**暫停**)**按鈕開始播放。 **5.**

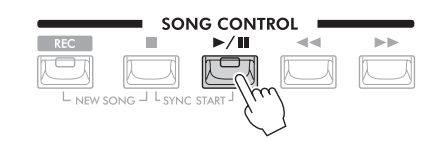

#### 排隊播放下一首樂曲

當一首樂曲正在播放時,可以指定下一首要播放的樂曲。在現場演奏期間, 您可以利用這一功能方便地指定接著要播放的樂曲。請樂曲正在播放時,在 樂曲選擇畫面中選擇您要播放的下一首樂曲,然後按下[執行]按鈕。排隊樂 曲名稱的右上角會出現「Next」字樣。如要取消設定,可以按下[1](下一首 取消)按鈕。

# 按下樂曲控制**[**■**](**停止**)**按鈕停止播放。 **6.**

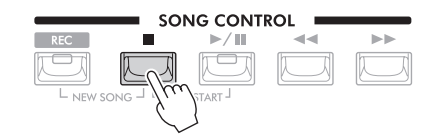

#### 註 如果沒有出現「下一首取消」,請按下[8] (關閉)按鈕將其叫出。

#### 註

I取消 」 ,請按下[8]<br><br>播放至結尾時播放即<br>覆播放 ,請更改「反<br>-<br>ELA-1 使用説明書 *63* 初始設定中,選定樂曲播放至結尾時播放即 自動停止。如果需要反覆播放,請更改「反 覆模式」設定(第69頁)。

# 播放相關操作

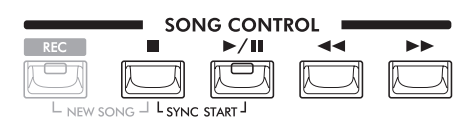

#### **•** 同步開始

在播放停止的狀態下,按住樂曲控制[■](停止)按鈕並按下[▶/Ⅱ](播放/暫停)按鈕。[▶/Ⅱ](播放/暫停)按鈕會閃爍,表示 進入預備狀態。可以在演奏鍵盤或腳鍵盤的同一時刻開始樂曲的播放。如要取消同步開始功能,請按下[■](停止)按鈕。

#### **•** 暫停

播放過程中,按下[▶/Ⅱ](播放/暫停)按鈕。再按一次可從當前位置恢復播放。

#### **•** 快退**/**快進

播放樂曲或停止播放時,按下[44](快退)或[▶▶](快進)按鈕。按下一次可以向 後/向前移動一個小節。持續按住其中的一個就能連續向後/向前。

當下面的樂曲位置彈出視窗出現在畫面時,也可以使用數據轉盤調整數值。

 $007$ 

Bar

Song Position

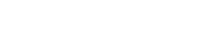

不含有樂句標記的樂曲

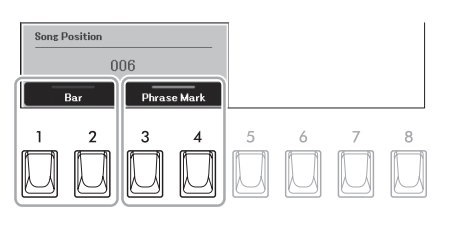

可以按下[1]/[2](小節)或[3]/[4](樂句標記)按 鈕中的其中一個,以指定樂曲快退/快進時 使用的單位。

#### **•** 調整速度

請參見第31頁。

**•** 調整音量平衡

可以在「混音器」畫面(第91頁)中調整各聲部(樂曲、鍵盤聲部和其它聲部)之間 或每首樂曲音軌之間的音量平衡。

#### **•** 將播放的樂曲移調

請參見第40頁。

註 樂句標記是某些樂曲數據中的預編制數據, 表示樂曲中的某個位置。

# 顯示樂譜

可以顯示選定樂曲的音樂曲譜(樂譜)。

- 選擇一首樂曲**(**第**62**頁的步驟**1–4)**。 **1.**
- 按下**[**樂曲功能**]**按鈕叫出「樂曲功能」視窗。 **2.**

### 按下**[3](**樂譜**)**按鈕叫出樂譜畫面。 **3.**

當樂曲停止播放時,您可以使用選項[<][>]按鈕瀏覽全部樂譜。當播放開 始時,一個「小球」會隨著樂曲的進行跳動,指示當前的位置。還可以用 | 複雜或很多短音符的段落。 [1]–[8]按鈕改變樂譜的顯示風格。詳細相關說明,請參考網站上的參考說明 書。

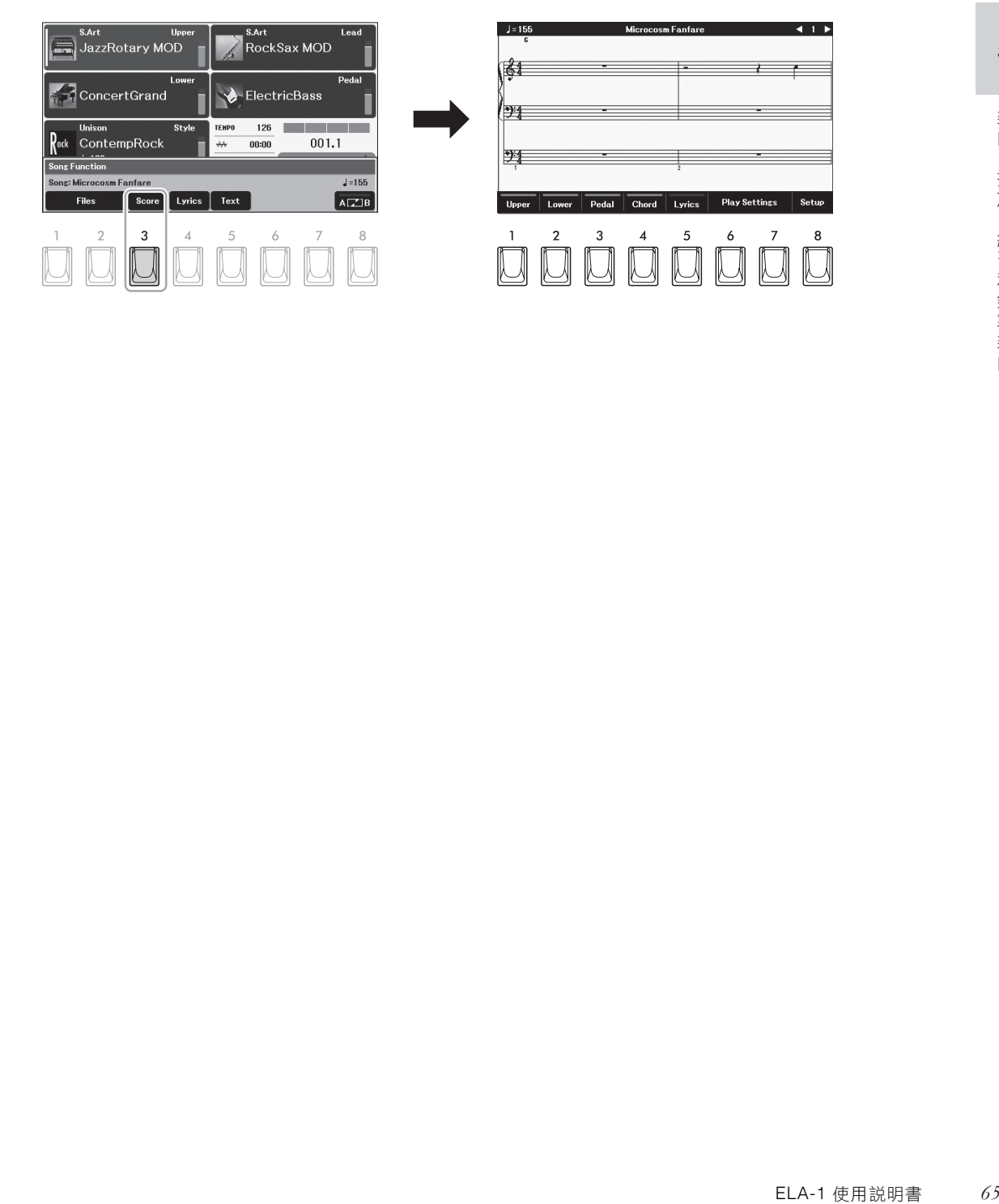

註

本樂器可以顯示預設樂曲、已錄製的樂曲或 商用MIDI文件(只限允許播放設備顯示樂譜 檔案)的樂譜。

#### 註

樂器基於樂曲數據生成顯示樂譜,結果未必 與同一樂曲的商用樂譜完全相同——尤其是

5

# 顯示歌詞

當選擇的樂曲包含歌詞數據時,可以在樂器的螢幕上查看歌詞。

- 選擇一首樂曲**(**第**62**頁的步驟**1–4)**。 **1.**
- 按下**[**樂曲功能**]**按鈕叫出「樂曲功能」視窗。 **2.**

### 按下**[4](**歌詞**)**按鈕可以叫出歌詞畫面。 **3.**

當樂曲包含歌詞數據時,歌詞會顯示在畫面上。當樂曲停止播放時,您可以 用選項[<][>]按鈕瀏覽全部歌詞。

當樂曲播放時,歌詞的顏色會變化,指示當前的位置。

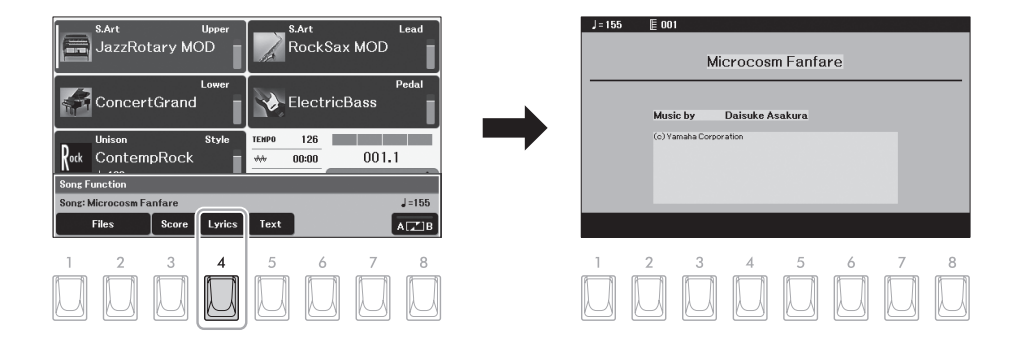

# 顯示文本

無論樂曲是否選定,您都可以查看相連的USB隨身碟中用電腦建立的文本檔案 (.txt)。透過此功能可以啟用各種實用功能,如顯示歌詞、和弦名稱和文本音符。 按下上述「樂曲功能」視窗中的[5](文本)按鈕,即可叫出文本畫面。如要在文本 畫面中查看文本檔案,可以按下[1]/[2](文本檔案,)按鈕的其中一個叫出檔案選 擇畫面,然後選擇需要的檔案。之後,按下[退出]按鈕返回文本畫面。

#### 註

註

來使用腳控開關翻頁。

• 文本檔案選擇的相關資訊可以儲存到註冊 記憶(第85頁)。

也可以透過將功能分配給腳控開關(第58頁)

• 如果要查看中文文本,請反覆按下[]/[]按 鈕之 一選擇「Size-L2」。

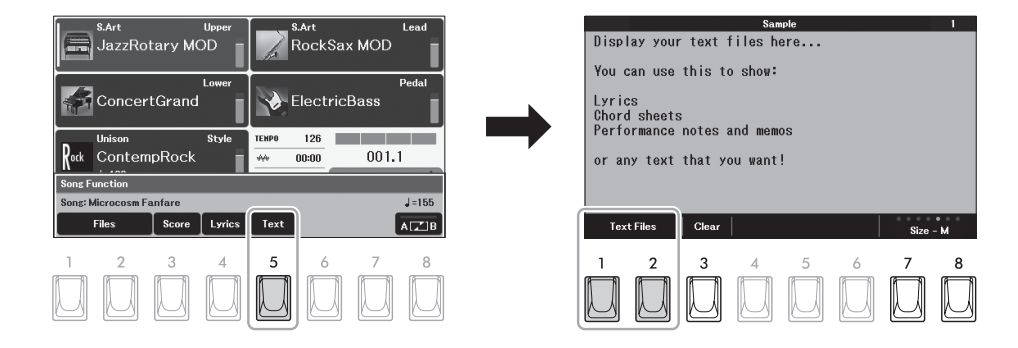

如有需要,請反覆按下[7]/[8](Size)按鈕更改字體大小和字型。不帶有「P」標識的字體,字母會以相同的寬度均勻分佈, 適用於顯示帶有和弦名稱的歌名稱的位置固定在對應的歌詞上。帶有「P」標識的字體大小字元寬度不同,適 用於顯示不帶和弦名稱或註釋的歌詞。

按下[3](清除)按鈕可清除畫面上的文本(此操作不會刪除USB隨身碟中的文本檔案)。

# 開啟**/**關閉樂曲的各聲部**(**音軌**)**

一首樂曲有16個獨立的音軌(聲部)。可以單獨調整播放時各音軌的開/關狀態。

### 1. 叫出操作畫面。

[選單]→游標按鈕[▲][▼][◀][▶]音軌開 /關,[執行] →選項 [>] 伴奏風格

# 使用游標按鈕**[][][][]**移動游標至所需音軌。 **2.**

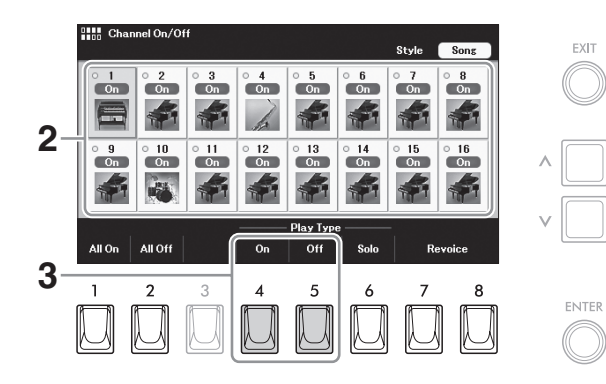

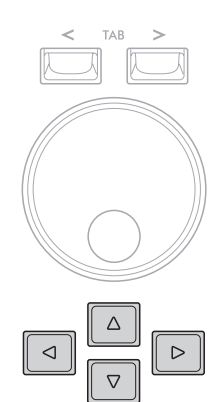

# 按下**[4](**開**)**或**[5](**關**)**按鈕開啟或關閉選中的音軌。 **3.**

如果只想播放選中的音軌(獨奏),請按下[6](獨奏)按鈕。如要取消獨奏, 請再按一次此按鈕。按下[1](全開)或[2](全關)按鈕可以開啟或關閉所有音 軌。

#### 如要改變各音軌的音色:

按下[7]/[8](重配音色)按鈕之一為選定的音軌叫出音色選擇畫面,然後選擇 所需音色。

註

註

EXIT

軌分配。

E到註冊記憶(第85<br>-<br>ELA-1 使用説明書 *- 67*<br>-可以將此處的設定保存到註冊記憶(第85 頁)。

透過[樂曲功能]→[1]/[2] (檔案)→[6](設定) 叫出「播放聲部分配」設定,更改其中的音

5

# 利用指導功能進行單手練習

常您在樂譜書面中查看要彈奉的音符時,可以使上鍵盤音色聲部靜音,以便自行練習此聲部。以下介紹用指導功能的「引導 燈」練習上鍵盤音色聲部。您也可以按照自己的速度彈奏,自動伴奏會等待您直到彈出正確的音符。在樂譜畫面中,可以看 到要演奏的音符和當前位置。

- 選擇一首樂曲**(**第**62**頁的步驟**1–4)**。 **1.**
- 按下**[ SONG FUNCTION ]**按鈕叫出「樂曲功能」視窗。 **2.**

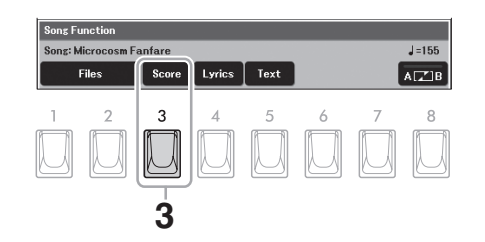

註 也可以透過將功能分配給腳控開關(第58頁) 來使用腳控開關翻頁。

- 按下**[3](**樂譜**)**按鈕叫出樂譜畫面。 **3.**
- 按下**[6]/[7](**播放設定**)**按鈕叫出「播放設定」視窗。 **4.**

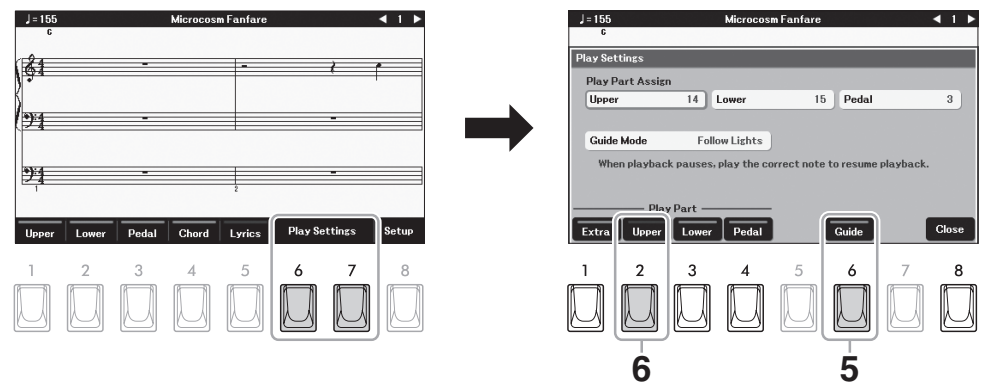

- 按下**[6](**指導**)**按鈕打開指導功能。 **5.**
- 按下**[2](**上鍵盤**)**按鈕關閉上鍵盤聲部,然後使用**[8](**關閉**)**按鈕關閉視窗。 **6.** 上鍵盤聲部會靜音,上鍵盤聲部的指導功能即被啟用。現在您可以自己演奏該聲部。

# 按下樂曲控制**[/**Ⅱ**](**播放**/**暫停**)**按鈕開始播放。 **7.**

看著樂譜畫面練習已靜音的右手聲部。其它聲部的播放會等待您彈奏出正確 的音符。

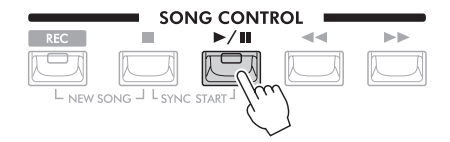

#### 註

- 在樂譜畫面按下[1]–[3]按鈕之一可以關閉 對應聲部的樂譜。相關詳細說明,請參考 網站上的參考說明書。
- 如果需要更改每個聲部的音軌分配,請按 下[8](設定)按鈕然後更改設定。相關詳細 說明,請參考網站上的參考說明書。

# $\mathbf{8}.$  結束練習後,按下[6]/[7](播放設定)按鈕之ー叫出「播放設定」視窗,然後按下[6](指導)按鈕關閉指導 功能。

#### 其它指導功能

除了以上介紹的「引導燈,功能,指導功能中還有一些額外功能,可以練習彈奏琴鍵(任意鍵)的時值,可以按照自己的 進度(你的速度)進行卡拉OK(卡拉OK鍵)和樂曲練習。如要使用這些功能,請更改「播放設定」視窗的「指導模式」設 定。

更多相關資訊,請參考網站上的參考說明書。

# 反覆播放

樂曲反覆播放功能可以用來反覆播放一首樂曲、多首樂曲或者一首樂曲指定的小節範圍。

# 為樂曲的播放指定反覆模式

### 1. 叫出操作畫面。

[樂曲功能]→[1]/[2](檔案)→[6](設定)

選擇反覆模式。 **2.**

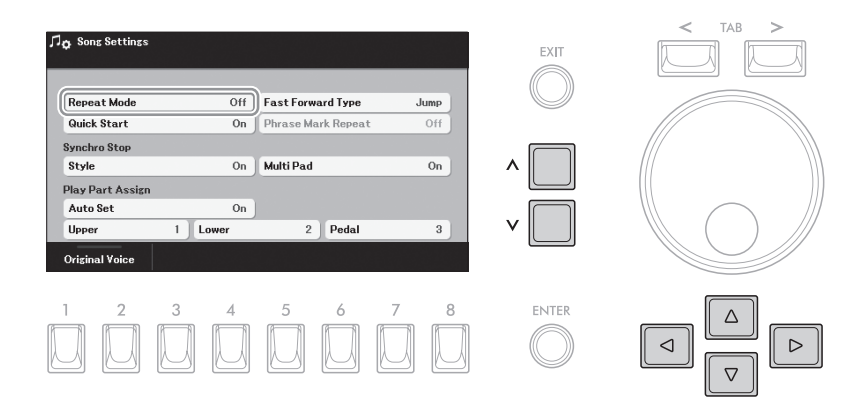

#### 使用游標按鈕**[][][][]**移動游標至「反覆模式」。 **2-1**

使用**[ < ]/[ <sup>&</sup>lt;]**按鈕選擇反覆播放模式。 **2-2**

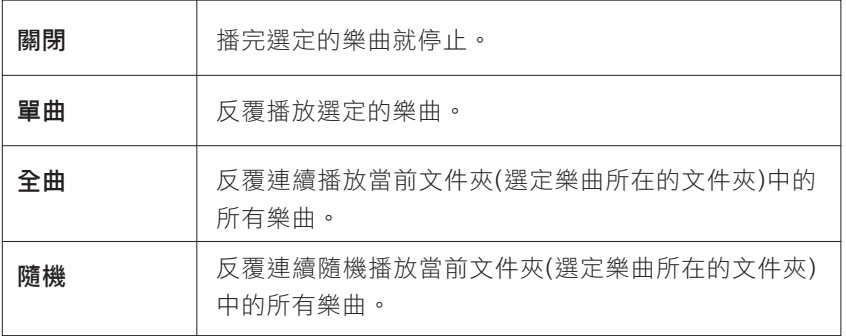

#### 註

- 文本檔案選擇的相關資訊可以儲存到註冊 記憶(第85頁)。
- i資訊可以儲存到註冊<br><sub>S</sub>,請反覆按下[]/[]按<br>2<sub>」</sub>。<br>ELA-1 使用説明書 *69* • 如果要查看中文文本,請反覆按下[]/[]按 鈕之 一選擇「Size-L2」。

5

## 選擇一首樂曲**(**第**62**頁的步驟**1–4)**。 **1.**

### 按下**[ SONG FUNCTION ]**按鈕叫出「樂曲功能」視窗。 **2.**

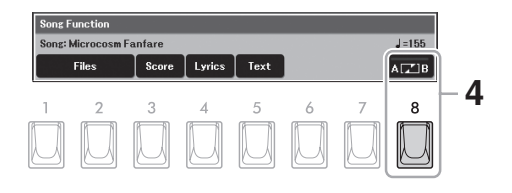

按下樂曲控制**[/**Ⅱ**](**播放**/**暫停**)**按鈕開始播放。 **3.**

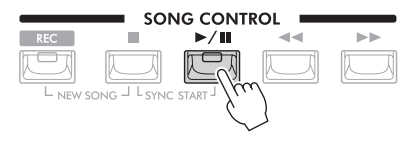

### 指定反覆範圍。 **4.**

在要反覆範圍的開始點(A)按下[8](A B)按鈕。在結束點(B)再次按下[8](A B) 按鈕。在一段自動節拍器前奏之後(為了幫助進入這個樂句),反覆播放A點 到B點的範圍。

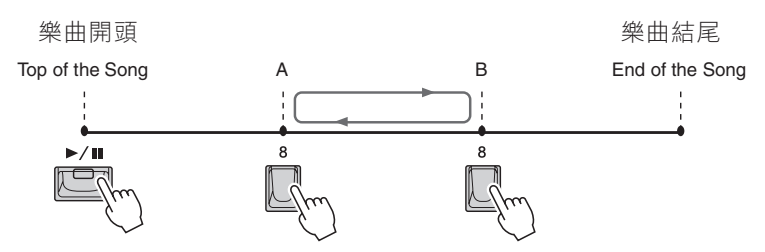

#### 註

- 如果僅指定A點,則反覆範圍為A點到樂 曲結尾。
- 想要反覆播放從樂曲的開頭到中間指定點 時:
	- 1.按下[8](AB)按 鈕,然後開始樂曲播 放。
- 2.在終點(B)處再次按下[8]按鈕。

# 按下樂曲控制**[**■**](**停止**)**按鈕可停止播放。 **5.**

樂曲位置將返回A點,按下[▶/Ⅱ](播放/暫停)按鈕可以從此點開始。 結束練習後,按下[8](A B)按鈕關閉反覆播放。

#### 當樂曲停止時指定反覆範圍

- 1. 使用樂曲控制[▶▶](快進)按鈕將樂曲快進至A點,然後按下[8](A B)按鈕。
- 2. 將樂曲快進到B點,然後再次按下[8]按鈕。

# 錄製您的演奏

您可以錄製演奏內容,並以MIDI檔案形式(SMF格式0)保存到樂器的使用者儲存空 間或USB隨身碟。使用此方法時,您可以單獨錄製上鍵盤音色聲部和下鍵盤音色 聲部,或在儲存數據後重新錄製特定樂段並編輯其它設定(如音色)。

來自[麥克風]和[音頻輸入]插孔的輸入聲音 無法錄到MIDI樂曲。如果需要錄製此類數 據,請使用USB錄音機功能(第79頁)。

註

有三種可用的錄製方法:

**•** 快速錄音 參考下文容 可以在不考慮聲部/音軌分配的情況下一次性錄製演奏的所有聲部。

**•** 單獨錄製每個鍵盤聲部、伴奏風格和多重聲效 第**72**頁 可以單獨錄製分配給上鍵盤、下鍵盤、腳鍵盤、多重聲效和伴奏風格播放的聲 部。

**•** 單獨錄製指定音軌**(**多軌錄音**)** 第**74**頁 可以將數據一個接一個地錄製到不同編號的音軌中,創作一首完整的多聲部樂 曲。音軌/聲部分配結果可以隨意改變。

#### 快速錄音

這種簡便的方法可以立即開始錄音,毋須指定要錄製的聲部或音軌。快速錄音功能中,各聲部會被錄製到下列音軌。

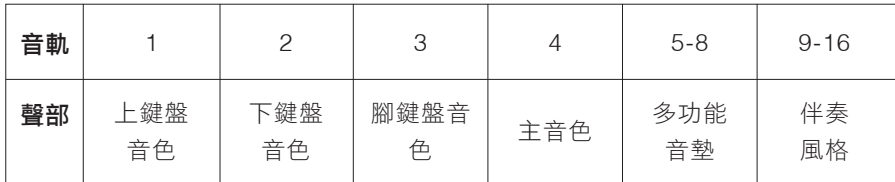

### 錄製之前,請執行音色**/**伴奏風格選擇等必要的設定。 **1.**

# 同時按下樂曲控制**[**錄音**]**按鈕和**[**■**](**停止**)**按鈕。 **2.**

本樂器會自動設定一首供錄製用的空白樂曲,樂曲名稱設定為「New Song」。

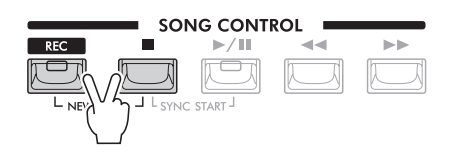

### 按下**[**錄音**]**按鈕。 **3.**

出現「MIDI樂曲快速錄音,視窗。同時,[錄音]和[▶/Ⅱ](播放/暫停)按鈕閃 爍,表示進入預備狀態。

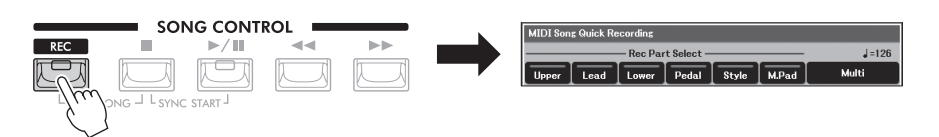

#### 註

- |下列音軌。<br>|新錄音」視窗・請快<br>|細叫出「MIDI樂曲快<br>|王進入步驟4之前再按<br>|ELA-1 使用説明書 | 71 • 如果出現「MIDI樂曲多軌錄音」視窗,請 按下[7]/[8](快速)按鈕叫出「MIDI樂曲快 速錄音」視窗。
- 如要取消錄製,請在進入步驟4之前再按 一次[錄音]按鈕。

# 開始錄音。 **4.**

可以透過多種不同方式開始錄音:演奏鍵盤和腳鍵盤、開始伴奏風格、播放 多重聲效、或按下樂曲控制[▶/Ⅱ](播放/暫停)按鈕。

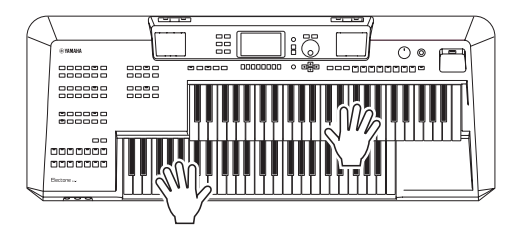

### 演奏結束後,請按下**[**■**](**停止**)**停止錄音。 **5.**

螢幕上出現一則訓一,提示儲存已錄製的數據。

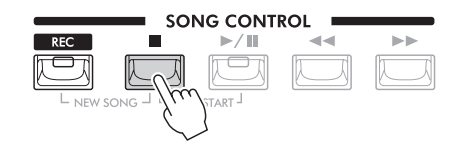

如要聆聽錄製的演奏,可以按下[▶/Ⅱ](播放/暫停)按鈕。

### 將錄製的演奏以樂曲形式儲存。 **6.**

- 按下**[**樂曲功能**]**按鈕叫出「樂曲功能」畫面,然後按下**[1]/[2](**檔案**)**按 **6-1**鈕之一叫出樂曲選擇畫面。
- 按照第**26**頁的說明,將已錄製的數據儲存為檔案。 **6-2**

# 單獨錄製每個鍵盤聲部、伴奏風格和多重聲效

可以單獨錄製分配給上鍵盤、下鍵盤、腳鍵盤和伴奏風格播放的聲部。

- 錄製之前,執行音色**/**伴奏風格選擇等必要的設定。 **1.**
- 同時按下樂曲控制**[**錄音**]**按鈕和**[**■**](**停止**)**按鈕。 **2.**

本樂器會自動設定一首供錄製用的空白樂曲,樂曲名稱設定為「New Song」。

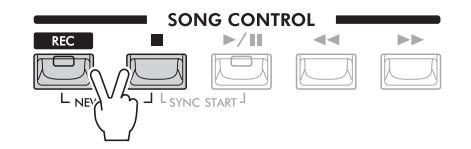

註

如果要在現有樂曲中添加數據,請選擇所需 樂 曲,然後僅在此按下[錄音]按鈕。在此情 況下,請跳過步驟3。

注意 在沒有執行儲存操作的情況下,如果選擇另 一樂曲或關閉電源,已錄製的樂曲將遺失。
# 按下**[**錄音**]**按鈕。 **3.**

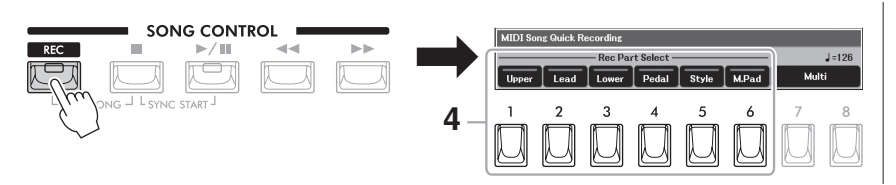

註

- 如果出現「MIDI樂曲多軌錄音」視窗,請 按下[7]/[8](快速)按鈕叫出「MIDI樂曲快 速錄音」視窗。
- 如要取消錄製,請在進入步驟5之前再按 一次[錄音]按鈕。

出現「MIDI樂曲快速錄音視窗。同時,[錄音]和[▶/Ⅱ](播放/暫停)按鈕會閃 爍,表示進入預備狀態。

# 使用**[1]–[6]**按開啟開所需聲部用於錄製。 **4.**

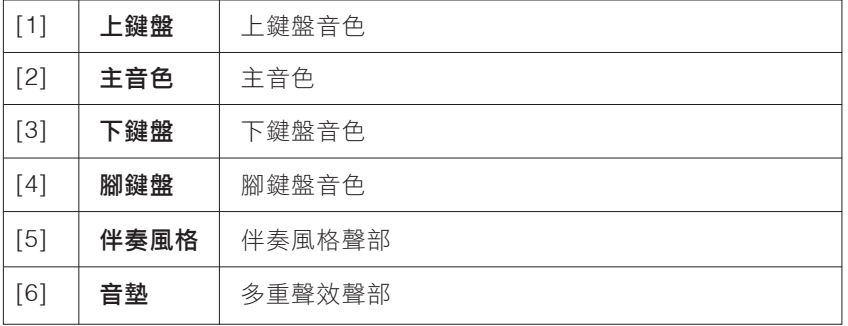

# 開始錄音。 **5.**

可以透過多種不同方式開始錄音:演奏鍵盤和腳鍵盤、開始伴奏風格、播放 多重聲效、或按下樂曲控制[▶/Ⅱ](播放/暫停)按鈕。

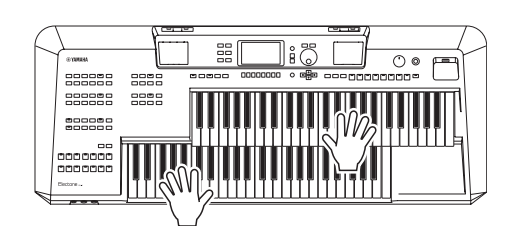

# 演奏結束後,請按下**[**■**](**停止**)**停止錄音。 **6.**

螢幕上出現一則訊息,提示保存已錄製的數據。

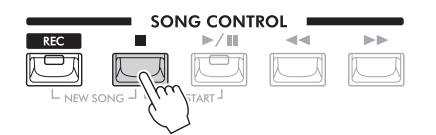

如要聆聽錄製的演奏,可以按下[▶/Ⅱ](播放/暫停)按鈕。

# 重複前述步驟**3-6**,錄製其它聲部的演奏。 **7.**

在步驟4中,請將未錄製的聲部設定為開啟狀態,以便進行錄製。

- 將錄製的演奏以樂曲形式儲存。 **8.**
	- 按下**[**樂曲功能**]**按鈕叫出「樂曲功能」畫面,然後按下**[1]/[2](**檔案**)**按 **8-1** 鈕之一叫出樂曲選擇畫面。
	- 按照第**26**頁的說明,將已錄製的數據儲存為檔案。 **8-2**

注意 如果設定已錄製的聲部進行錄製,則會覆蓋

5

之前已錄製的數據。

**!作的情況下選擇了另**<br>[徐朝天選擇了另<br>錄製的樂曲將會遺<br>ELA-1 使用説明書 注意 如果在沒有執行儲存操作的情況下選擇了另 一樂曲或關閉電源,已錄製的樂曲將會遺 失。

# 單獨錄製指定音軌**(**多軌錄音**)**

將您的演奏內容逐個錄製到每個不同編號的音軌,就可以建立一首包含16音軌樂曲。這可以讓您創作一首可能非常難,甚 至不可能在現場演奏出來的完整樂曲。

## 請在錄製之前執行音色**/**伴奏風格選擇等必要的設定。 **1.**

## 同時按下樂曲控制**[**錄音**]**按鈕和**[**■**](**停止**)**按鈕。 **2.**

本樂器會自動設定一首供錄製用的空白樂曲,樂曲名稱設定為「New Song」。

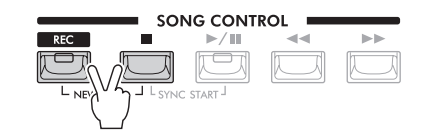

#### 註

如果要在現有樂曲添加數據,請選擇所需樂 曲,然後僅在此按下[錄音]按鈕。在此情況 下, 請跳過步驟3。

## 按下**[**錄音**]**按鈕。 **3.**

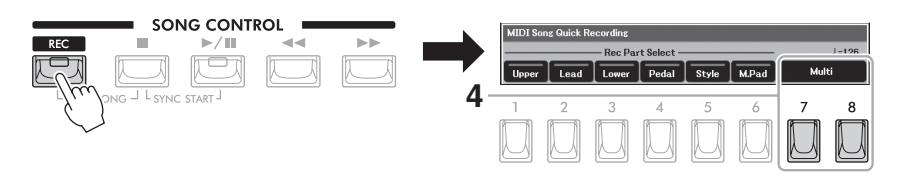

註

按下[錄音]按鈕時,將叫出最後使用的視窗 「MIDI樂曲快速錄音」或「MIDI樂曲多軌 錄音」。按下[]/[]按鈕 中的一個可切換這些 視窗。

出現「MIDI樂曲快速錄音」視窗。同時,[錄音]和[▶/Ⅱ](播放/暫停)按鈕會 閃爍,表示進入預備狀態。

# 按下**[7]/[8](**多軌**)**按鈕叫出「**MIDI**樂曲多軌錄音」。 **4.**

## 指定音軌進行錄製。 **5.**

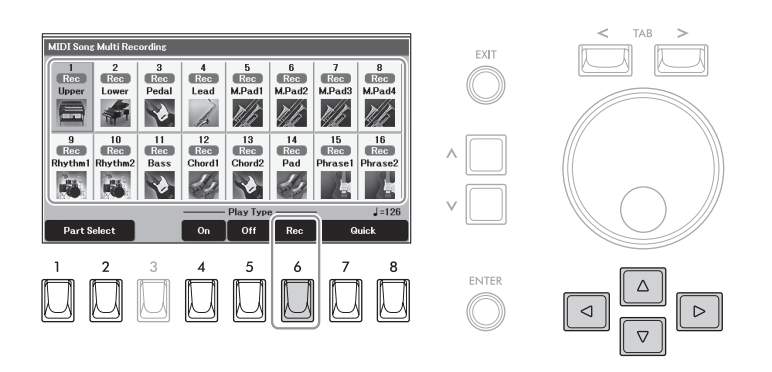

使用游標按鈕**[][][][]**移動游標至所需音軌。 **5-1**

按下**[6](**錄音**)**按鈕,將需要的音軌設定為「**Rec**」。 **5-2**

注意 如果將存在已錄製數據的音軌設定為 「**Rec**」,將會覆蓋之前的錄製數據。

#### 註

在現有樂曲添加數據時,可以使用[](開)和 [](關)按鈕將每個音軌設定為在錄音時播放 或靜音。

#### 註

如要取消錄製,請在進入步 驟5之前再按一 次[錄音]要取消音軌的「錄音」狀態,再按 一次[6](錄音)按鈕。按鈕。如有需要,使用 [1]/[2](選擇聲部)按鈕,更改聲部分配。

# 開始錄音。 **6.**

可以透過多種不同方式開始錄音:演奏鍵盤和腳鍵盤,開始伴奏風格,播放 多重聲效,或按下樂曲控制[▶/Ⅱ](播放/暫停)按鈕。

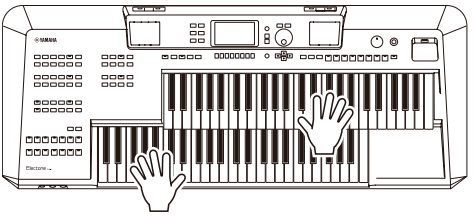

# 演奏結束後,按下**[**■**](**停止**)**按鈕停止錄音。 **7.**

螢幕上出現一則訊息,提示儲存已錄製的數據。

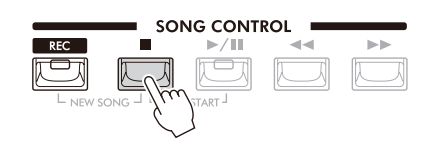

如要聆聽錄製的演奏,可按下[▶/Ⅱ](播放/暫停)按鈕。

## 重複前述步驟**4-6**,將您的演奏錄製到其它音軌。 **8.**

- 將錄製的演奏以樂曲形式儲存。 **9.**
	- 按下**[**樂曲功能**]**按鈕叫出「樂曲功能」畫面,然後按下**[1]/[2](**檔案**)**按 **9-1** 鈕之一叫出樂曲選擇畫面。
	- 按照第**26**頁的說明,將已錄製的數據儲存為檔案。 **9-2**

進階功能

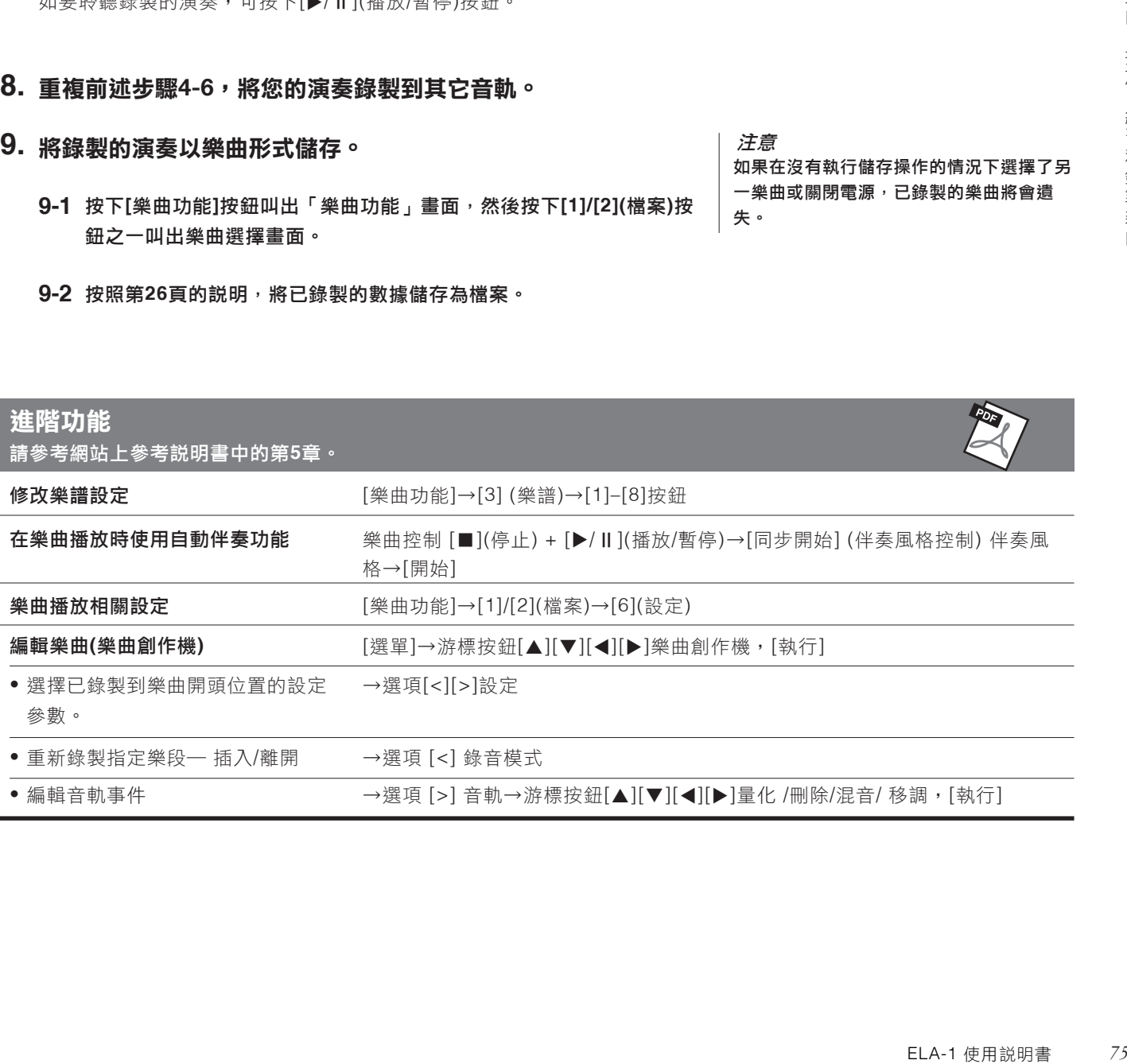

如果在沒有執行儲存操作的情況下選擇了另 一樂曲或關閉電源,已錄製的樂曲將會遺

注意

失。

# **6 USB**音頻播放**/**錄音―錄製和播放音頻檔案―

註

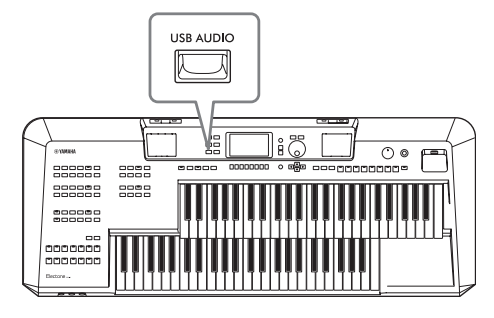

方便的USB音頻播放/錄音功能,可直接從本樂器播放存儲在USB隨 身碟上的音頻檔案(WAV)。另外,也可以將自己的演奏和錄 音作為 音頻檔案(WAV)錄製到USB隨身碟上, 在電腦上播放這些檔案,與 好友分享並錄製自己的CD。

有關MIDI檔案(樂曲)播放和錄音的介紹,請參考第62頁。

# 播放音頻檔案**(USB**音頻播放**)**

您可以播放已保存到USB隨身碟的WAV格式(44.1 kHz採樣率,16位分辨率,立體 聲)音頻檔案。

- 將包含音頻檔案的**USB**隨身碟連接到**[USB TO DEVICE]**端子。 **1.**
- 按下**[USB**音頻**]**按鈕可叫出「**USB**音頻播放」畫面。 **2.**

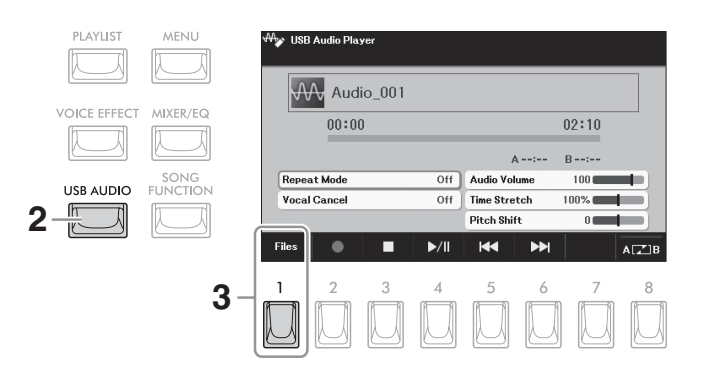

按下**[1](**檔案**)**按鈕叫出音頻檔案選擇畫面。 **3.**

註 無法播放受DRM(數位版權管理)保護的檔 案。

#### 註 用USB隨身碟之前,務必閱讀第94頁的「連 接USB裝置」章節。

註

有使用USB音頻播放/錄音功能時,無法音 頻鏈接多重聲效功能(第61頁)。

# **4.** 使用游標按鈕**[][][][]**選擇需要的檔案。 <sup>註</sup>

# 這些音頻檔案載入時間比其它檔案稍長些。

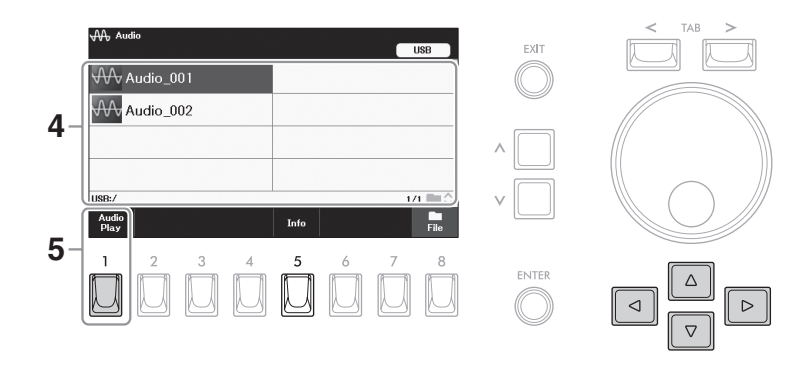

#### 瀏覽音頻檔案的資訊

按下[5](資訊)按鈕,叫出訊息窗口,可以查看選定檔案的檔案名、採樣率 等。

# 按下**[1](**音頻播放**)**按鈕開始播放。 **5.**

畫面會自動回到「USB音頻播放器」畫面。

**6. 要停止播放,可以按下[3](■)按鈕。** 

# 播放相關操作

按下「USB音頻播放器」畫面上的[3]–[6]按鈕可以控制音頻播放。

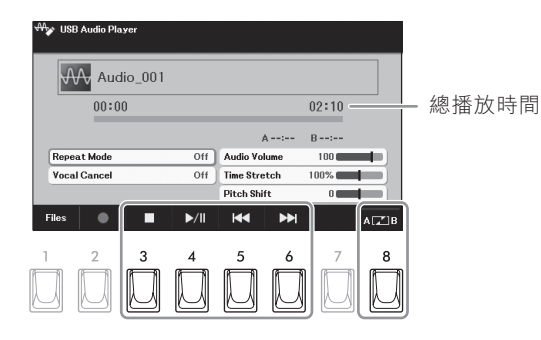

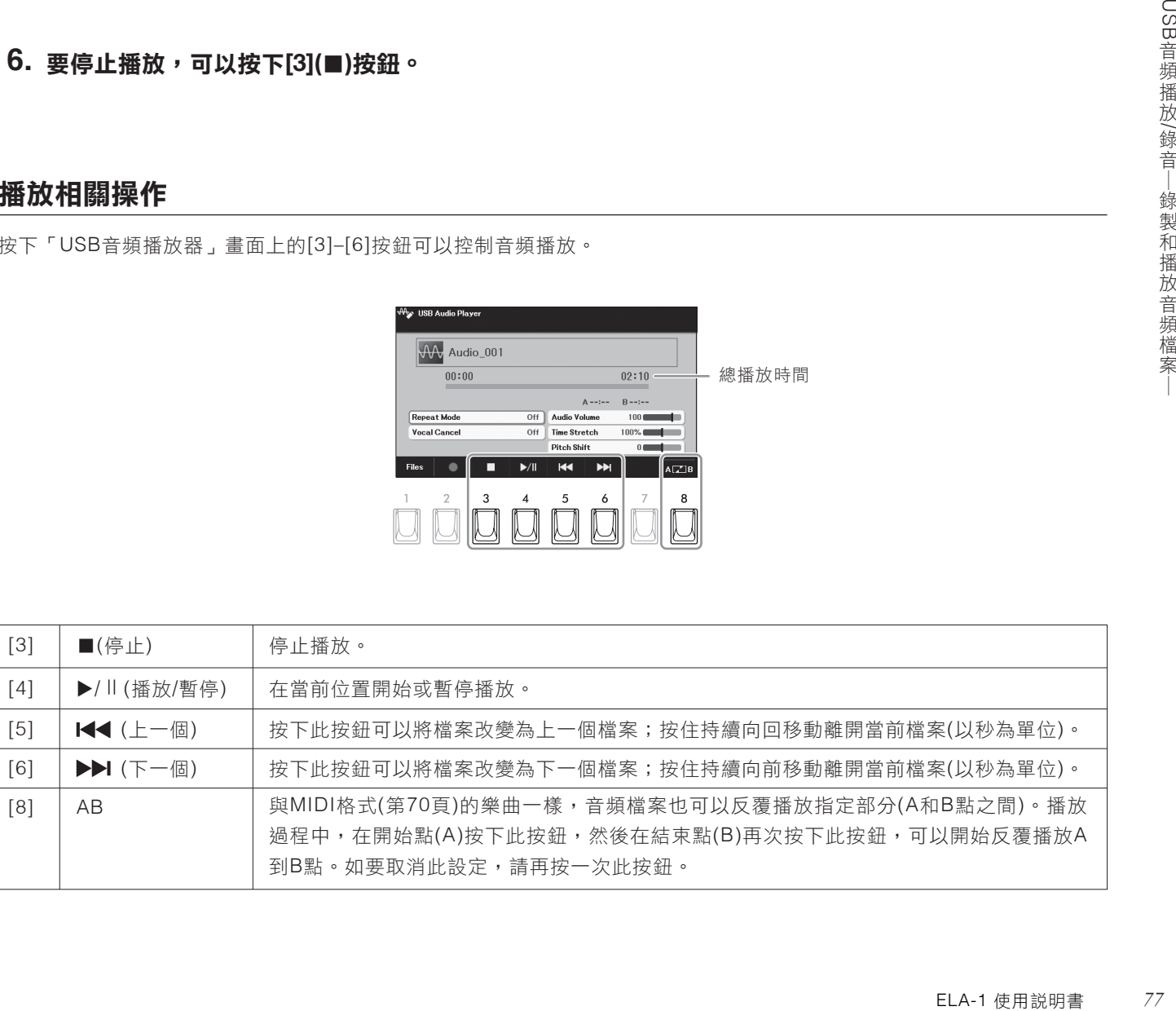

#### 註

如果沒有出現「資訊」,請按下[8](關閉)按 鈕將其叫出。

#### 注意 請勿在播放期間嘗試斷開**USB**隨身碟或關閉 電源,否則會損壞**USB**隨身碟中的數據。

# 執行音頻播放詳細設定

可以在「USB音頻播放器」畫面上進行音頻播放相關的詳細設定。使用游標按鈕[▲][▼][<][>]移動游標至所需參數,然後 使用[ < ]/[ <sup>&</sup>lt;]按鈕設定參數。

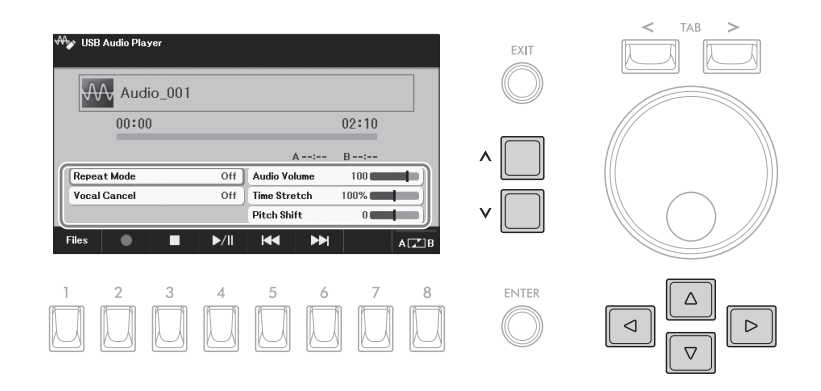

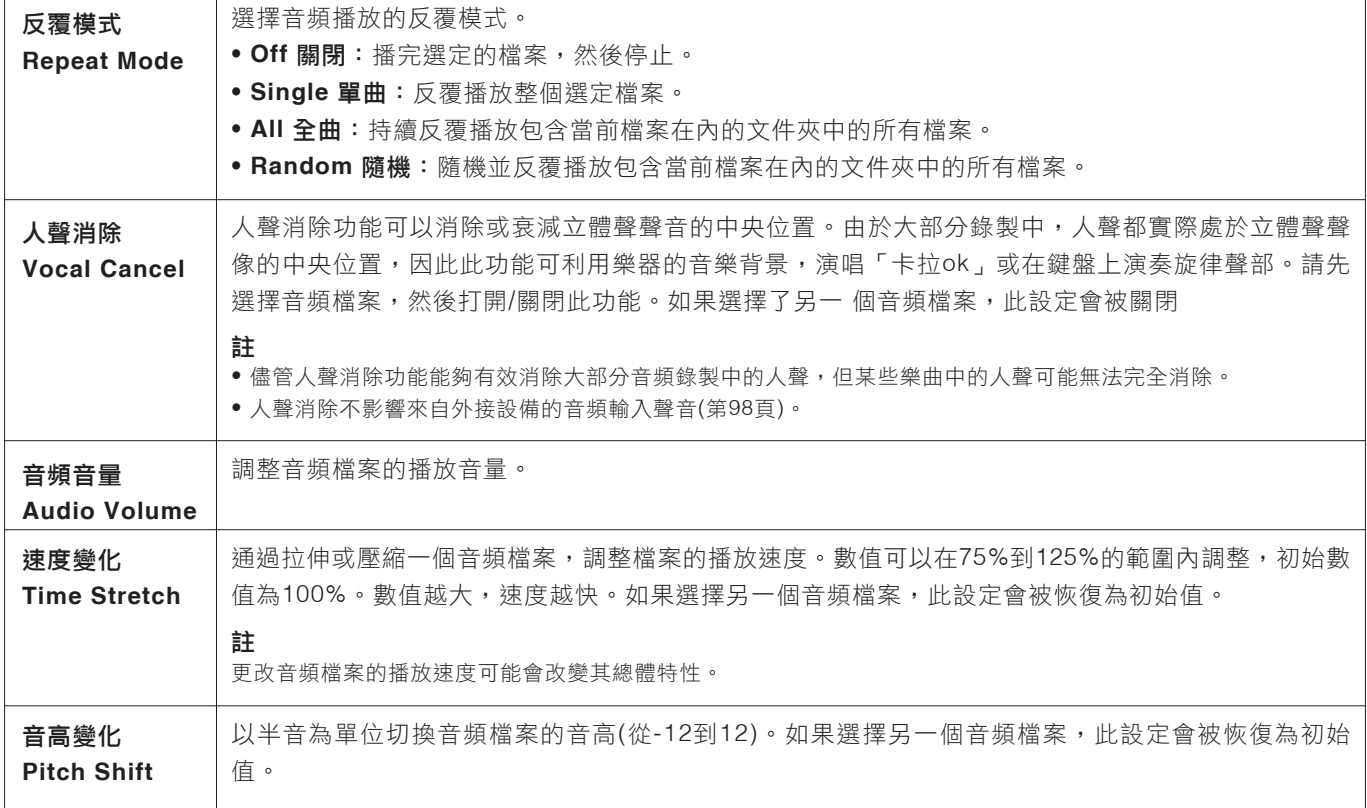

# 將演奏錄製為音頻檔案**(USB**錄音**)**

你可以將演奏以音頻檔案(WAV格式,44.1 kHz採樣率、16位分辨率,立體聲)格 式直接錄製到USB隨身碟。本樂器單個錄音最多可錄製80分鐘,錄音時長會根據 USB隨身碟的容量不同而有所差異。

#### 可錄製的聲音:

- 演奏產生的聲音:鍵盤聲部(上鍵盤音色、下鍵盤音色、主音色、腳鍵盤音 色)、樂曲聲部、伴奏風格聲部和多重聲效聲部。
- 來自[麥克風]插孔的麥克風聲音輸入(第81頁)。
- 來自相連外接設備的音頻輸入(第97–98頁)。

將**USB**隨身碟連接到**[USB TO DEVICE]**端子。 **1.**

執行音色**/**伴奏風格選擇等必要的設定。 **2.**

按下**[USB**音頻**]**按鈕可以叫出「**USB**音頻播放器」畫面。 **3.**

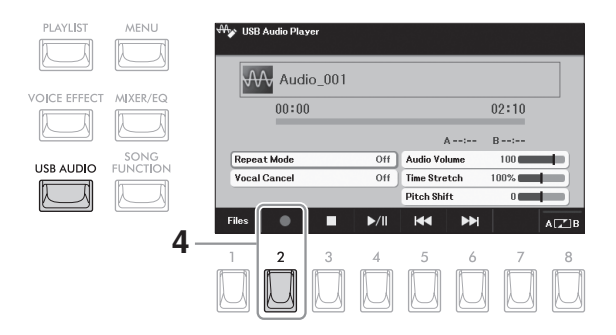

按下**[2](I)**按鈕進入錄音預備狀態。 **4.**

畫面中的錄音圖標(●)會閃爍。

按下**[4](/**Ⅱ**)**按鈕開始錄音,然後開始演奏。 **5.** 錄音過程中,消耗的時間會出現在畫面中。

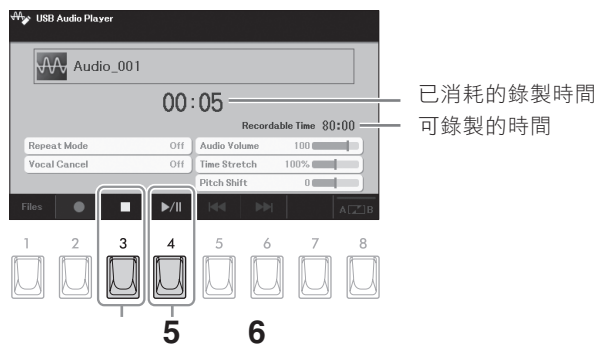

註

如果想在錄音後分別錄製多個聲部或編輯數 據,請錄製為MIDI樂曲(第71頁)。

註 如果需要分別錄製鍵盤演奏和麥克風聲音, 請將鍵盤演奏錄製為MIDI樂曲(第71頁),然 後使用USB音頻功能錄製麥克風聲音。

註 無法錄製音頻鏈接多重聲效(第61頁)。

註 使用USB隨身碟之前,請務必閱讀第94頁的 「連接USB裝置」章節。

6

註

你可以在錄音過程中使用節拍器(第31頁), 但節拍器的聲音不會被錄下。

#### 注意

ELA-1 使用說明書 *79*USB音頻播放 錄音期間,請勿嘗試斷開**USB**隨身碟或關閉 電源,否則可能損壞**USB**隨身碟數據或錄音 數據。

## 演奏結束後,請按下**[3](**▓**)**按鈕停止錄音。 **6.**

已錄製的數據會用自動設定的檔案名以檔案的形式自動保存到USB隨身碟。

# 按下**[4](/**Ⅱ**)**按鈕播放已錄製的演奏。 **7.**

要在檔案選擇畫面中查看已錄製的演奏檔案,可以按下[8](檔案)按鈕。

即使按下[退出]按鈕關閉「USB音頻播放 器」畫面,錄音操作也會繼續進行。按下 [USB音頻]按鈕可以再次叫出「USB音頻播 放器」畫面,然後按下[3]()按鈕可以停止錄 音。

#### 註

註

請記住,如果在演奏中出錯,無法藉由覆蓋 已存在檔案的方式進行糾正。請在檔案選擇 畫面上刪除已錄製的文件,然後重新錄製演 奏。

# **7** 麥克風―伴隨樂曲播放,或跟著自己演奏的內容演唱 ―

把麥克風連接到[麥克風]插孔,就可以隨著樂曲的播放或您的鍵盤演奏進行演唱。本樂器會將歌聲從樂器的預設喇叭中播 放。

# 連接麥克風

**1.** 打開本樂器的電源之前,請將**[**主音量**]**旋鈕調至最小位置。

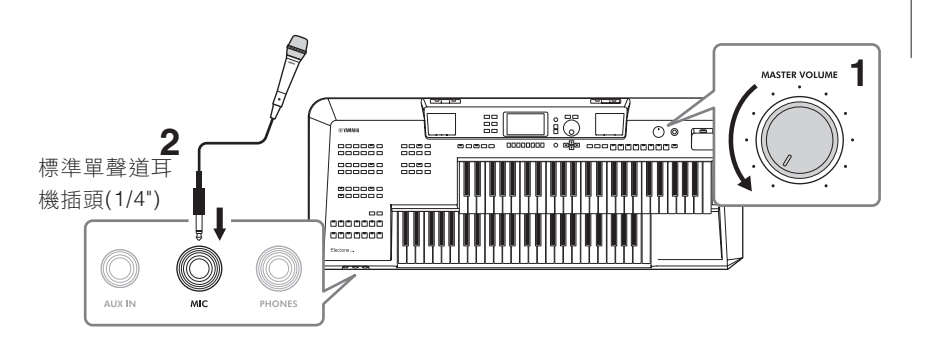

## 將麥克風連接到前面板上的**[**麥克風**]**插孔 **2.**

打開樂器的電源,然後使用**[**主音量**]**旋鈕調整音量。 **3.** 如有需要,也打開連接的麥克風電源。

# 4. 叫出操作畫面。

[撰單]→游標按鈕[▲][▼][◀][▶]麥克風,[執行]

按下**[1](**麥克風**)**按鈕將其打開。 **5.**

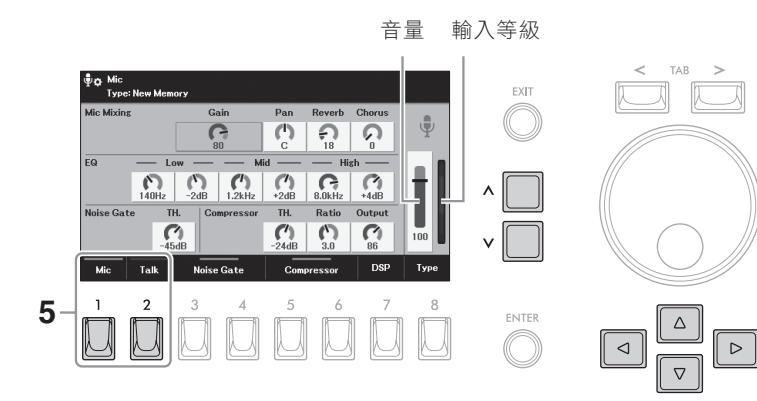

注意

註

為避免在連接**(**或斷開**)**麥克風時訊號過大而 損壞設備或預設喇叭,請先將**[**主音量**]**旋鈕 設定到最小位置。

註 請確保正在使用的是動圈式麥克風。

如果要在演奏之間進行廣播,可透過打開 [2](講話)按鈕立即叫出講話設定。相關詳細 說明,請參考網站上的參考說明書。

## 將錄製的演奏以樂曲形式儲存。 **6.**

#### 使用游標按鈕**[][][][]**移動游標至「增益」、「聲像」或音量電平表。 **6-1**

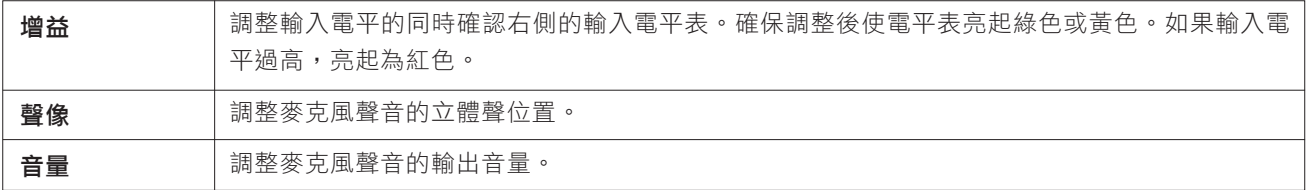

在對著麥克風輸入人聲的同時,使用**[ < ]/[ <sup>&</sup>lt;]**按鈕調整數值。 **6-2**

## 如有需要,請調整效果**(**「殘響」和「合唱」**)**深度和其它參數。 **7.**

使用游標按鈕**[][][][]**移動至所需參數。各參數的相關詳細說明,請參考網站上的參考說明書。 **7-1**

在對著麥克風輸入人聲的同時,請使用**[ < ]/[ <sup>&</sup>lt;]**按鈕調整數值。 **7-2**

#### 將所需效果應用於麥克風聲音

此處調整的殘響和合唱適用於整個樂器的聲音以及麥克風。如果要對麥克風聲音應用附加效果,透過[7](DSP)按鈕選擇 麥克風的效果類型。

#### 斷開麥克風連接

- 將**[**主音量**]**旋鈕設定到最小位置。 **1.**
- 從**[**麥克風**]**插孔上斷開麥克風。 **2.**

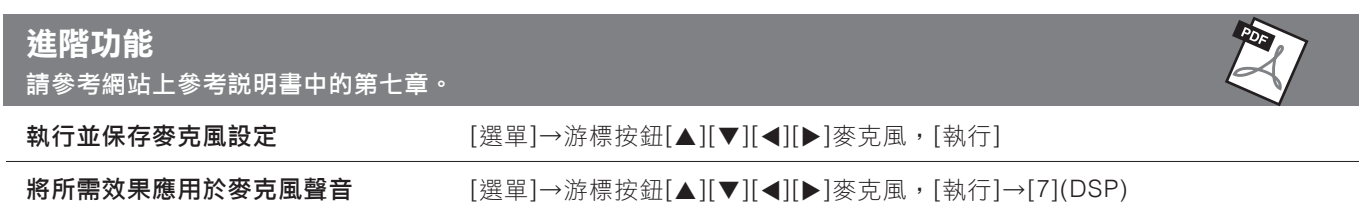

#### 註冊儲存/演奏列表 – 儲存和叫出自訂面板設定 **8**

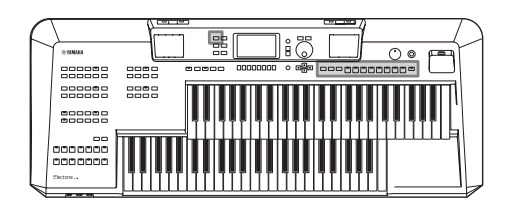

註冊儲存和演奏列表功能可用於直接叫出個人化面板設定。

#### ■註冊儲存(第84頁)

可以將個人化面板設定註冊(例如:每個鍵盤聲部的音色組合和伴奏風格)至註冊記憶[1]–[8]按鈕的每一個。也可以將全部八 個註冊面板保存為一個單獨的資料庫檔案。如果預先選擇一個資料庫檔案,在演奏期間按下一個按鈕,便可輕鬆叫出已註冊 的設定。

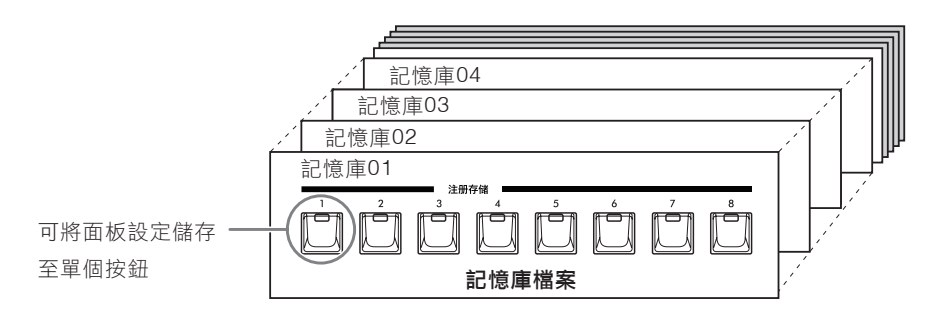

#### 預設資料庫檔案

本樂器具備有許多預設註冊儲存範例(預設資料庫檔案),讓您可以直接叫出設定應對各種演奏情況,無需特別編輯註冊 儲存設定。此功能讓您可以方便而愉快地演奏各種音樂流派,還可以編輯並將其保存為原創資料庫檔案。關於預設資料 庫檔案的詳細資訊,請參見網站上的數據列表。

#### ■演奏列表(第86頁)

演奏列表功能可用於創作個人化演奏列表。演奏列表包含了連結,可以叫出彈奏的每個曲目的資料庫檔案。前往註冊儲存的 每個連結稱為「記錄」,您可以同時將演奏列表記錄保存為單個演奏列表檔案。每個演奏列表記錄可直接叫出選定資料庫檔 案中的指定註冊儲存編號。使用演奏列表,您可以在不更改資料庫檔案設定的情況下,從龐大的資料庫檔案中選擇僅需要的 檔案。

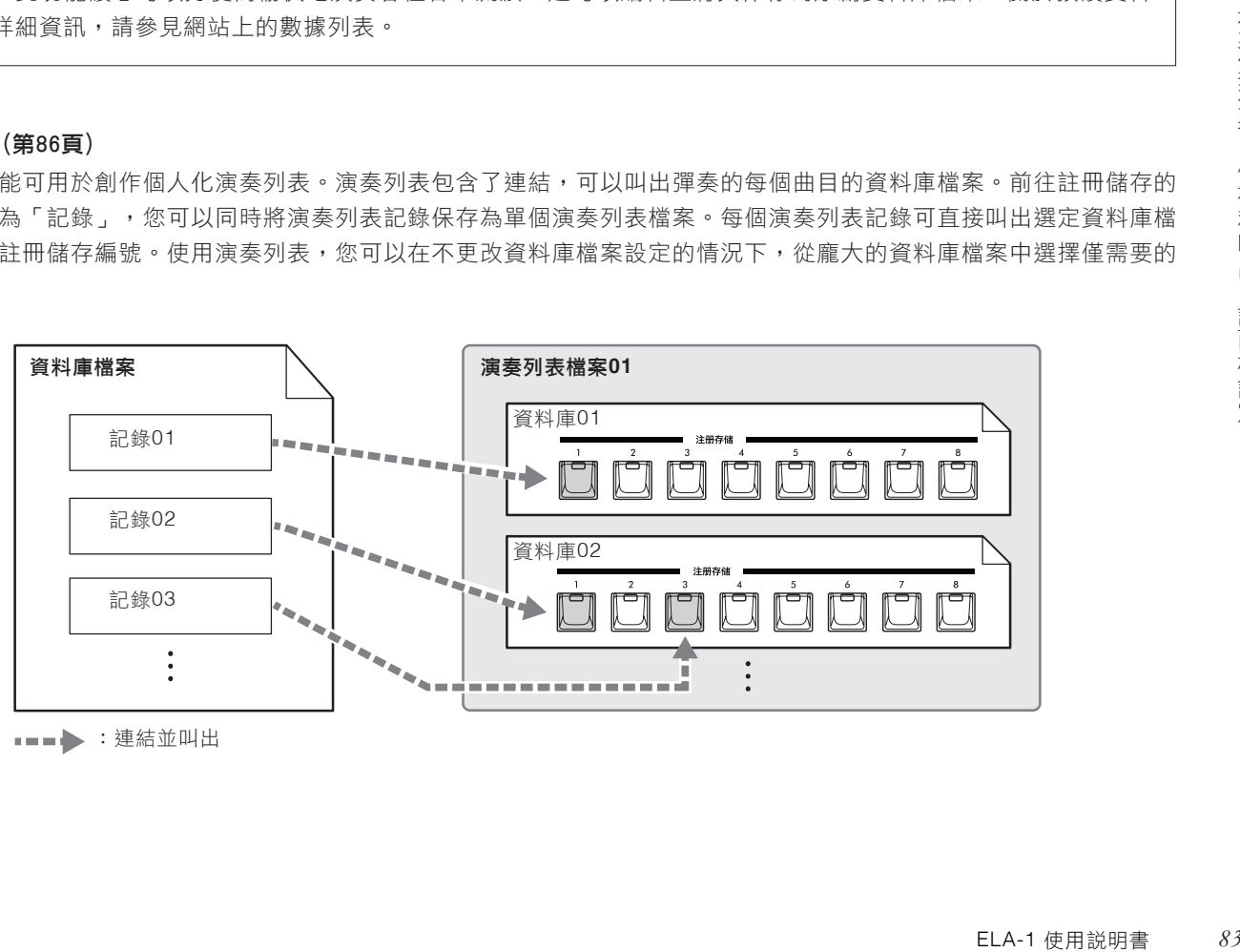

:連結並叫出

# 儲存和叫出面板設定

#### 儲存叫出面板設定

可透過下列步驟叫出預設資料庫檔案和儲存在內的檔案(第86頁)中的個人化面板設定。有關預設資料庫檔案的詳細説明,請 參考網站上的數據列表。

#### 注意

儲存按鈕包含設定數據**(**但尚未保存為資料庫**)**,叫出新資料庫的註冊儲存將刪除之前儲存的數據。叫出儲存前,請先將重要的數據保存為資 料庫檔案**(**第**86**頁**)**。

# 使用資料庫**[+]/[-]**按鈕之一叫出資料庫選擇畫面。 **1.**

按下任一按鈕可選擇下一個或上一個資料庫檔案,同時叫出資料庫選擇畫面。另一方面,同時按下兩個按鈕叫出資料 庫選擇畫面,而不更改資料庫檔案。

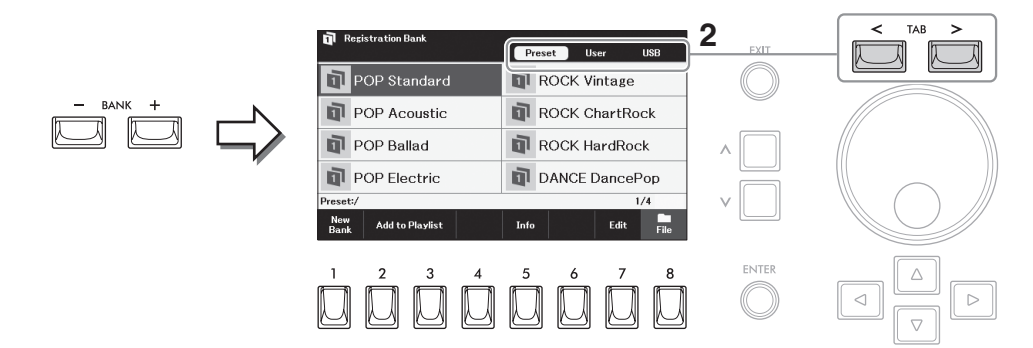

- 使用選項**[<][>]**按鈕選擇所需資料庫的位置**(**「預設」、「**User**」 **2.** 或「**USB**」**)**。
- 使用游標按鈕**[][][][]**選擇所需資料庫。 **3.**

#### 確認儲存訊息

在資料庫選擇畫面中,按下[5](訊息)按鈕叫出訊息視窗,會顯示哪些音 色和伴奏風格被儲存到所選資料庫的註冊儲存[1]-[8]按鈕中。此視窗由 兩頁組成:音色相關和伴奏風格相關。使用[1]/[2](音色)或[3]/[4](伴奏風 格)按鈕可在兩者之間切換。

註

如果沒有出現「訊息」,請按下[8](關閉 )按鈕將其叫出。

# 4.按下儲存[1]-[8]按鈕的其中一個,叫出需要的面板設定。

註 只有當USB隨身碟連接到 [USB TO DEVICE]端子時才會出現「USB」標籤頁。

#### 註

當從USB隨身碟中叫出含有樂曲、伴奏風 格、文本的選擇結果時,請確保含有已註 冊的樂曲/伴奏風格的USB隨身碟已連接到 [USB TO DEVICE]端子。使用USB隨身碟 之前,請務必閱讀第94頁的「連接USB設 備」章節。

#### 註

可透過[2]/[3](添加至演奏列表)按鈕,將選 定的資料庫檔案以記錄形式添加至當前演奏 列表(第86頁)。

#### 註

開啟[凍結]按鈕,可以禁止特定項目的叫 出。相關詳細說明,請參考網站上的參考說 明書。

# 儲存面板設定

#### 注意

所有儲存[1]–[8]按鈕包含基本設定。如果將面板設定註冊到這些按鈕中,之前儲存的數據將被刪除並替換為新數據。如 果需要將數據儲存在這些按鈕中,請將其保存為資料庫檔案(第86頁)。

## 1. 進行必要的面板設定,諸如針對音色、伴奏風格和效果的面板設定。

有關可以用儲存記憶功能進行註冊的參數列表,請參考網站上數據列表中「參數圖表」的 「Registration」部分。

## 按下註冊儲存中的**[**儲存**]**按鈕,叫出「註冊記憶」視窗。 **2.**

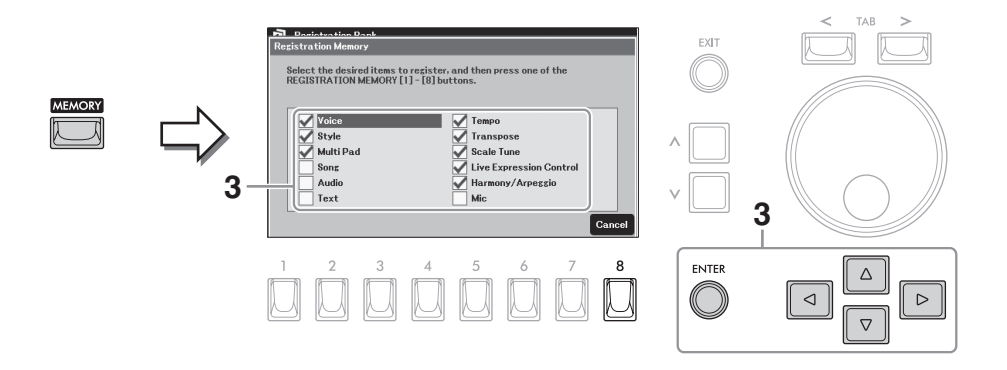

## 確定想要儲存的群組。 **3.**

使用游標按鈕[▲][▼][◀][▶]將游標移動到需要的項目,然後按下[執行]按 鈕以勾選(或移除)相應的勾選標記。如要取消操作,可以按下[8](取消)按 鈕。

## 按下儲存**[1]-[8]**按鈕中的一個,將面板設定保存到該按鈕。 **4.**

當存儲正在進行時,按鈕指示燈會藍色閃爍,然後變為藍色長亮,表示已選 中該編號的按鈕。

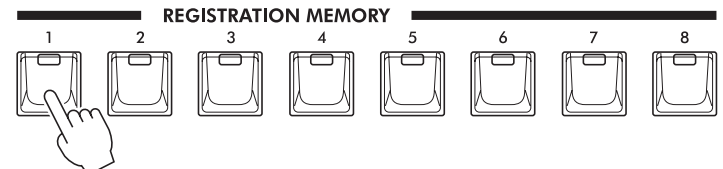

註

提擇畫面(第86頁)上<br>選擇畫面(第86頁)上<br>於編號按鈕中的面板<br>記憶體中。<br>ELA-1 使用説明書 如果要將所有當前註冊儲存恢復為出廠原始 設定值,請按下資料庫選擇畫面(第86頁)上 的[1](新資料庫)按鈕。

重複以上步驟**1–4**,將各種面板設定註冊到其它按鈕。 **5.**

只需按下所需編號按鈕即可叫出註冊的面板設定。

**6. 如有需要,可以將全部八個註冊面板設定保存為一個單獨的資料** 庫檔案**(**第**86**頁**)**。

註

即使關閉電源,已註冊於編號按鈕中的面板 設定仍然會保留在預設記憶體中。

# 儲存保存為資料庫檔案

可以將註冊在八個按鈕中的所有面板設定保存為一個資料庫檔案。

# 按下資料庫**[+]/[-]**按鈕之一叫出資料庫選擇畫面。 **1.**

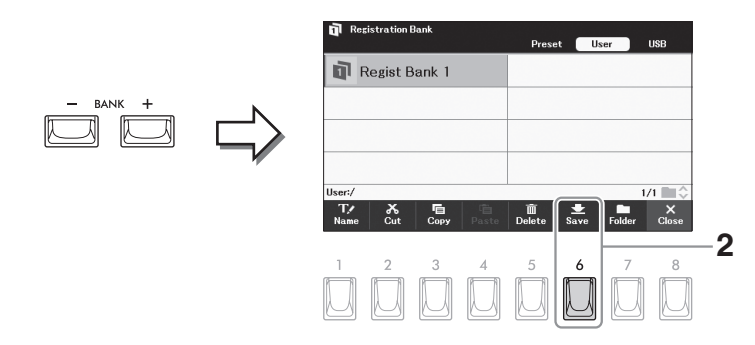

## 按照第**26**頁的說明,將數據保存為資料庫檔案。 **2.**

# 使用演奏管理列表管理在面板設定中大量保留的曲目

演奏列表對於管理多個用於演奏的設定列表非常實用。您可以從龐大的保留曲目(資料庫檔案的大量編號)中選擇僅需要的檔 案,然後建立一個新設定列表用於演奏,這裡也提供了預設資料庫檔案所連結的預設演奏列表示範使用。關於預設資料庫的 詳細說明,請參考網站上的數據列表。

#### 透過演奏列表叫出面板設定

## 按下**[**演奏列表**]**按鈕叫出「演奏列表」畫面。 **1.**

會先出現預設演奏列表,如要使用此預設演奏列表,可以跳過以下步驟2–6。從下一次開始,將顯示上次選擇的演奏列 表檔案。

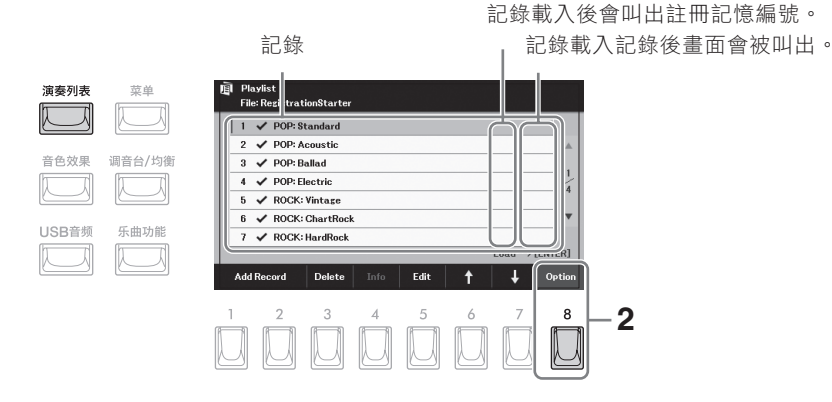

## 按下**[8](**選項**)**按鈕叫出操作視窗。 **2.**

按下**[7](**檔案**)**按鈕叫出演奏列表檔案選擇畫面。 **3.**

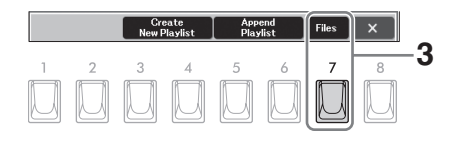

使用選項**[<][>]**按鈕選擇所需演奏列表的位置**(**「預設」、 **4.** 「**User**」或「**USB**」**)**。

註 只有當USB隨身碟連接到 [USB TO DEVICE]端子時才會出現「USB」標籤頁。

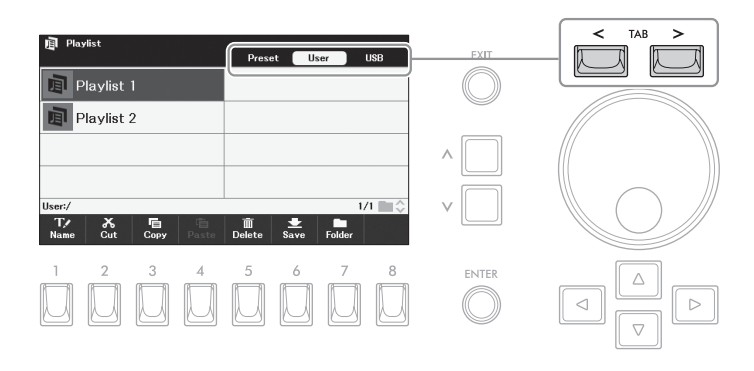

- 使用游標按鈕**[][][][]**選擇所需演奏列表。 **5.**
- 按下**[**退出**]**按鈕返回「演奏列表」畫面。 **6.**
- 使用游標按鈕**[][]**將游標移動到需要的記錄**(**連結到資料庫檔 **7.** 案**)**,然後按下**[**執行**]**按鈕。

可使用[4](訊息)按鈕叫出資料庫訊息視窗 (第84頁)。

註

叫出註冊為演奏列表記錄的資料庫,執行所設定的「操作」(第89頁)。

### 更改演奏列表中記錄的順序

- 在「演奏列表」畫面中,使用游標按鈕**[][]**將游標移動至想要移動的記錄。 **1.**
- 按下**[6](**↑**)**按鈕在列表中向上移動記錄,或按下**[7](**↓**)**按鈕向下移動記錄。 **2.**
- 保存已編輯的演奏列表檔案**(**第**90**頁的步驟**5)**。 **3.**

#### 從演奏列表中刪除記錄

- 在「演奏列表」畫面中,使用游標按鈕**[][]**將游標移動至想要刪除的記錄。 **1.**
- 按下**[3](**刪除**)**按鈕刪除選中的記錄。 **2.** 出現確認訊息。如果要取消操作,請按下[6](否)按鈕。
- 按下**[7](**是**)**按鈕實際刪除記錄。 **3.**
- 保存已編輯的演奏列表檔案**(**第**90**頁的步驟**5)**。 **4.**

# 添加記錄**(**連結至資料庫檔案**)**至演奏列表

透過添加記錄至演奏列表,可以從演奏列表中為每個演出叫出所需的資料庫。

## 按下**[**演奏列表**]**按鈕叫出「演奏列表」畫面。 **1.**

上一次選擇的演奏列表檔案會出現。

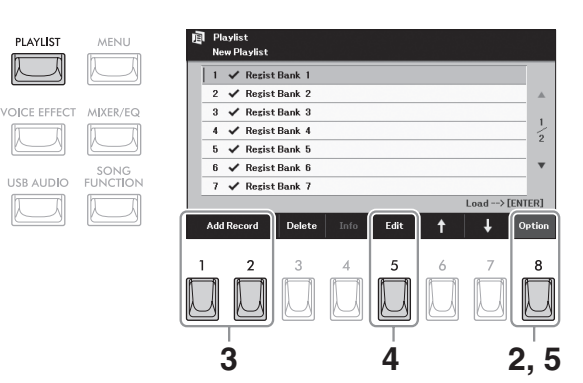

 $2$ . 如果需要建立-個新演奏列表,請按下[8](選項)按鈕叫出操作視窗,然後使用[3]/[4](建立新列表)按鈕 清除「演奏列表」畫面中的列表。

清除後,請按下[8](×)按鈕關閉視窗。

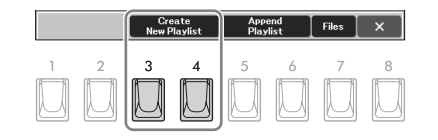

 $3$ . 按下[1]/[2](添加記錄)按鈕之ー叫出資料庫選擇畫面,選擇用於儲存演奏列表記錄的資料庫檔案。

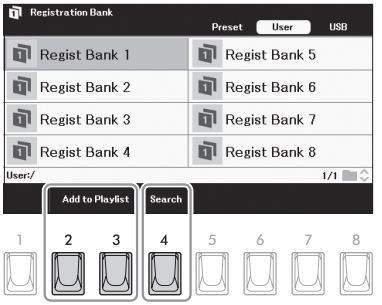

■ 透過直接選擇資料庫檔案來添加記錄:

- 按下**[2]/[3](**添加至演奏列表**)**按鈕之一叫出「添加至演奏列表」視窗。 **3-1**
- 使用游標按鈕**[][][][]**將游標移動到需要的資料庫檔案,然後按下**[**執行**]**按鈕。 **3-2** 如果需要選擇當前文件夾中顯示的所有檔案(包括其它頁面),請按下[8](全選)按鈕。
- 按下**[7](**確認**)**按鈕關閉視窗,並將新記錄添加至演奏列表底部。 **3-3**

■ 透過搜索功能添加記錄:

按下**[4](**搜索**)**按鈕叫出「資料庫搜尋」視窗。 **3-1**

#### 如有需要,請使用**[1]/[2](**更新**)**按鈕更新用於搜尋的數據。 **3-2**

當需要添加新資料庫檔案或連結包含資料庫檔案的USB隨身碟時,就會需要進行此操作,以將這些檔案註冊為搜 尋目標。

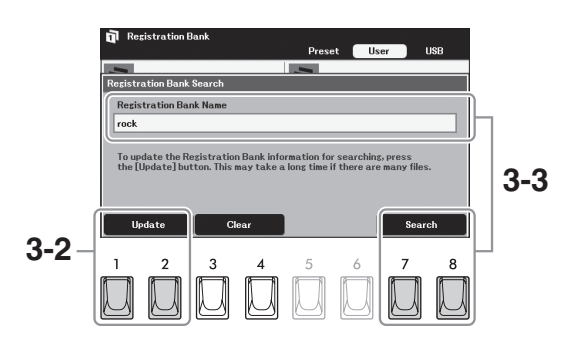

- 按下[3]/[4](清除)按鈕之一清除已輸入的關鍵詞。 輸入關鍵詞以搜尋所需的資料庫檔案,然後按下**[7]/[8](**搜尋**)**按鈕之 **3-3** 一。
- 如果想要選擇所有檔案,請按下[8](全選)按鈕。 在搜尋結果中,使用游標按鈕**[][][][]**將游標移動到需要的資料 **3-4** 庫檔案,然後按下**[**執行**]**按鈕。

按下**[7](**確認**)**按鈕關閉畫面,並將新記錄添加至演奏列表底部。 **3-5**

註

可以同時搜尋多個不同的關鍵詞。輸入時用 請空格分隔每個關鍵詞。最多可顯示100項 搜索結果。

<sub>t (将权长的循*条/文*计<br>置命名),可能不會出<br>定註冊記憶編號),<br>定註冊記憶編號),</sub> 註 如果USB隨身碟包含名稱較長的檔案/文件 夾(使用電腦等外接裝置命名),可能不會出 現在搜尋結果。

#### **4.** 如有必要,請編輯記錄。

新添加的演奏列表記錄可輕鬆叫出選中的資料庫檔案。如果想要進行更多細節設定(如直接叫出指定註冊記憶編號), 您可以編輯記錄。

- 使用游標按鈕**[][]**選擇要編輯的記錄。 **4-1**
- 按下**[5](**編輯**)**按鈕叫出「編輯記錄」視窗。 **4-2**
- 使用游標按鈕**[][]**選擇需要編輯的項目。 **4-3**

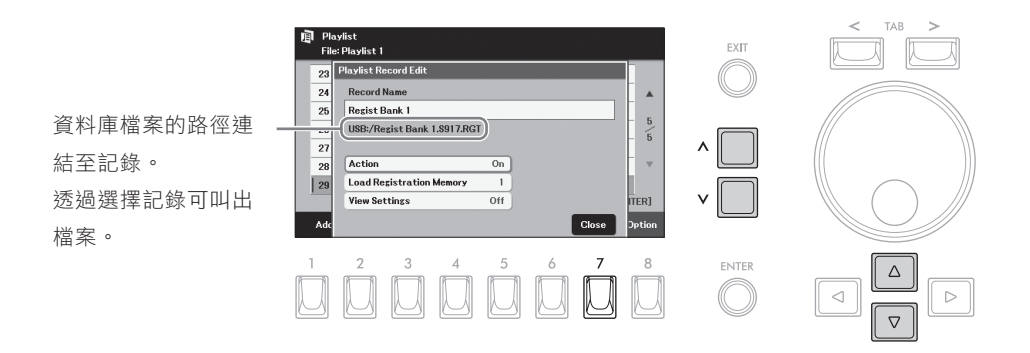

存/演奏列表

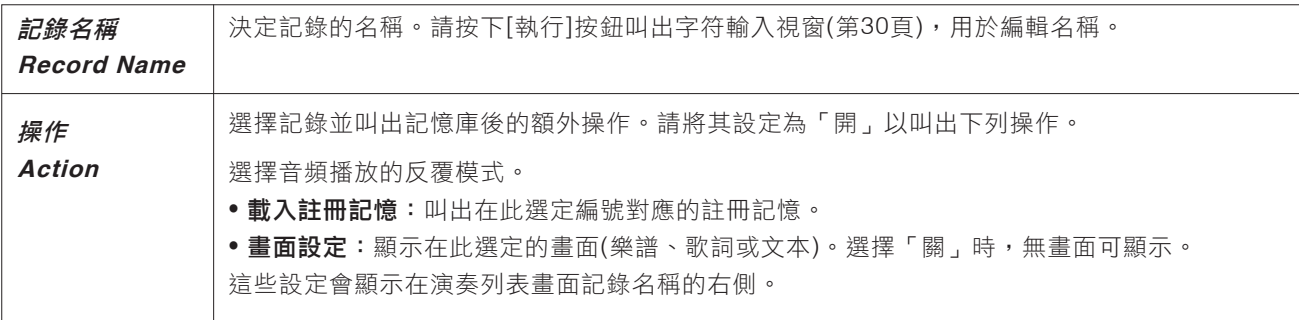

#### **4-4** 按下**[7](**關閉**)**按鈕關閉「編輯記錄」視窗。

如有需要,請重複步驟4以編輯其它記錄。

### **5.** 將所有記錄保存為單個演奏列表檔案。

- 按下**[8](**選項**)**按鈕叫出操作視窗。 **5-1**
- 按下**[7](**檔案**)**按鈕叫出演奏列表檔案選擇畫面。 **5-2**
- 按照第**26**頁的說明,將記錄保存為演奏列表檔案。 **5-3**

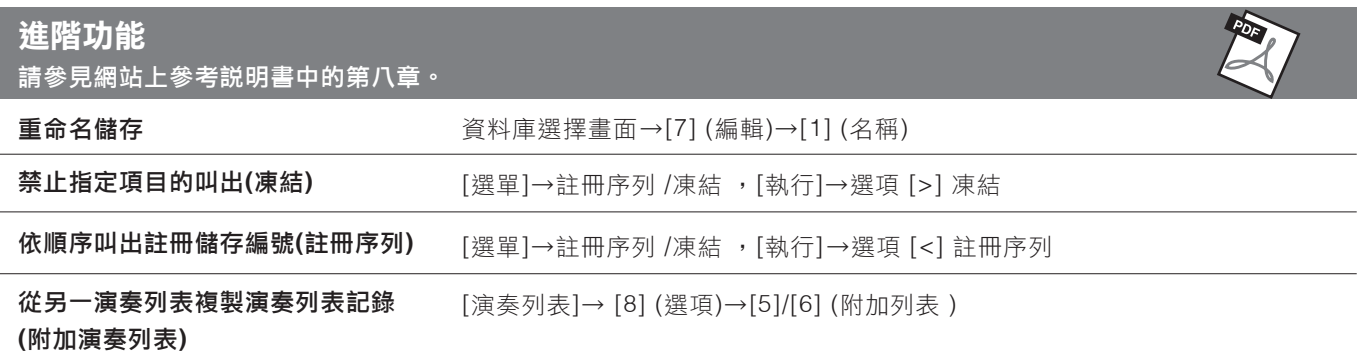

#### 混音器 ― 修改音量和音調平衡 **9**

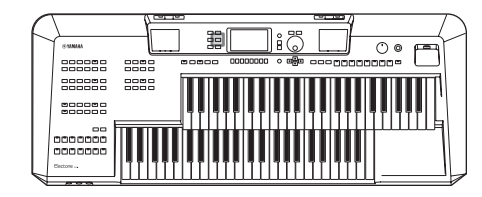

利用混音器,可以用很直觀的方法控制鍵盤聲部與伴奏風格/樂曲音 軌的各要素,包括音量平衡和聲音音質。可以調整每個音色的音量 和聲像位置,獲得最合適的平衡和立體聲像。

# 基本步驟

## 按下**[ MIXER/EQ ]**按鈕調出「**Mixer** 混音器」畫面。 **1.**

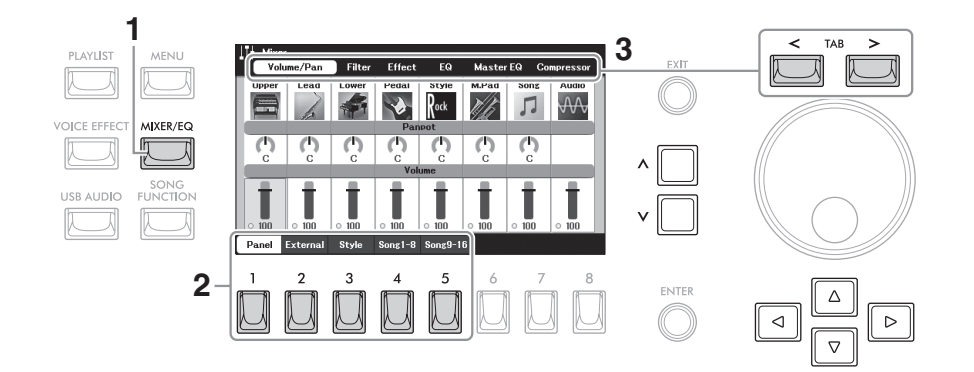

## 按下**[1]–[5]**按鈕之一,選擇要編輯的聲部。 **2.**

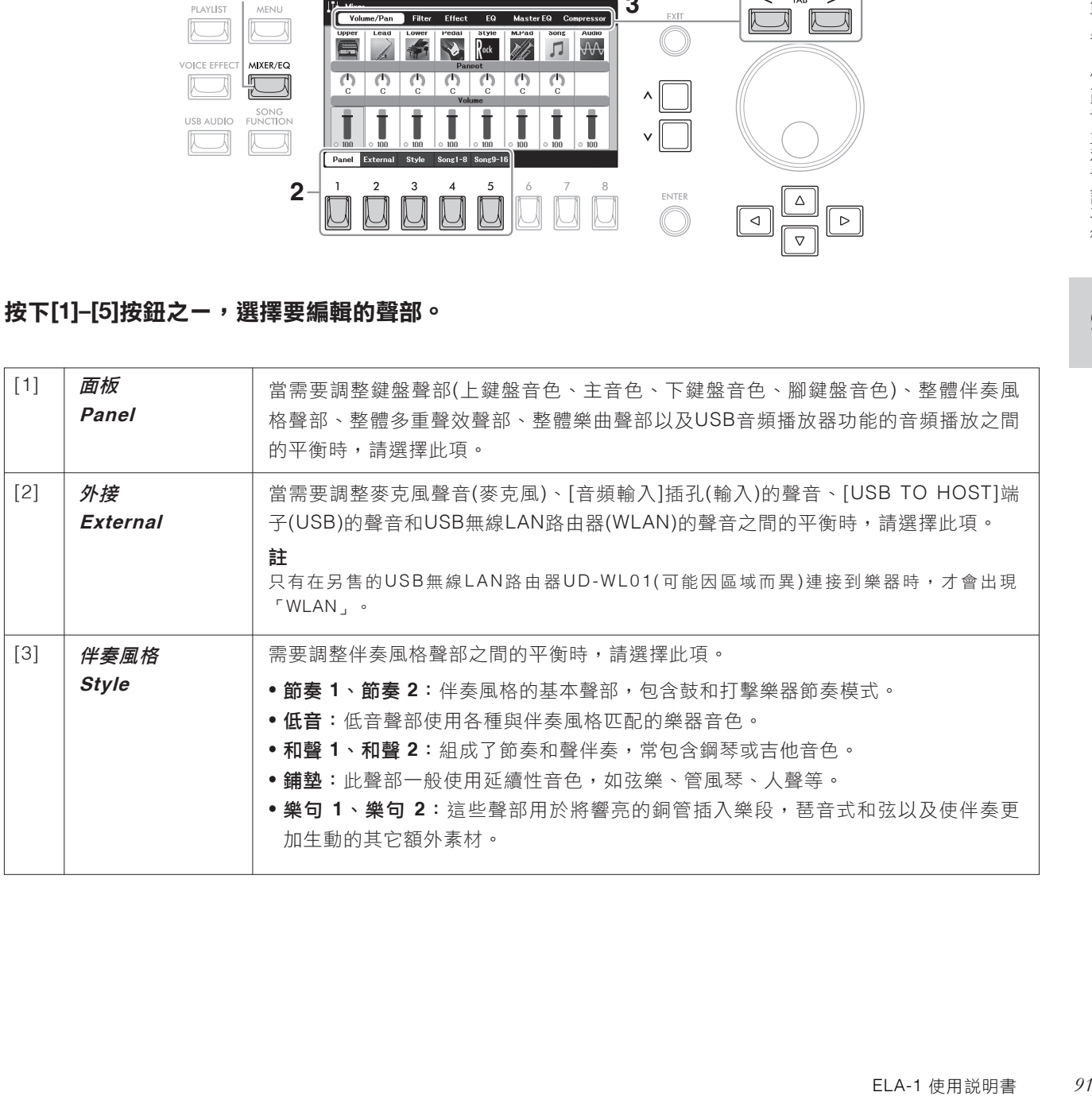

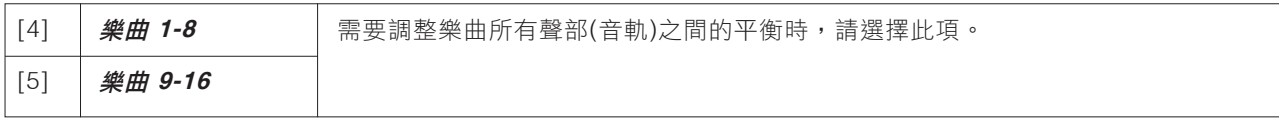

## 使用**TAB[<][>]**按鈕選擇要編輯的參數頁面。 **3.**

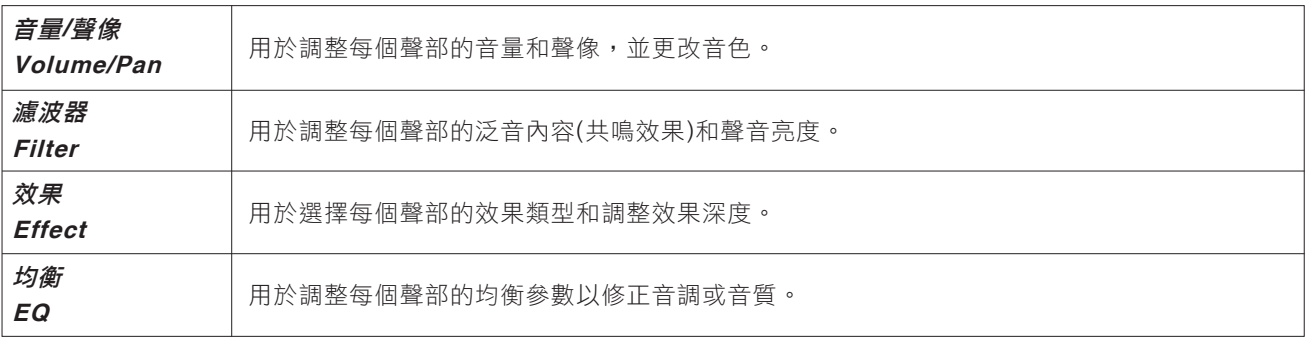

與其它頁面不同,如果要調整本樂器的整體聲音(透過USB音頻播放器功能接收的音頻和音頻輸入聲音除 外)的音調特 性,請選擇以下頁面。

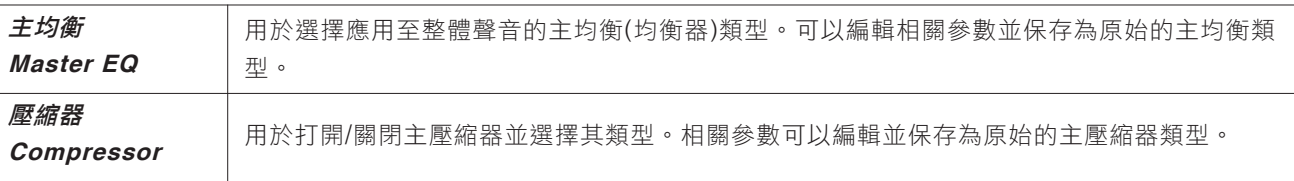

# 使用游標按鈕**[][][][]**移動游標至所需參數,然後使用**[ < ]/[ <sup>&</sup>lt;]**按鈕設定每個聲部的值。 **4.**

## 保存混音器設定。 **5.**

■ 如要保存「Panel 面板」設定: 將其註冊到註冊記憶中(第85頁)。

#### ■ 如要保存「External 外接」設定:

針對「麥克風」設定,將其註冊至註冊記憶中(第85頁);針對其它設定(輸入、USB、WLAN),則無需執行保存操 作。即使關閉電源,這些設定仍會保留。

#### ■ 如要保存「伴奏風格」設定:

將其以伴奏風格檔案形式保存到使用者儲存空間或USB隨身碟。如果將來想叫出這些設定,可以選擇在此儲存的伴 奏風格檔案。

- **1.** 叫出操作畫面。 [MENU]→游標按鈕[▲][▼][◀][▶]伴奏風格創作機, [執行]
- **2.** 否要編輯現有伴奏風格或是否建立新伴奏風格的訊息後,請按下**[5]/[6](**當前伴奏風格**)**按鈕的其中一個。
- **3.** 按下**[8]**按鈕叫出伴奏風格選擇畫面,然後將設定儲攢為伴奏風格檔案**(**第**26**頁**)**。

#### ■ 如要保存「樂曲」設定:

先將已編輯的設定註冊為樂曲數據(設定數據)的一部分,然後將樂曲保存到使用者儲存空間或USB隨身碟。如果將 來要叫出這些設定,可以選擇保存在此處的樂曲檔案。

#### **1.** 叫出操作畫面。 [MENU]→游標按鈕[▲][▼][◀][▶]樂曲創作機 , [執行]

- **2.** 使用選項**[<][>]**按鈕選擇「設定」標籤頁。
- **3.** 使用游標按鈕**[][][][]**將游標移動到需要的項目,然後按下**[ENTER** 執行**]**按鈕以勾選**(**或移除**)**對應的勾選 標記。
- **4.** 使用**[6]/[7](**應用**)**按鈕實際應用變更。
- **5.** 按下**[8]**按鈕叫出樂曲選擇畫面,然後將設定保存為樂曲檔案**(**第**26**頁**)**。

#### 進階功能 請參考網站上參考說明書中的第九章。

# **10** 連接―與其他設備一同使用您的樂器―

# 小心

在連接其它電子設備之前,請先關閉所有設備的電源。同時,在打開或關閉任何設備的電源之前,務必將所有音量調到最小值(0)。否 則,可能損壞設備、發生電擊、甚至產生潛在聽力損傷。

#### 注意

請勿將任何外接設備放在不穩定的位置。否則可能造成設備掉落並損壞。

# 連接**USB**設備(**[USB TO DEVICE]**端子)

可以將USB隨身碟連接到[USB TO DEVICE]端子。這樣可以將在本樂器上建立的數據保存到USB隨身碟(第26頁)。

#### 使用**[USB TO DEVICE]**端子時的注意事項

本樂器內建[USB TO DEVICE]端子。當連接USB設備到此端子時,一定要小心地操控USB設備。使用時請遵循下述重要 注意事項。

#### 註

• 有關使用USB裝置的詳細訊息,請參考USB設備的使用說明書。

#### ■ 兼容的**USB**設備 ■ 連接**USB**設備

USB集線器、電腦、鍵盤、鼠標等其它USB設備無法使 用。本樂器未必支持所有的商用USB設備。 Yamaha並不 保證能夠兼容您所購買的USB設備。在購買用於本樂器的 USB設備前,請訪問下面的網站: https://download.yamaha.com/

儘管USB設備2.0到3.0版本都可以在本樂器上使用,但數 據從USB載入或保存到USB的時間長度取決於數據的類型 或樂器的狀態。 USB 1.1設備無法適用於本樂器。

#### 注意

**[USB TO DEVICE]**端子的額定值為**5V/500 mA**以下。請勿連接高 於額定值的**USB**設備,否則可能造成本樂器的損壞。

● USB隨身碟 ろちゃん インスタン マンスタン トラック しゃくん おんしょう おんしょう そうしょう せいこう あんきょう 確保設備上 ものはんじょう こうしょう 的接口適用且連接方向正確。

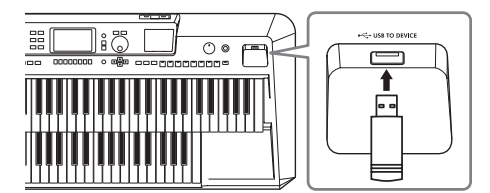

#### 注意

- ˙ 請勿在播放**/**錄音、檔案管理操作**(**如保存、複製、刪除和格式 化**)**或存取**USB**設備的過程中斷開或連接**USB**設備,否則可能 造成樂器操作的「當機」或**USB**設備和數據的操作中斷。
- ˙ 連接然後斷開**USB**設備時**(**反之亦然**)**,請確保兩個操作之間有 相隔幾秒鐘。
- ˙ 連接**USB**設備時,請勿使用延長線。

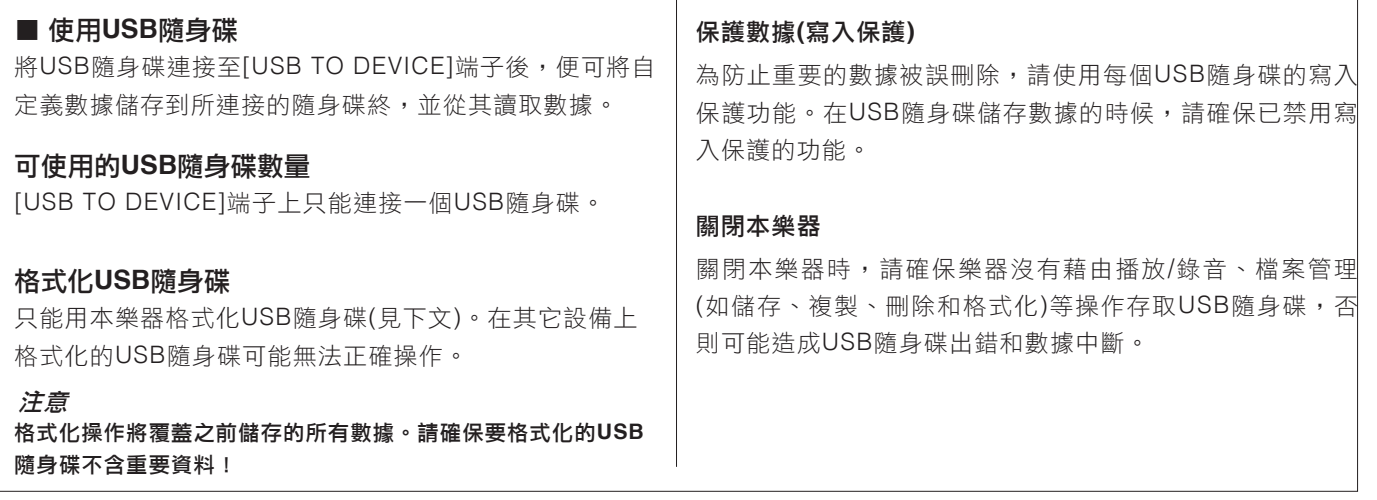

# 格式化**USB**隨身碟

連接USB隨身碟後可能會出現訊息,提示您要格式化USB隨身碟。如果這樣,請執行格式化。

注意

格式化操作將刪除之前儲存的所有數據。請確保要格式化的**USB**隨身碟不含重要資料!

將要執行格式化的**USB**隨身碟連接到**[USB TO DEVICE]**端子。 **1.**

## 叫出操作畫面。 **2.**

[MENU]→游標按鈕[▲][▼][◀][▶]工具 , [ENTER 執行] TAB [>] USB

## 按下**[1]/[2](**格式化**)**按鈕之一格式化**USB**隨身碟。 **3.**

當「格式化」未啟動時,請按下[7]/[8](更新)按鈕之一以確保USB隨身碟有被辨識。

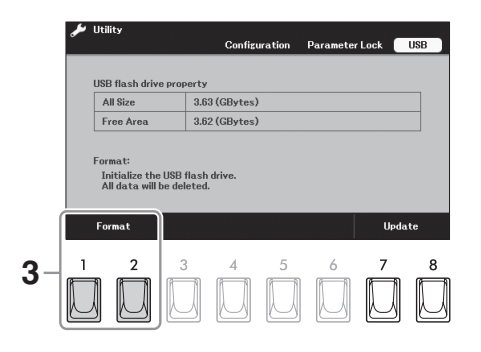

按下**[7](**是**)**按鈕實際執行格式化操作。 **4.**

註

如要取消格式化操作,可以按下[6](否)按鈕。

# 連接電腦**([USB TO HOST]**端孔**)**

藉由將電腦連接至[USB TO HOST]端子,可以在樂器和電腦之間傳送/接收MIDI數據或音頻數據。關於結合電腦使用本樂器 的詳細介紹,請參考網站上的「電腦相關操作」。

# 八 小心

如果您要將DAW(數位音頻工作站)應用程式與本樂器結合使用,請將音頻循環返送功能(見下文)關閉。否則,根據電腦和應用軟體的設定, 可能會發出響聲。

注意

請使用長度小於**3**公尺的**AB**型**USB**線纜。不可使用**USB 3.0**傳輸線。

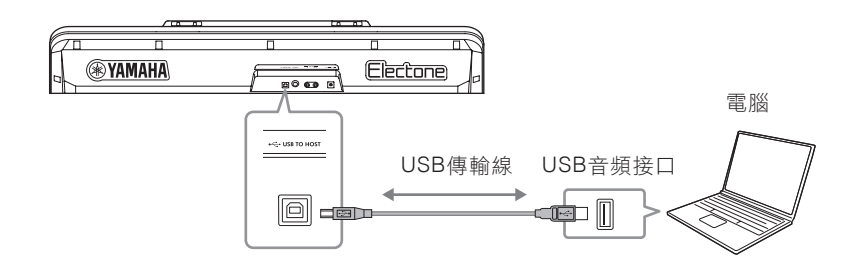

註

- 當使用USB傳輸線連接樂器和電腦時,請直接連接,不要經過USB集線器。
- 建立USB連接後,樂器會在短暫時間後開始傳輸。
- 關於如何設定音序器軟體的訊息,請參考對應的軟體使用說明書。

#### 發送**/**接收音頻數據**(USB**音頻接口功能**)**

使用USB傳輸線透過 [USB TO HOST]端子連接至電腦或智慧型裝置,可發送/接收數位音頻數據。此USB音頻介面功能提 供以下優勢:

註

- 使用Windows系統的電腦發送或接收音頻數據時,請將Yamaha Steinberg USB Driver安裝至電腦。相關詳細說明,請參考網站上的 「電腦相關操作」。
- 有關連接智慧型裝置的說明,請參考網站上的「智慧型裝置連接說明書」。

#### ■ 以高音質播放音頻數據

帶來更直接、清晰的聲音,與來自[音頻輸入]插孔的聲音相比,噪音和衰減更少。

#### ■ 藉由使用錄音軟體或音樂製作軟體,將樂器上的演奏錄製為音頻數據

錄製的音頻數據可在電腦或智慧型裝置上播放。

#### 打開**/**關閉音頻循環返送

您可以設定來自外接設備的音頻輸入聲音(第98頁)是否與樂器上的演奏一起輸出到電腦或智慧型裝置。要輸出音頻輸入聲 音,將音頻循環返送設定為「開」。例如,如果要使用相連的電腦或智慧型裝置錄製音頻輸入聲音以及樂器上的演奏聲音, 請將其設定為「開」。如果只想將本樂器上的演奏聲音錄到電腦或智慧型裝置,請將其設定為「關」。設定如下:[MENU 選單]→游標按鈕[▲][▼][◀][▶]工具 ,[ENTER 執行]→選項[<] 配置→游標按鈕[▲][▼][◀][▶] Audio Loopback 音頻循 環返送。

#### 註

• 在本樂器上使用音頻錄音(第79頁)的情況下,如果設定為「開」時,會錄製來自外接設備的輸入音頻聲音;設定為「關」時則不錄製。

• 聲音無法輸出至透過[音頻輸入]插孔連接的設備。

# 連接智慧型裝置**([USB TO HOST]**端子**/[**音頻輸入**]**插孔**)**

連接智慧型手機或平板電腦等智慧型裝置可帶來如下優勢:

- 透過USB傳輸線連接到[USB TO HOST]端子,便可使用兼容智慧型裝置應用程式,以及發送/接收音頻數據(USB音頻端 子功能;第96頁)。
- 連接到[音頻輸入]插孔,便可透過樂器的內建揚聲器聽到從智慧型裝置輸出的聲音。

關於連接[音頻輸入]插孔的説明,請參考第98頁。有關使用[音頻輸入]插孔以外的方式進行連接的説明,請參考網站上的 「智慧型裝置連接說明書」。

有關使用兼容智慧型裝置應用程式的詳情,請參見下一章節。

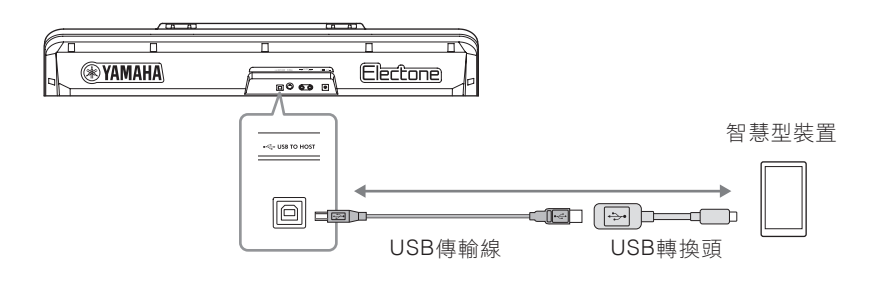

注意

- 請使用長度小於**3**公尺的**AB**型**USB**線纜。不可使用**USB 3.0**傳輸線。
- 請勿將智慧型裝置放在不穩定的位置。否則可能造成設備掉落並損壞。

### 使用智慧型裝置應用程式

您可以透過連接至智慧型裝置並使用如下兼容的應用程式從本樂器獲得更多樂趣。

#### ■ Rec' n' Share

用於記錄演奏的音頻和影片,然後將錄製的數據與世界分享。

#### ■ Chord Tracker

用於分析儲存在智慧型裝置中的音頻檔案,然後自動生成並顯示和弦圖,以便可以練習樂曲。

有關應用程式和兼容的智慧型裝置的詳細訊息,請在下列網頁存取每個應用程式頁面: https://www.yamaha.com/2/kbdapps/

# 利用外接裝置透過樂器喇叭**([**音頻輸入**]**插孔**/[USB TO HOST]**端子**)**聆聽 音頻播放

可從樂器喇叭輸出相連設備的音頻播放。如要輸入音頻,可透過下列任一方法連接外接設備。

- 使用音頻線連接至[音頻輸入]插孔(見下文)
- 使用USB傳輸線連接至[USB TO HOST]端子(USB音頻端子功能;第96頁)

有關與智慧型裝置連接的訊息,請參考第97頁。

#### 音頻輸入聲音

在本說明書中,「音頻輸入聲音」意指透過這些方法從外接設備至樂器的音頻輸入。

#### 註

- 音頻輸入聲音的音量可透過外接設備調整。
- 可在「混音台」畫面(第91頁)中調整樂器聲音和音頻輸入聲音之間的音量平衡。
- 您可以設定來自外接設備的音頻輸入聲音是否與樂器上的演奏一起輸出到電腦或智慧離裝置。相關詳細說明,請參考第96頁的「打開/關 閉音頻循環返送」。

#### 使用音頻線連接音頻播放器

可以將音頻播放器(如智慧型手機等)的耳機插孔連接到本樂器的[音頻輸入]插孔,以便透過本樂器的內建喇叭播放連接音頻 播放器的音頻。

#### 注意

為避免設備的損壞, 請先打開外接設備的電源, 然後打開本樂器的電源。關閉時, 先關閉本樂器的電源, 然後關閉外接設備的電源。

#### 註

也可以透過[USB TO HOST]端子連接到電腦或智慧型裝置(第96頁)。

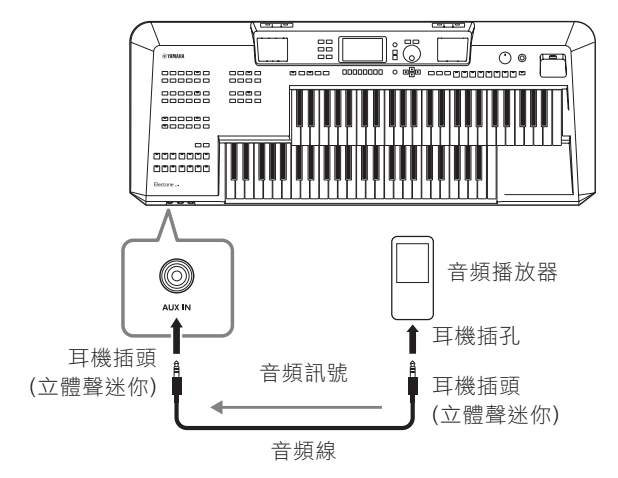

來自[音頻輸入]插孔的輸入信號會受到本樂器的[主音量]旋鈕設定的影響,與本樂器上演奏的其它音色之間的音量平衡可以 在「混音台」畫面(第91頁)中進行調整。

#### 用噪音門限功能將輸入聲音的噪音降至最低

初始設定中,本樂器可以消除輸入聲音中您不希望出現的噪音。然而,這也可能會消除想要的聲音,如細微的鋼琴或 原聲吉他的衰減聲。如要避免此情況,請透過[MENU 選單]→游標按鈕[▲][▼][◀][▶]工具,[ENTER執行]→選項[<] Configuration 配置 將「音頻輸入噪音門限」關閉。

# 連接外接立體聲音響系統**(AUX OUT [R]/[L/L+R]**插孔**)**

使用AUX OUT [R]/[L/L+R]插孔可以連接立體聲音響系統,放大本樂器的聲音。

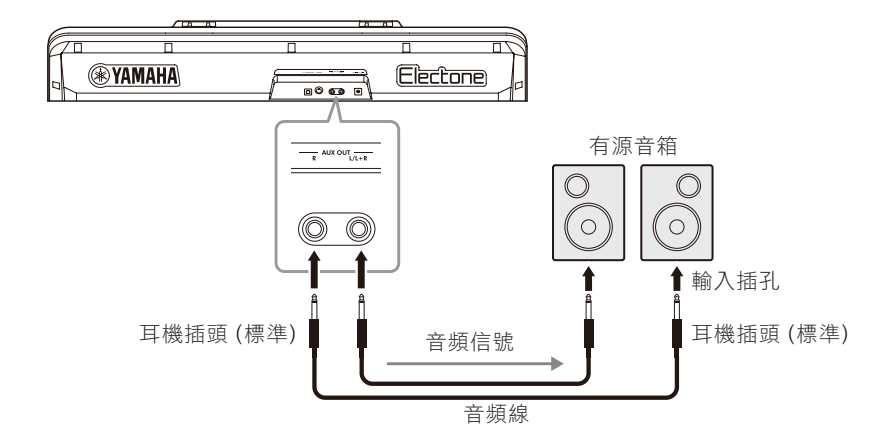

#### 注意

- 為避免可能的損壞,請先打開本樂器的電源,然後再打開外接設備的電源。關閉時,先關閉外接設備的電源,然後再關閉本樂器的電源。 由於自動關機功能**(**第**14**頁**)**的功能,本樂器的電源會自動關閉,如一段時間內不操作本樂器,請關閉外接設備的電源或禁用本樂器的自動 關機功能。
- 請勿將來自**AUX OUT**插孔的輸出連接至**[**音頻輸入**]**插孔。否則,**[**音頻輸入**]**插孔的輸入訊號將從**AUX OUT**插孔輸出後再次返回,導致循 環回饋,無法進行正常演奏,並且可能損壞樂器。

#### 註

- 請使用無(零)阻抗的音頻線或插頭。
- 如要連接非立體聲設備,可以只使用[L/L+R]插孔。

可以用樂器上的[主音量]旋鈕調整輸出到外接設備上的音量。

# 連接麥克風**([**話筒**]**插孔**)**

您可以將麥克風連接到[話筒]插孔(標準1/4" 耳機插孔)。相關說明,請參考第81頁。

#### 進階功能

請參考網站上參考說明書中的第**10**章。

進行MIDI相關設定 **[選單]→游標按鈕[▲][▼][◆][**MIDI, [執行]

# **11** 選單―進行整體設定並使用進階功能―

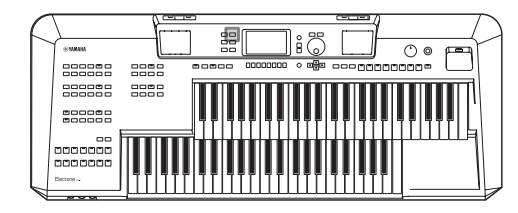

選單為本樂器提供了大量方便的設定和工具。其中包括會影響整個 樂器的總體設定以及其它針對特定功能的詳細設定,並還包含進階 創作機功能,如針對伴奏風格、樂曲和多重聲效的創作機。

# 播放音頻檔案**(USB**音頻播放器**)**  基本步驟

# 按下**[**選單**]**按鈕叫出「選單」畫面。 **1.**

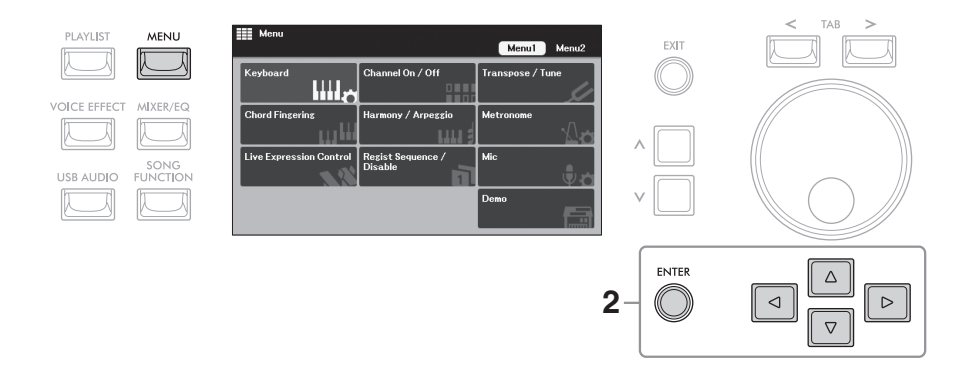

# 使用光游標按鈕**[][][][]**將游標移動到需要的功能,然後按下**[ENTER** 執行**]**按鈕叫出對應的畫 **2.** 面。

「選單」畫面包含兩個頁面(選單1/選單2)。可以使用選項[<][>]按鈕在這些頁面之間切換,也可使用游標按鈕[▲][▼] [◀][▶]或數據轉輪。

您可以在主畫面底部的快捷區中將常用功能註冊為捷徑。有關詳細說明,請參考第24頁。

如果畫面包含多個頁面**(**標籤頁**)**,請使用選項**[<][>]**按鈕選擇需要的頁面。 **3.**

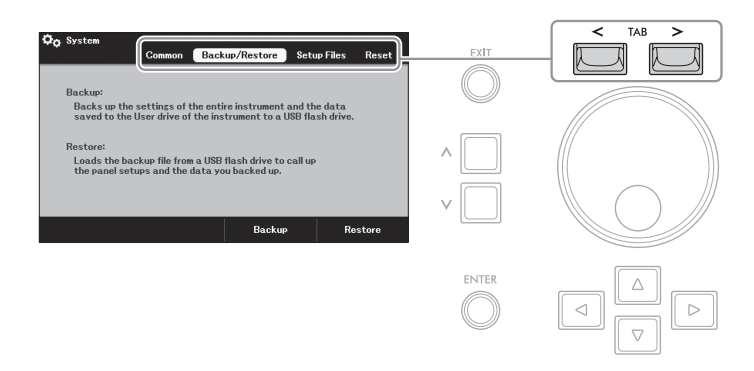

在相關頁面上進行所需設定或操作。 **4.**

# 功能清單

此列表簡要介紹了可透過[選單]按鈕叫出的畫面中可執行的操作。有關更多訊息,請參考下文出現的頁面和參考章節。

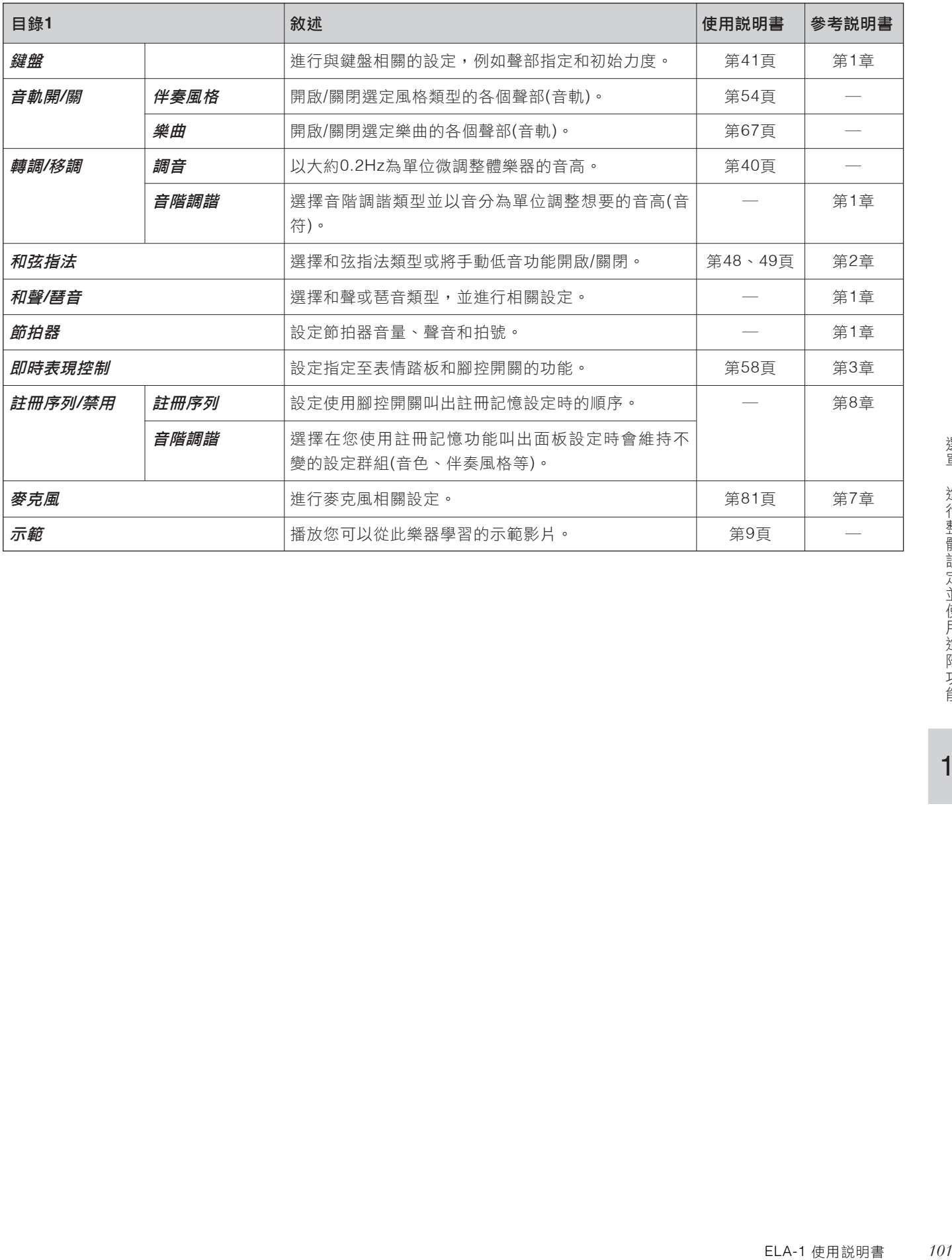

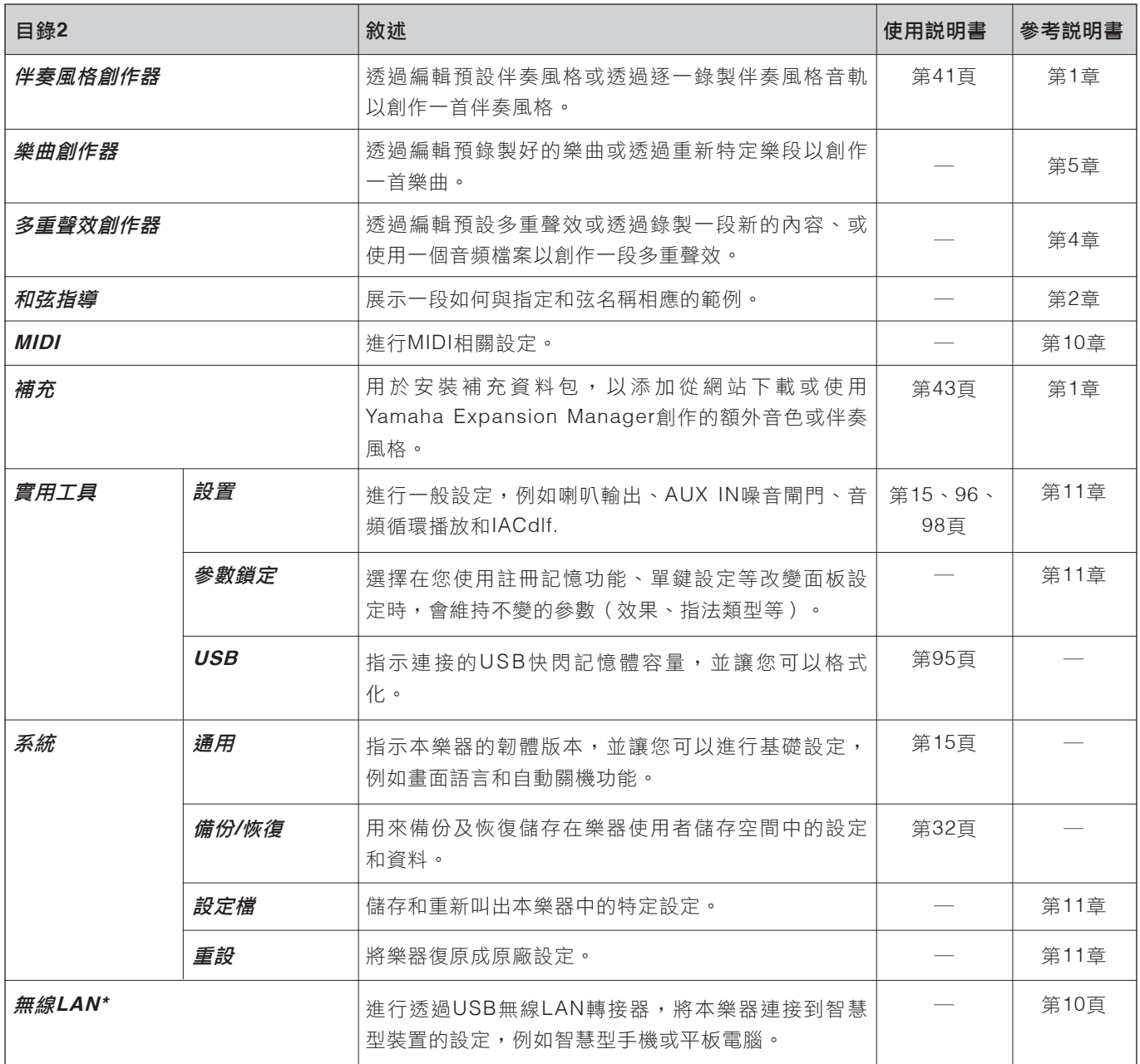

\* 僅當USB無線LAN網卡(UD-WL01;另售,在某些地區可能無銷售)已連接過一次時,會出現「無線區網」。

# 故障排除

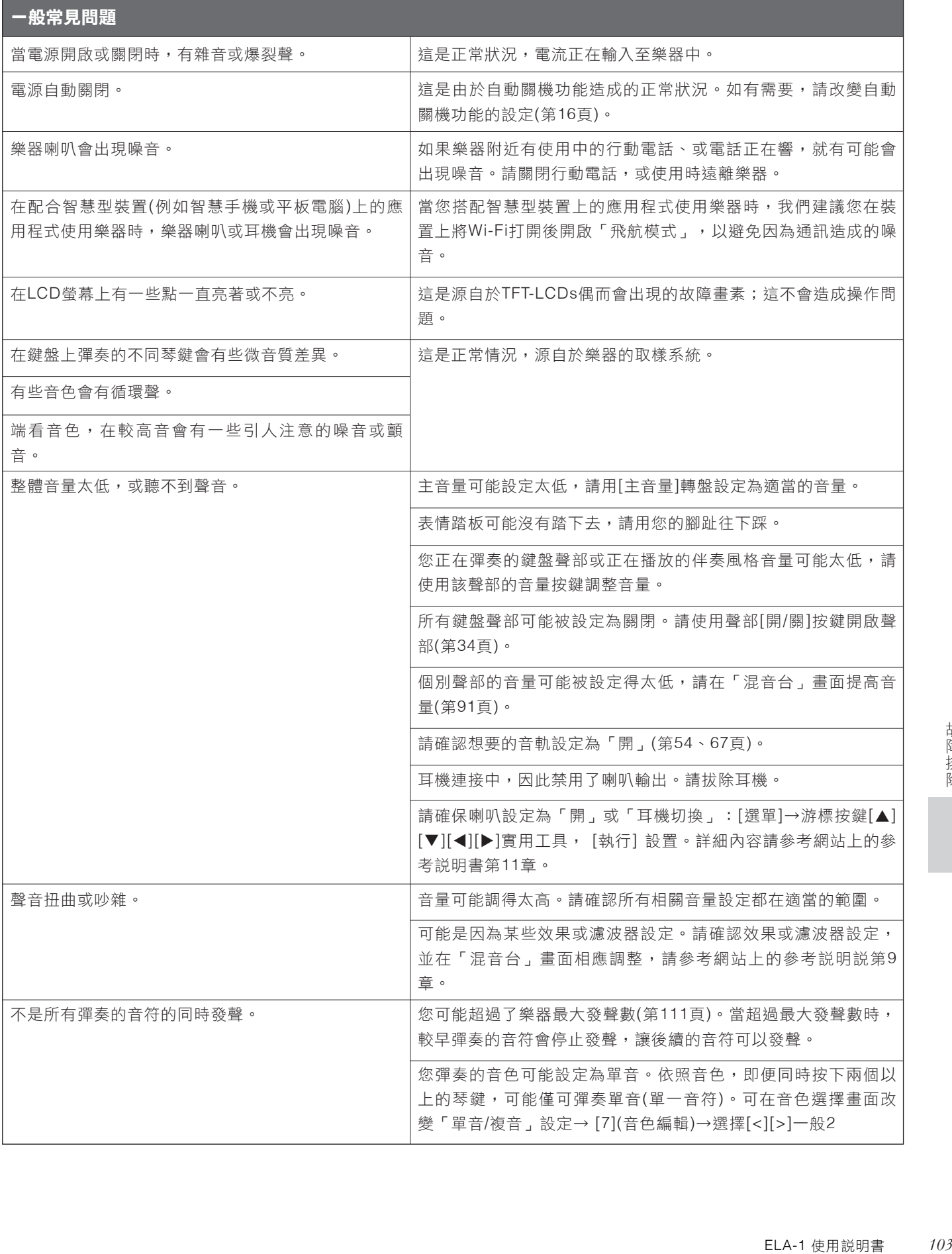

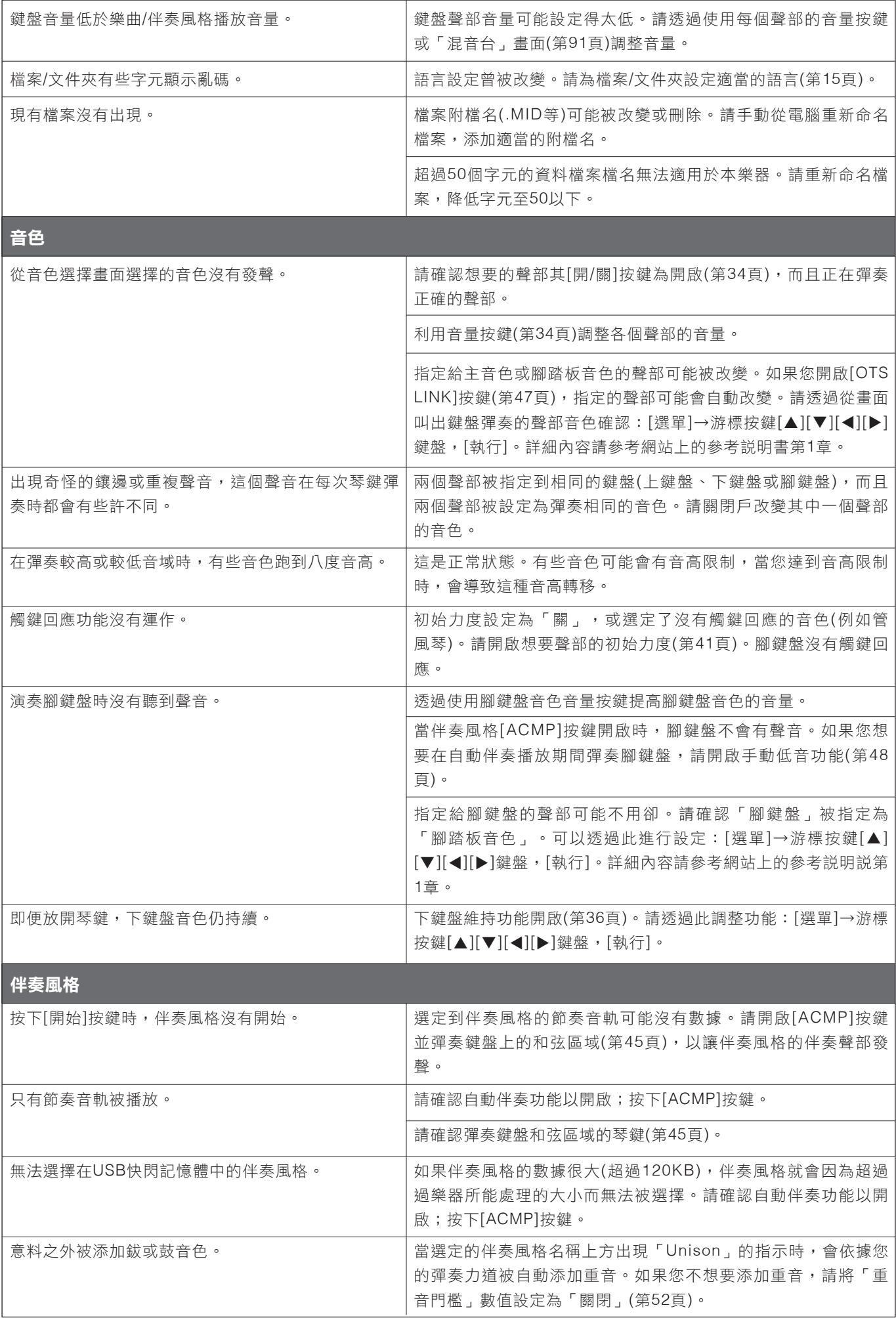

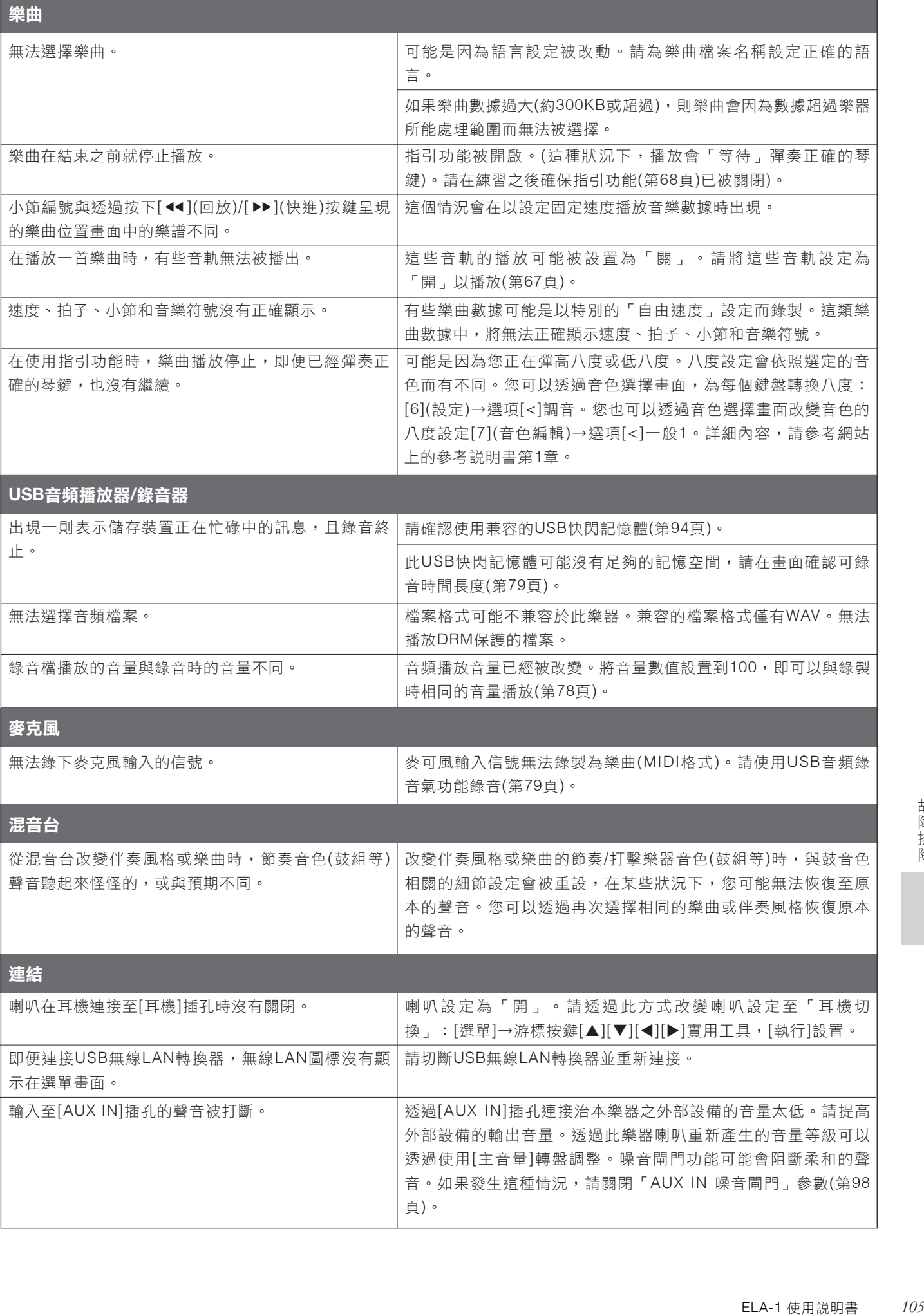

# 組裝

# 琴架組裝

# 小心

- 組裝工作至少應該由兩人共同執行。
- 請在有足夠空間的平坦、堅硬的表面上組裝琴架。
- 如要進行拆卸,請反向執行組裝順序。
- **1.** 請確認下圖所示的零件無遺漏。

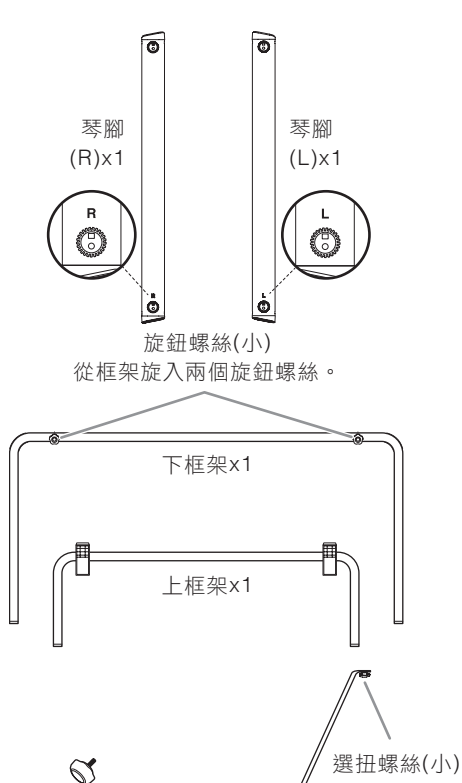

旋鈕螺絲(大)x4

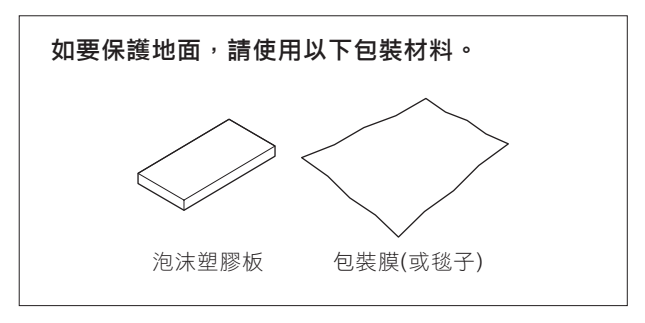

支架x2

- 將上下框架插入左右琴腳。 **2.**
	- 在地面上舖一塊包裝膜或大的柔軟織物**(**如毯子**) 2-1** 以保護地板。

注意 如果沒有這樣做,可能會損壞地板。

如圖所示放置左右琴腳。 **2-2**

適當放置琴腳後,應該能看到琴腳下端的「L」和 「R」標記。

將上下框架牢牢插入琴腳中。 **2-3**

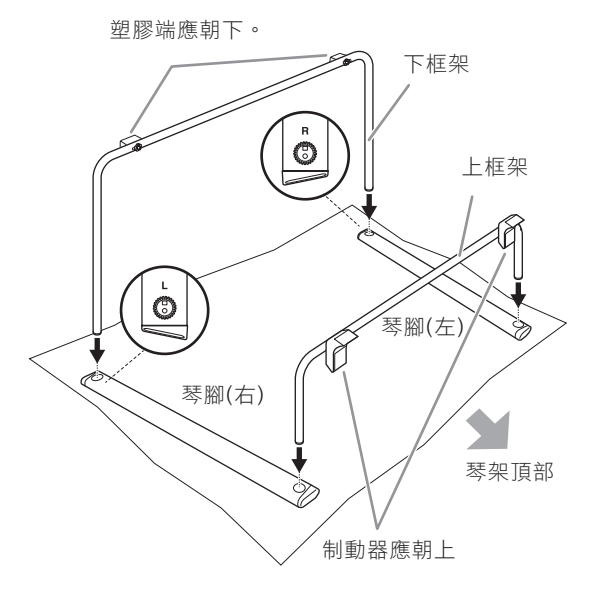

## 固定琴腳和上下框架。 **3.**

3-1 如圖所示,翻轉琴腳和框架,請注意不要將其分 開並保持適當連動。 請確保將泡沫塑膠板放在上框架下方,以防止制 動器接觸地板或斷裂。

八 小心

翻轉琴腳和框架時,請確保要雙人操作。插入的框架可 能會脫落並造成人身傷害。

4-2 將支架的定位孔放置在下框架的螺絲上, 然後擰 緊旋鈕螺絲**(**小**)**。

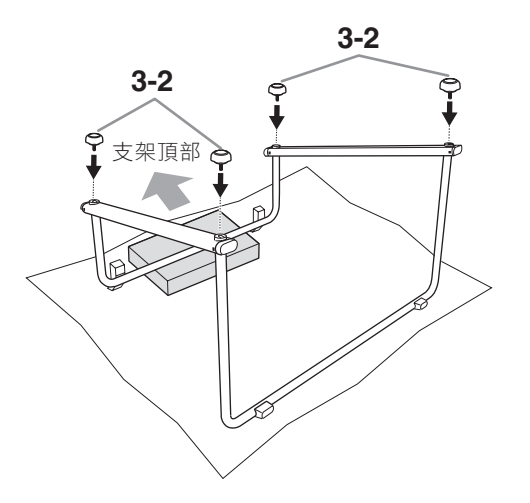

使用四個旋鈕螺絲**(**大**)**將左右琴腳牢牢擰緊到上 **3-2** 下框架。

將旋鈕螺絲直接插入琴架,並確保將其擰緊,直 到旋鈕接觸到琴腳表面。

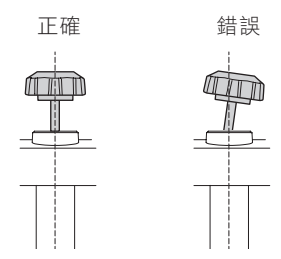

如果旋鈕螺絲無法順滑插入,請在插入螺栓時向<br>支架組裝完畢。 琴架頂部拉動框架。

 $\bm{4}$ . 再次翻轉琴腳和框架後,將支架安裝到上下框 架。

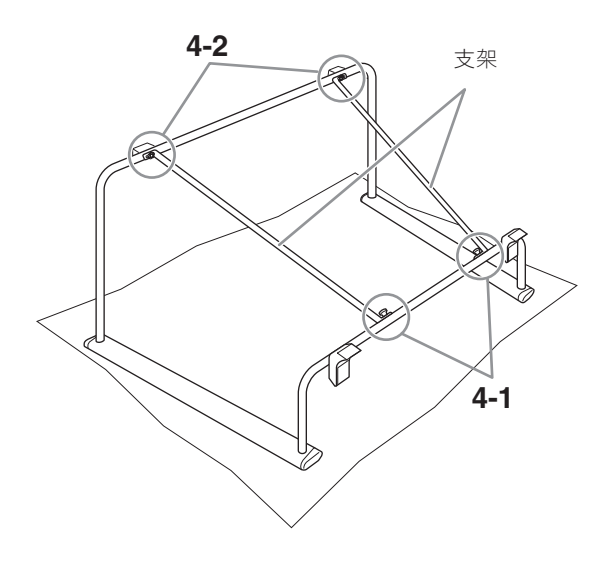

使用支架的旋鈕螺絲**(**小**)**將兩根支架固定在上框 **4-1** 架。擰緊旋鈕螺絲**(**小**)**。

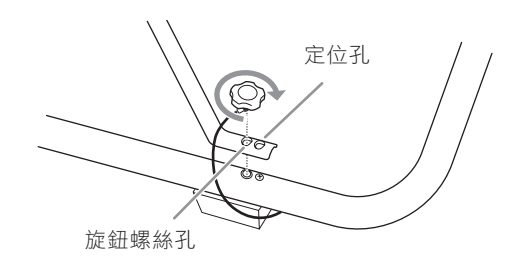

#### **5.** 握住琴腳抬高支架。

確保搖動支架時沒有咔嗒的噪音。如果有噪音,請牢 牢擰緊所有旋鈕螺絲。

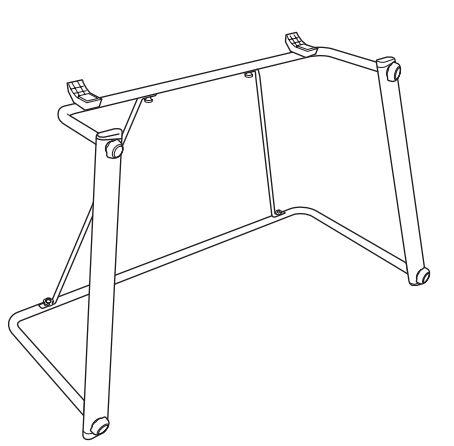

#### 註

拆卸琴架和拆下琴架時,旋鈕螺絲(小)可能會很難鬆開。在這種情 況下,請向前、向後、向左和向右輕微移動琴架,使旋鈕螺絲(小) 鬆開。

小心

E**或他人造成傷害<sup>,</sup>或**<br><br><br><br><br>ELA-1 使用説明書 *107*<br> 完成組裝後,請遵循以下注意事項,以免對您或他人造成傷害,或 損壞樂器。

- 務必將琴架安放於平坦、穩定的表面上。
- 使用之前請確保琴架安全穩定,確定所有旋鈕螺絲均已擰緊。
- 請勿將琴架用於設計目的以外的用途。

# $\triangle$  dub

請按照踏板元件使用說明書中的說明組裝踏板 **1.** 元件。

## **2.** 放置踏板元件。

踏板元件左側和下框架之間保持約30 mm的空間。

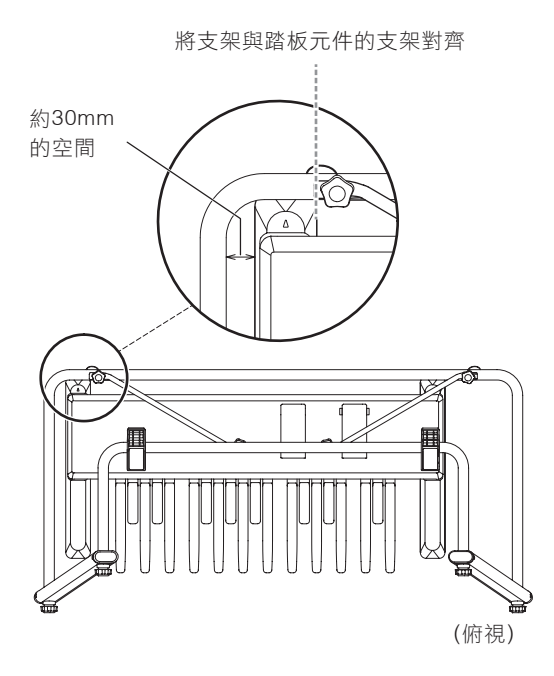

# 放置踏板元件 安裝和連接主琴體

- 注意不要讓踏板元件掉落或夾住手指。 切勿讓主機跌落,或不慎將手指卡到主機和琴架之間。
	- 請勿按住琴鍵,否則會造成損毀或導致故障。
	- 安裝或拆卸踏板元件前,請先關閉主機電源。
	- 請勿對主機施加過大壓力,否則可能會導致琴架傾倒或主機掉 落。

# 安裝主琴體。 **1.**

將主琴體保持在水平位置(兩人操作),將其放置在琴架 上,利用琴架上的阻擋器對準後面板。請確保主琴體 底部的橡膠腳對準琴架框架的外側。

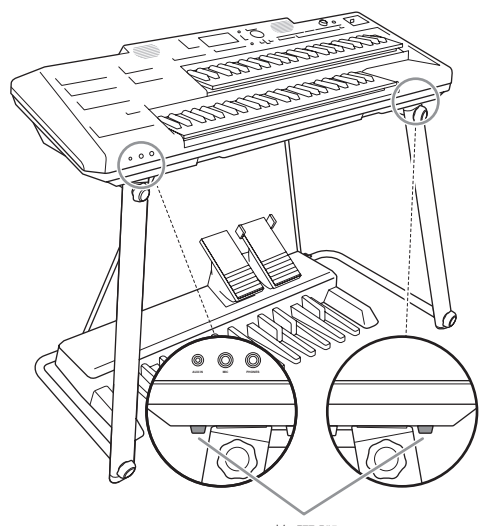

橡膠腳

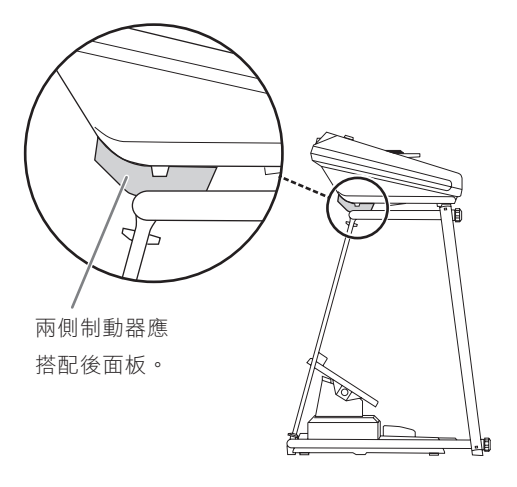
#### 將腳鍵盤連接線插頭連接到主琴體後面的 **[TO 2. PEDAL](**至踏板**)**插孔。

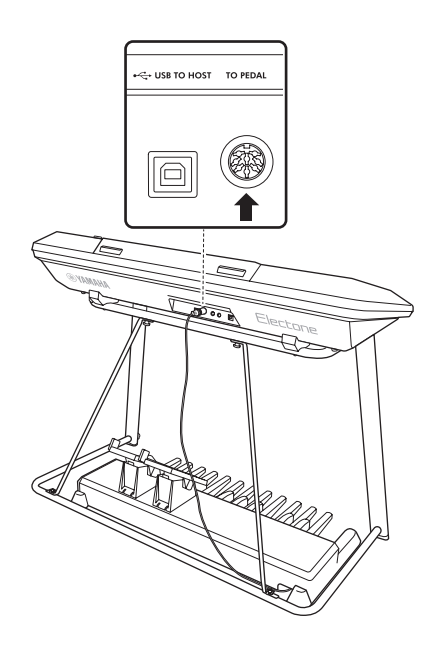

#### 組裝後檢查表

完成組裝後,請核對以下幾點:

- 是否還有剩下的零件? 如果還有,請再次閱讀組裝說明書並更正可能 犯的任何錯誤。
- 演奏或移動樂器時是否發出咔噠聲**?** 如果發出咔噠聲,請將主琴體搬下琴架並好好 擰緊所有旋鈕螺絲。

此外,如果演奏時主琴體發出嘎吱嘎吱的響聲, 或看上去有些不穩,請仔細閱讀組裝説明書及圖 示,並重新擰緊所有旋鈕螺絲。

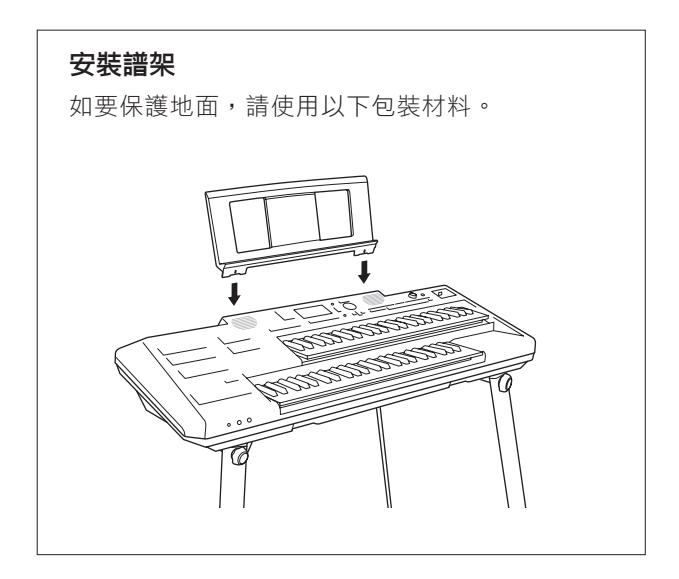

## 放置踏板元件

#### 警告

- 請務必將琴椅安放於平坦、穩定的表面上。放置琴椅的表面如果 不平,可能會導致不穩甚至傾倒和人身傷害。
- •請特別注意小孩,因為琴椅的穩固程度不及沒有四腳板凳。

#### 小心

請注意在組裝時避免手指被夾到。

#### 請將琴椅放在地面,座位面朝下。 **1.**

解開琴椅上的固定帶,將底端放入兩側的袋中。

# 固定帶

#### 如圖所示翻轉琴椅。 **4.**

鎖定位置在琴椅的背面。為防止琴椅晃動,請根據需 要旋轉後側椅腳帽。

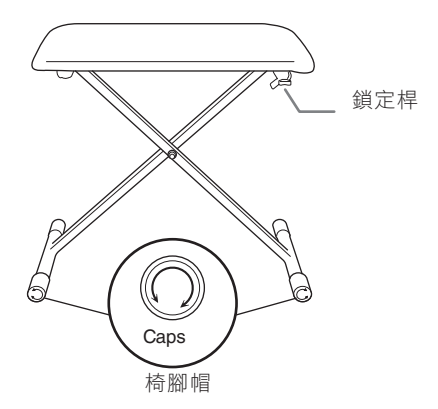

#### 註

當旋轉椅腳帽時,請將其輕輕向外拉(約10 mm左右)以方便旋轉。 調整完成後,將其向內推。

#### 折疊琴椅

請將琴椅放在地面,座位面朝下。 **1.**

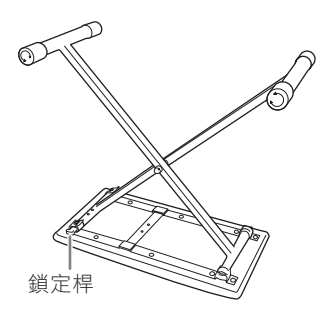

 $2$ . 向下按壓鎖定桿,然後移動<mark>凳椅以從掛鉤中釋</mark> 放一側。

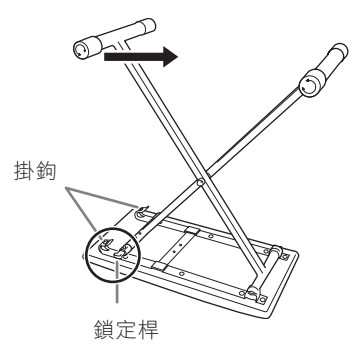

若要折回琴凳,請按照相反的順序執行左側的 **3.** 步驟**1-2**。

#### 用雙手緩慢拉起椅腳。 **2.**

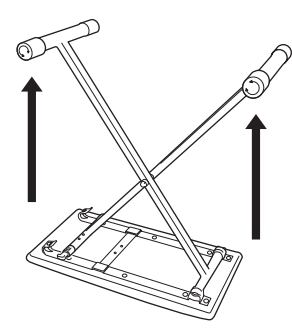

打開椅腳,然後將一側固定在掛鉤上**(**如圖所 **3.** 示**)**,確定其已鎖住。

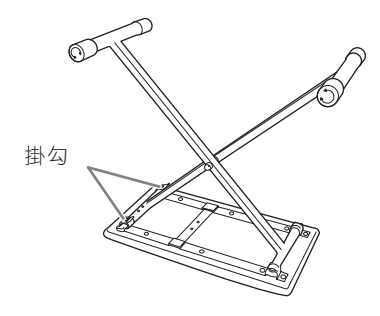

## 規格表

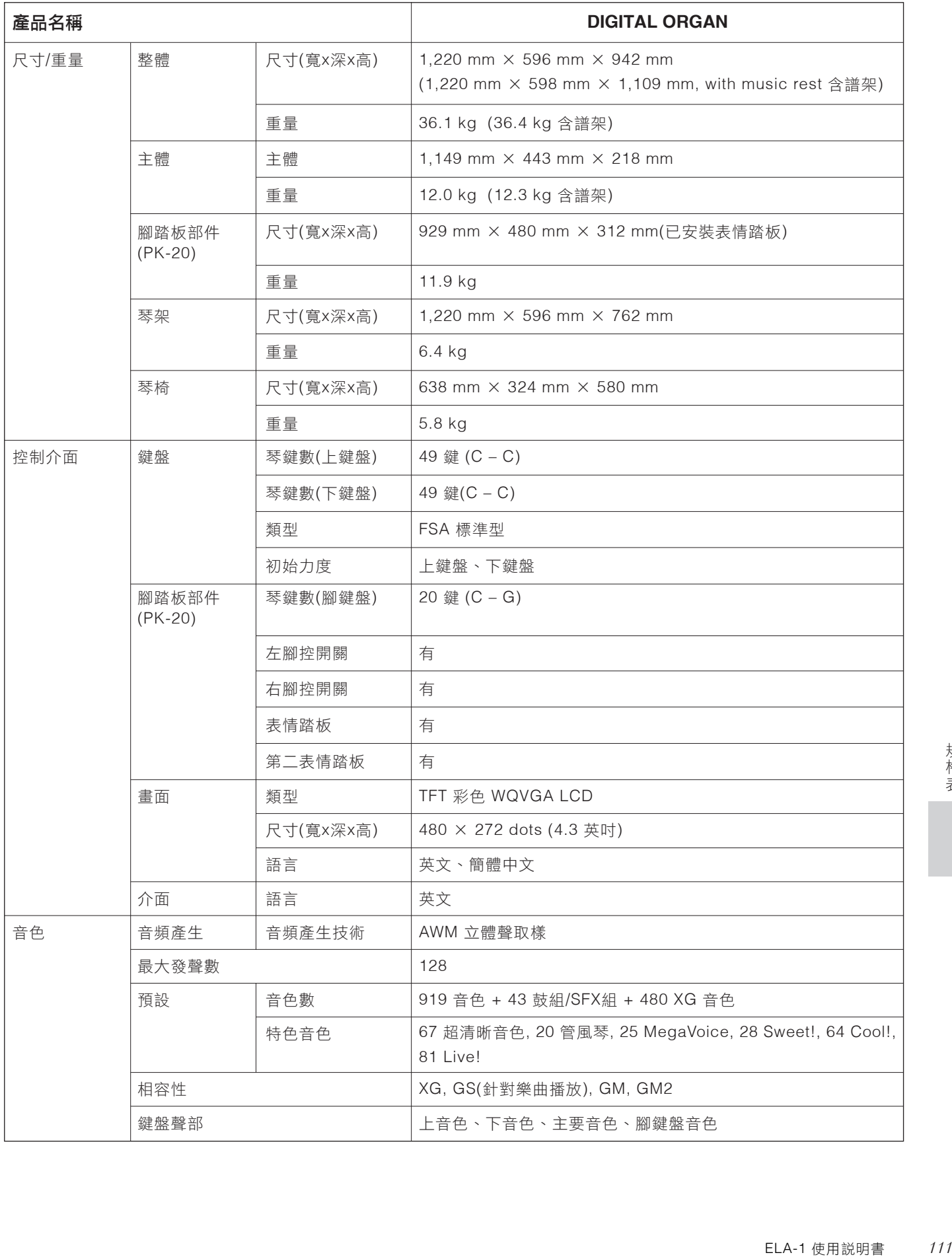

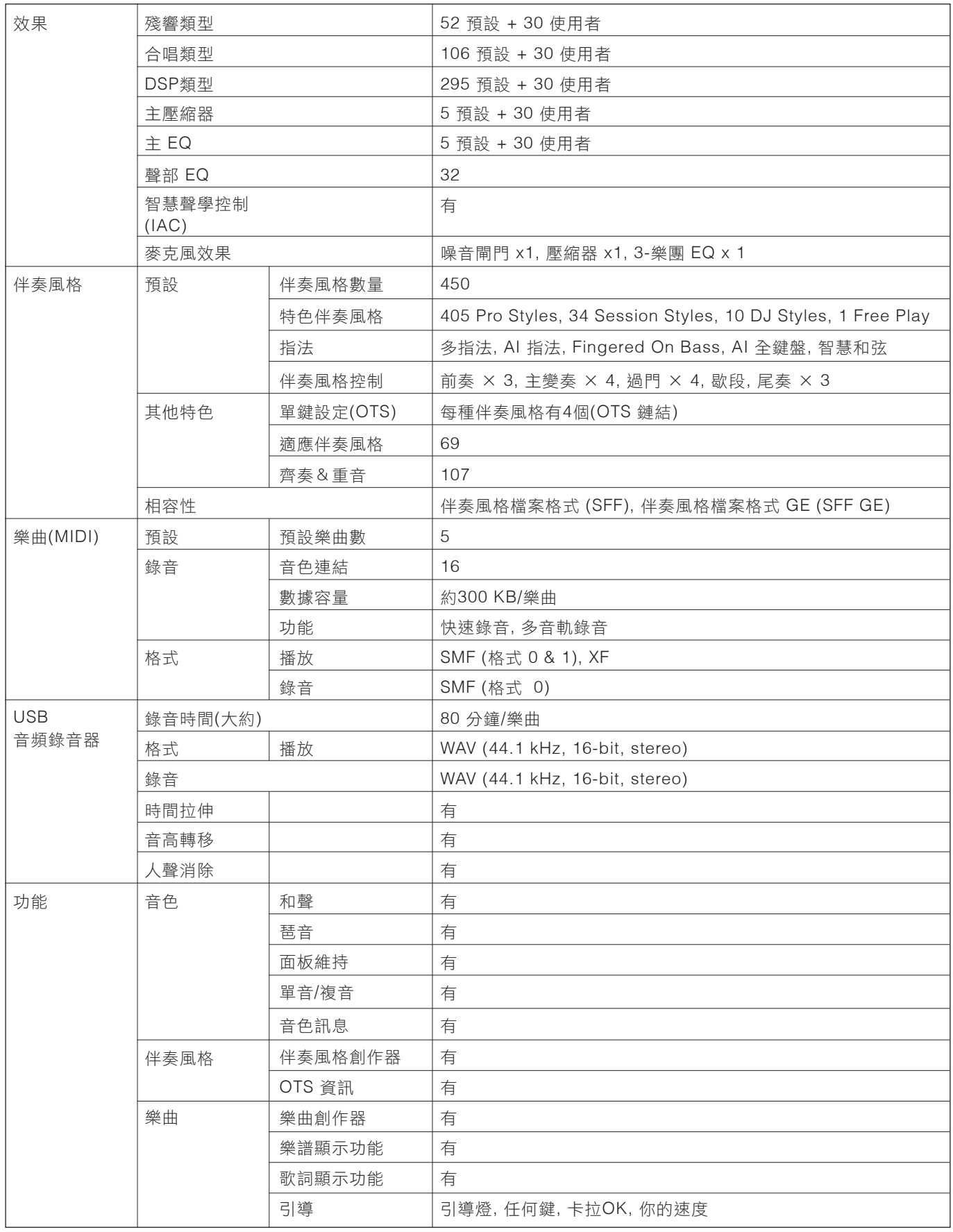

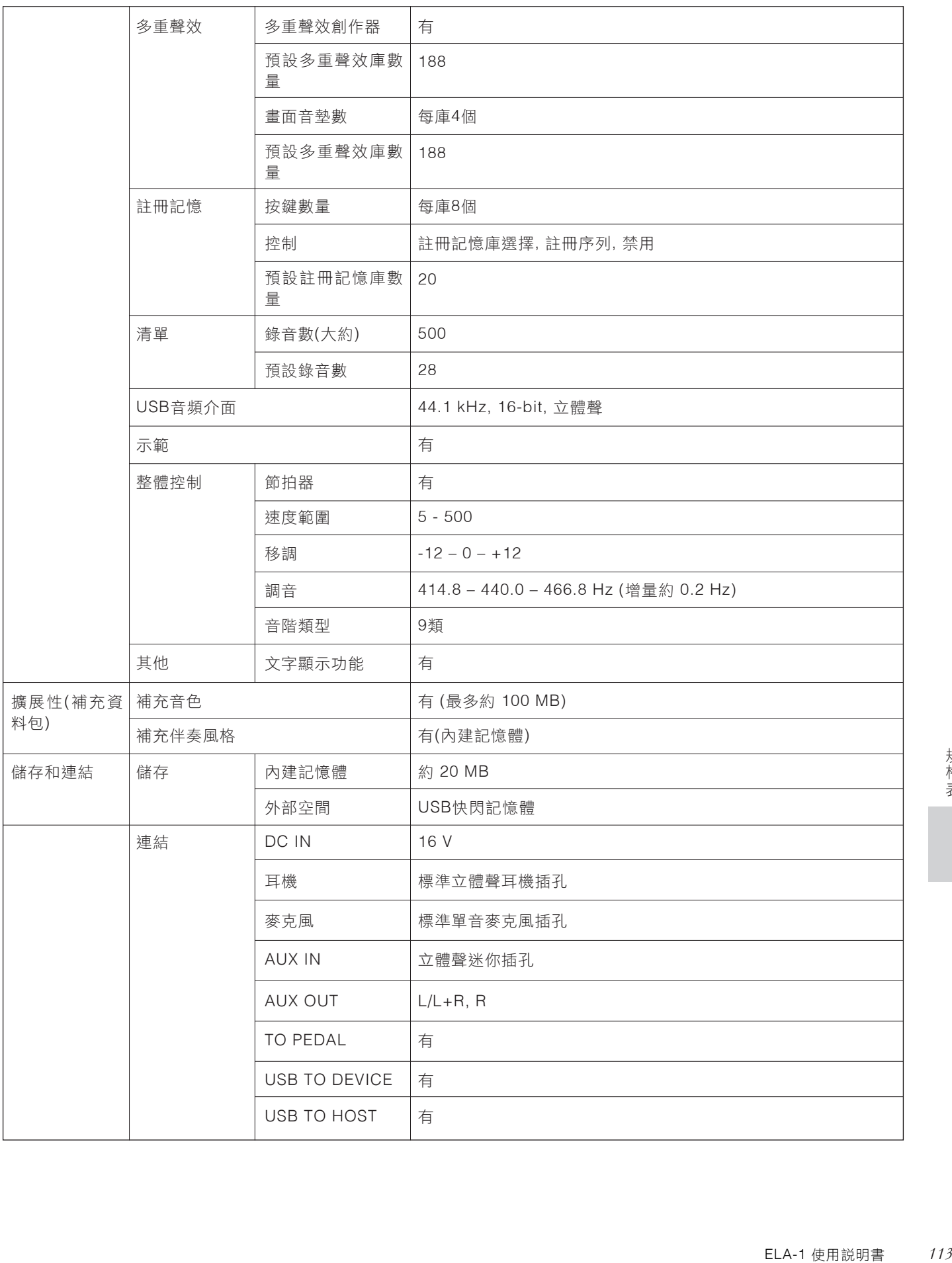

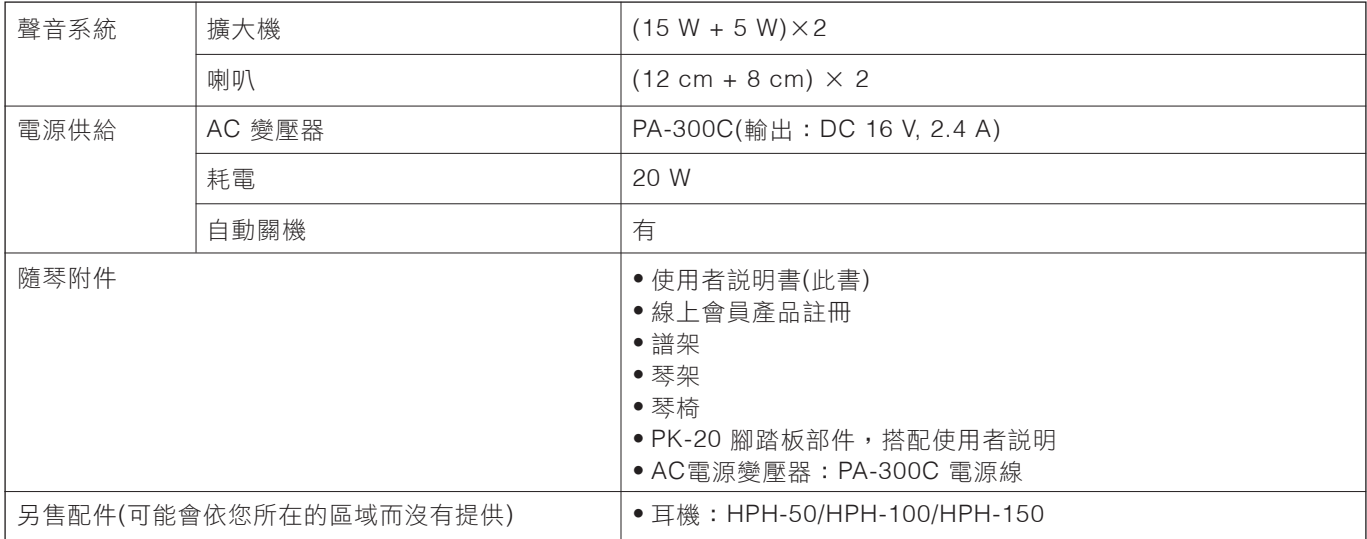

本使用說明書的內容為出版時最新的技術規格。請至Yamaha 網站下載最新版本的使用說明書。技術規格、裝置或選購配件在各個地區可 能會有所不同,因此如有問題,請與當地Yamaha 經銷商確認。

#### 格式

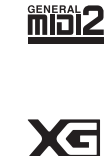

「GM(通用MIDI)」是最常用音色分配格式之一。 GM System Level 2是一種標準規範,增強了原本的 「GM」, 改善樂曲數據的兼容性。提供了更多的複音數和更多的音色選擇,擴展了音色參數並集成了效 果處理能力。

XG是由Yamaha提出的對GM System Level 1格式的強化版本,此格式提供了更多的音色和變化,更具表 現力的音色控制和效果控制,並保證對未來數據有良好兼容性。

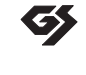

GS規格是由Roland公司開發。與Yamaha XG類似, GS規格是對GM規格的增強,提供更多的音色和鼓組 音色及變化,還有更具表現力的音色和效果控制。

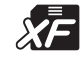

Yamaha XF格式是對SMF(Standard MIDI File,標準MIDI文件)標準的強化,其功能更加豐富,並具有開 放式可擴展性,便於將來擴展。本樂器在播放包含歌詞數據的XF檔案時可以顯示歌詞。

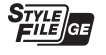

「SFF(Style File Format)」是Yamaha原創的伴奏風格檔案格式,它採用獨特的轉換機制,能提供基於各 種和弦類型的高品質自動伴奏。「SFF GE(Guitar Edition)」是SFF的強化格式,帶有精進的吉他音軌音符 轉換。

## 索引

## **Symbols & Numerics** 符號與數字

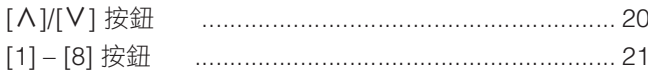

#### $\overline{\mathsf{A}}$

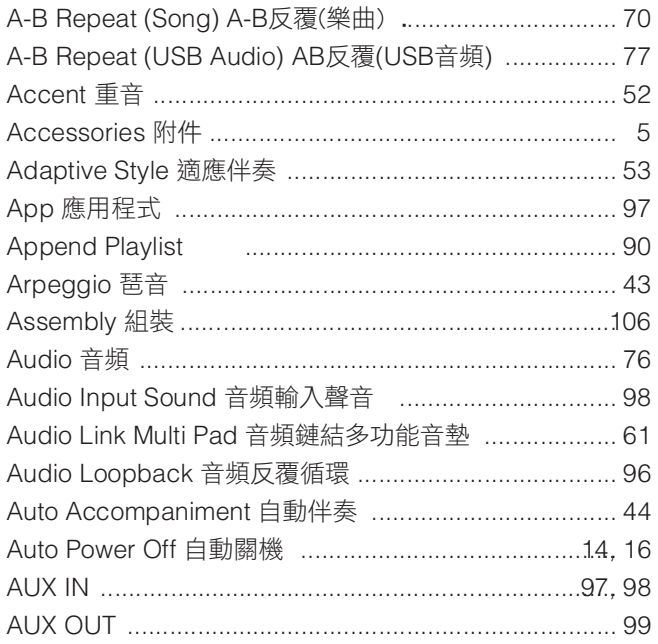

### $\overline{\mathbf{B}}$

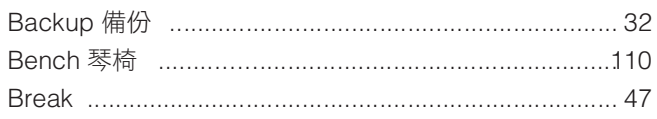

## $\mathbf c$

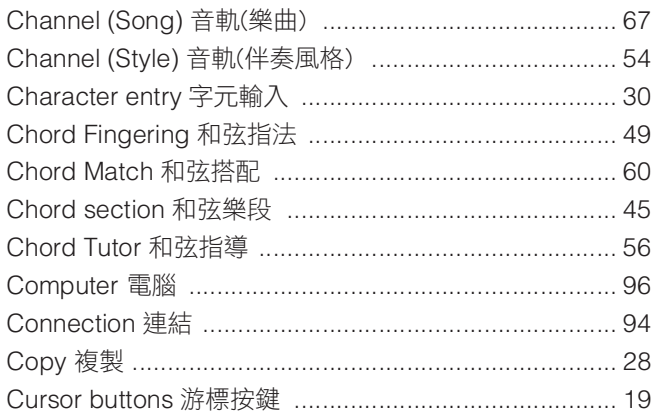

#### $\mathsf{D}$

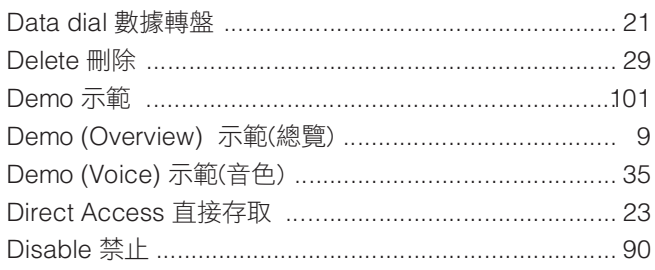

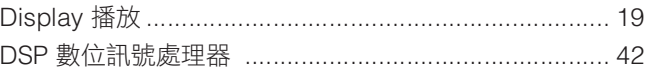

## $\mathsf{E}$

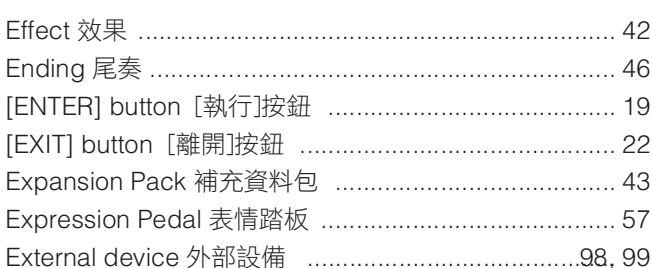

#### $\mathsf F$

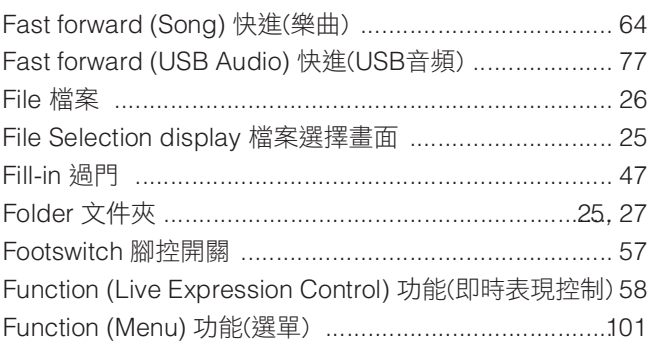

## $\mathbf G$

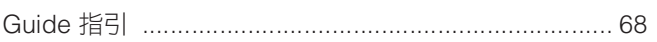

#### $\overline{\mathsf{H}}$

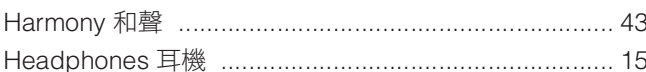

## $\mathbf{I}$

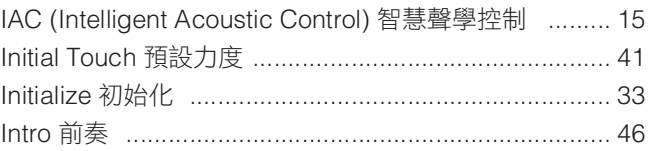

## $\bar{\mathbf{L}}$

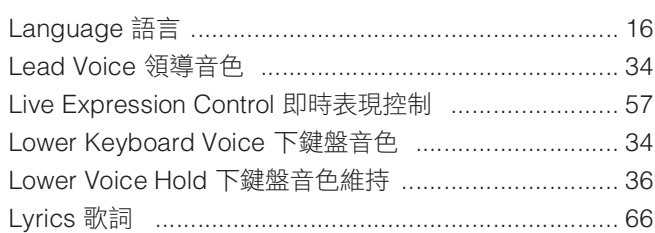

#### $\mathbf M$

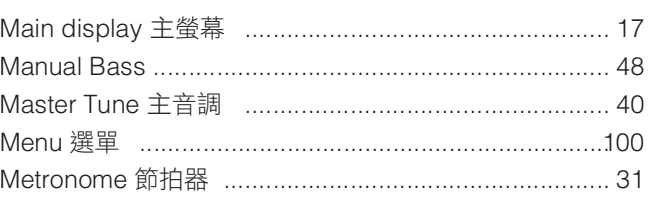

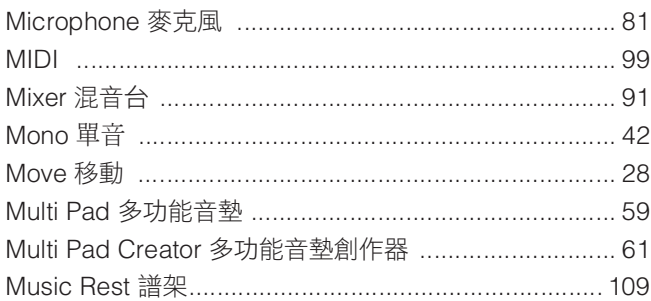

## $\mathbf{o}$

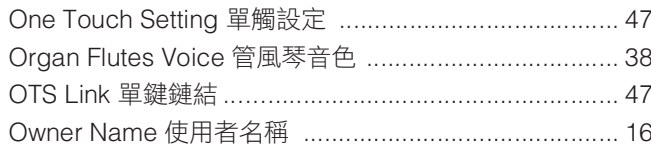

#### $\overline{P}$

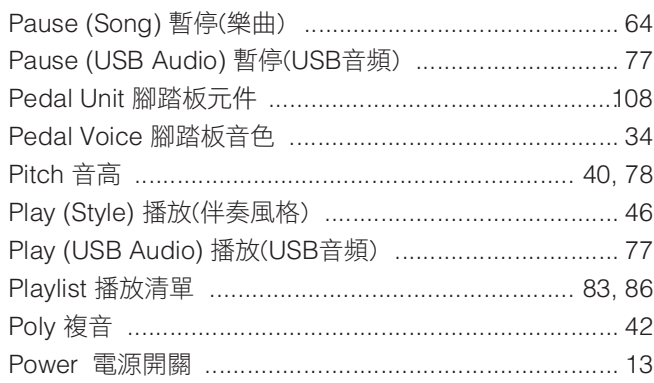

## $\overline{Q}$

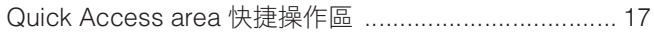

## $\overline{\mathbf{R}}$

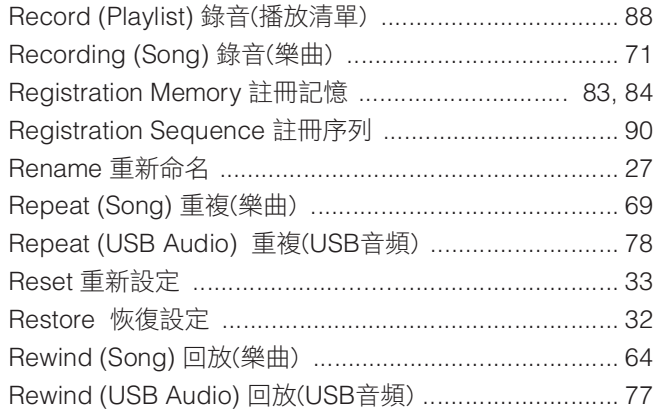

#### S

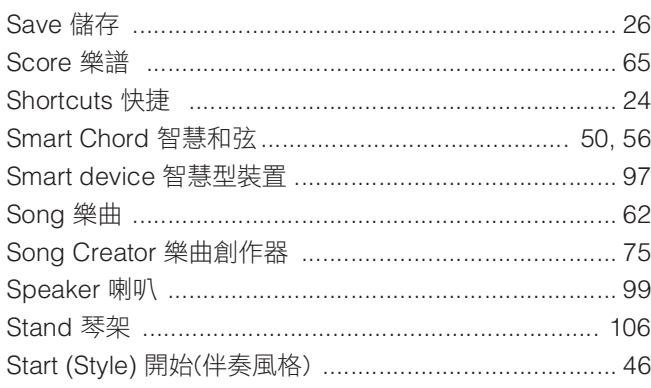

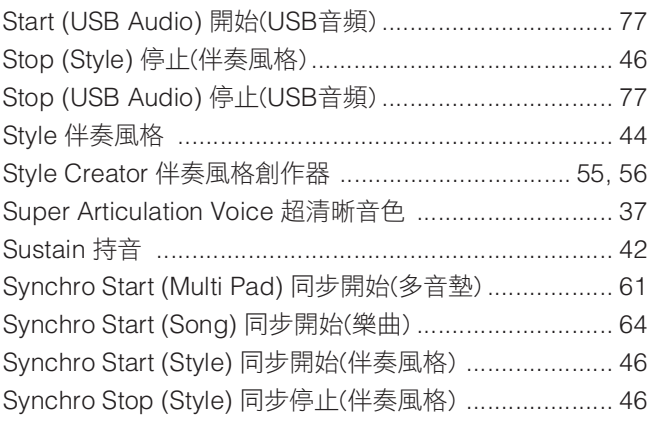

## $\mathsf T$

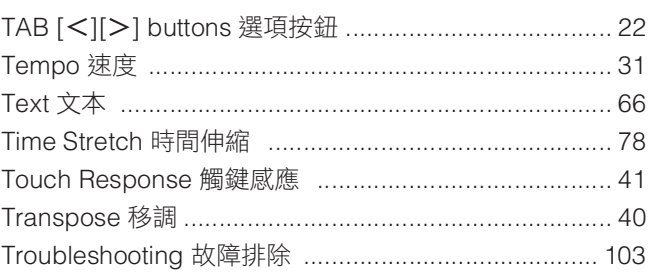

## $\cup$

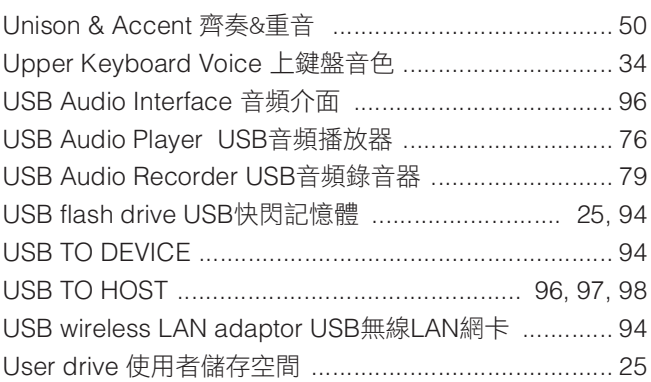

#### $\mathbf V$

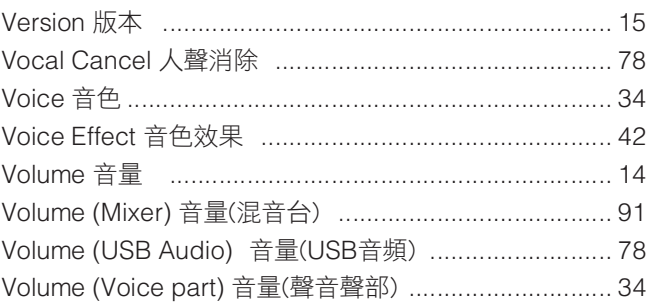

#### W

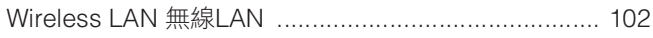

For details of products, please contact your nearest Yamaha representative or the authorized distributor listed below.

#### **NORTH AMERICA**

#### **CANADA Yamaha Canada Music Ltd.**

135 Milner Avenue, Toronto, Ontario M1S 3R1, Canada Tel: +1-416-298-1311

**U.S.A. Yamaha Corporation of America**  6600 Orangethorpe Avenue, Buena Park, CA 90620, U.S.A. Tel: +1-714-522-9011

#### **MEXICO CENTRAL & SOUTH AMERICA**

**Yamaha de México, S.A. de C.V.**

Av. Insurgentes Sur 1647 Piso 9, Col. San José Insurgentes, Delegación Benito Juárez, CDMX, C.P. 03900, México Tel: +52-55-5804-0600 **BRAZIL**

**Yamaha Musical do Brasil Ltda.** Praça Professor José Lannes, 40-Cjs 21 e 22, Brooklin Paulista Novo CEP 04571-100 – São Paulo – SP, Brazil Tel: +55-11-3704-1377

- **ARGENTINA Yamaha Music Latin America, S.A., Sucursal Argentina** Olga Cossettini 1553, Piso 4 Norte, Madero Este-C1107CEK, Buenos Aires, Argentina Tel: +54-11-4119-7000
- **PANAMAAND OTHER LATIN AMERICAN REGIONS/**

**CARIBBEAN REGIONS Yamaha Music Latin America, S.A.** Edificio Torre Davivienda, Piso: 20 Avenida Balboa, Marbella, Corregimiento de Bella Vista, Ciudad de Panamá, Rep. de Panamá Tel: +507-269-5311

#### **EUROPE**

**THE UNITED KINGDOM/IRELAND Yamaha Music Europe GmbH (UK)** Sherbourne Drive, Tilbrook, Milton Keynes, MK7 8BL, U.K. MK7 8BL, U.K.<br>Tel: +44-1908-366700 **GERMANY Yamaha Music Europe GmbH** Siemensstrasse 22-34, 25462 Rellingen, Germany Tel: +49-4101-303-0

**SWITZERLAND/LIECHTENSTEIN Yamaha Music Europe GmbH, Branch Switzerland in Thalwil** Seestrasse 18a, 8800 Thalwil, Switzerland Tel: +41-44-3878080 **AUSTRIA/CROATIA/CZECH REPUBLIC/**

**HUNGARY/ROMANIA/SLOVAKIA/ SLOVENIA Yamaha Music Europe GmbH, Branch Austria**<br>Schleiergasse 20, 1100 Wien, Austria<br>Tel: +43-1-60203900 **POLAND Yamaha Music Europe Sp.z o.o. Oddzia**ł **w Polsce** ul. Wielicka 52, 02-657 Warszawa, Poland Tel: +48-22-880-08-88 **BULGARIA Dinacord Bulgaria LTD.** Bul.Iskarsko Schose 7 Targowski Zentar Ewropa

1528 Sofia, Bulgaria Tel: +359-2-978-20-25

#### **MALTA**

**Olimpus Music Ltd.** Valletta Road, Mosta MST9010, Malta Tel: +356-2133-2093

**NETHERLANDS/BELGIUM/ LUXEMBOURG**

**Yamaha Music Europe, Branch Benelux** Clarissenhof 5b, 4133 AB Vianen, The Netherlands Tel: +31-347-358040

**FRANCE Yamaha Music Europe** 7 rue Ambroise Croizat, Zone d'activités de Pariest, 77183 Croissy-Beaubourg, France Tel: +33-1-6461-4000 **ITALY Yamaha Music Europe GmbH, Branch Italy** Via Tinelli N.67/69 20855 Gerno di Lesmo (MB), Italy Tel: +39-039-9065-1 **SPAIN/PORTUGAL Yamaha Music Europe GmbH Ibérica, Sucursal en España** Ctra. de la Coruña km. 17,200, 28231 Las Rozas de Madrid, Spain Tel: +34-91-639-88-88 **GREECE Philippos Nakas S.A. The Music House** 19th klm. Leof. Lavriou 190 02 Peania – Attiki, Greece<br>Tel: +30-210-6686260 **SWEDEN Yamaha Music Europe GmbH Germany Filial Scandinavia** JA Wettergrensgata 1, 400 43 Göteborg, Sweden Tel: +46-31-89-34-00 **DENMARK Yamaha Music Denmark, Fillial of Yamaha Music Europe GmbH, Tyskland** Generatorvej 8C, ST. TH., 2860 Søborg, Denmark Tel: +45-44-92-49-00 **FINLAND F-Musiikki Oy** Antaksentie 4 FI-01510 Vantaa, Finland Tel: +358 (0)96185111 **NORWAY Yamaha Music Europe GmbH Germany - Norwegian Branch** Grini Næringspark 1, 1332 Østerås, Norway Tel: +47-6716-7800 **ICELAND Hljodfaerahusid Ehf.** Sidumula 20 IS-108 Reykjavik, Iceland Tel: +354-525-5050 **CYPRUS Nakas Music Cyprus Ltd.** Nikis Ave 2k 1086 Nicosia Tel: + 357-22-511080 **Major Music Center** 21 Ali Riza Ave. Ortakoy P.O.Box 475 Lefkoşa, Cyprus Tel: (392) 227 9213 **RUSSIA Yamaha Music (Russia) LLC.** Room 37, entrance 7, bld. 7, Kievskaya street, Moscow, 121059, Russia Tel: +7-495-626-5005 **OTHER EUROPEAN REGIONS Yamaha Music Europe GmbH** Siemensstrasse 22-34, 25462 Rellingen, Germany Tel: +49-4101-303-0 **Yamaha Music Gulf FZE** JAFZA-16, Office 512, P.O.Box 17328, Jebel Ali FZE, Dubai, UAE Tel: +971-4-801-1500 **AFRICA**

#### **MIDDLE EAST**

**TURKEY Yamaha Music Europe GmbH Merkezi Almanya Türkiye** İ**stanbul** Ş**ubesi** Mor Sumbul Sokak Varyap Meridian Business 1.Blok No:1 113-114-115 Bati Atasehir Istanbul, Turkey Tel: +90-216-275-7960 **ISRAEL RBX International Co., Ltd.** P.O Box 10245, Petach-Tikva, 49002 Tel: (972) 3-925-6900

**OTHER REGIONS**

**Yamaha Music Gulf FZE** JAFZA-16, Office 512, P.O.Box 17328, Jebel Ali FZE, Dubai, UAE Tel: +971-4-801-1500

**ASIA**

**THE PEOPLE'S REPUBLIC OF CHINA Yamaha Music & Electronics (China) Co., Ltd.** 2F, Yunhedasha, 1818 Xinzha-lu, Jingan-qu, Shanghai, China Tel: +86-400-051-7700 **HONG KONG Tom Lee Music Co., Ltd.** 11/F., Silvercord Tower 1, 30 Canton Road, Tsimshatsui, Kowloon, Hong Kong Tel: +852-2737-7688 **INDIA Yamaha Music India Private Limited** P-401, JMD Megapolis, Sector-48, Sohna Road, Gurugram-122018, Haryana, India Tel: +91-124-485-3300 **INDONESIA PT Yamaha Musik Indonesia Distributor**  Yamaha Music Center Bldg. Jalan Jend. Gatot Subroto Kav. 4, Jakarta 12930, Indonesia Tel: +62-21-520-2577 **KOREA Yamaha Music Korea Ltd.** 11F, Prudential Tower, 298, Gangnam-daero, Gangnam-gu, Seoul, 06253, Korea Tel: +82-2-3467-3300 **MALAYSIA Yamaha Music (Malaysia) Sdn. Bhd.** No.8, Jalan Perbandaran, Kelana Jaya, 47301 Petaling Jaya, Selangor, Malaysia Tel: +60-3-78030900 **SINGAPORE Yamaha Music (Asia) Private Limited** Block 202 Hougang Street 21, #02-00, Singapore 530202, Singapore Tel: +65-6740-9200 **TAIWAN Yamaha Music & Electronics Taiwan Co., Ltd.** 2F., No.1, Yuandong Rd., Banqiao Dist., New Taipei City 22063, Taiwan (R.O.C.) Tel: +886-2-7741-8888 **THAILAND Siam Music Yamaha Co., Ltd.** 3, 4, 15, 16th Fl., Siam Motors Building, 891/1 Rama 1 Road, Wangmai, Pathumwan, Bangkok 10330, Thailand Tel: +66-2215-2622 **VIETNAM Yamaha Music Vietnam Company Limited**<br>
15th Floor, Nam A Bank Tower, 201-203 Cach<br>
Mang Thang Tam St., Ward 4, Dist.3,<br>
Ho Chi Minh City, Vietnam<br>
Tel: +84-28-3818-1122 **OTHER ASIAN REGIONS**  https://asia-latinamerica-mea.yamaha.com/ index.html **AUSTRALIA Yamaha Music Australia Pty. Ltd.** Level 1, 80 Market Street, South Melbourne, VIC 3205 Australia Tel: +61-3-9693-5111 **OCEANIA**

**NEW ZEALAND Music Works LTD**

P.O.BOX 6246 Wellesley, Auckland 4680, New Zealand Tel: +64-9-634-0099

**REGIONS AND TRUST TERRITORIES IN PACIFIC OCEAN** https://asia-latinamerica-mea.yamaha.com/

index.html

**Head Office/Manufacturer: Yamaha Corporation** 10-1, Nakazawa-cho, Naka-ku, Hamamatsu, 430-8650, Japan DMI30 **Importer (European Union): Yamaha Music Europe GmbH** Siemensstrasse 22-34, 25462 Rellingen, Germany **Importer (United Kingdom): Yamaha Music Europe GmbH (UK)** Sherbourne Drive, Tilbrook, Milton Keynes, MK7 8BL, United Kingdom

## **MEMO**

# **®YAMAHA**

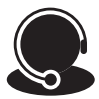

免付費商品諮詢專線: 0809-091388 (週一~週五9:00-18:00)

台灣山葉音樂股份有限公司<br>YAMAHA MUSIC & ELECTRONICS TAIWAN CO. LTD.

22063新北市板橋區遠東路1號2樓 TEL:(02)7741-8888 FAX:(02)7739-5558 tw.yamaha.com

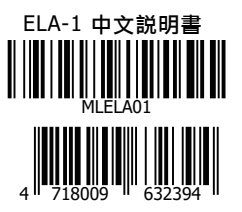

Yamaha Global Site: www.yamaha.com Yamaha Downloads: download.yamaha.com 2022 08.